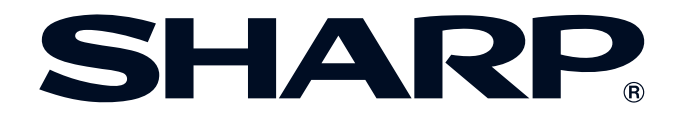

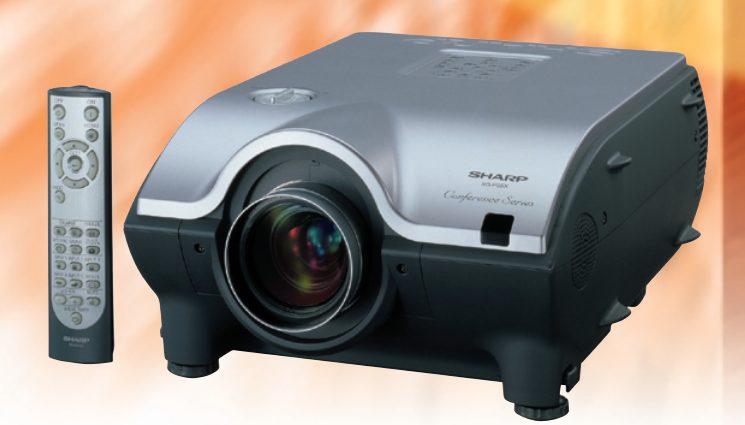

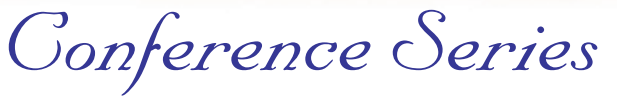

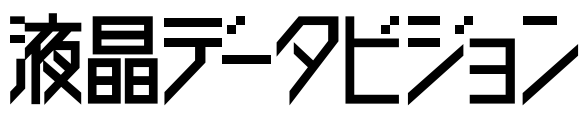

このたびはシャープ液晶プロジェクターをお買い 上げいただき、まことにありがとうございました。

**液晶プロジェクター**

**形 名** エックス ジー **ピー** エックス

**XG-P25X**

**取扱説明書**

正しくお使いいただくために、この取扱説明書 をよくお読みください。 ご使用の前に、「安全に正しくお使いいただく ために」を必ずお読みください。・・・・[・5ページ](#page-4-0)

- 保証書は、必ず購入店名・購入日などの記入を確 かめてお受け取りください。
- 製造番号は品質管理上重要なものですから、商品 本体に表示されている製造番号と保証書に記載さ れている製造番号とが一致しているか、お確かめ ください。
- なお、この取扱説明書は、保証書とともに必ず保 存してください。万一、使用中にわからないこと や具合の悪いことがおきたとき、きっとお役に立 ちます。

[録](#page-109-0)

 $\boxed{\mathbf{Z}}$ 

は じ [め](#page-1-0) に

設 置 と [接](#page-17-0) 続 の し か た

 $\mathbb{R}$ 

基 本 [操](#page-33-0) 作

> 便 利 な 機 能 を [使](#page-67-0) う

 $\overline{F}0$ 

<span id="page-1-0"></span>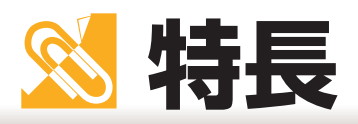

### 1. 幅広い入力対応

UXGA(1600 × 1200)まで入力可能。

XGA(1024 × 768)リアル表示、UXGA、SXGA(1280 × 768)は高品位圧縮表示になります。 またワークステーション、BSデジタル放送(1125I / 750P / 525P / 525I)にも対応しています。

### 2. 高輝度設計

● 高開口率液晶パネルと270Wランプの組み合わせにより、明るい部屋でも使用可能な高輝 度映像を実現。

### 3. 先進の高画質設計

- 独自の高画質ICの採用により、鮮やかな映像を実現。
	- 新プログレッシブ変換機能 より滑らかな映像を実現します。
	- 2ー3プルダウン機能 映画ソフトを記録通りに再現します。
	- ダイナミックガンマ補正 シーンに合わせ最適な階調で表現します。
	- インテリジェントデジタルキーストーン補正 ジャギー(ギザギザ感)を抑え、スムーズな台形補正をし ます。
- 3次元デジタルユニフォミティ回路により、画 面の明るさの均一性を高め、見やすい画面を 実現。

## 4. 多彩なネットワーク機能を搭載

● 自己診断機能

ランプの使用時間やプロジェクターの異常をEメールで自動発信しま す。(管理するパソコンが別途必要です。)

● 最大250台のプロジェクターを1台のパソコンで管理可 能。

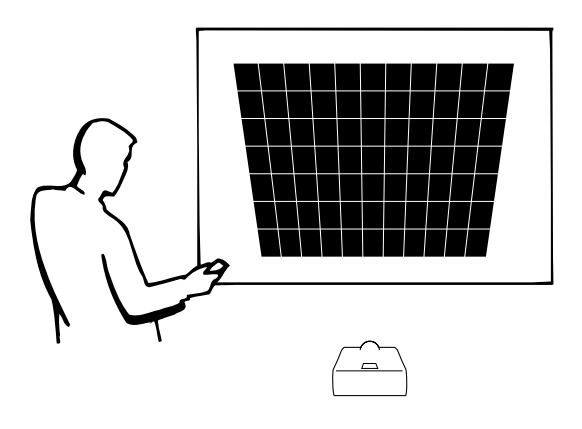

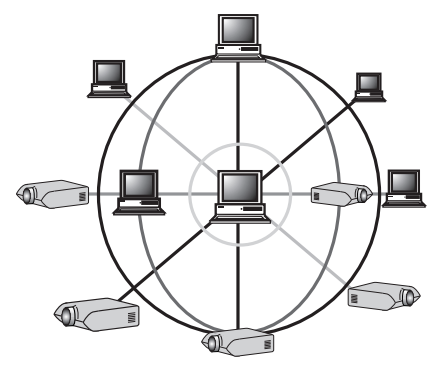

- ビデオウオール機能
	- 1つの入力ソースを簡単に分割、大画面表示(マルチ画面)できます。
- 5. 多彩な光学システム
	- レンズシフト機能(手動)搭載。
	- 2種類のオプションレンズを用意。 簡単レンズ交換システムを採用しています。 レンズについて詳しくは[、19 ページお](#page-18-0)よび [21](#page-20-0) ~ [23 ページを](#page-22-0)ご覧ください。

短焦点� |<br>固定レンズ AN-P9MX

長焦点電動� ズームレンズ� AN-P48EZ

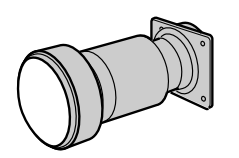

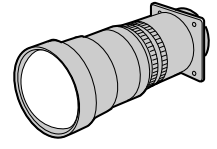

### 6. プレゼンテーション機能

● ピクチャー イン ピクチャー機能、部分拡大機能、静止画機能等を搭載。 プレゼンテーションをより効果的に演出できます。

ピクチャーインピクチャー機能�

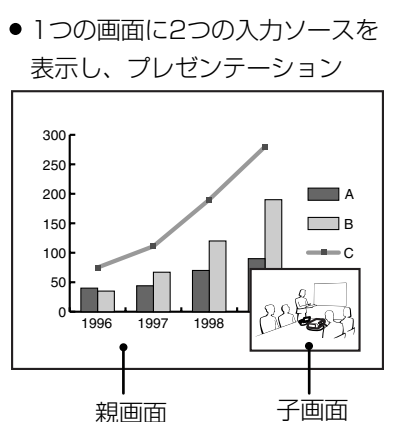

#### 部分拡大機能�

● 投映している映像を部分拡大し、プレゼンテーション

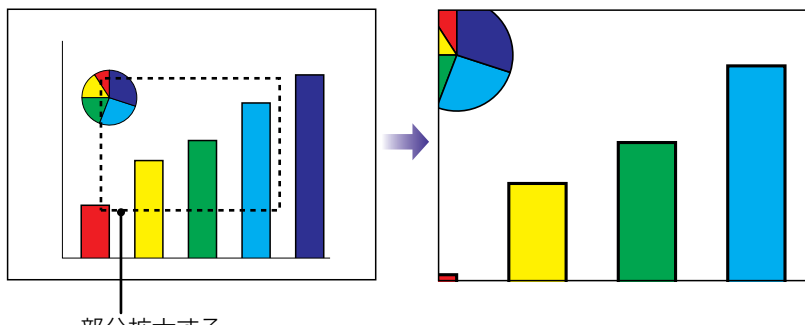

部分拡大する�

# ももくじ

## ※ はじめに

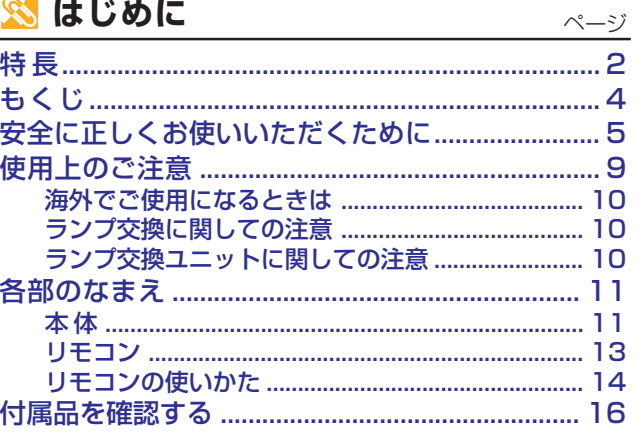

# ■ 設置と接続のしかた

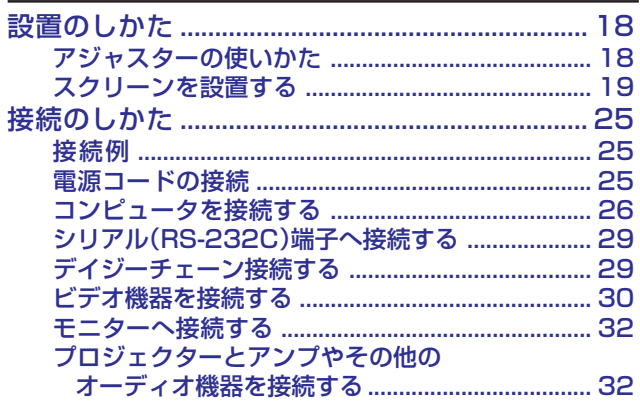

# 1 基本操作

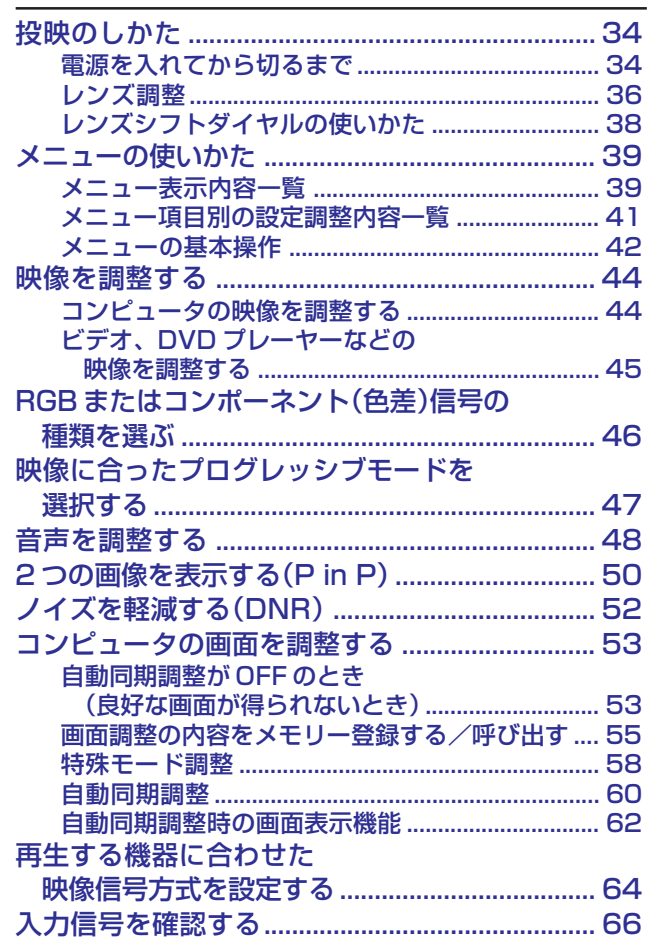

### ■ 便利な機能を使う

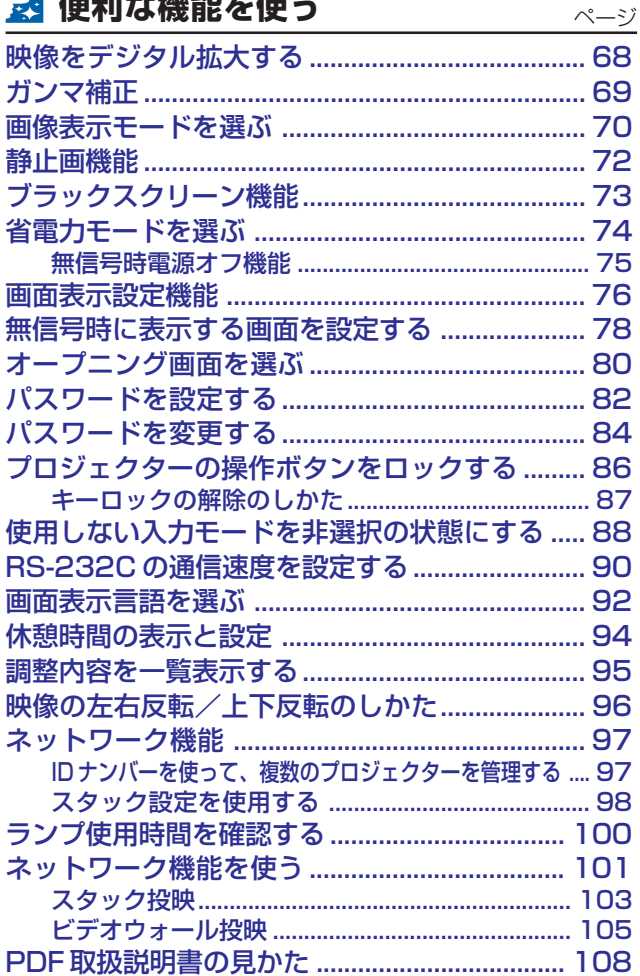

# 4 付録

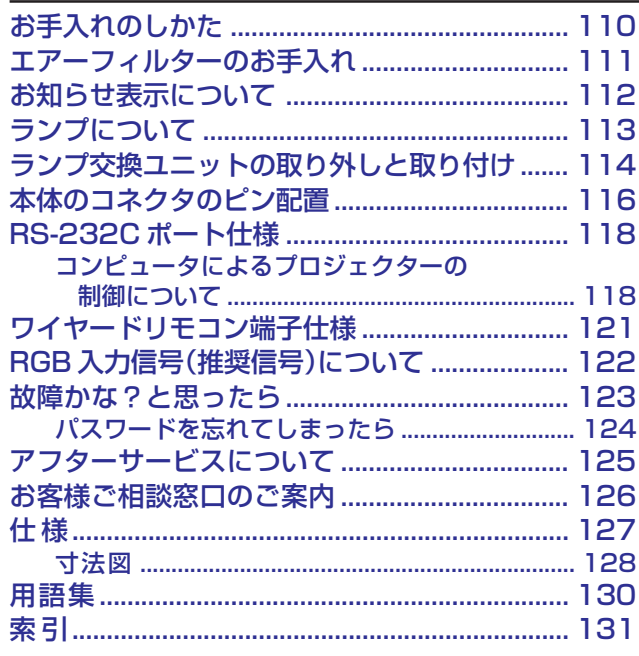

# <span id="page-4-0"></span>**安全に正しくお使いいただくために**

この取扱説明書および商品には、安全にお使いいただくためにいろいろな表示をしています。� その表示を無視して誤った取り扱いをすることによって生じる内容を、次のように区分していま す。内容をよく理解してから本文をお読みになり、記載事項をお守りください。�

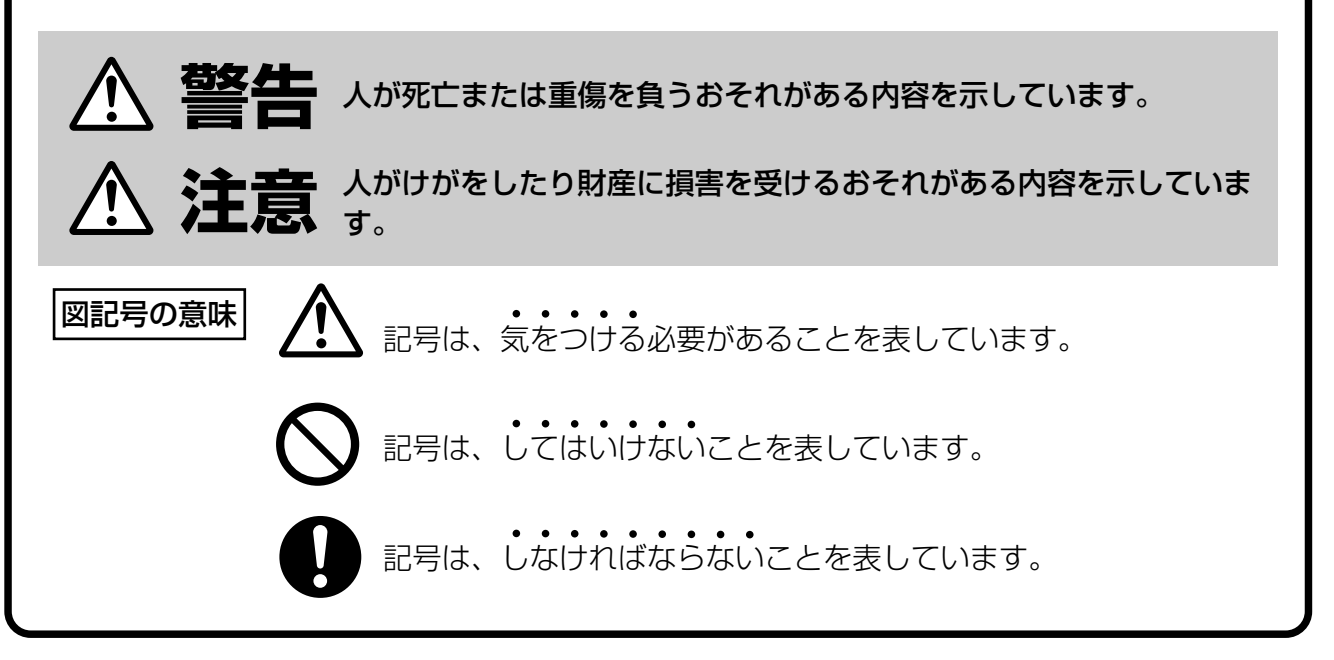

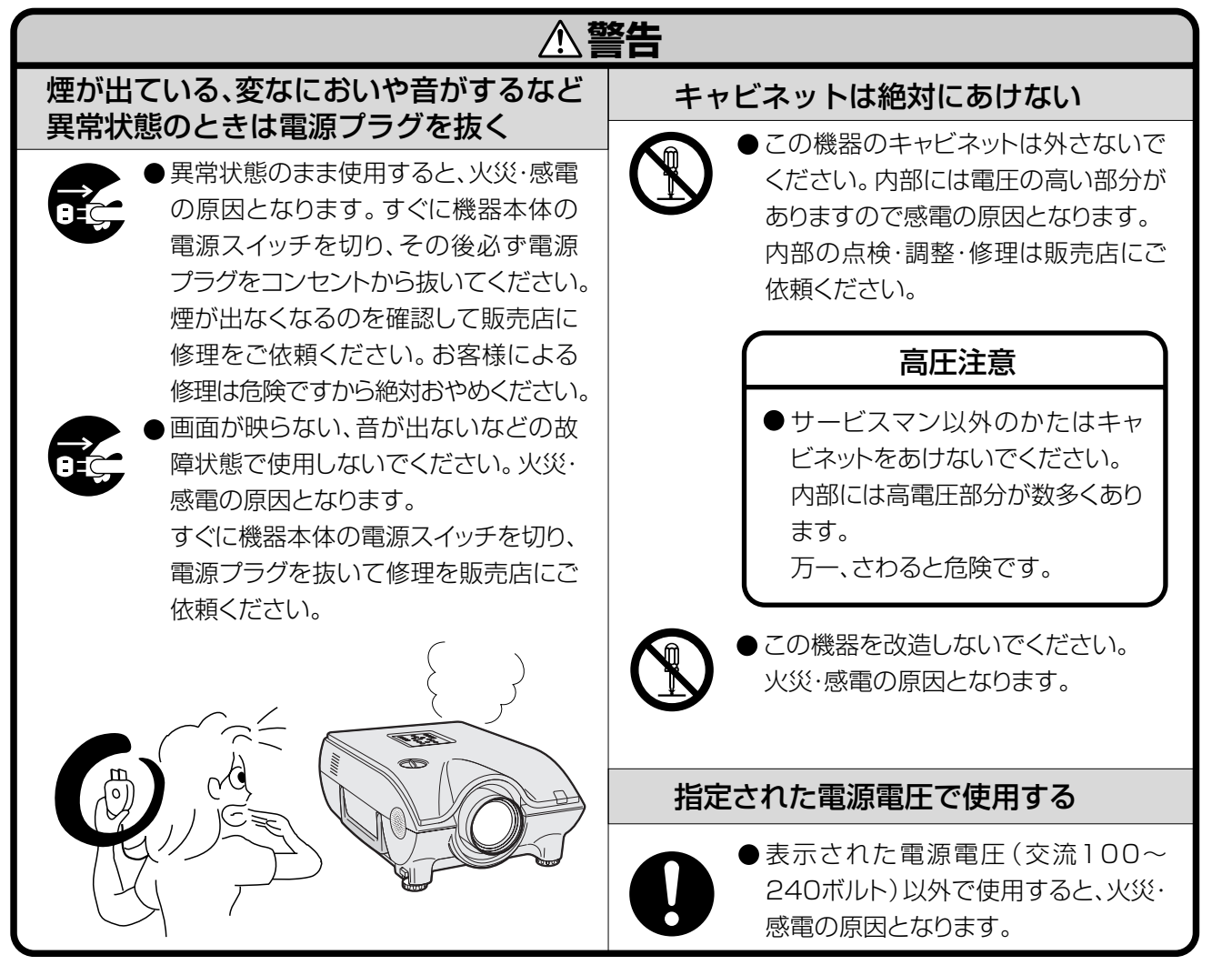

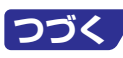

# <span id="page-5-0"></span>**安全に正しくお使いいただくために(つづき)**

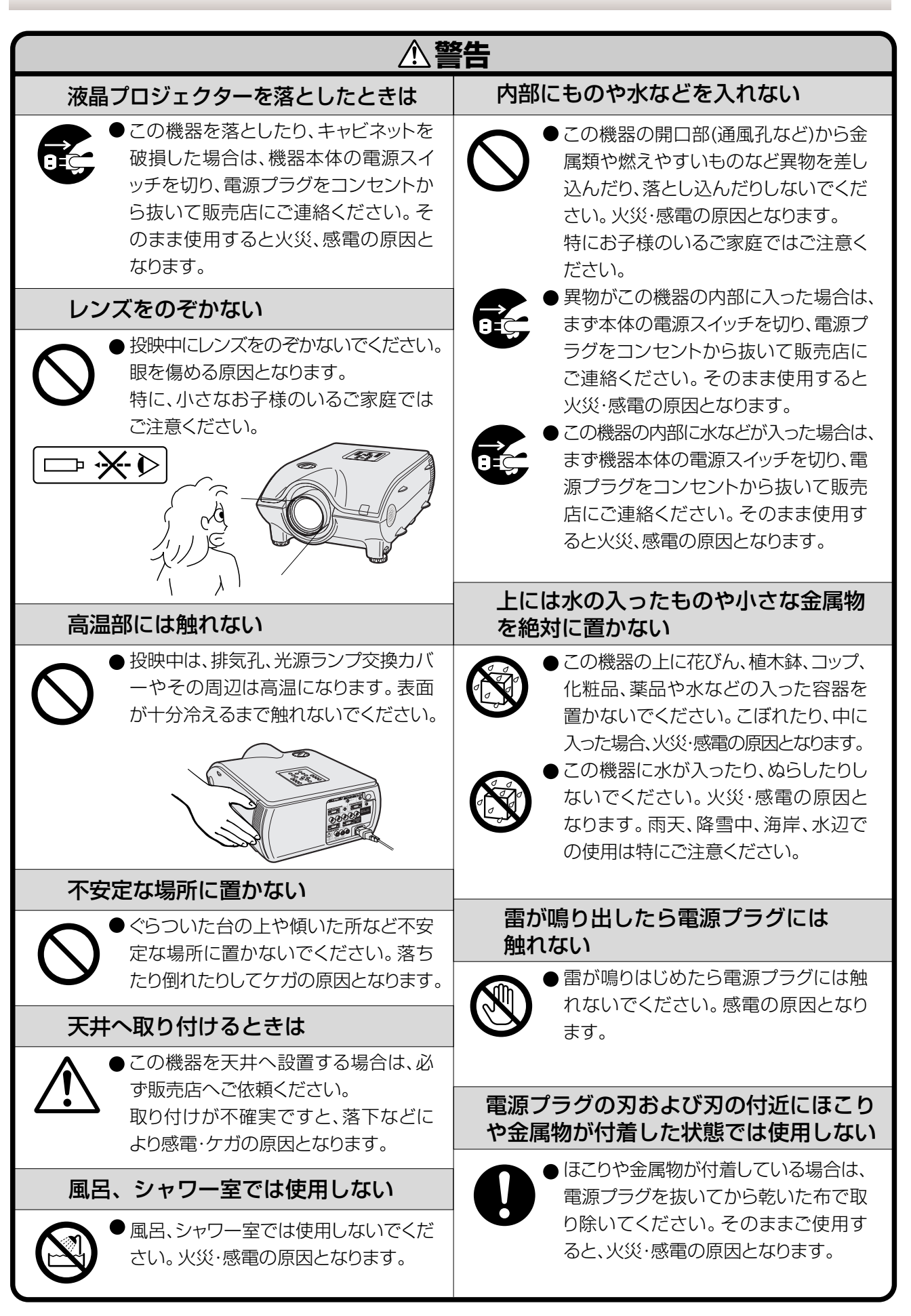

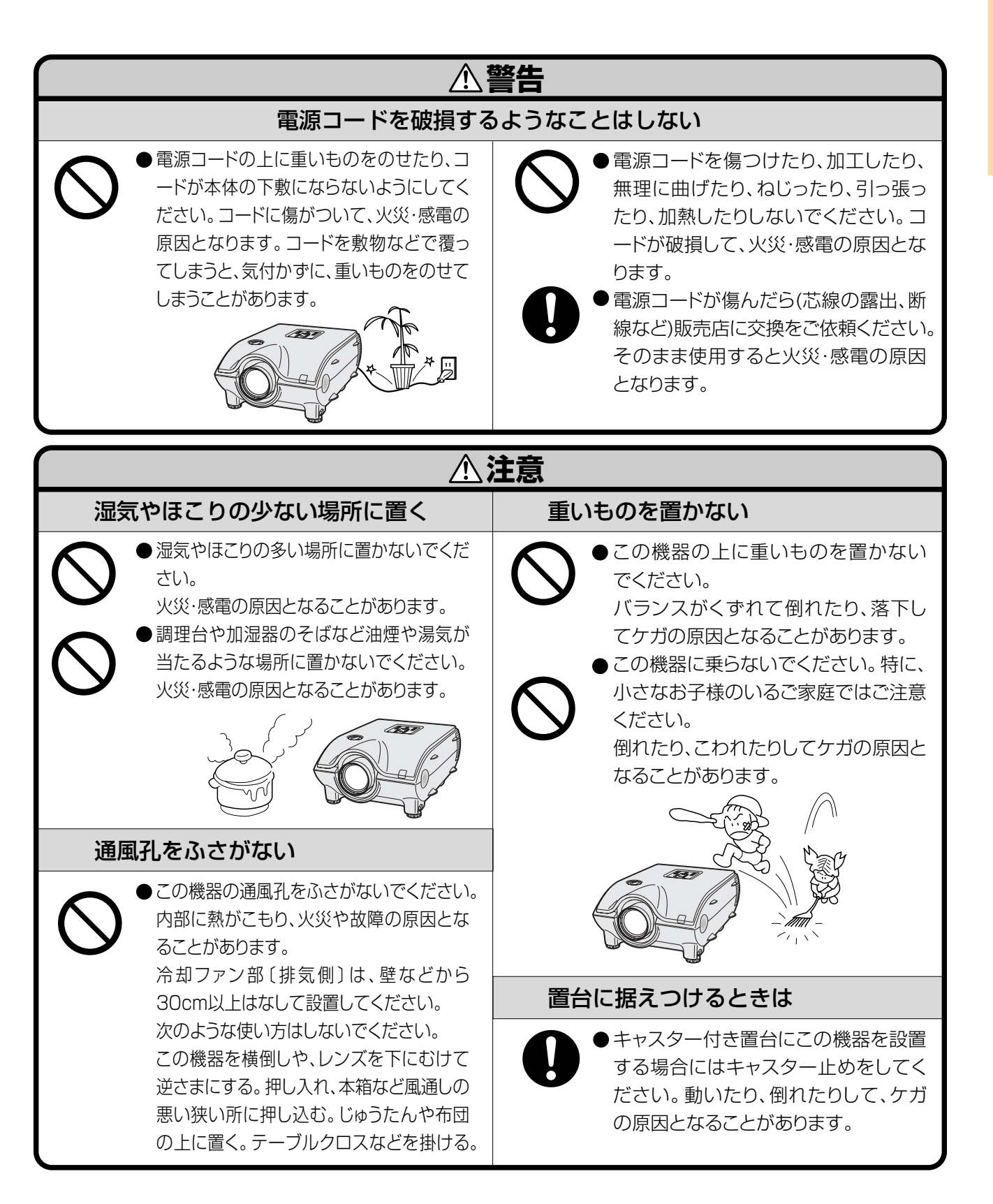

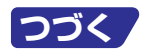

# <span id="page-7-0"></span>**安全に正しくお使いいただくために(つづき)**

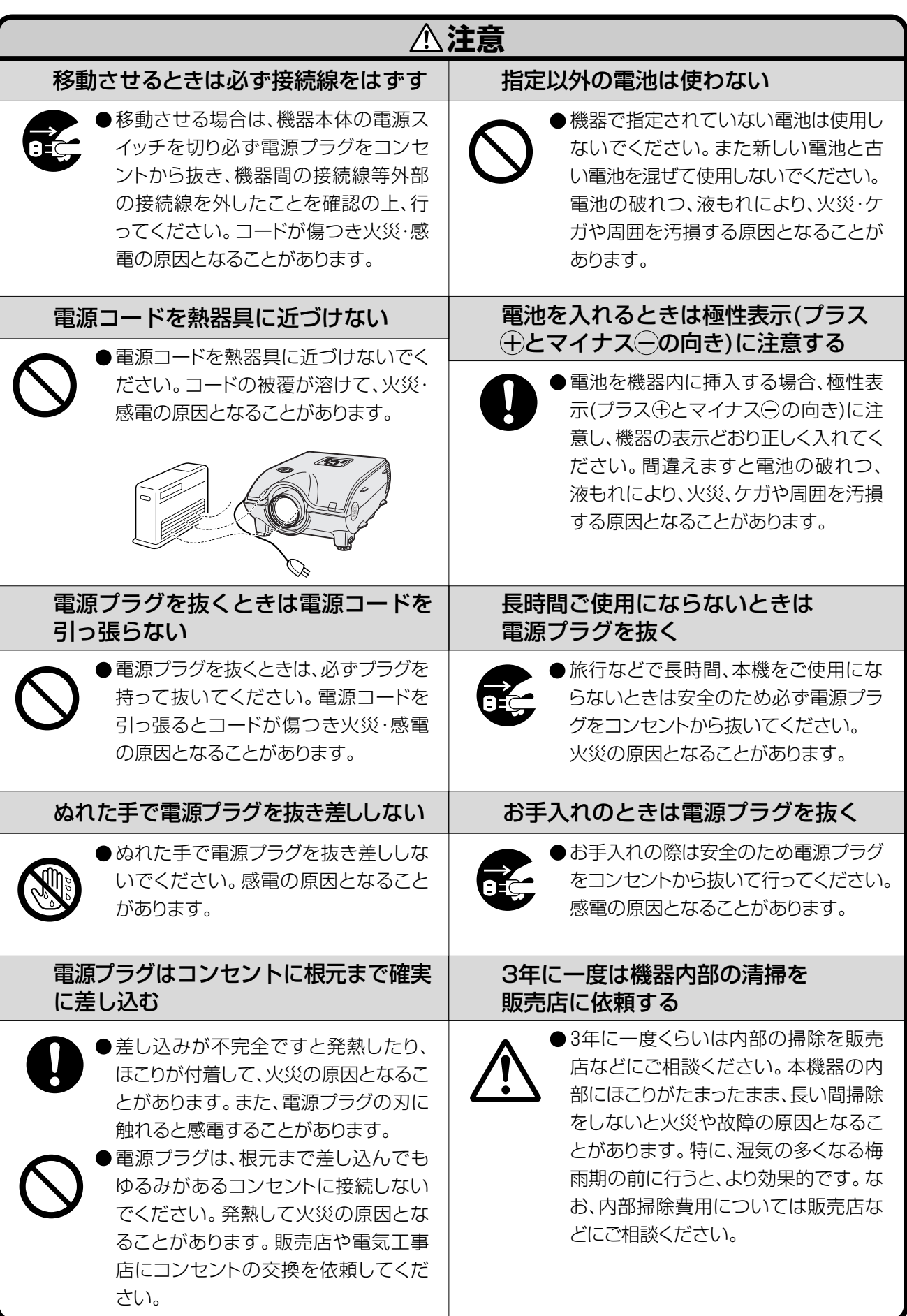

<span id="page-8-0"></span>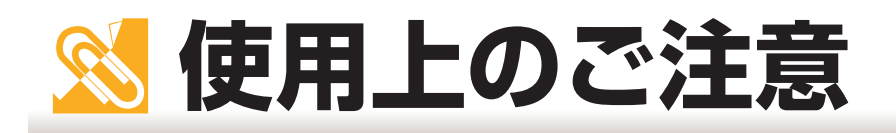

## **設置するときはつぎの点にご注意ください。**

#### 直射日光や、照明の光はさけてください

■ スクリーンに直接光があたると画面が白っぽくなり見に くくなります。明るい光が入る部屋ではカーテンを引く ようにしてください。(できるだけ、暗い環境でお使いい ただくことをおすすめします。)

#### ホコリ、湿気の少ないところへ

■ 湿気やほこりの多い場所、油煙やタバコの煙の当たるよ うな場所に置くと、レンズ・ミラー等の光学部品に汚れ が付着し、映像がぼやけたり、暗く見にくくなります。

#### 高温、低温の場所はさけてください

- 使用温度範囲 5℃~40℃
- 保存温度範囲 20℃~60℃

#### 排気孔や吸気孔をふさがないように

- ■排気孔側に壁やモノがある場合は、30cm以上スキ間を あけて設置してください。
- ■吸気孔をふさがないよう設置してください。
- 冷却ファンがふさがれると、保護機構が働き自動的にラ ンプの電源が切れます。これは故障ではありません。電 源プラグをコンセントから抜き、少なくとも 10 分間は そのままにしてください。その後もう一度電源コードを つなぎ電源を入れます。プロジェクターは正常な状態に 戻ります。

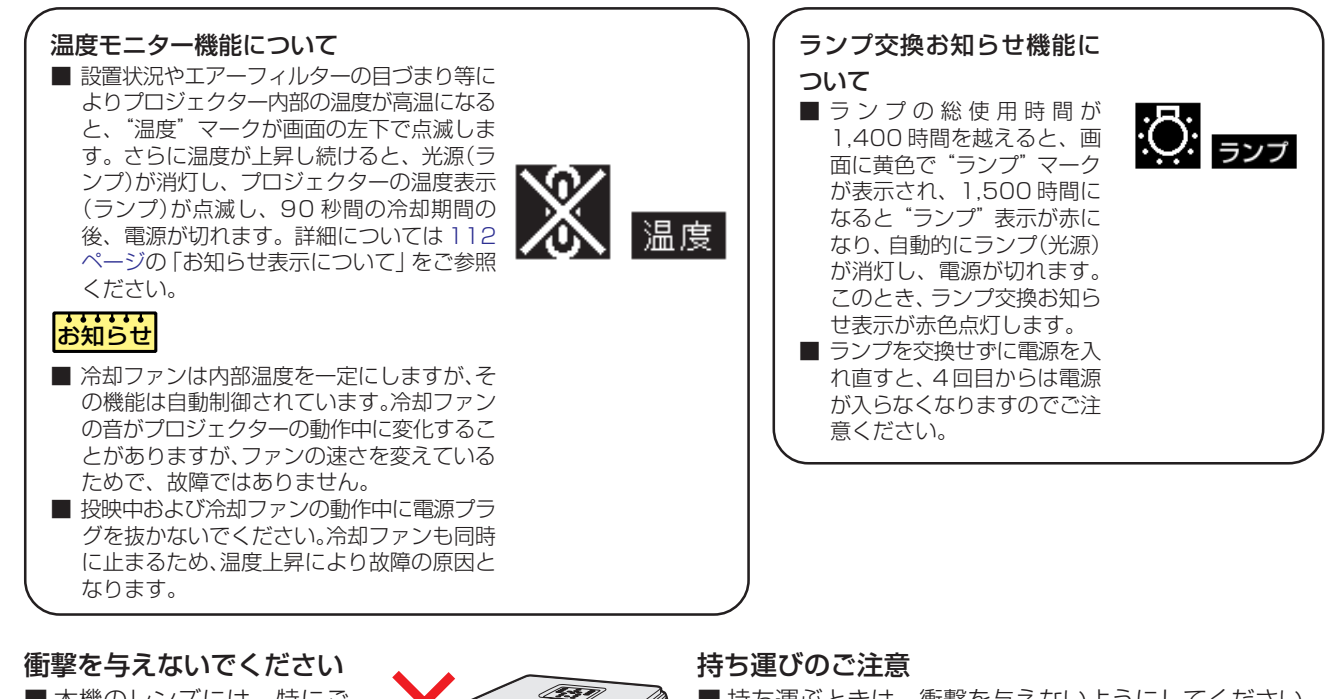

■本機のレンズには、特にご 注意いただき、表面を打っ たり傷をつけたりしないよ うご注意ください。

# 目をときどき休めてください

■ 連続して長い時間画面を見ていると、目を疲れさせます。 ときどき目を休めてください。

■ 持ち運ぶときは、衝撃を与えないようにしてください。 故障の原因となります。レンズには特にご注意くださ い。また、移動させる場合は、かならず電源プラグを コンセントから抜き、外部の接続線をはずしたことを 確認の上行ってください。

#### 接続機器について

- ■プロジェクターにコンピュータやAV機器を接続すると きは、プロジェクターおよび接続する各機器の電源を必 ず切ってから接続してください。
- 接続のしかたは、プロジェクターおよび接続する各機器 の取扱説明書をご覧ください。

・この製品はクラス A 情報技術装置です。住宅環境で使用する場合は、電波障害を発生させる恐れがあります。 その際、この製品の利用者は、適切な手段を講ずることが必要とされることがあります。

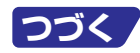

<span id="page-9-0"></span>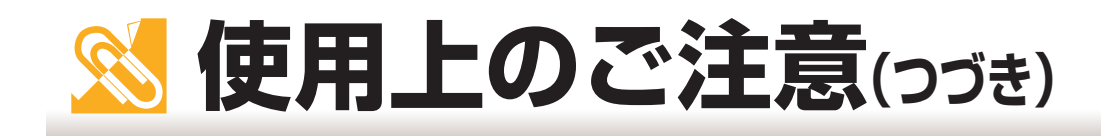

# **海外でご使用になるときは**

■お使いになる国や地域によって、電源電圧やプラグの形状が異なります。海外でご使用になるときは、もよ りのお客様相談窓口の「一般ご相談窓口」[\(126 ページ\)](#page-125-0)にお問い合わせください。

# **ランプ交換に関しての注意**

■"ランプについて" (113ページ)もご覧ください。

#### ■廃棄の方法について

このプロジェクターに使用している高輝度放電ランプ(HIDランプ)は、微量な水銀を含有しています。これ らの含有物は、環境考慮の観点から法的に規制されている場合があります。廃棄やリサイクルについては、関 連法規およびお住まいの地域の条例などに従って処理してください。

# **ランプ交換ユニットに関しての注意**

■ランプが破裂するとガラス破片でけがをするおそれがあります。 ランプが破裂した場合には、 お近くの販売 店にご連絡ください。

#### 別売レンズの取り付けについて

■ 別売レンズの取り付けは販売店、またはもよりのシャープお客様ご相談窓口にご相談ください。

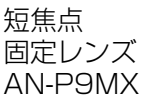

長焦点電動� ズームレンズ� AN-P48EZ

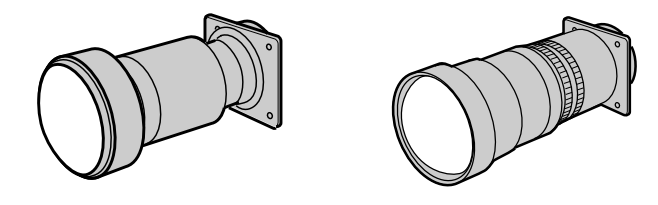

# **著作権、その他商標について**

Micorsoft、Windows は米国 Microsoft Corporation の米国およびその他の国々における登録商標です。 PC/AT は米国 IBM 社の登録商標です。

Adobe Acrobat はアドビシステムズ社の商標です。

その他製品名等の固有名詞は各社の商標または登録商標です。

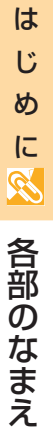

<span id="page-10-0"></span>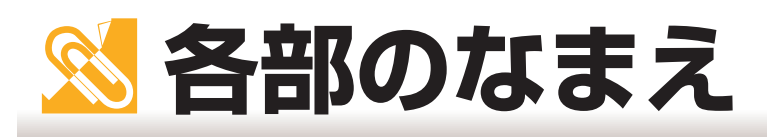

# **本体**

内の数字は主な参照ページを示しています。

#### 前面

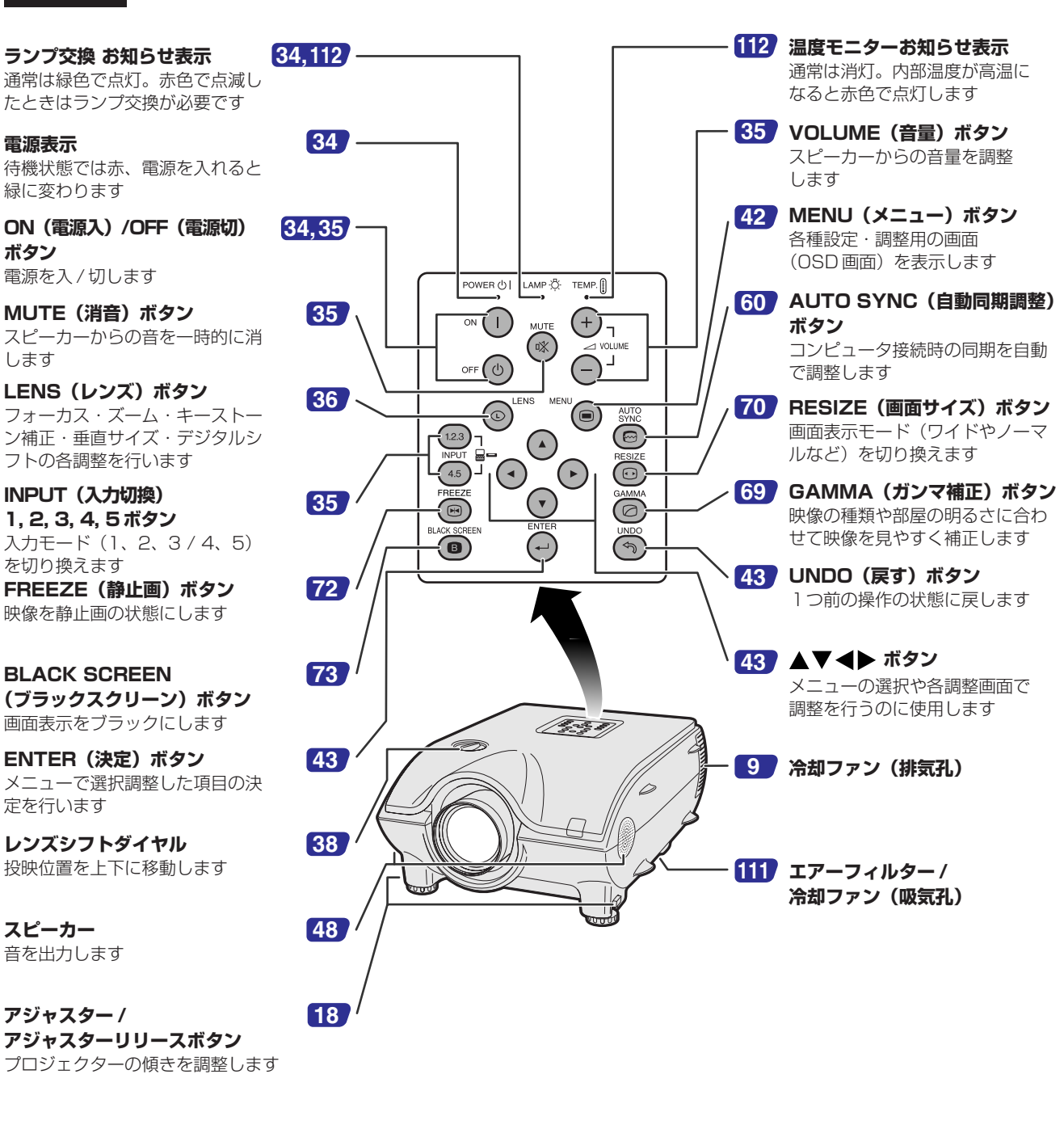

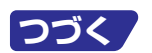

<span id="page-11-0"></span>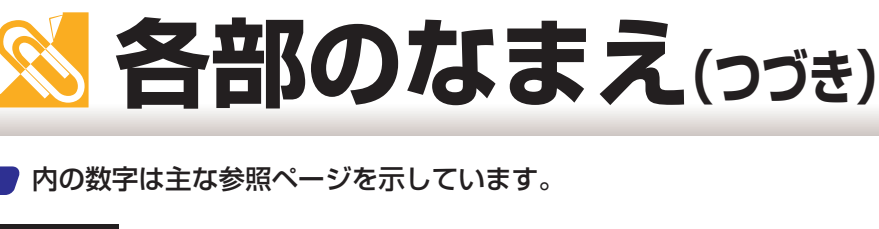

後面

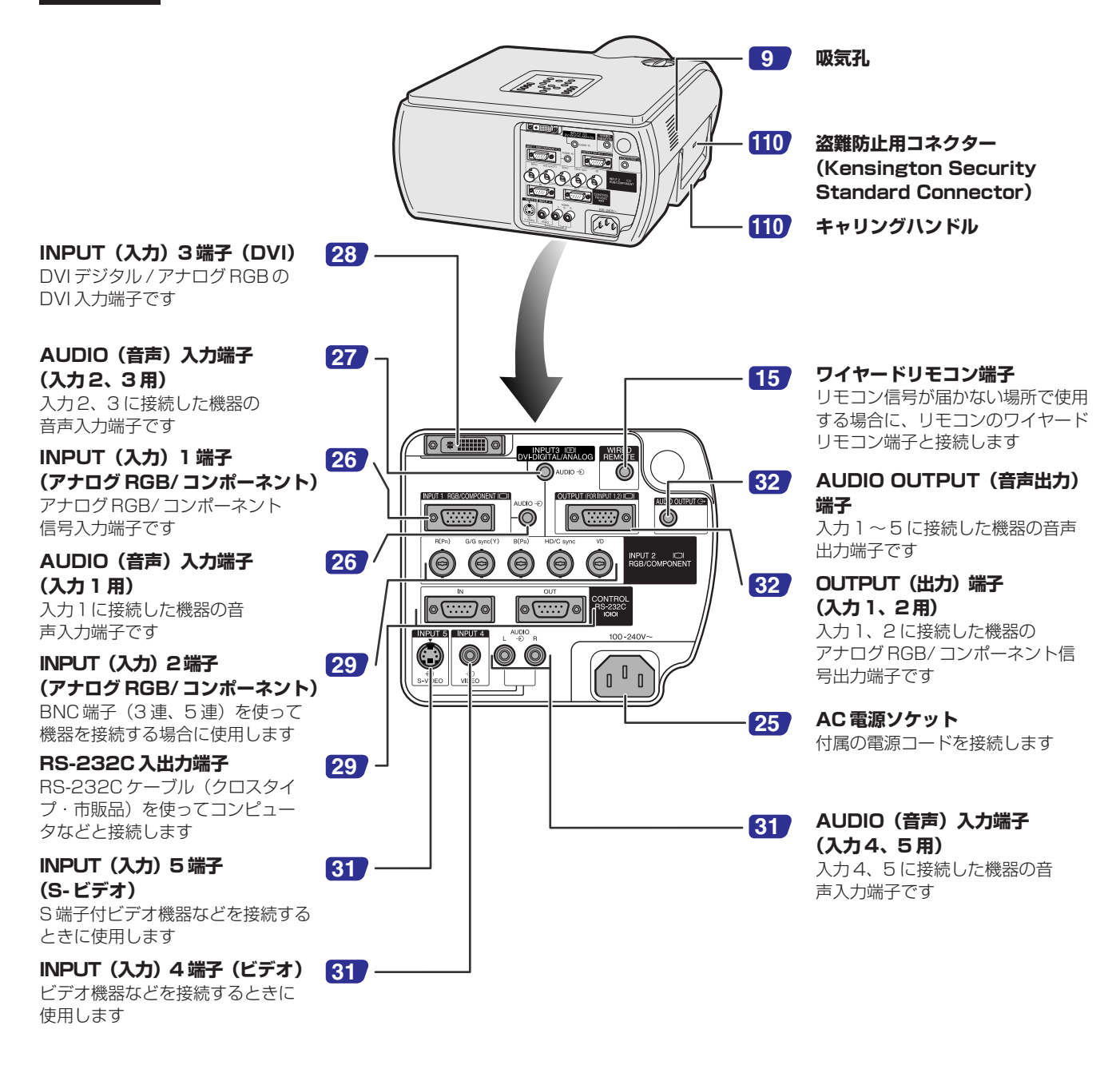

き )

# <span id="page-12-0"></span>**リモコン**

内の数字は主な参照ページを示しています。

#### 前面

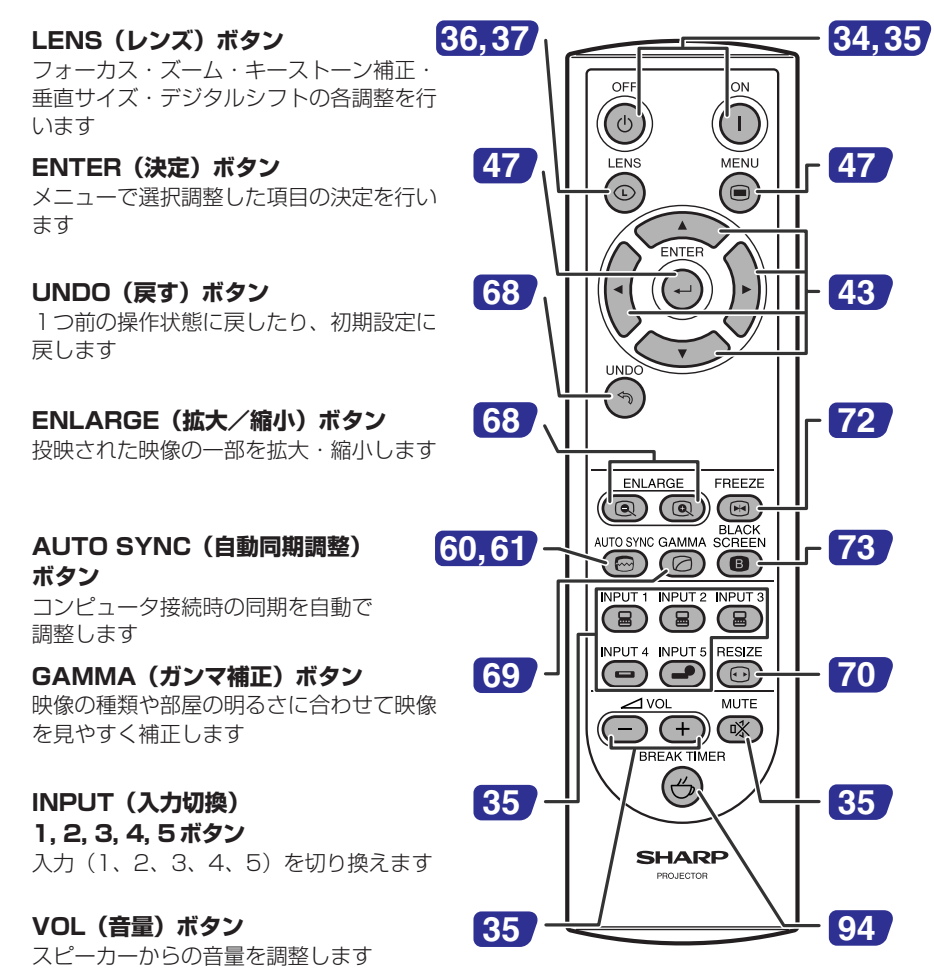

**ON(電源入)/OFF(電源切)ボタン** 電源を入 / 切します

**MENU(メニュー)ボタン** 各種設定・調整用の画面(OSD 画面) を表示します

#### **AV4▶ ボタン**

メニューの選択や各調整画面で調整 を行うのに使用します

**FREEZE(静止画)ボタン** 映像を静止画の状態にします

**BLACK SCREEN (ブラックスクリーン)ボタン** 画面表示をブラックにします

**RESIZE (画面サイズ) ボタン** 画面表示モード(ワイドやノーマル など)を切り換えます

**MUTE (消音) ボタン** スピーカーからの音を一時的に消し ます

**BREAK TIMER (休憩時間) ボタン** 休憩時間を設定します

#### 上面

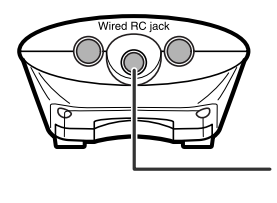

**[15](#page-14-0) ワイヤードリモコン端子** リモコン信号が届かない場所で使用 する場合に、本体のワイヤードリモ コン端子と接続し使用します

<span id="page-13-0"></span>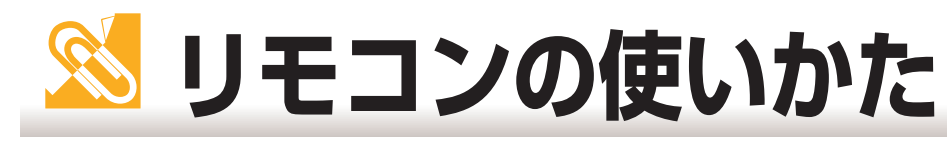

# **乾電池の入れかた**

■乾電池はリモコンといっしょに入っています [単3形(RO6)2 本]

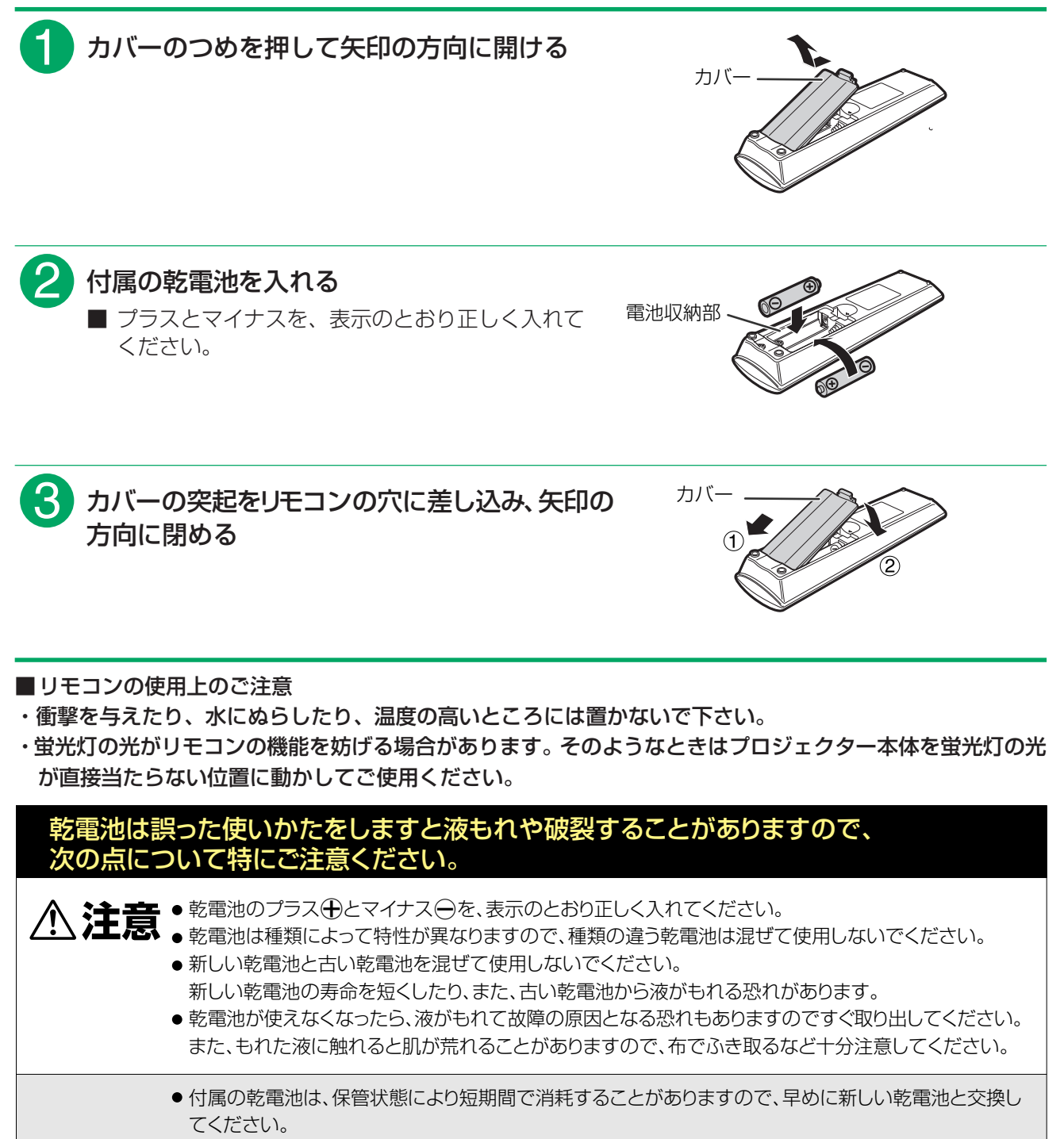

● 長時間使用しないときは、乾電池をリモコンから取り出して整理しておいてください。

# <span id="page-14-0"></span>**リモコンの使用範囲**

■リモコンの使用範囲は下図のとおりです。

■リモコンをスクリーンに反射させて、リモコン信号を受信することもできますが、信号が届く距離はスクリー ンの材質によって異なります。

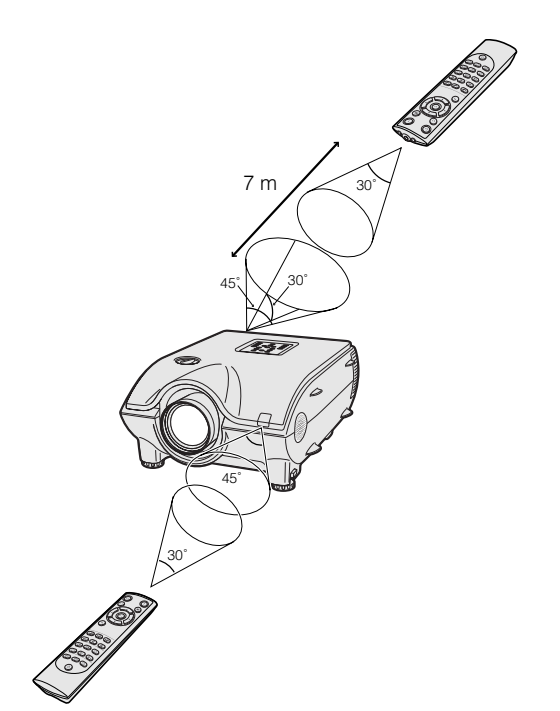

# **ワイヤードリモコン端子について**

■プロジェクターの設置方法により、リモコン信号が届かない場合は、別売のリモコンケーブル(AN-RC30W) を使って、リモコンの上面にあるワイヤードリモコン端子と、プロジェクターの後面にあるワイヤードリモ コン端子を接続してご使用ください。

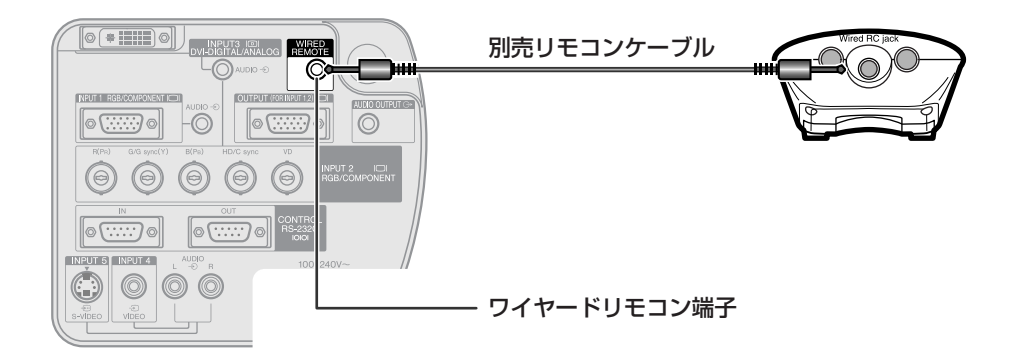

<span id="page-15-0"></span>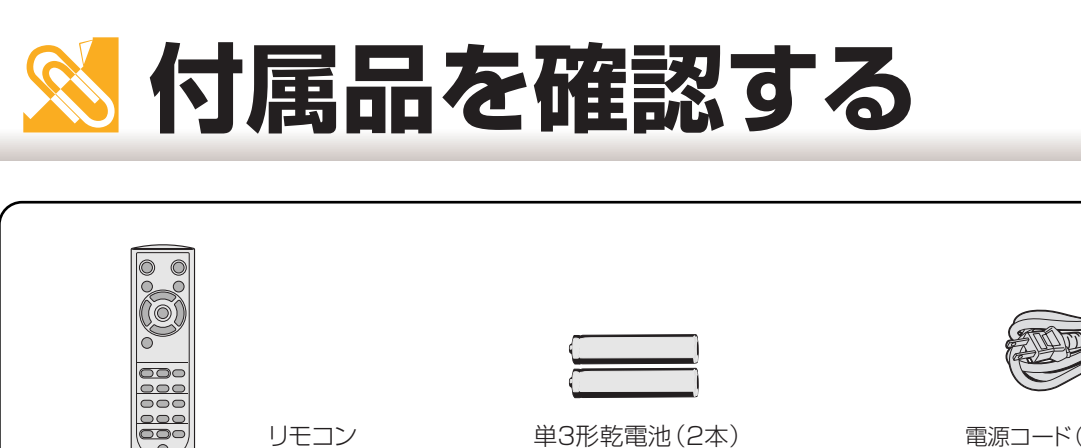

電源コード (1.8 m)

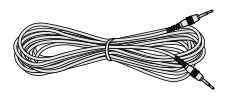

コンピュータ音声ケーブル  $(3.0 m)$ 

ID No.シール

保証書

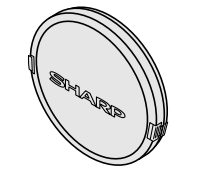

コンピュータRGBケーブル

 $(3.0 m)$ 

レンズキャップ (装着出荷)

CD-ROM • Sharp Advanced **Presentation Software** 

Sharp Advanced **Presentation Software** インストールガイド

別売品のご案内

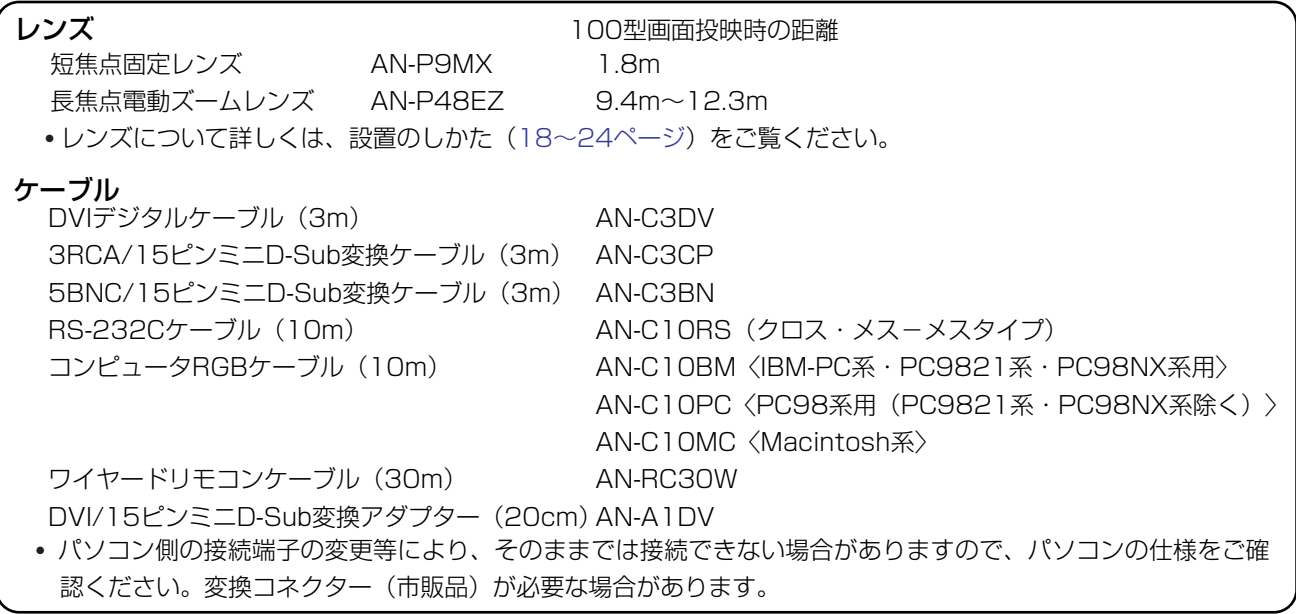

BNC/RCA変換プラグ(3個)

エアーフィルター (交換用)

取扱説明書 (本書)

使用許諾契約書

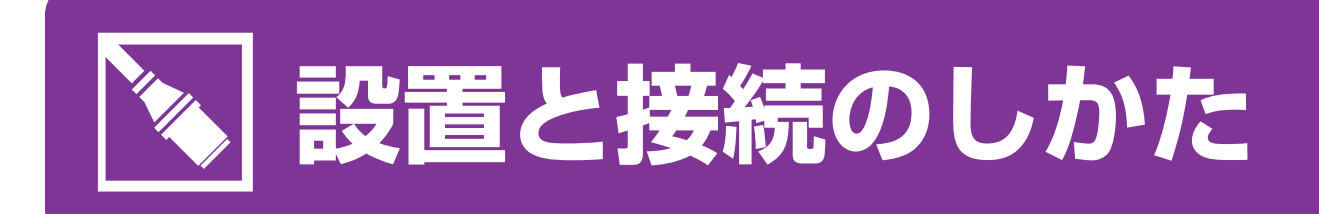

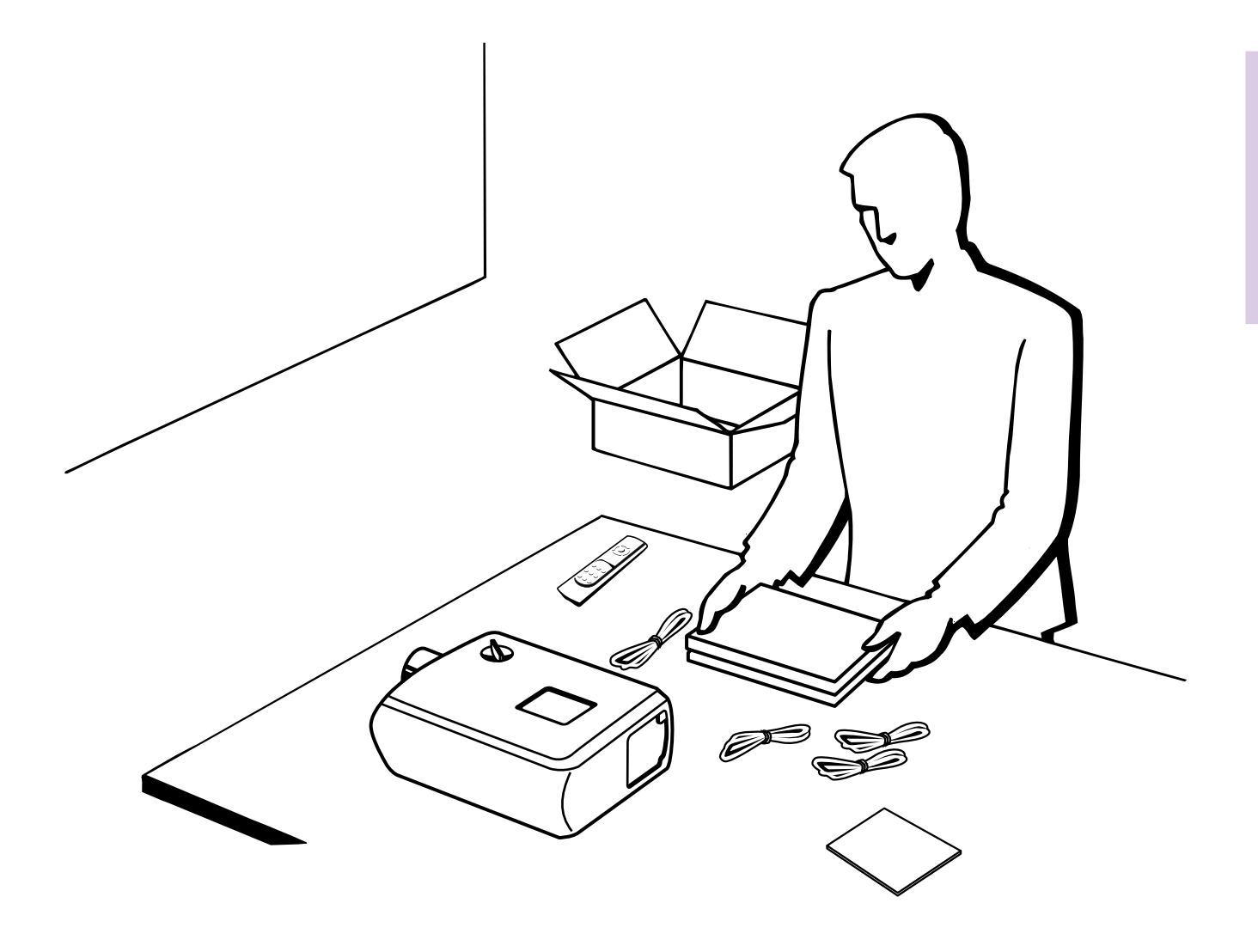

<span id="page-17-0"></span>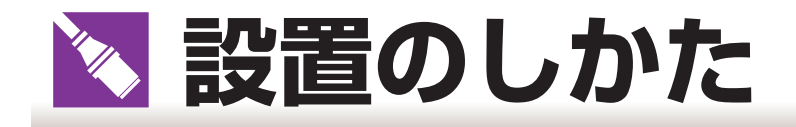

# **アジャスターの使いかた**

- ■スクリーンに傾斜があるときや、設置面が少し傾いているときなど、アジャスターを使ってプロジェクター の傾きを微調整することができます。
- ■スクリーンよりプロジェクターが低いときは、プロジェクターを傾けることで投映画面を高くすることがで きます。

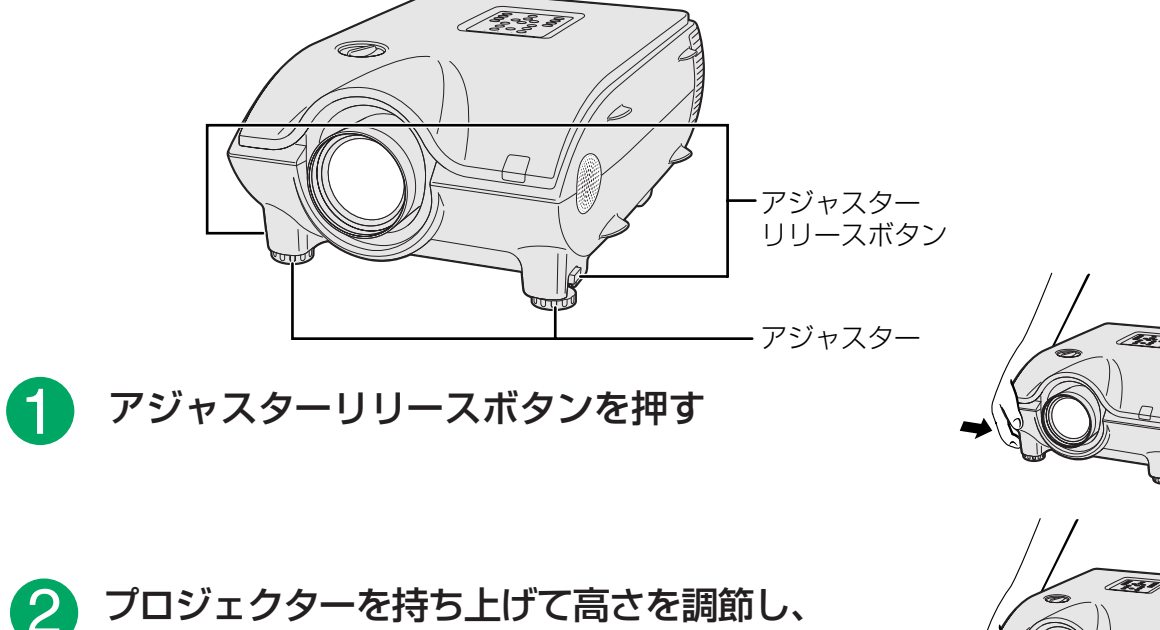

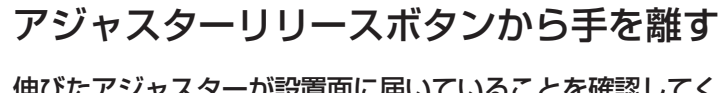

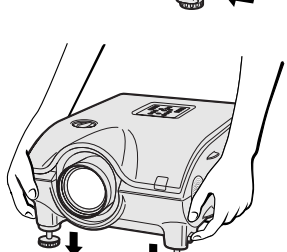

伸びたアジャスターが設置面に届いていることを確認してく ださい。

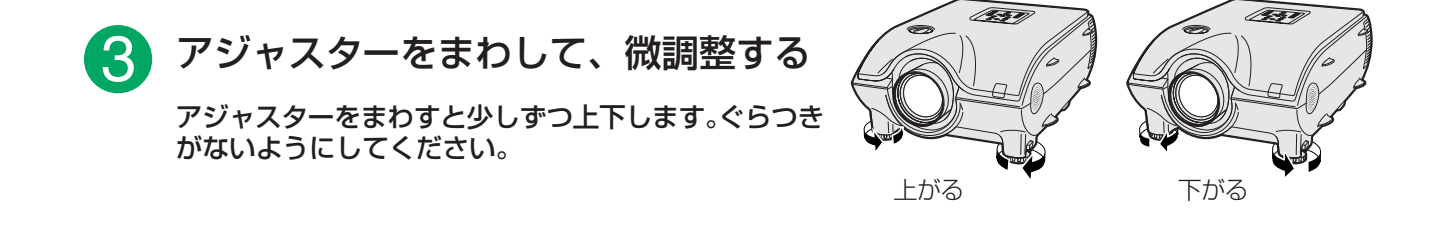

#### | ツーキング マイクロ マイクロ じゅっかい じゅっかい じゅっかい じゅうしゃ じゅんだん じゅうしょう じゅんだん しゃくん しゅうしゃ

- 元に戻すときは、プロジェクターをしっかり持ってアジャスターリリースボタンを押さえて下へおろします。
- プロジェクターは標準位置から約 10 度まで角度調節することができます。
- プロジェクターの傾きを調整するとスクリーンとの位置関係が変化するため、映像がゆがむことがあります。

### <mark>お知らせ</mark>

- アジャスターが伸びている状態でアジャスターリリースボタンを押すときは、プロジェクターをしっかりささえて高さ を調整してください。
- プロジェクターを上下するとき、レンズを持たないでください。
- プロジェクターを下げるとき、プロジェクターとアジャスターの間に指をはさまないように注意してください。

# <span id="page-18-0"></span>**スクリーンを設置する**

■プロジェクターを水平な状態にして(アジャスターを使わない状態)、スクリーンに対して垂直に設置してく ださい。この状態で最良の映像が得られます。

#### |<del>"!!</del>

- プロジェクターのレンズがスクリーンの中心にくるように設置してください。レンズの中心を通る水平ラインが、スク リーンに対して垂直になっていないと、映像がゆがんでしまい、見にくくなります。
- スクリーンを直射日光や照明の光のあたる場所に設置しないでください。スクリーンに直接あたる光で画面が白っぽく なり、見にくくなります。明るい光が入る部屋では、カーテンを引いて、照明を暗くしてください。
- このプロジェクターは偏光スクリーン対応ではありません。

■いろいろな用途にあわせて2種類の別売レンズがあります。販売店またはもよりのシャープお客様ご相談窓 口にお問い合わせください。(レンズ使用時には、レンズに付属の取扱説明書をご覧ください。)レンズの交換 はサービスマンが行います。

#### **投映距離(100型画面投映時の投映距離)** <sup>設</sup>

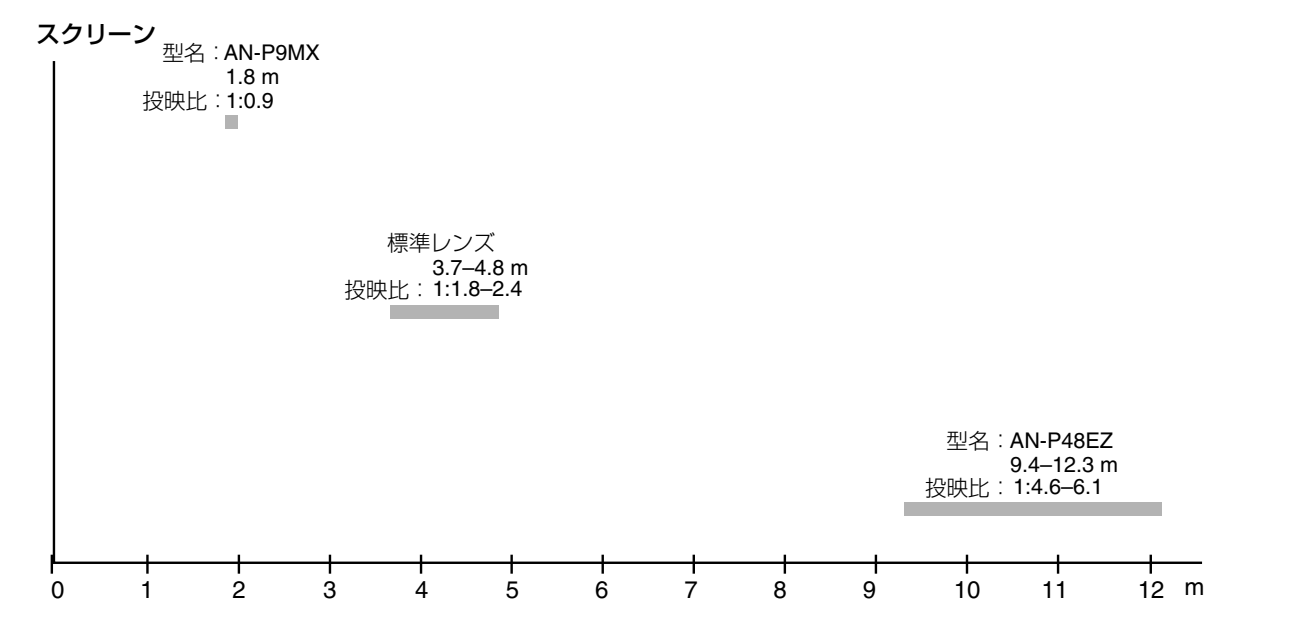

#### **基本的な設置(前面からの投映)**

■投映したい画面サイズに合わせて、スクリーンから必要な距離をとってプロ ジェクターを設置してください。([21](#page-20-0)~23ページ表参照)

4:3 ズームモード

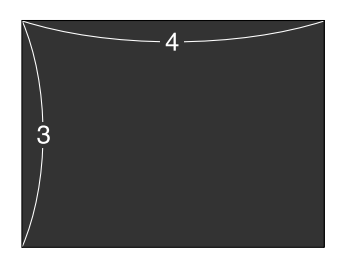

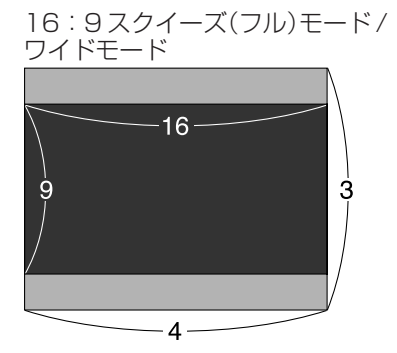

■:スクリーンサイズ/画像サイズ (4:3) : コンスクリーンサイズ/画像サイズ (16:9) :マスクエリア

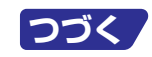

X

<span id="page-19-0"></span>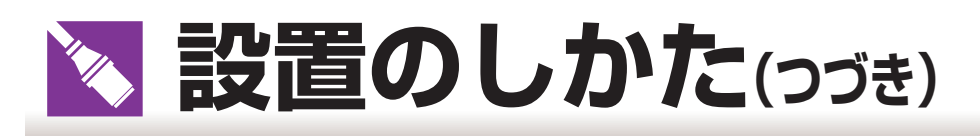

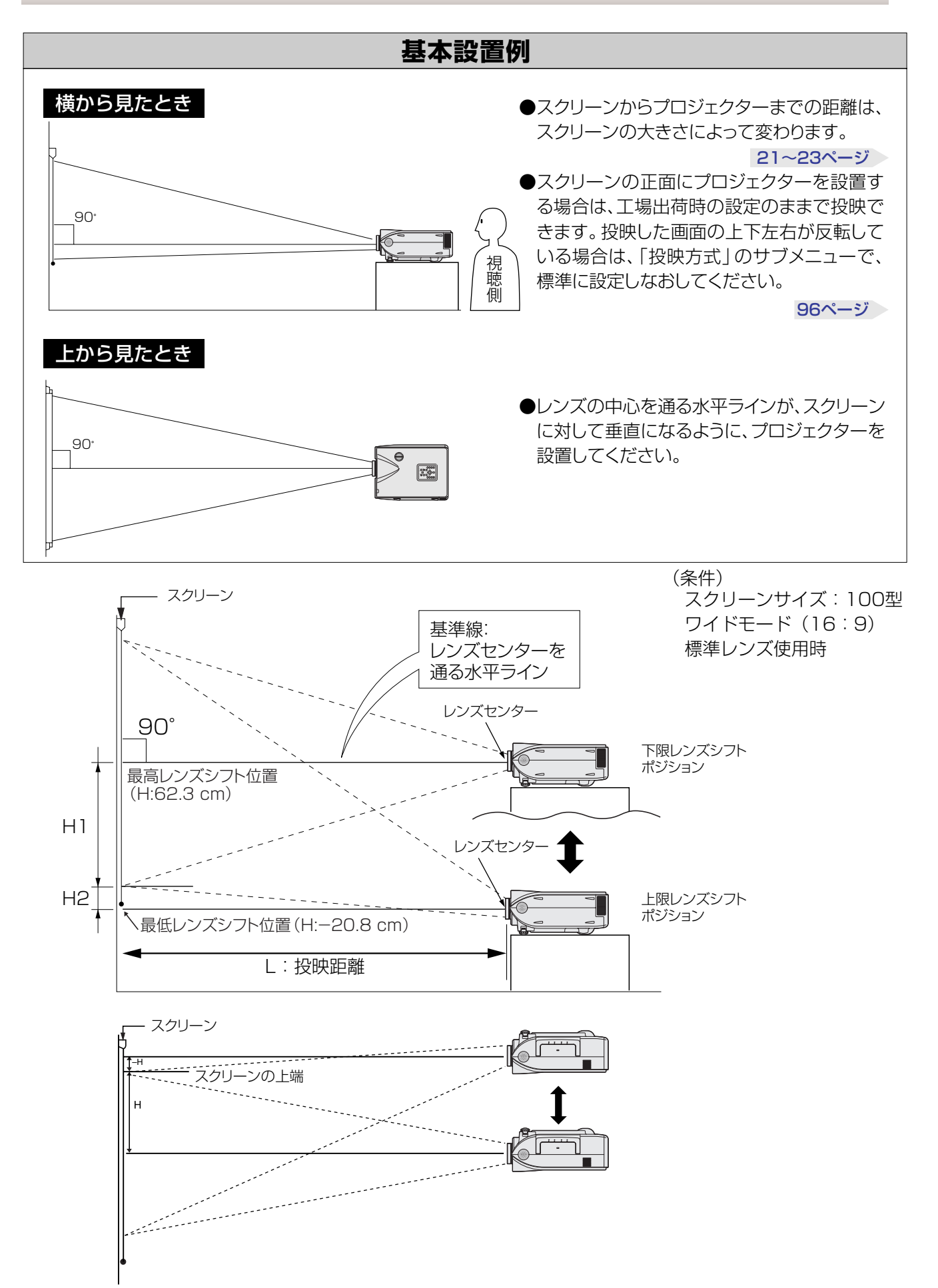

## <span id="page-20-0"></span>**標準レンズ**

#### 投映比= 1:1.8 ~ 2.4

4:3ズームモード(4:3)(コンピュータ入力時は、標準モード表示となります[。\)70](#page-69-0)[、71 ページ参](#page-70-0)照

| スクリーンサイズ(X) |         |       | 投映距離(             |                  | レンズセンター位置から画面の最下端までの距離(H) |                  |
|-------------|---------|-------|-------------------|------------------|---------------------------|------------------|
| 対角(型)       | 幅 $(m)$ | 高さ(m) | _1:最長             | L2:最短            | H1:下限                     | H2: 上限           |
| 300         | 6.1     | 4.6   | 14.7 <sub>m</sub> | 11.4 m           | 228.6 cm                  | $0.0 \text{ cm}$ |
| 200         | 4.1     | 3.0   | 9.8 <sub>m</sub>  | 7.5 <sub>m</sub> | 152.4 cm                  | $0.0 \text{ cm}$ |
| 150         | 3.0     | 2.3   | 7.3 m             | 5.6 <sub>m</sub> | 114.3 cm                  | $0.0 \text{ cm}$ |
| 100         | 2.0     | 1.5   | 4.8 <sub>m</sub>  | 3.7 <sub>m</sub> | 76.2 cm                   | $0.0 \text{ cm}$ |
| 80          | 1.6     | 1.2   | 3.8 <sub>m</sub>  | 3.0 <sub>m</sub> | 61.0 cm                   | $0.0 \text{ cm}$ |
| 70          | 1.4     | 1.1   | 3.3 <sub>m</sub>  | 2.6 <sub>m</sub> | 53.3 cm                   | $0.0 \text{ cm}$ |
| 60          | 1.2     | 0.9   | 2.8 <sub>m</sub>  | 2.2 m            | 45.7 cm                   | $0.0 \text{ cm}$ |
| 40          | 0.8     | 0.6   | 1.9 <sub>m</sub>  | 1.4 <sub>m</sub> | 30.5 cm                   | $0.0 \text{ cm}$ |

スクリーンサイズと投映距離の近似式

L1 (最長投映距離) = 0.0495x-0.1302

L2 (最短投映距離) = 0.0383x-0.1153

x:スクリーンサイズ(型) L:投映距離(m)�

H : レンズセンター位置から画面の最下端までの距離 (cm)

H1 (レンズシフト下限時) = 0.762x (cm)

H2 (レンズシフト上限時) =0 (cm)

#### 16:9スクイーズ(フル)モード/ワイドモード�

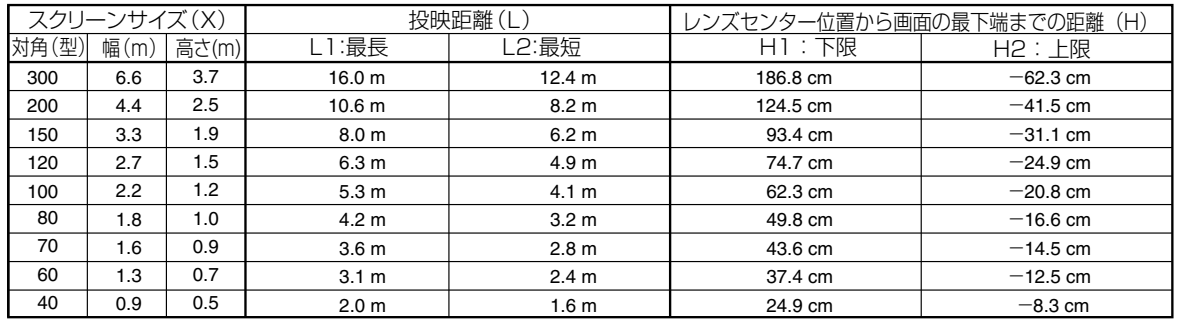

スクリーンサイズと投映距離の近似式�

L1 (最長投映距離) = 0.0538x-0.1242

L2 (最短投映距離) = 0.0417x-0.1135

x:スクリーンサイズ(型) L:投映距離(m)�

H: レンズセンター位置から画面の最下端までの距離 (cm)

H1 (レンズシフト下限時) = 0.623x (cm)

H2 (レンズシフト上限時) =- 0.208x (cm)

#### |お知らせ|

■ 上記の近似式には± 3%の誤差があります。

■ 表中に-(マイナス記号)がついた値は、レンズセンターからの直線距離がスクリーンより下になることを示しています。

き

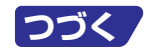

<span id="page-21-0"></span>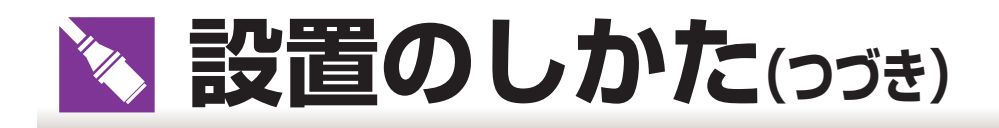

**AN-P9MX** 投映比= 1:0.9

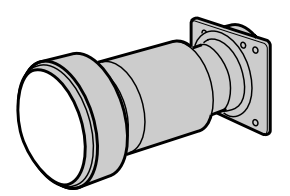

4: 3 ズームモード(4:3)(コンピュータ入力時は、標準モード表示となります。[\)70、](#page-69-0)[71 ページ](#page-70-0)参照

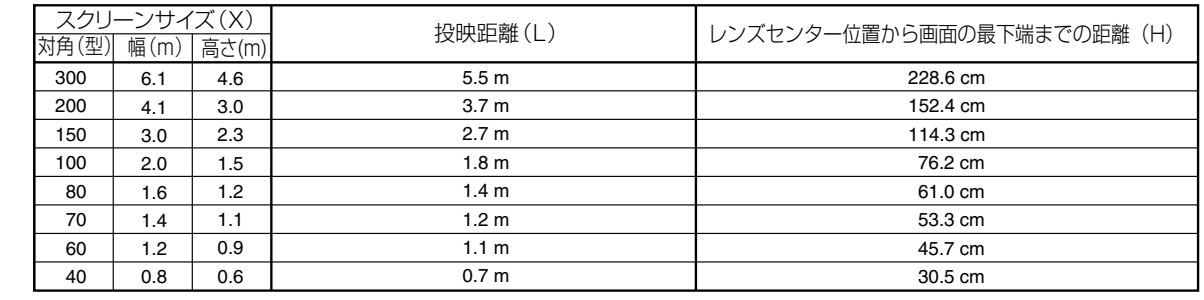

スクリーンサイズと投映距離の近似式

 $L=(0.0186x-0.0563)$ 

x:スクリーンサイズ(型) L:投映距離(m)�

H : レンズセンター位置から画面の最下端までの距離 (cm)  $H = 0.762x$  (cm)

#### 16:9スクイーズ(フル)モード/ワイドモード�

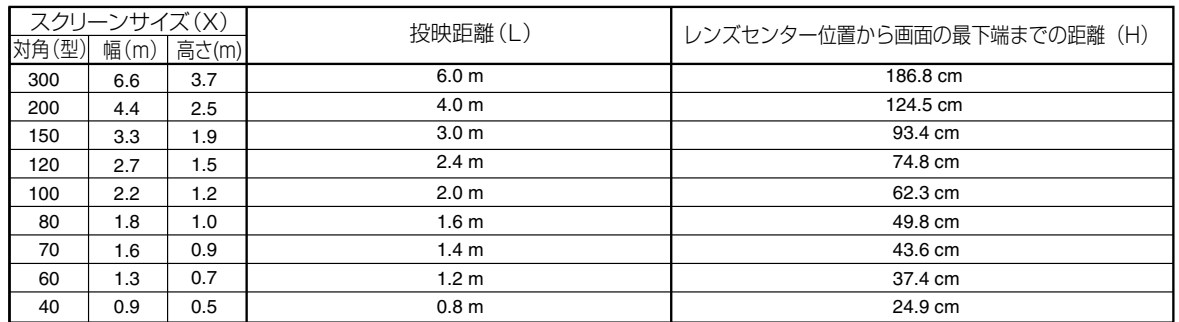

スクリーンサイズと投映距離の近似式�  $L=(0.0203x-0.0579)$ x:スクリーンサイズ(型) L:投映距離(m)� H : レンズセンター位置から画面の最下端までの距離 (cm)  $H = 0.623x$  (cm)

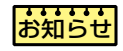

■ 上記の近似式には±3%の誤差があります。

■ 表中に-(マイナス記号)がついた値は、レンズセンターからの直線距離がスクリーンより下になることを示しています。

## <span id="page-22-0"></span>**AN-P48EZ**

投映比= 1:4.6 ~ 6.1

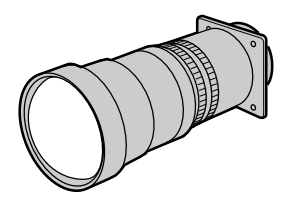

#### 4:3 ズームモード(4:3)(コンピュータ入力時は、標準モード表示となります[。\)70](#page-69-0)[、71 ページ参](#page-70-0)照

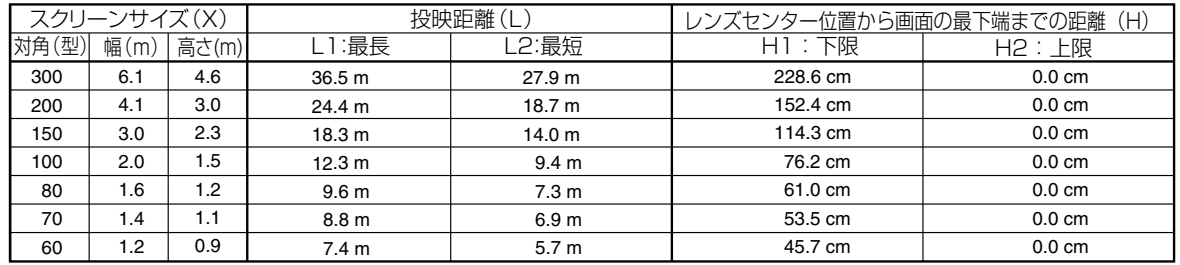

スクリーンサイズと投映距離の近似式�

L1 (最長投映距離) = (0.1214x+0.1272)

L2 (最短投映距離) = (0.0927x+0.1233)

x: スクリーンサイズ (型) L: 投映距離 (m)

H : レンズセンター位置から画面の最下端までの距離 (cm)

H1 (レンズシフト下限時) = 0.762x (cm)

H2 (レンズシフト上限時) =0 (cm)

#### 16:9スクイーズ(フル)モード/ワイドモード�

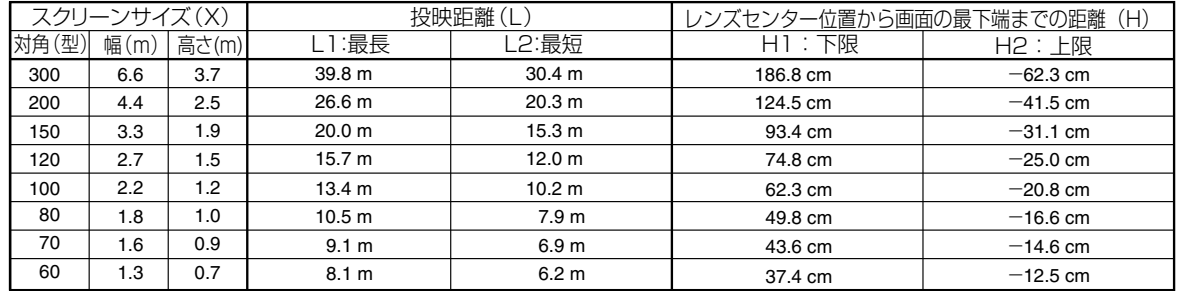

スクリーンサイズと投映距離の近似式�

L1 (最長投映距離) = (0.1323x+0.1272)

L2 (最短投映距離) = (0.101x+0.1233)

x:スクリーンサイズ(型) L:投映距離(m)�

H : レンズセンター位置から画面の最下端までの距離 (cm)

H1 (レンズシフト下限時) =0.623x (cm)

H2 (レンズシフト上限時) =- 0.208x (cm)

### <mark>お知らせ</mark>

■ 上記の近似式には±3%の誤差があります。

■表中に-(マイナス記号)がついた値は、レンズセンターからの直線距離がスクリーンより下になることを示しています。

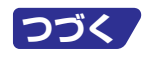

<span id="page-23-0"></span>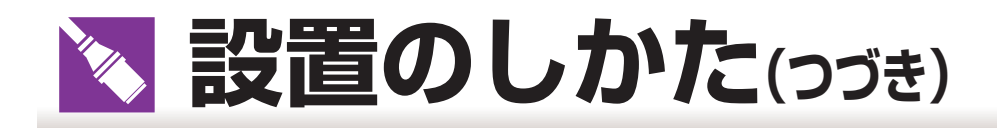

# **反転映像を投映するとき**

#### スクリーン背後からの投映

■透過型スクリーンをプロジェクターと視聴者の間に設置してく ださい。

■メニューの投映方式を「リア」に設定して、画面の左右を反転 してください。[\(96 ページ参](#page-95-0)照)

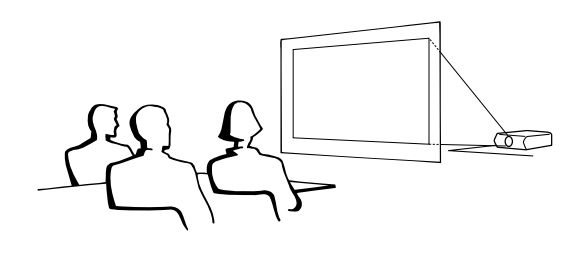

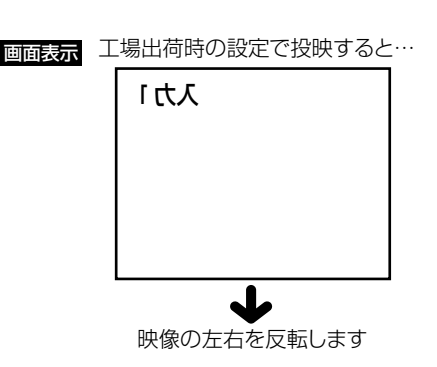

#### ミラーを使った投映

- ■通常の投映ポジションではプロジェクターとスクリーンの間で 十分な距離がとれない場合、ミラーを使うことで反射イメージ をスクリーンに投映できます。
- ■レンズの正面にミラー(表面鏡)を設置してください。
- ■視聴者側にミラーを置くときは、メニューの投映方式を「リ ア」に設定して、画面の左右を反転してください。[\(96 ペー](#page-95-0) [ジ](#page-95-0)参照)

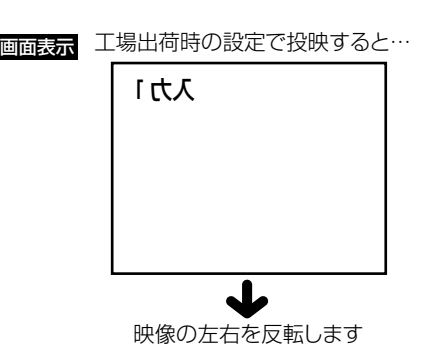

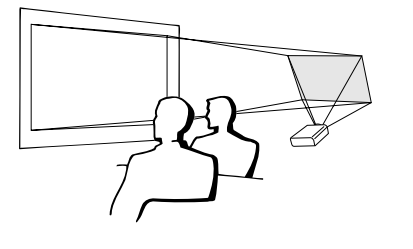

### <mark>お知らせ</mark>

■ミラーを使用する場合は、プロジェクターとミラーの位置に注意して、 視聴者の目に光が入らないようにしてください。

#### 天井取り付けによる投映

- ■天井に取り付ける場合は、別売の取り付けユニットおよび取り 付けアダプタが必要です。また、取り付けの際は、必ずお買い あげの販売店にご相談ください。
- ■プロジェクターを天井に設置するときは[、21](#page-20-0)~[23ページの](#page-22-0) レンズセンター位置から画面の最下端までの距離(H)に合わせ て設置位置を決めてください。
- ■メニューの投映方式を「天吊り」に設定して、画面の上下を反 転してください。

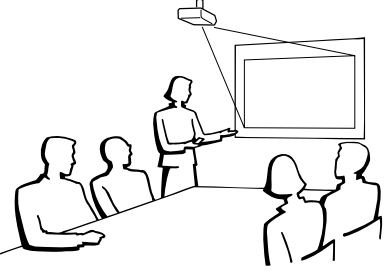

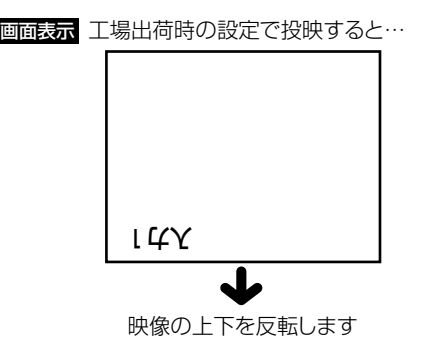

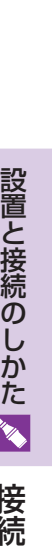

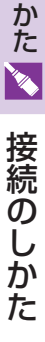

<span id="page-24-0"></span>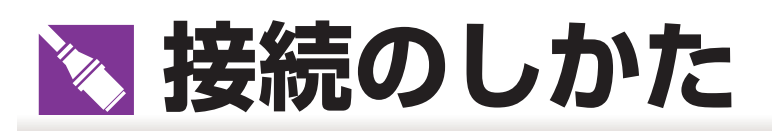

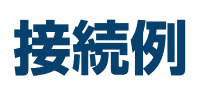

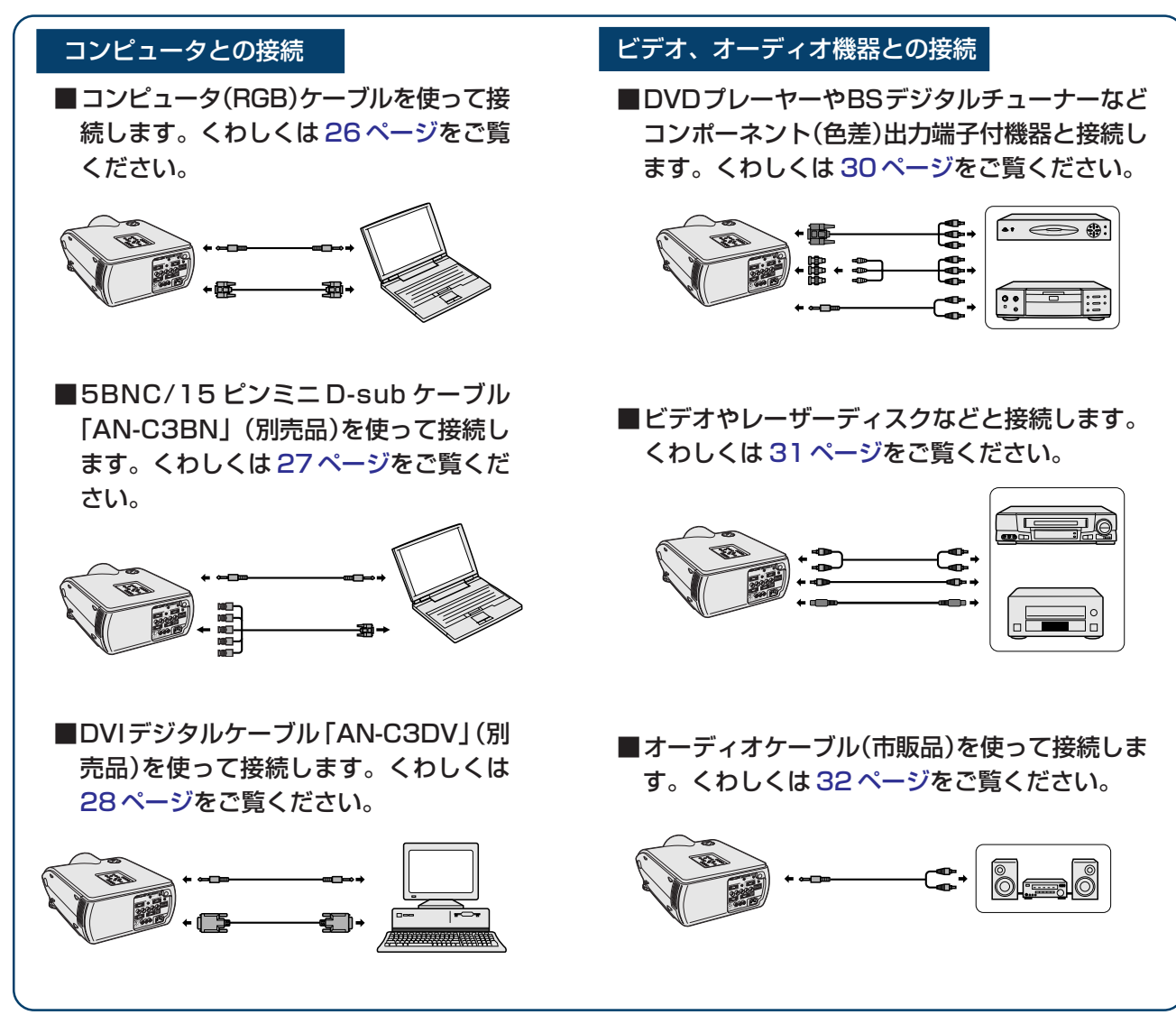

# **電源コードの接続**

プロジェクターの背面にあるAC電源ソケット に電源コードを接続します。

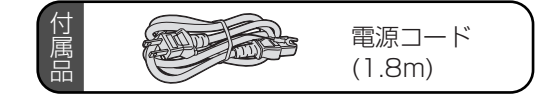

● 電源コードをコンセントに差し込 む前に、必ずアースコードを取り 付けてください。

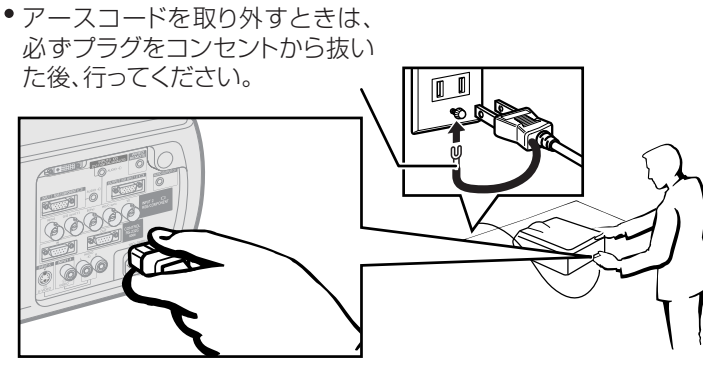

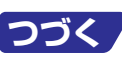

<span id="page-25-0"></span>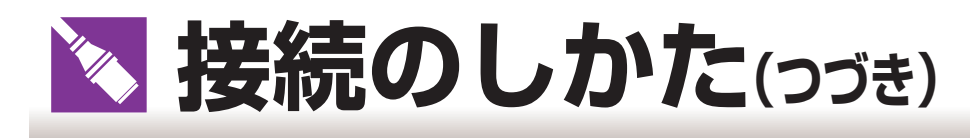

# **コンピュータを接続する**

### | お知らせ|

■ 接続を始める前に、必ずコンピュータおよびプロジェクターの電源を切ってください。すべての接続が終わったあとで、 プロジェクターおよび周辺機器の電源を先に入れ、一番最後にコンピュータの電源を入れます。

■接続の際は、コンピュータの取扱説明書をよくお読みください。

# **コンピュータ(RGB)ケーブルを使って接続する**

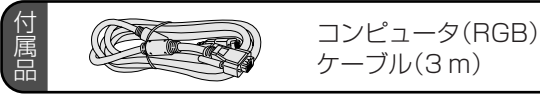

- ! 付属のコンピュータ(RGB)ケーブルの一方をプロジェク ターの INPUT(入力)1 端子に接続します。
- @ もう一方をコンピュータの RGB 出力端子に接続します。 (ねじを締めて確実に接続してください。)
- 4 音声を入力する場合は、コンピュータ音声ケーブルを 使ってプロジェクターのINPUT(入力)1用AUDIO(音声 入力)端子に接続します。
- 4 もう一方をコンピュータの音声出力端子に接続します。

この方法で接続したときは、メニューの「入力信号タ イプ」を「RGB入力」に設定してください。[\(46ペー](#page-45-0) [ジ](#page-45-0)参照)

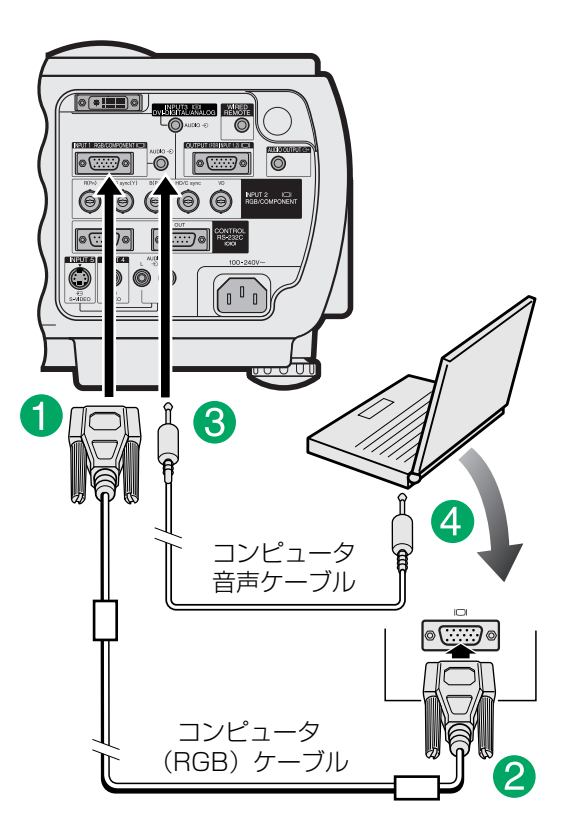

### | お知らせ

■対応しているコンピュータの表示モードについては、122ページ「RGB 入力信号(推奨信号)について| をご覧くださ い。一覧表に記載のない表示モードで使用すると、本製品の機能の一部が使用できない場合があります。

### | ……<br>| メモ

- パソコンのモニターが別にあるときは、本体のRGB出力端子とモニターのRGB入力端子を、RGBケーブル(市販品ま たは別売品の「AN-C10RS(10m)」)を使って接続してください。
- Macintoshと接続する場合、コンピュータケーブルにアダプタが必要になる場合があります。販売店または、シャープ お客様ご相談窓口へお問い合わせください。

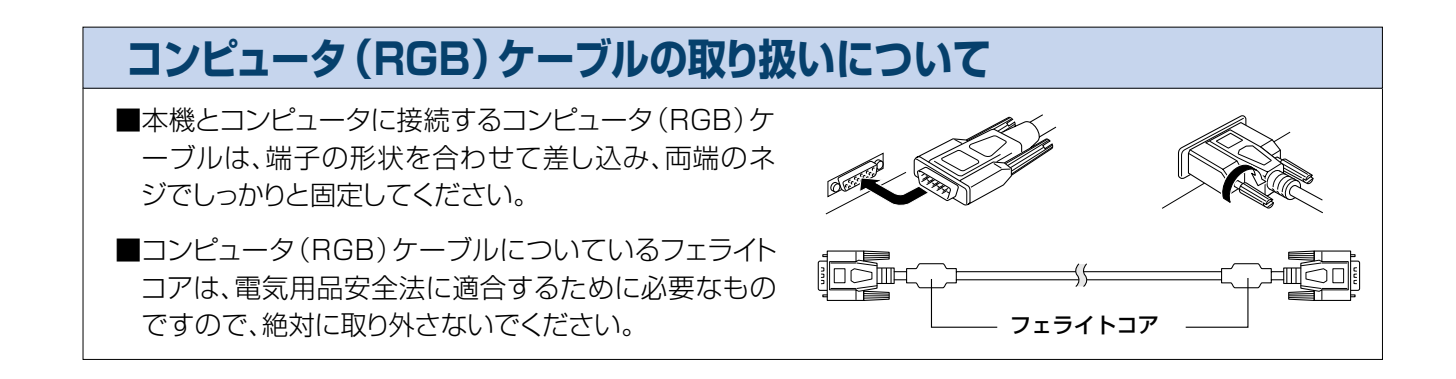

# <span id="page-26-0"></span>**5BNC/15ピンミニD-Subケーブル(別売品)を使って接続する**

■本機は画質の低下を防ぐために、5BNC 入力を採用しています。

■プロジェクターの入力端子とコンピュータを直接接続する場合は、5BNC/15ピンミニD-Subケーブル(別 売品)を使って、R(PR)・G/G sync (Y)・B(PB)・HD(C sync)・VD のケーブルをプロジェクターの入力 端子に正しく接続してください。

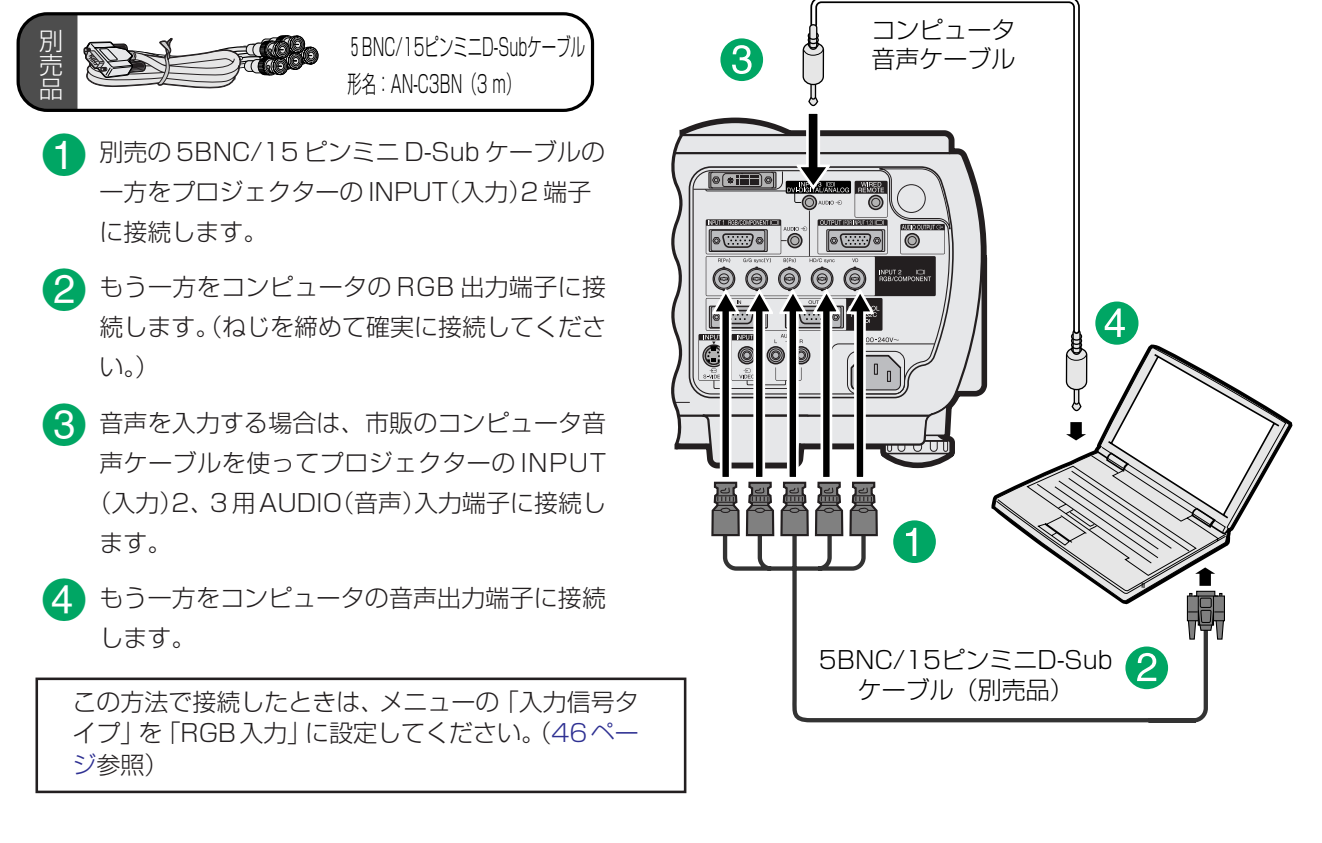

#### |"....<br>| <del>ズ</del>モ

- ■本機をIBM-PC(VGA/SVGA/XGA/SXGA/UXGA)または互換機(ワークステーション)に接続する場合は、別ケーブル が必要になる場合があります。詳細は販売店にお問い合わせください。
- ■推奨タイプ以外のコンピュータを接続すると、プロジェクターおよびコンピュータが損傷する恐れがあります。

# **「プラグ&プレイ」機能(15ピン端子に接続する)**

- 本機はVESA-standard DDC 1/DDC 2Bに準拠しています。本機とVESA DDC準拠のコンピュータで は、設定内容を送受信(通信)しますので、早く簡単にセットアップすることができます。
- 「プラグ&プレイ | 機能を使用する前には、かならずプロジェクターの電源を先に入れてから、接続したコン ピュータの電源を入れてください。

|<del>"!!</del>"|

■本機のDDC プラグ&プレイ機能はVESA DDC互換コンピュータを接続した場合のみ操作できます。

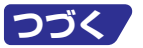

<span id="page-27-0"></span>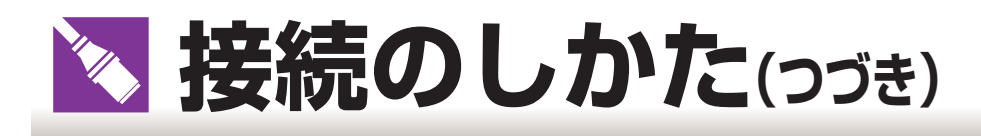

# **コンピュータを接続する**

# **DVIデジタルケーブル(別売品)を使って接続する**

■本機はコンピュータのデジタル映像信号を直接入力できる [DVI](#page-129-0) デジタル入力端子を標準装備しています。

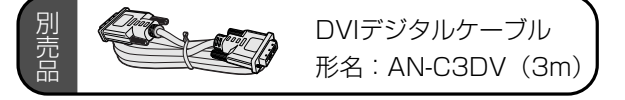

- DVIデジタルケーブルの一方をプロジェクターのINPUT(入力)3端子 に接続します。
- @ もう一方をコンピュータのデジタル出力端子に接続します。
- 音声を入力する場合は、コンピュータ音声ケーブルを使ってプロジェク ターの INPUT(入力)2、3 用 AUDIO(音声)入力端子に接続します。
- 4 もう一方をコンピュータの音声出力端子に接続します。

### | ・・・・・・・<br>|お知らせ

- このDVIデジタル端子はDVIバージョン 1.0に対応しています。したがっ てコピーガードシステムに対応しているシステム(DVIバージョン2.0)を 接続した場合、信号を受信できません。
- ■対応しているコンピュータの表示モードについては、[122 ページ「](#page-121-0)RGB 入力信号(推奨信号)について」をご覧ください。一覧表に記載のない表示 モードで使用すると、本製品の機能の一部が使用できない場合があります。

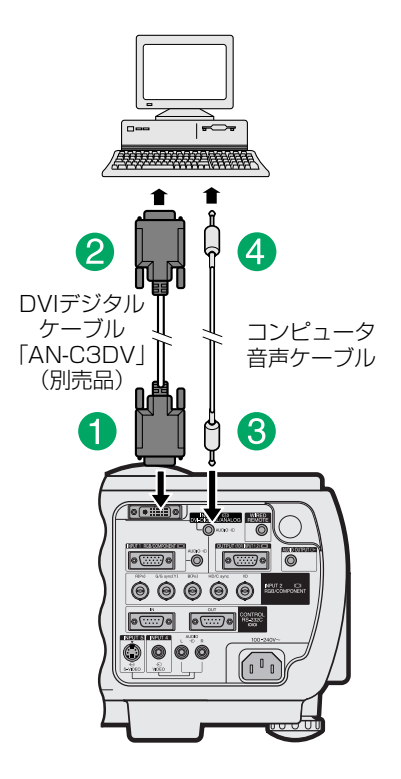

# **DVI/15ピンミニD-sub変換アダプター(別売品)を使って接続する**

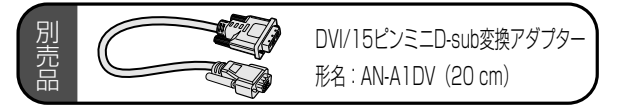

- ! 別売のDVI/15ピンミニD-sub変換アダプターと付属のコンピュータ(RGB)ケーブルを使ってプロジェクターと コンピュータを接続します。(ネジをしめて確実に接続してください。)
- @ 音声を入力する場合は、φ3.5音声ケーブルを使ってプロジェクターとコンピュータを接続します。

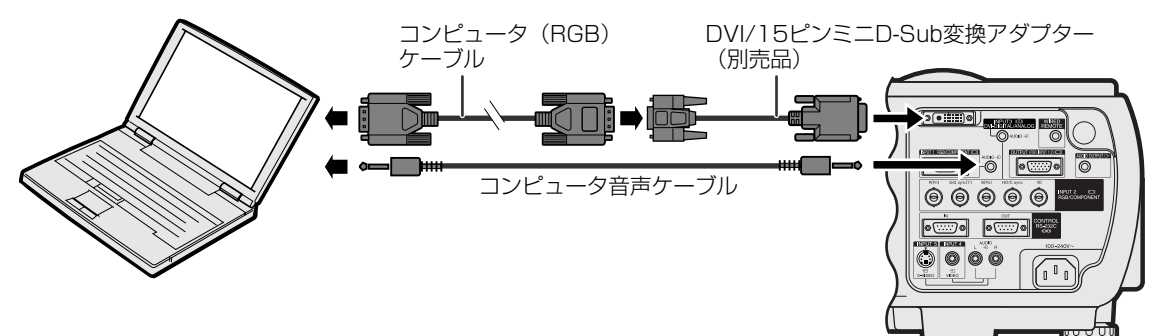

#### | \*\*\*\*<br>| メモ

- ■対応しているコンピュータの表示モードについては[、122 ページ「](#page-121-0)RGB 入力信号(推奨信号)について」をご覧くださ い。一覧表に記載のない表示モードで使用すると、本製品の機能の一部が使用できない場合があります。
- Macintoshと接続する場合、コンピュータケーブルにアダプターが必要になる場合があります。販売店または、シャー プお客様相談センターへお問い合わせください。

■ この接続でお使いの場合、シンクオングリーン信号には対応しておりません。

# <span id="page-28-0"></span>**シリアル(RS-232C)端子へ接続する**

■[RS-232C](#page-129-0) ケーブル(市販品または別売品「AN-C10RS(10m)」)を使って、プロジェクターの RS-232C IN(入力)端子とコンピュータのシリアル(RS-232C)ポートを接続すると、コンピュータからプロジェクター を操作したり、プロジェクターの状態をチェックすることができます。くわしくは[118ページを](#page-117-0)ご覧くださ い。

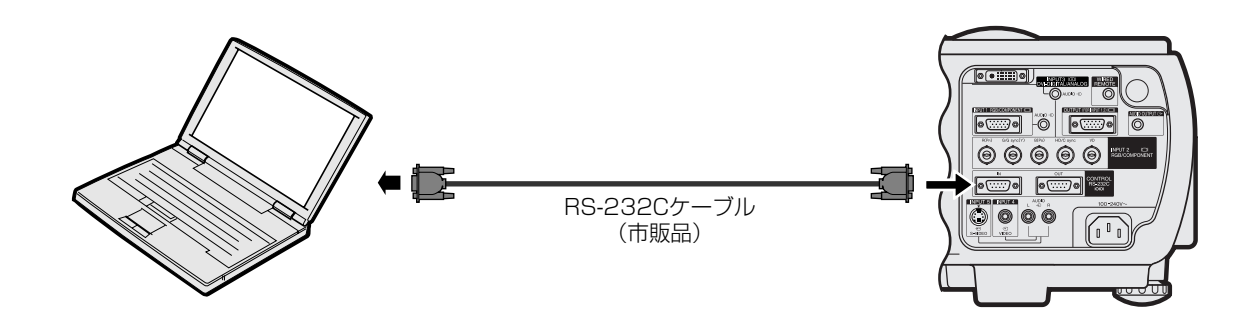

#### | **お知らせ**

■ コンピュータの電源が入っているときには、コンピュータにRS-232Cケーブルを接続したり、外したりしないでください。

■ パソコン側のRS-232C端子以外には接続しないでください。コンピュータまたはプロジェクターが破損する恐れがあります。

#### |災芒

■ コンピュータポートが正しく設定されていないと、コンピュータからプロジェクターを操作するなどの機能が正しく動 作しないことがあります。正しいドライバをセットアップ・インストールする詳細についてはコンピュータの取扱説明 書をご参照ください。

# **デイジーチェーン接続する**

■ 同梱のソフトウェア「Sharp Advanced Presentation Software | を使用して、複数のプロジェクターをコントロー ルする場合や、スタック機能を使用する場合には[、デイジーチェーン接続](#page-129-0)を行います。

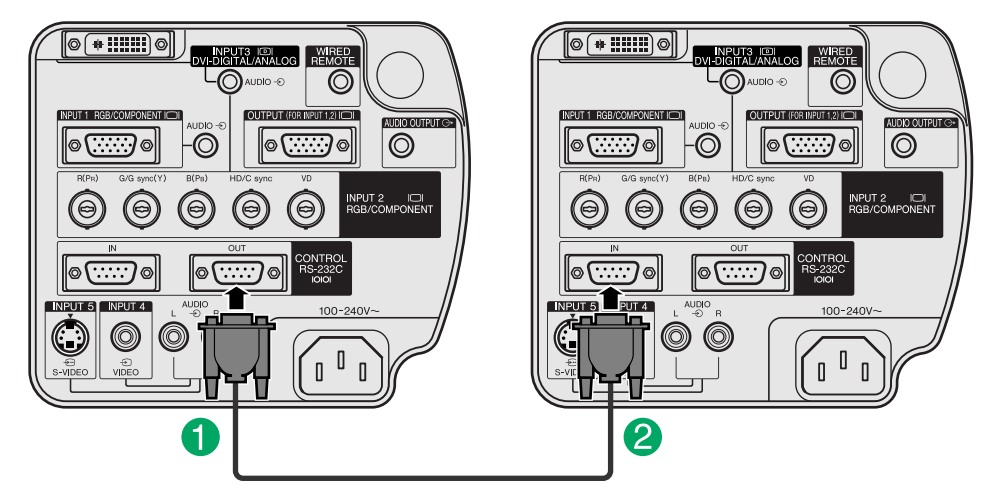

! RS-232C ケーブルの一方をプロジェクターの RS-232C OUT 端子に接続します。

@ もう一方を別のプロジェクターのRS-232C IN端子に接続します。

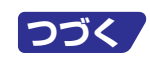

<span id="page-29-0"></span>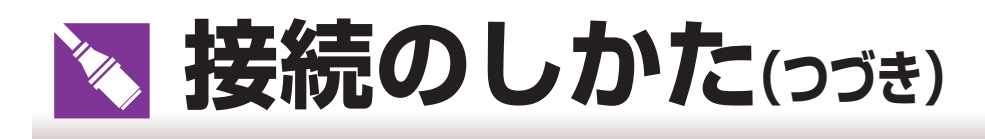

# **ビデオ機器を接続する**

### | \*\*\*\*\*\*\*<br>|お知らせ

ビデオ機器を接続するときは、プロジェクターとビデオ機器の両方の電源を切ってから接続してください。

# **コンポーネント(色差)出力端子付きビデオ機器と接続する**

■BSビデオデジタルチューナーやDVDプレーヤーなど、コンポーネント(色差)出力端子のある機器をINPUT (入力)1 端子に接続するときは、別売品の D-sub/RCA ケーブル「AN-C3CP」を使って接続します。

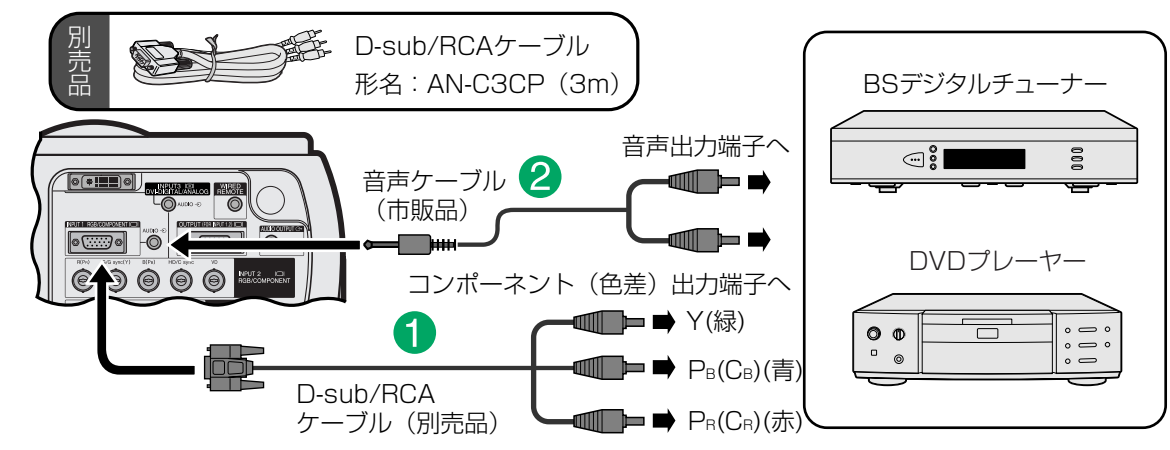

- ! 別売のD-sub/RCAケーブルでプロジェクターの INPUT(入力)1端子とビデオ機器のコンポーネント(色差)出力 端子を接続します。
- @ 市販の音声ケーブルでプロジェクターの AUDIO(音声)入力端子(入力1用)とビデオ機器の音声出力端子に接続し ます。
- ■BSチューナーやDVD プレーヤーなど、コンポーネント(色差)出力端子のある機器を INPUT(入力)2 端子 に接続するときは、付属の BNC-RCA 変換プラグを使って接続します。

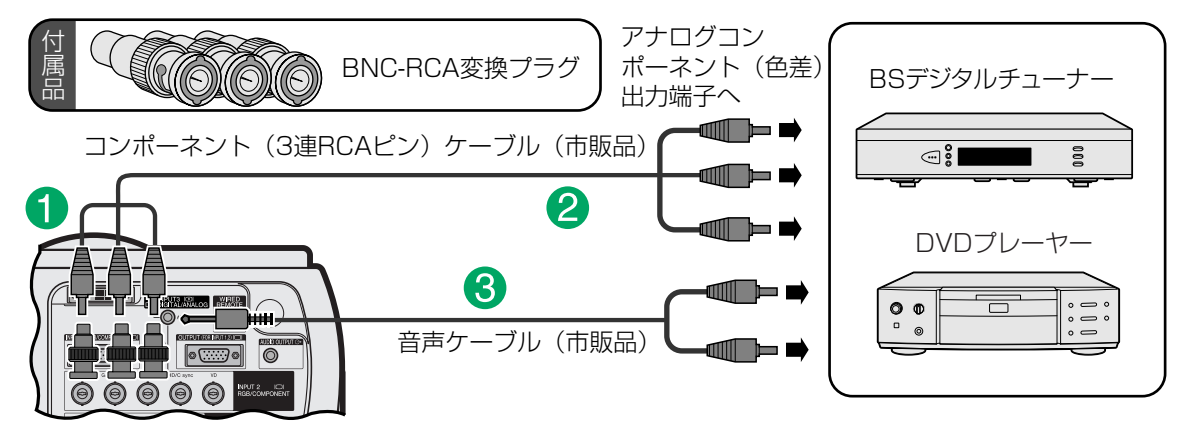

- ! 市販のコンポーネントケーブルまたは映像ケーブルの一方を付属のBNC-RCA変換プラグを使い、プロジェクター へ接続します。(Y は G/G SYNC(Y)へ、PB(CB)は B(PB)へ、PR(CR)は R(PR)へそれぞれ接続します。)
- 
- @ もう一方をビデオ機器のコンポーネント(色差)出力端子へ接続します。
- 8 市販の音声ケーブルでプロジェクターの AUDIO(音声)入力端子(入力2、3用)とビデオ機器の音声出力端子に接 続します。
- この方法で INPUT(入力)1 や2に接続したときは、メニューの「入力信号タイプ」を「色差入力」に設定してく ださい。[\(46 ページ参](#page-45-0)照)
- 必要に応じて特殊モードの解像度を「480P」に設定してください。(58ページ参照)

# <span id="page-30-0"></span>**ビデオ機器を市販のS映像ケーブルや映像ケーブル、音声ケーブルを使って**

### **接続する**

■ビデオやレーザーディスクプレーヤーなどを市販のS映像ケーブルや映像ケーブル、音声ケーブルを使って INPUT(入力)4・5 端子に接続します。

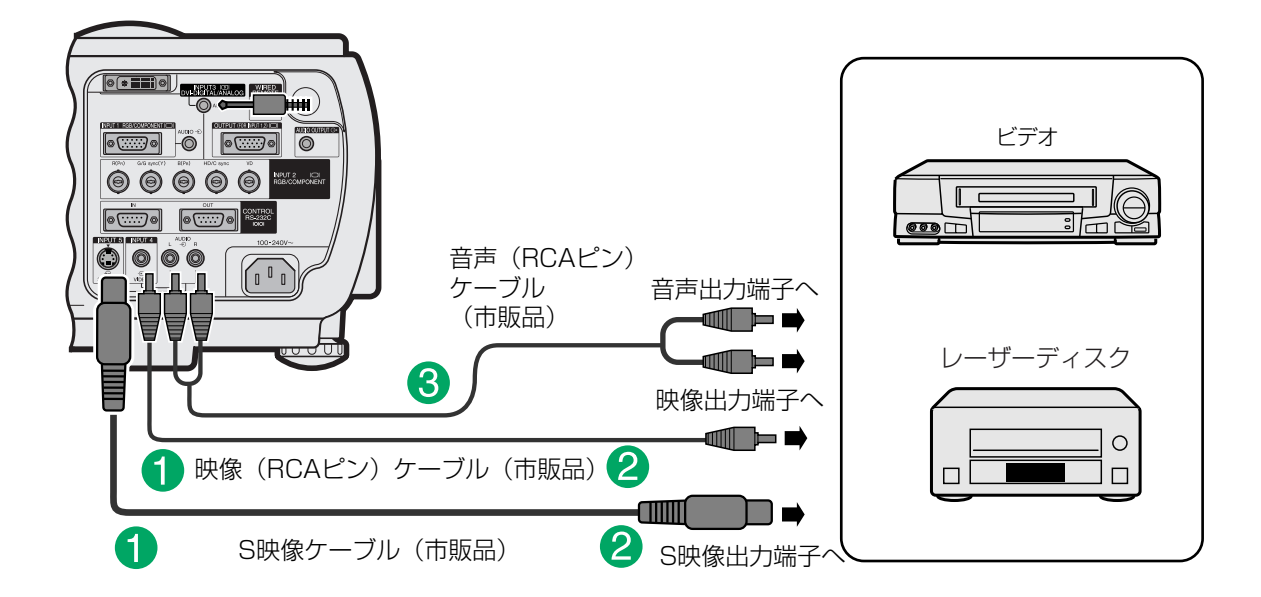

- ! 市販のS映像ケーブルまたは映像ケーブルの一方をプロジェクターのINPUT(入力)4または5端子に接続します。
- もう一方を接続する機器の S 映像出力端子または映像出力端子に接続します。
- 8 市販の音声ケーブルを使ってプロジェクターの AUDIO(音声)入力端子(入力4、5用)とビデオ機器の音声出力端子 を接続します。

#### |<del>|""|</del><br>|メモ

■S映像端子に採用されているビデオ信号は、色信号と輝度信号に分かれています。より高品位な画像再生のため、プロ ジェクターの S 映像端子とビデオ機器の S 映像出力端子を市販の S 映像ケーブルで接続してお使いください。

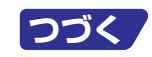

<span id="page-31-0"></span>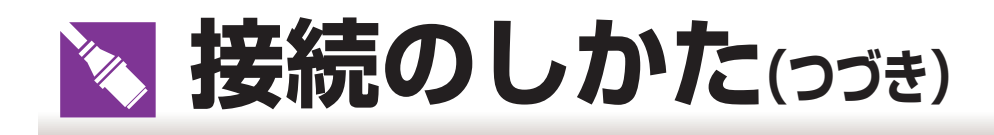

# **モニターへ接続する**

- ■プロジェクターの出力端子から RGB 入力を持つモニターへ接続すると、コンピュータの出力をプロジェ クターとモニターの両方で表示させることができます。接続は、市販のコンピュータ(RGB)ケーブルをご 使用ください。
	- ! 市販のコンピュータRGBケーブルの一方をプロジェクターのRGB(アナログ)OUTPUT(出力)端子に接続します。
	- @ コンピュータ RGB ケーブルのもう一方をモニターの RGB(アナログ)入力端子に接続します。

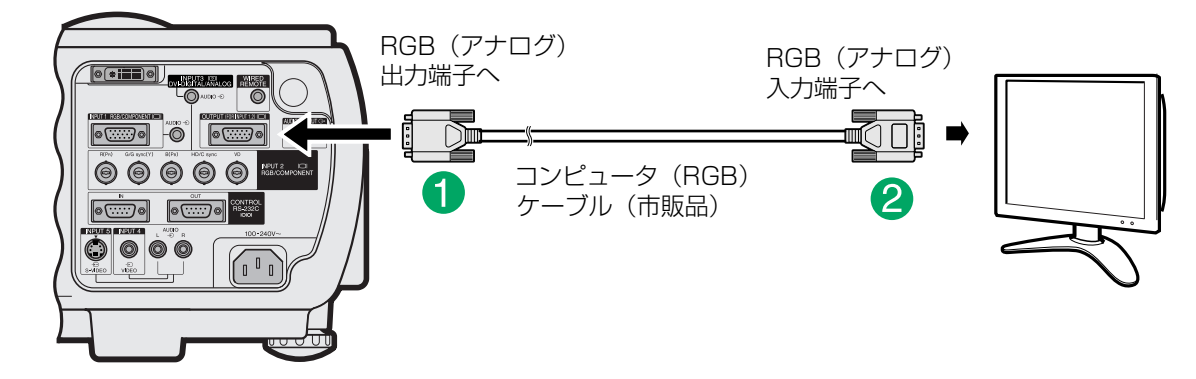

### | \*\*\*\*<br>| <sub>\*\*\*\*</sub>

■ RGB(アナログ)出力端子は、INPUT(入力)1・2 端子専用の出力端子です。INPUT(入力)3・4・5 端子に接続した機 器の映像は出力されません。

# **プロジェクターとアンプやその他のオーディオ機器を接続する**

### |お知らせ

■ オーディオ機器を接続するときは、プロジェクターとオーディオ機器の両方の電源を切ってから接続してください。

! 市販の音声ケーブルの一方をプロジェクターの AUDIO OUTPUT(音声出力)端子に接続します。

@ もう一方をオーディオ機器のオーディオ入力端子に接続します。

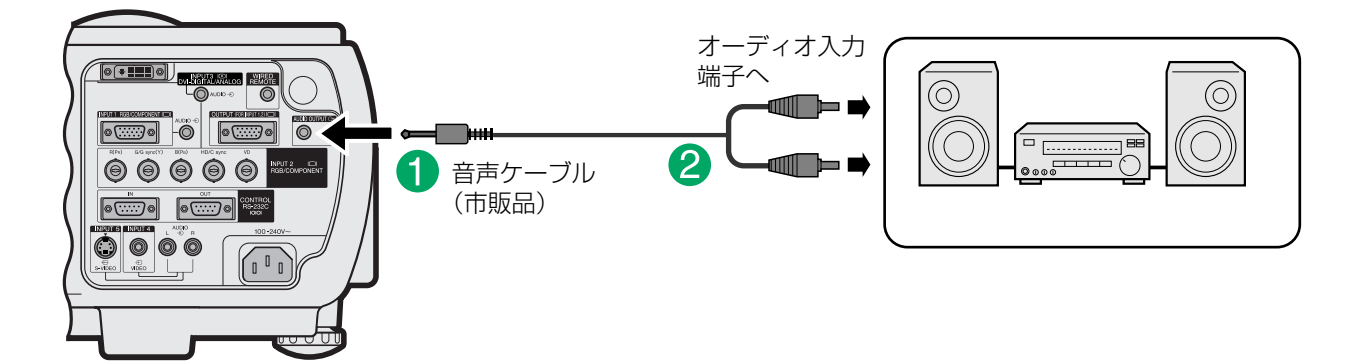

### | 安岩|

- より良い音で楽しむためにオーディオ機器と接続することをおすすめします。
- ■音声出力端子を使うことによって、INPUT(入力)1~5用の各AUDIO(音声)入力端子に接続されているオーディオ機 器から入力された音声を出力することができます。
- アンプ等と接続して使用している場合、電源を切るときはアンプの電源を切ってから、プロジェクターの電源を切って ください。

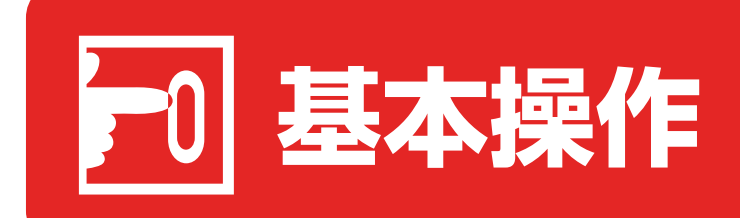

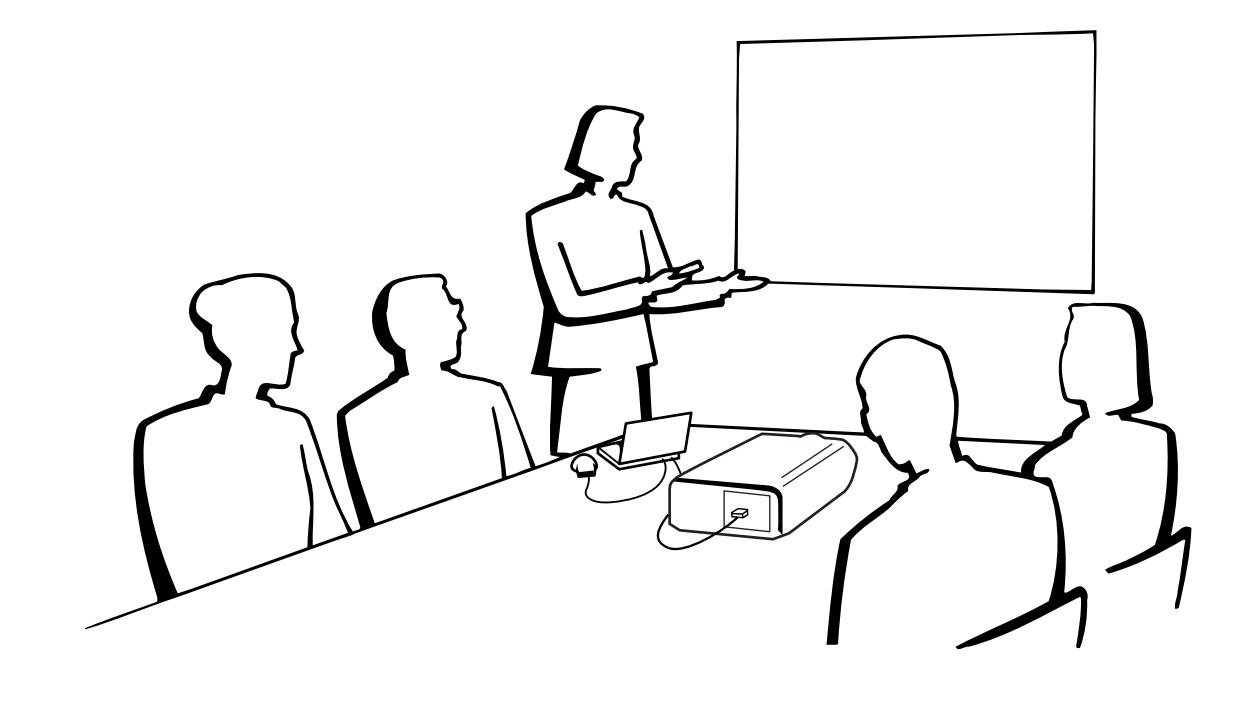

<span id="page-33-0"></span>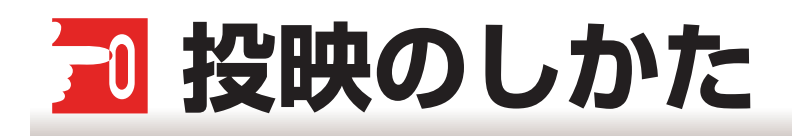

# **電源を入れてから切るまで**

■操作を始める前に、外部機器との接続を済ませておいてください。

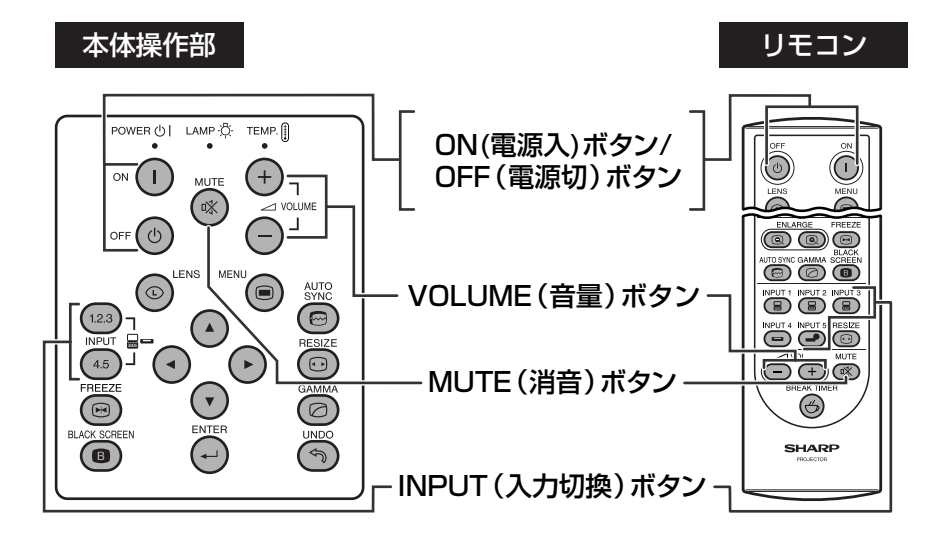

### 電源プラグをコンセントに接続する

- コンセントに接続する前に、アースコードを取り付けてく ださい。
- プロジェクターの電源表示が赤色に点灯し、プロジェク ターが待機状態になります。
- プロジェクター下部のエアーフィルターカバーやレンズカ バーが確実に取り付けられていないと、電源表示が点滅 し、電源が入りません。

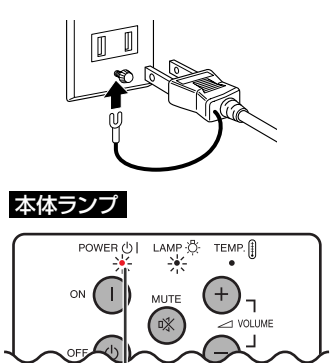

# **2 ON(電源入)ボタン** を押す

■ 電源表示が緑色で点灯します。 ランプの起動中は、ランプ交換お知らせ表示が緑色で点滅 します。点滅が終わったことを確認してから、プロジェク ターの操作を始めてください。

■ 電源を切った直後に再び電源を入れると、ランプ交換お知 らせ表示が点灯するまで、多少時間がかかる場合がありま す。

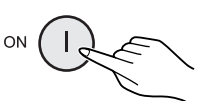

電源表示�

本体ランプ� POWER  $\bigcup_{\substack{a,b\in\mathbb{Z}^d\\a,b\in\mathbb{Z}}}$  LAMP  $\bigoplus_{\substack{a,b\in\mathbb{Z}^d\\a,b\in\mathbb{Z}}}$  TEMP.  $\bigoplus$ <sub>1</sub> ON 電源表示� ランプ交換� お知らせ表示�

ランプ交換お知らせ表示はランプの状態をお知らせします。 緑色点滅:ランプ起動中 赤色点滅:ランプ交換時期 緑色点灯:ランプ点灯中 赤色点灯:ランプ交換

<span id="page-34-0"></span>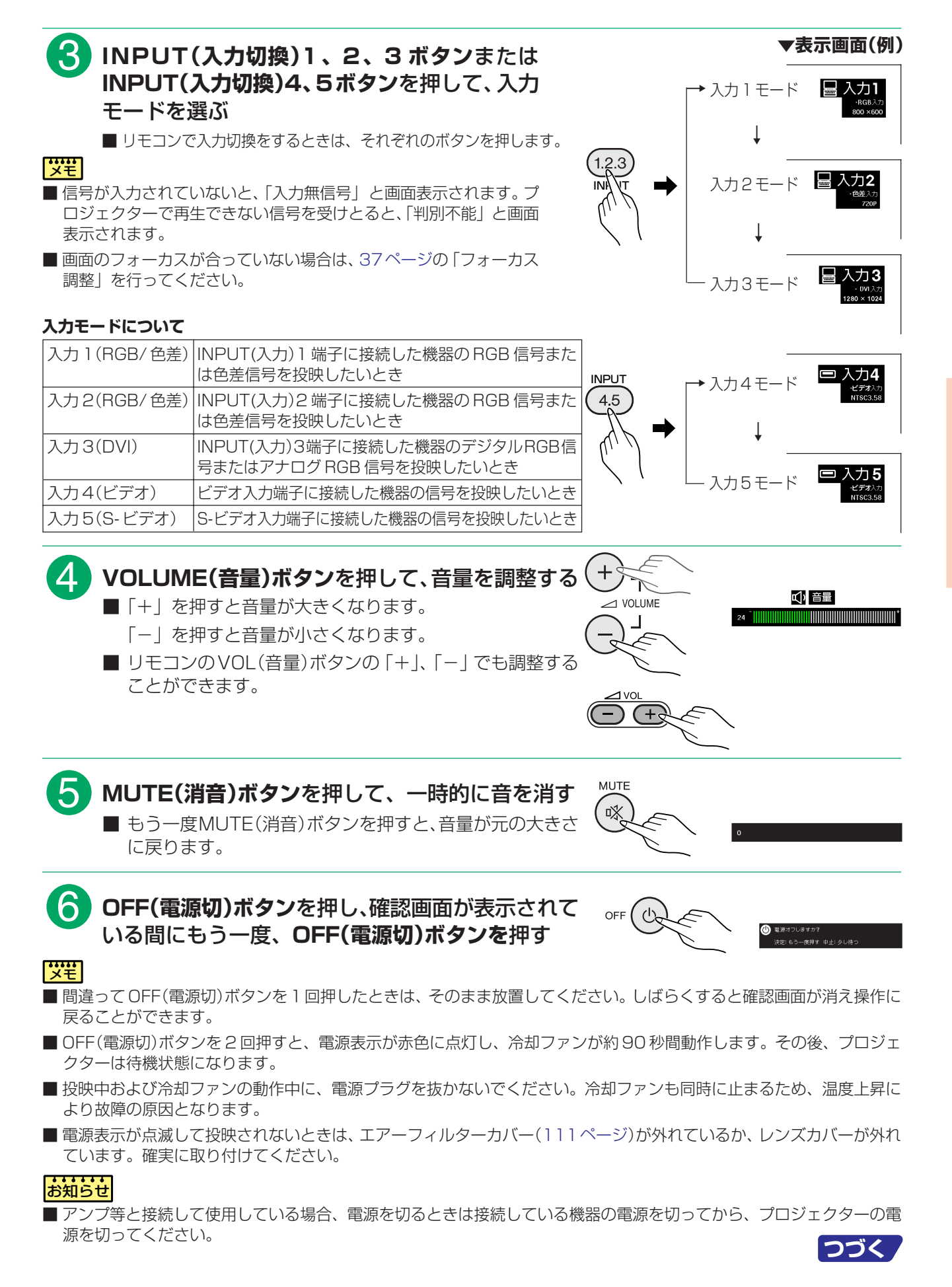

<span id="page-35-0"></span>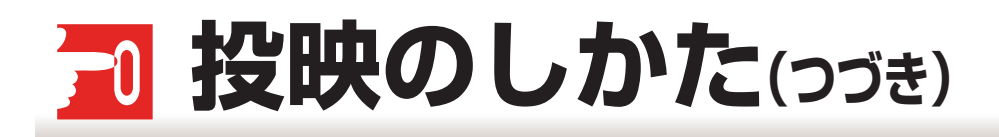

# **レンズ調整**

■フォーカス、ズーム、[キーストーン\(画面の台形ゆがみ\)補正、](#page-129-0)垂直サイズ調整が行えます。

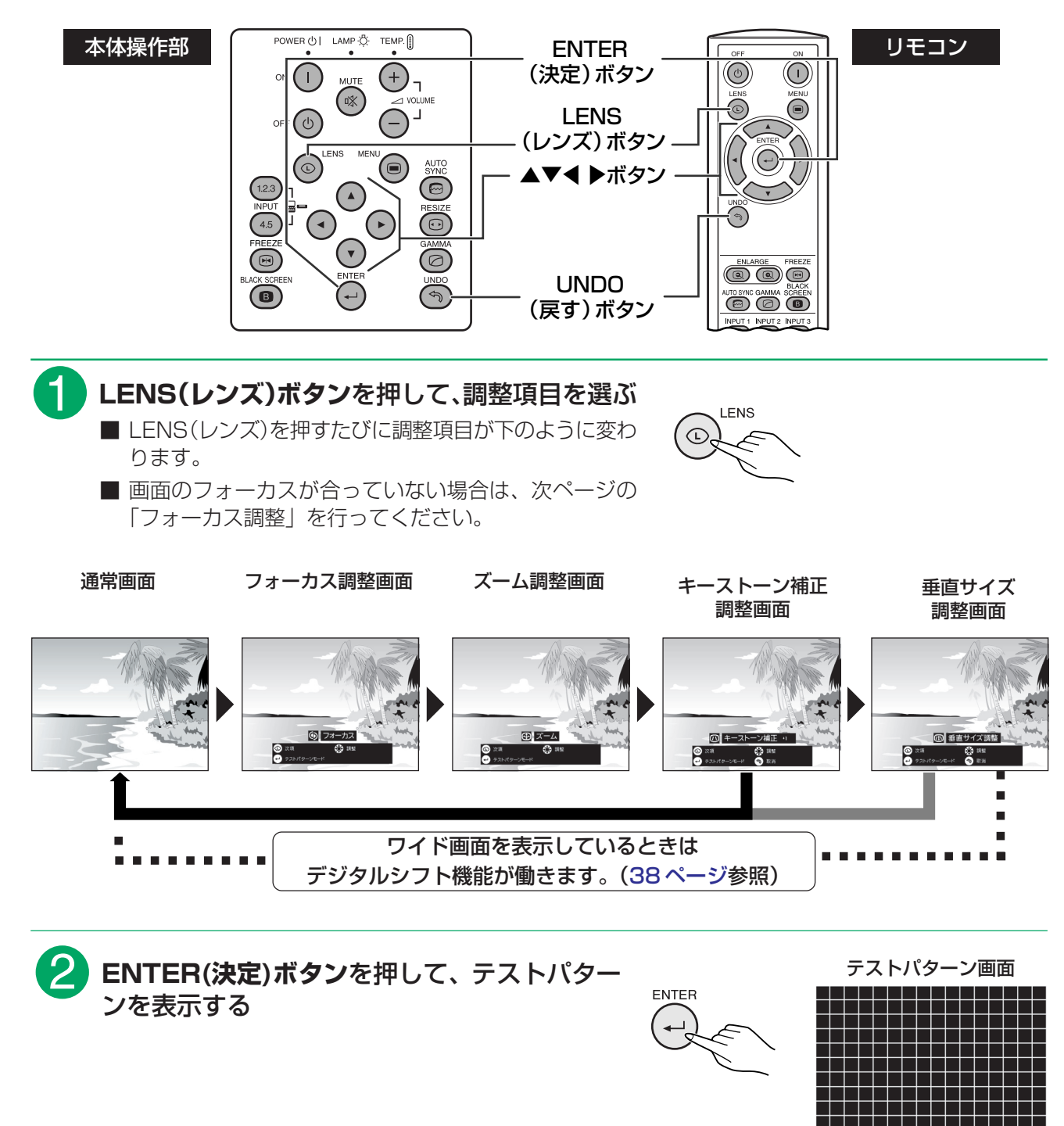
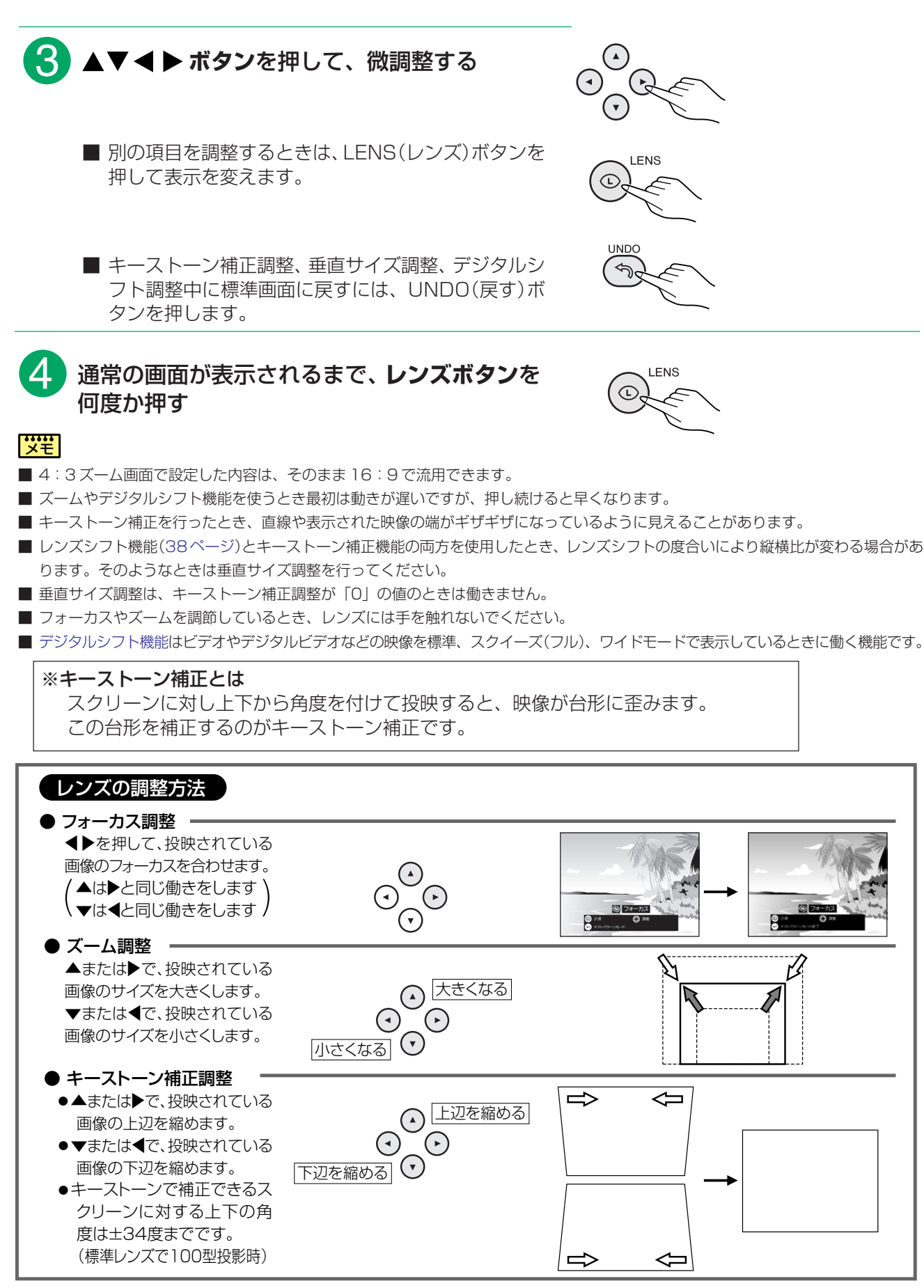

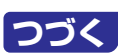

<span id="page-37-0"></span>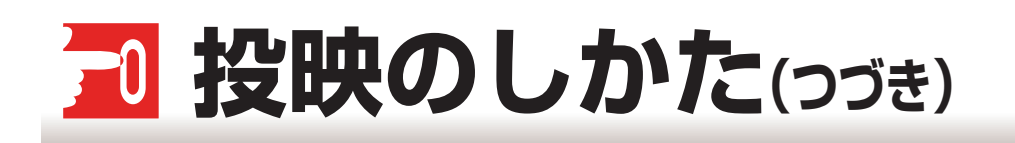

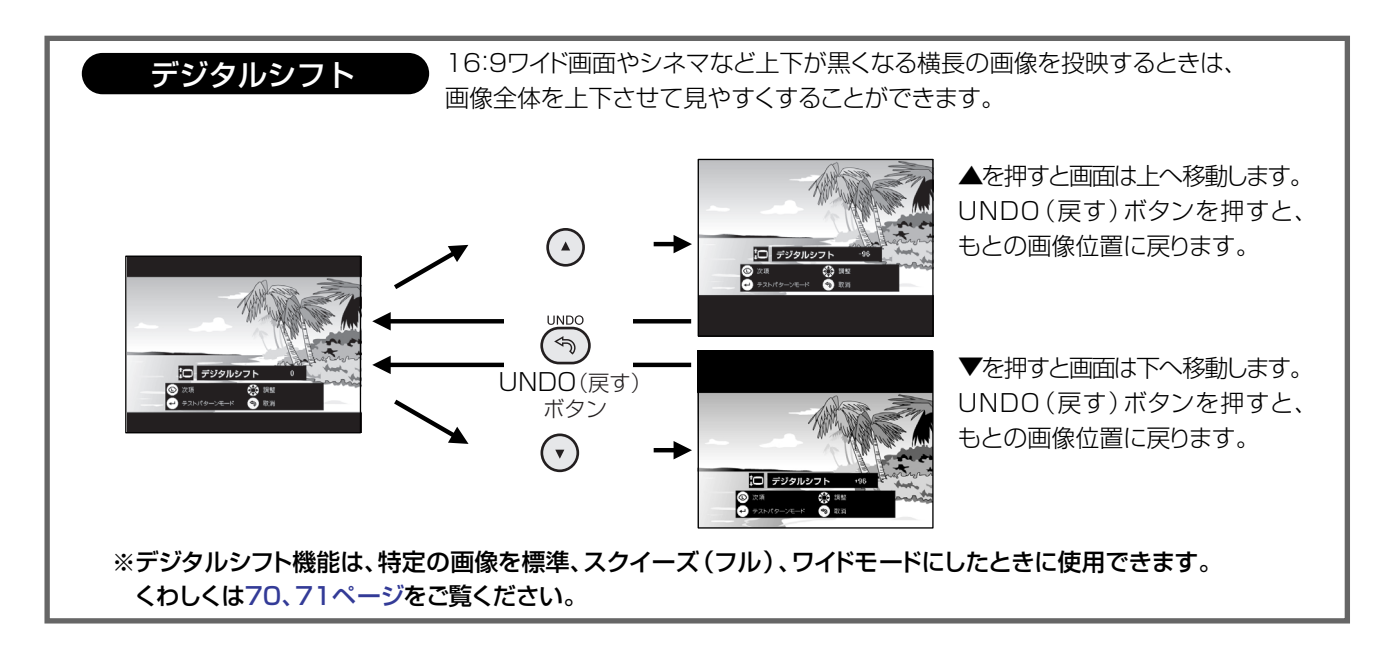

### **レンズシフトダイヤルの使いかた**

■映像は、プロジェクターの上面のレンズシフトダイヤルを回転させることにより、シフト可能範囲内で調節 することができます。

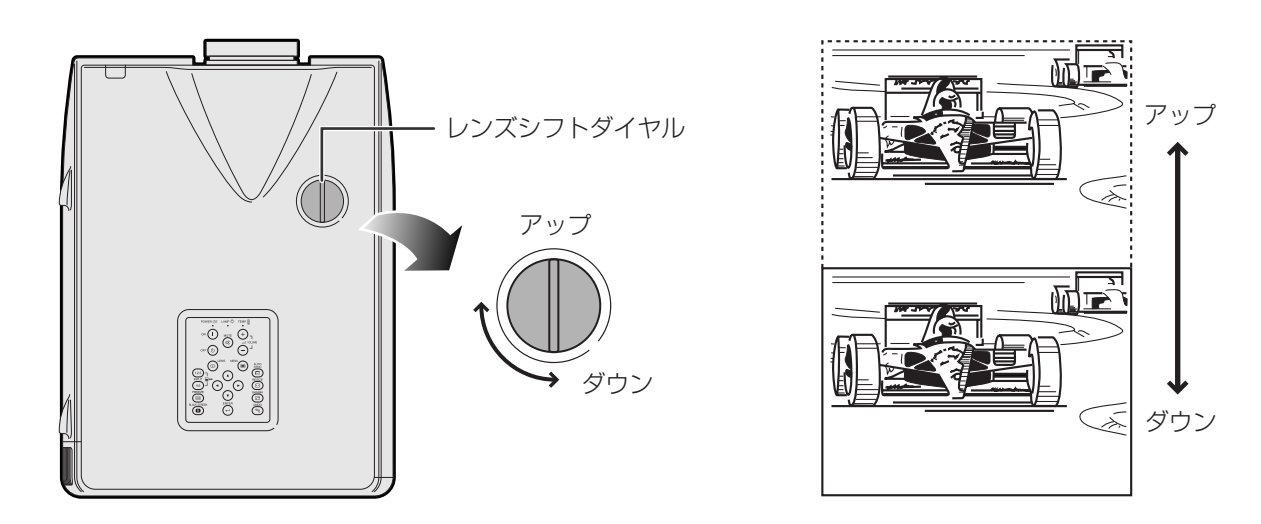

#### |<del>";;;</del>]

- 出荷時、レンズシフトダイヤルは、最も高い位置に設定されています。プロジェクターを使用する際にダイヤルを回し て調節してください。
- ■レンズシフトダイヤルは、上限位置と下限位置近くにクリック感を持たせています。 上限位置:レンズの中心とスクリーンの底辺が同じ高さになるポイント(10:0) 下限位置:レンズの中心とスクリーンの中心が同じ高さになるポイント(5:5)
- 上限位置と下限位置の範囲外にレンズシフトダイヤルを無理に回さないでください。プロジェクターの故障の原因にな ることがあります。
- 別売の短焦点固定レンズ「AN-P9MX」を取り付けた場合、レンズシフトダイヤルは使えません。

## <span id="page-38-0"></span>70 メニューの使いかた

## メニュー表示内容一覧

**入力1/入力2/入力3モード** 

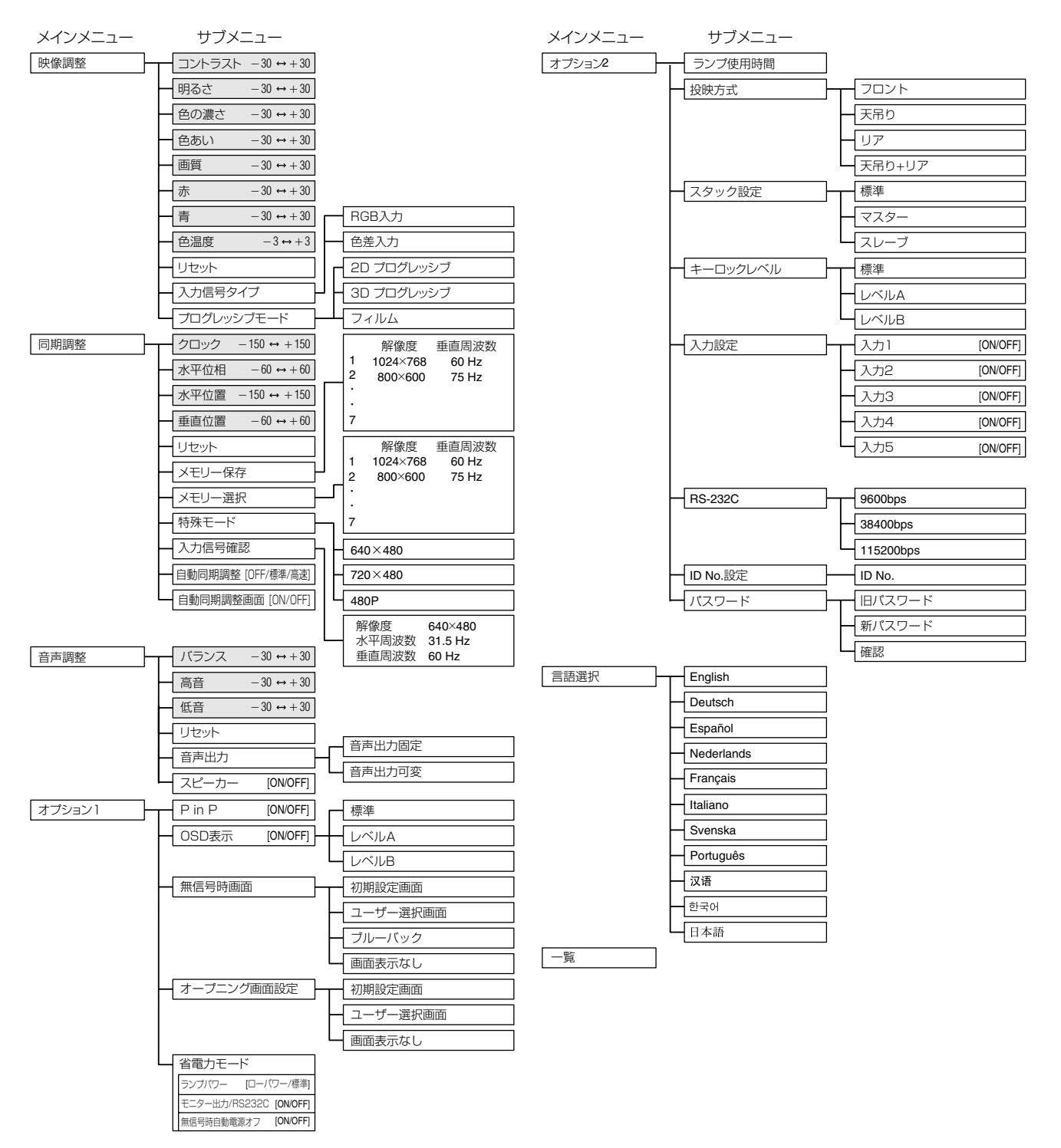

### | .....<br>| **メ**モ

- チャートに示された解像度・垂直周波数・水平周波数の値は例として表示しています。
- ■入力1,2モードのとき入力信号タイプが色差入力に設定されていないと「色の濃さ」「色あい」「画質」は表示されませ  $\mathcal{h}_{\nu}$
- 入力3(DVI)モードの「映像調整| メニューでは「色温度| 「赤| 「青| だけが調整でき、「同期調整| メニューでは「入 カ信号確認|「自動同期調整|「自動同期調整画面| が実行できます。
- チャートで網掛した項目のみが調整できる項目です。
- ■サブメニューの中でさらに選択項目がある場合は▶を押してから▲または▼で選択します。

39

## <span id="page-39-0"></span>→ メニューの使いかた(つづき)

#### 入力4/入力5モード

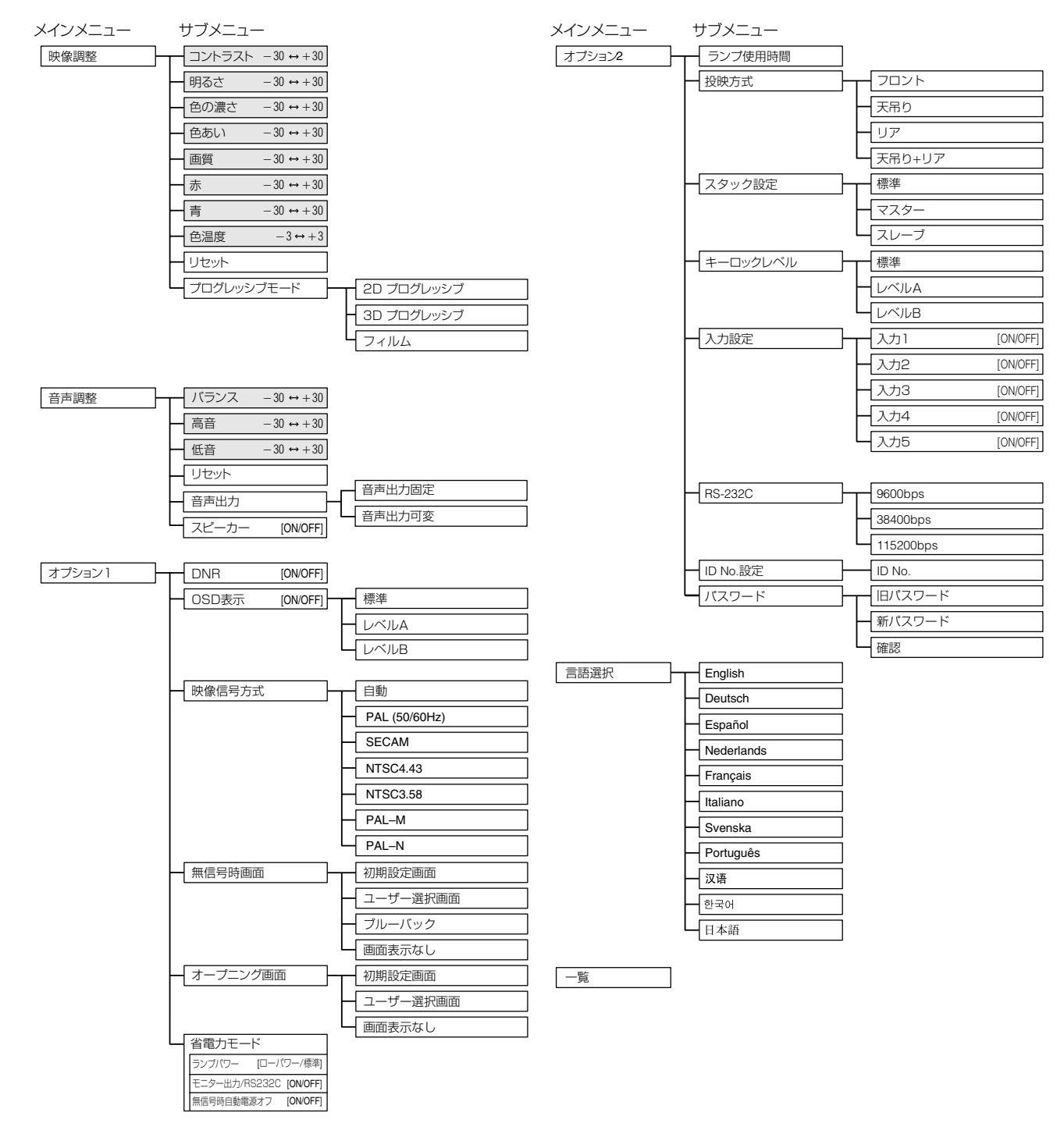

【笑】 ■サブメニューの中でさらに選択項目がある場合は▶を押してから▲または▼で選択します。

### メニュー項目別の設定調整内容一覧

▶ 内の数字は参照ページを示します。

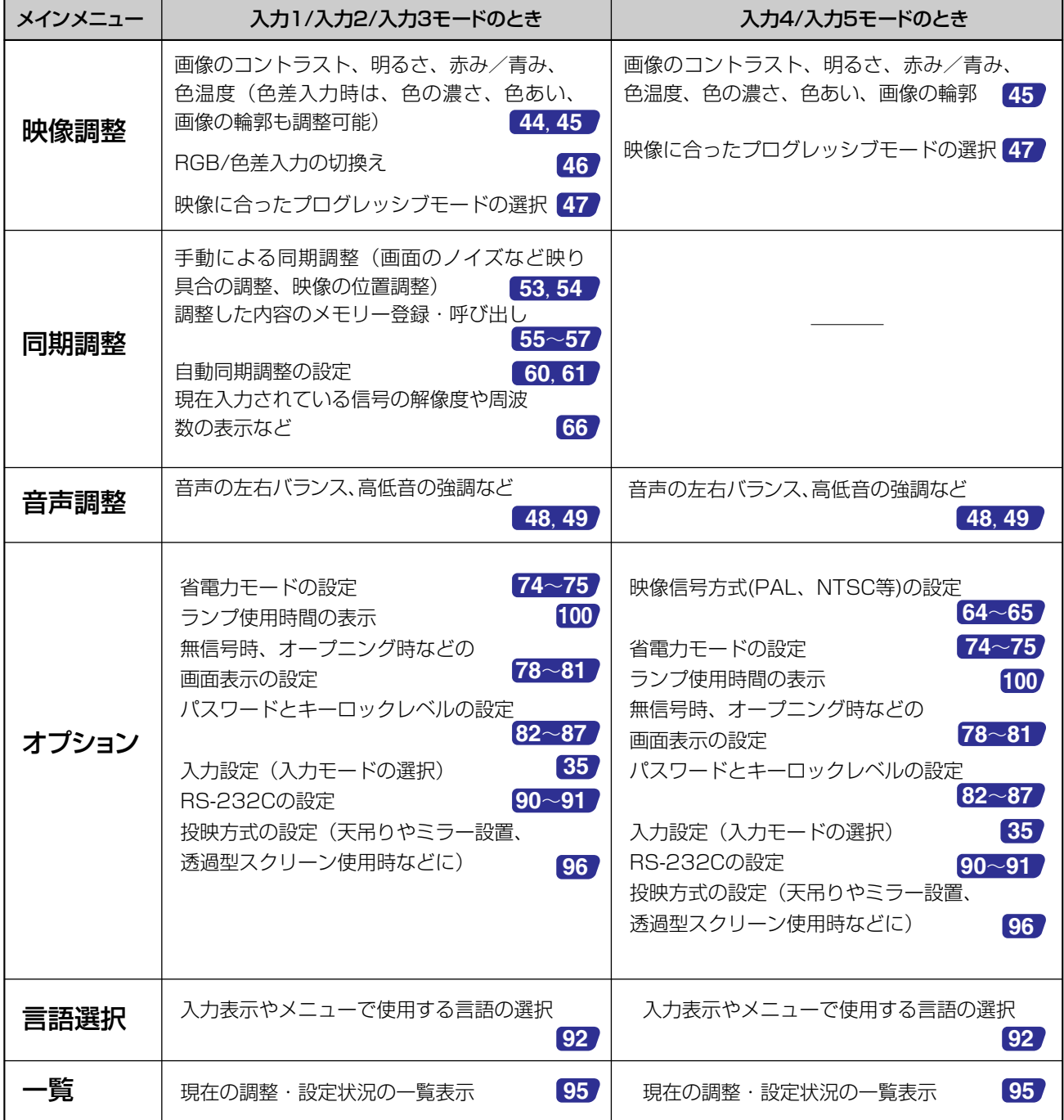

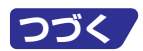

## <span id="page-41-0"></span>**メニューの使いかた(つづき)**

■このプロジェクターは、画像の調整や、色々な設置に対応するため2つのメニューを用意しています。 これらのメニューは、次の手順に従ってプロジェクター本体またはリモコンで操作できます。

入力1・2(RGB)、3(デジタル)モードのメニュー画面 入力 4・5(ビデオ)モードのメニュー画面

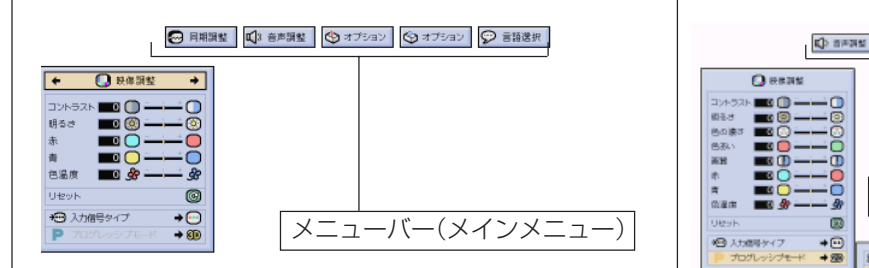

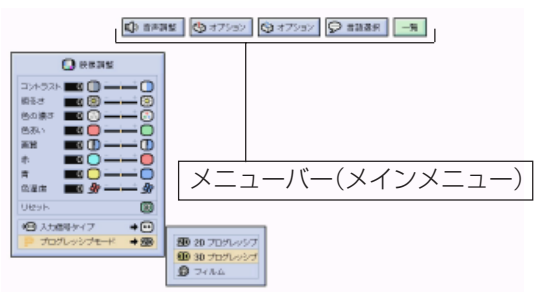

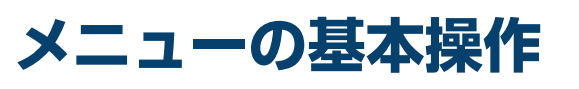

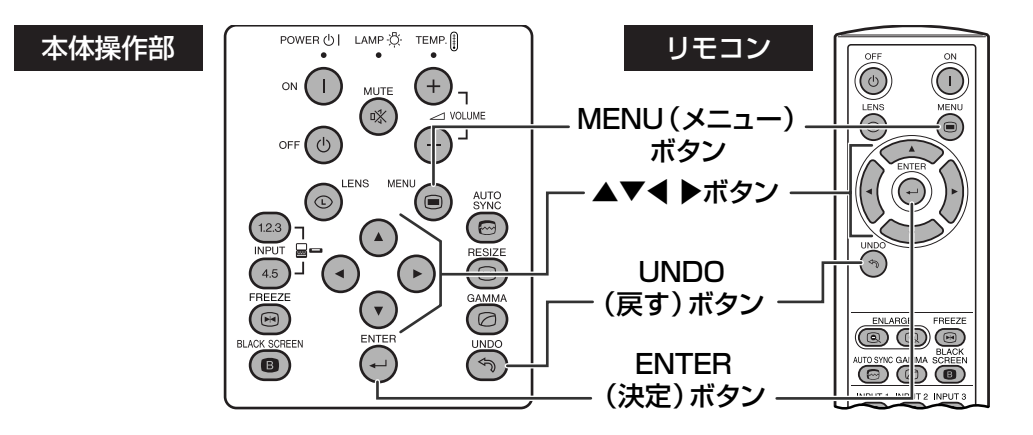

**▼表示画面**

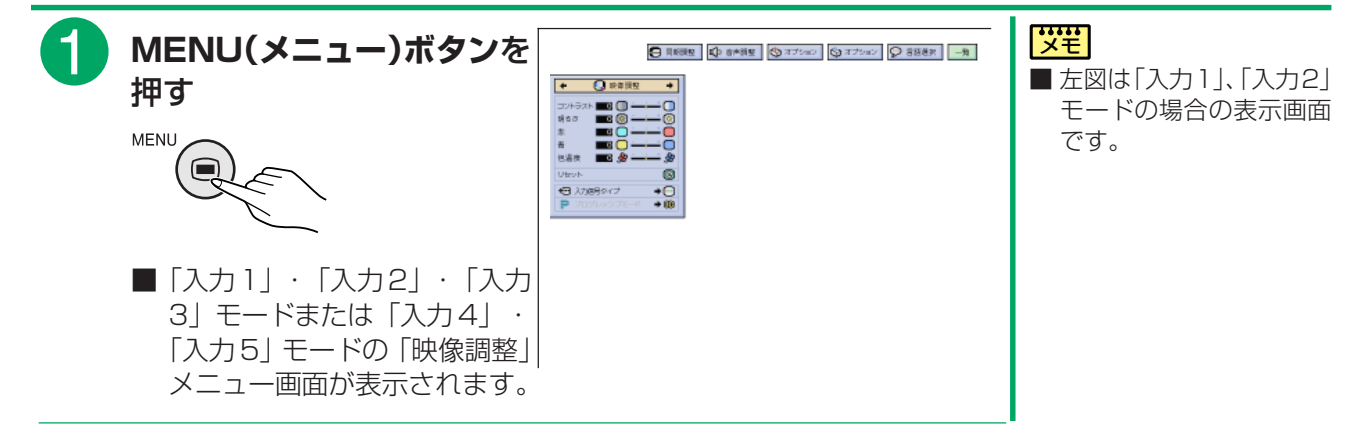

#### **42**

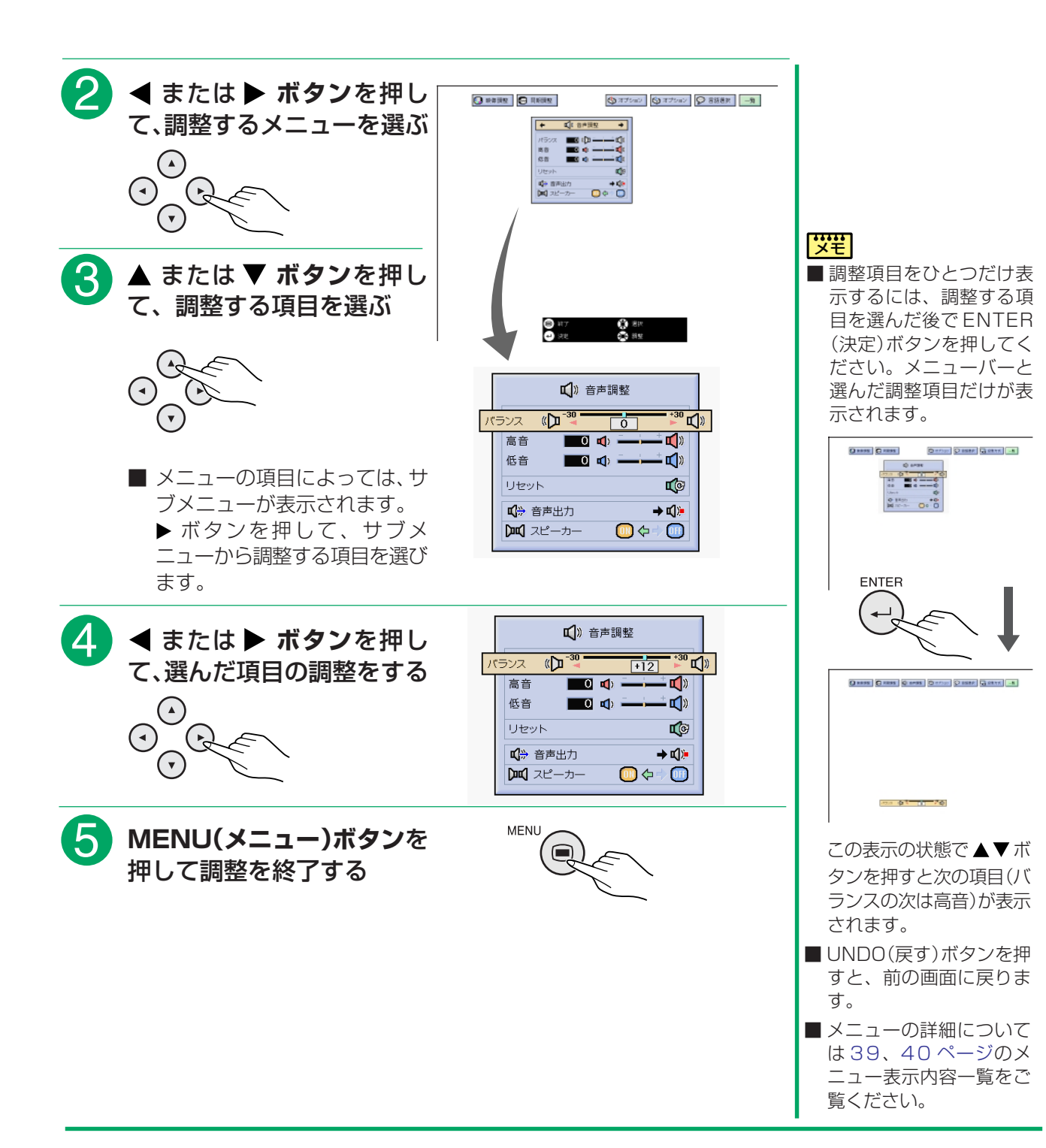

## <span id="page-43-0"></span>**映像を調整する**

### **コンピュータの映像を調整する**

■コンピュータの画面を表示したとき、状態に応じてコントラストや明るさなどを調整できます。

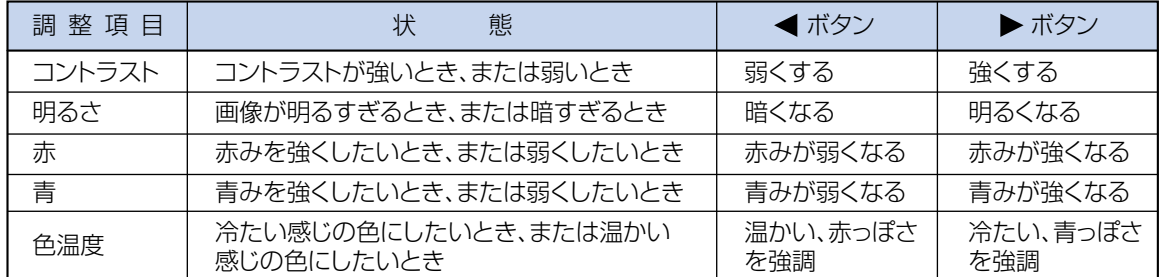

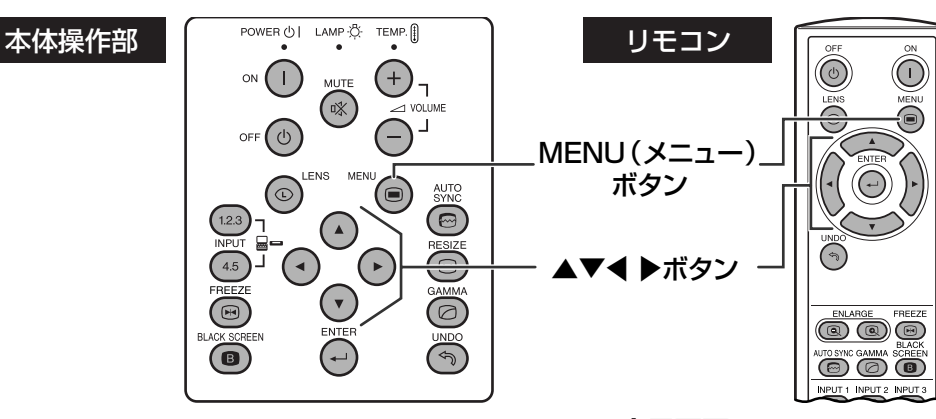

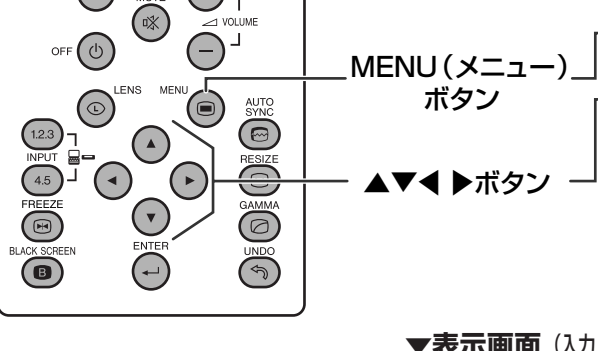

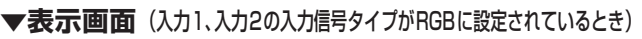

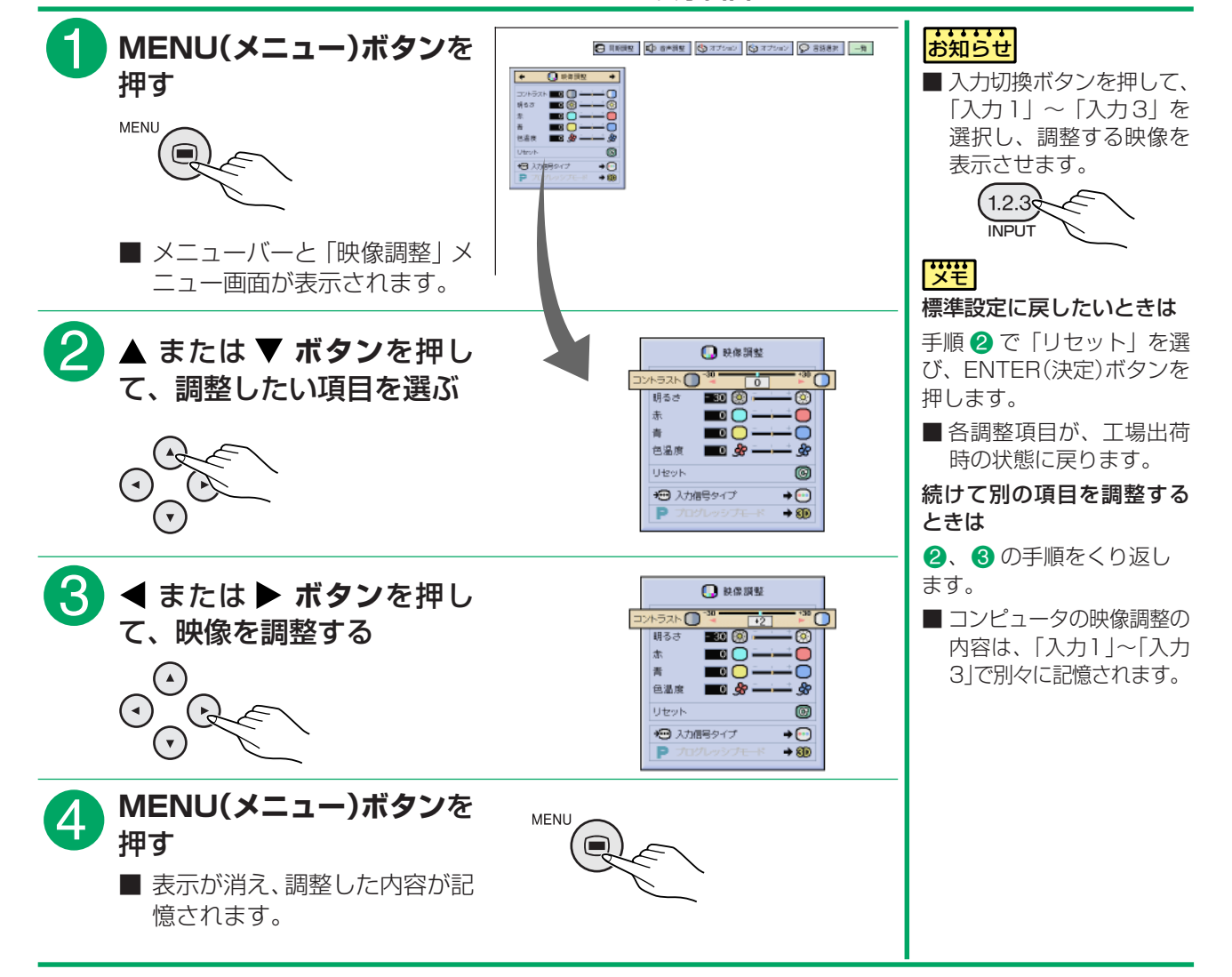

## <span id="page-44-0"></span>**ビデオ、DVDプレーヤーなどの映像を調整する**

■ビデオや DVD プレーヤーなどからの映像を表示したとき、濃淡や明るさを見やすくしたい場合は、状態に 応じて調整項目を選び、画像を調整してください。

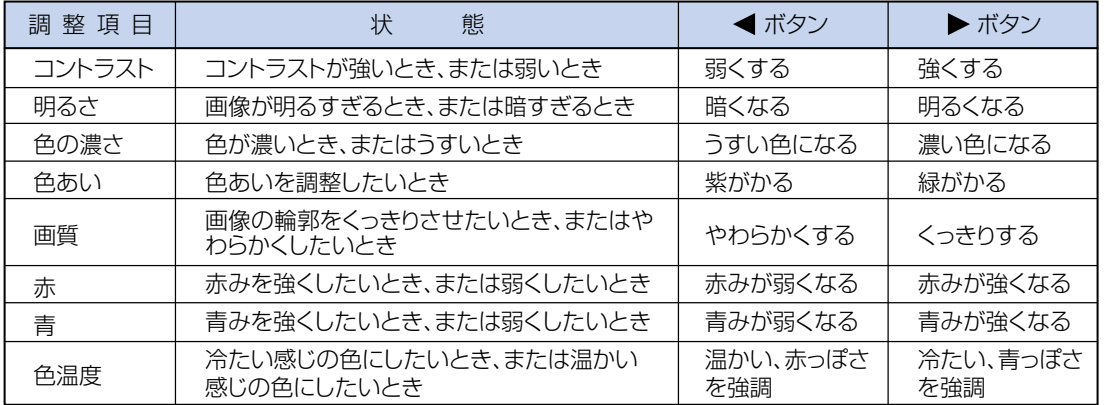

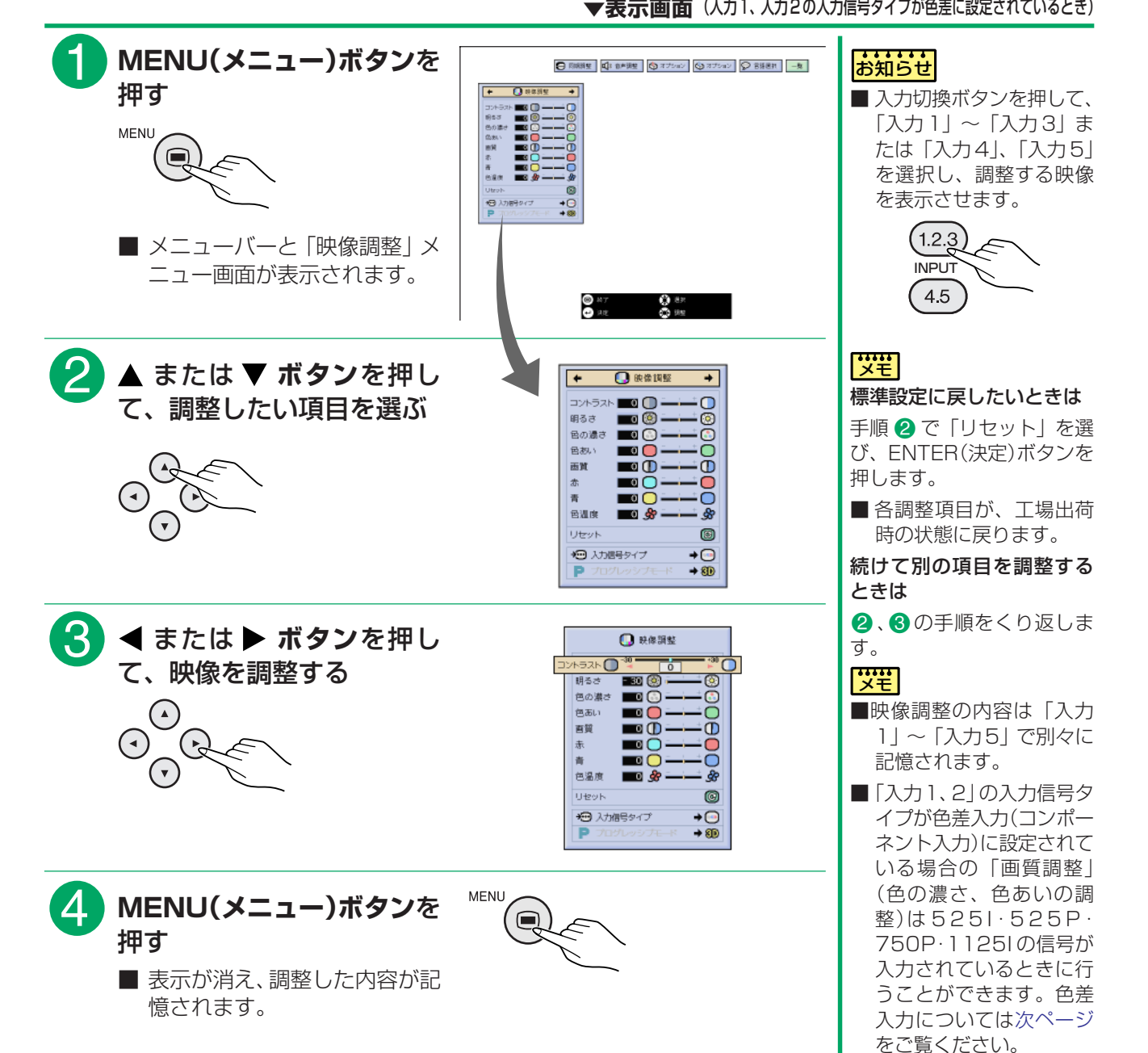

本 操 作  $\left| \bm{\mathsf{r}}0\right|$ 映 像 を 調 整 す

る

基

**45**

## <span id="page-45-0"></span>**RGB またはコンポーネント(色差)信号の種類を選ぶ**

■INPUT(入力)1または 2に接続した機器の入力信号に合わせてRGBか色差(コンポーネント)を選択します。

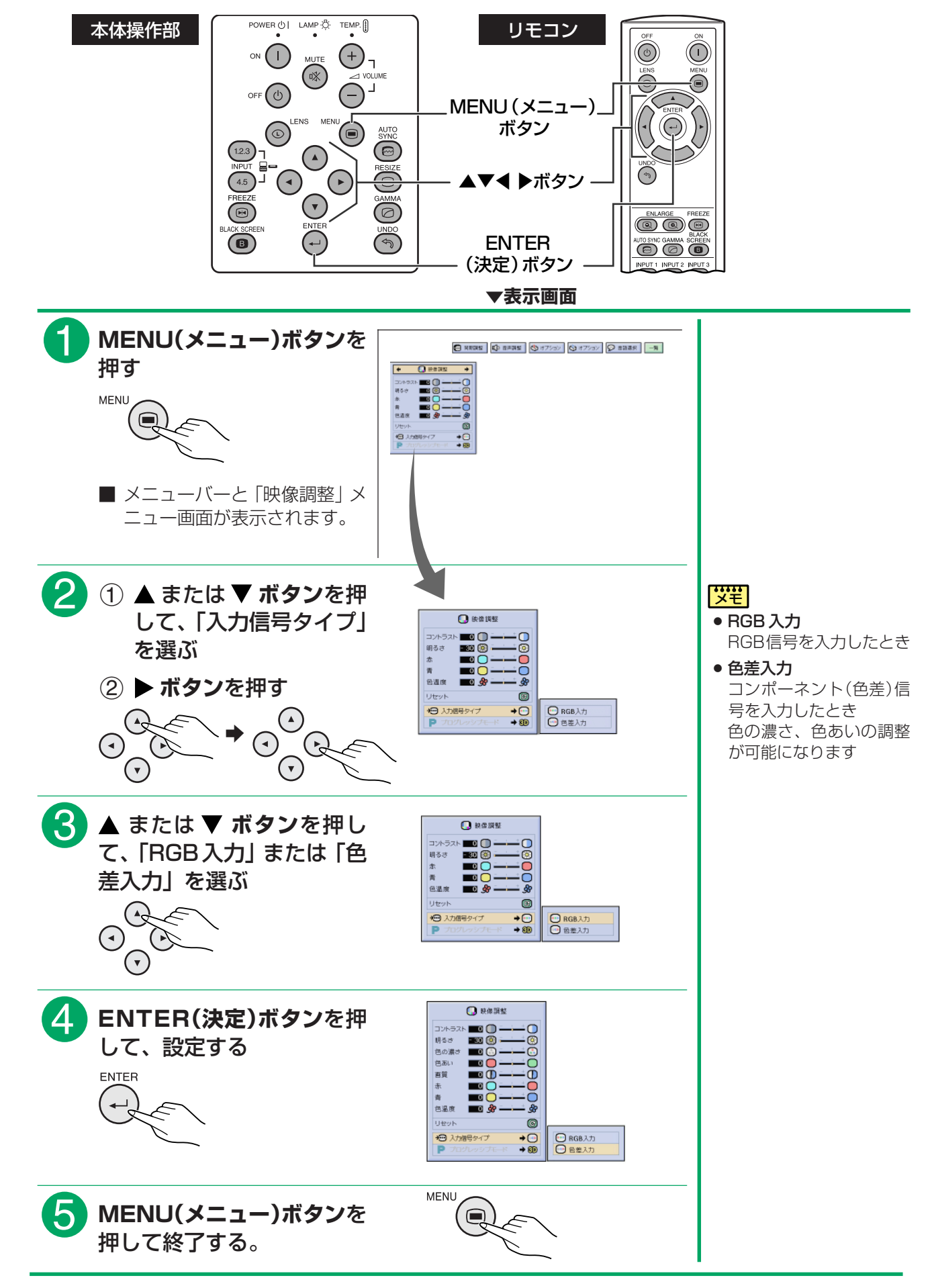

ぶ

## <span id="page-46-0"></span>**映像に合ったプログレッシブモードを選択する**

■投映している映像に合わせて最適な[プログレッシブモードを](#page-129-0)使うことで、ビデオ表示がよりスムーズになり

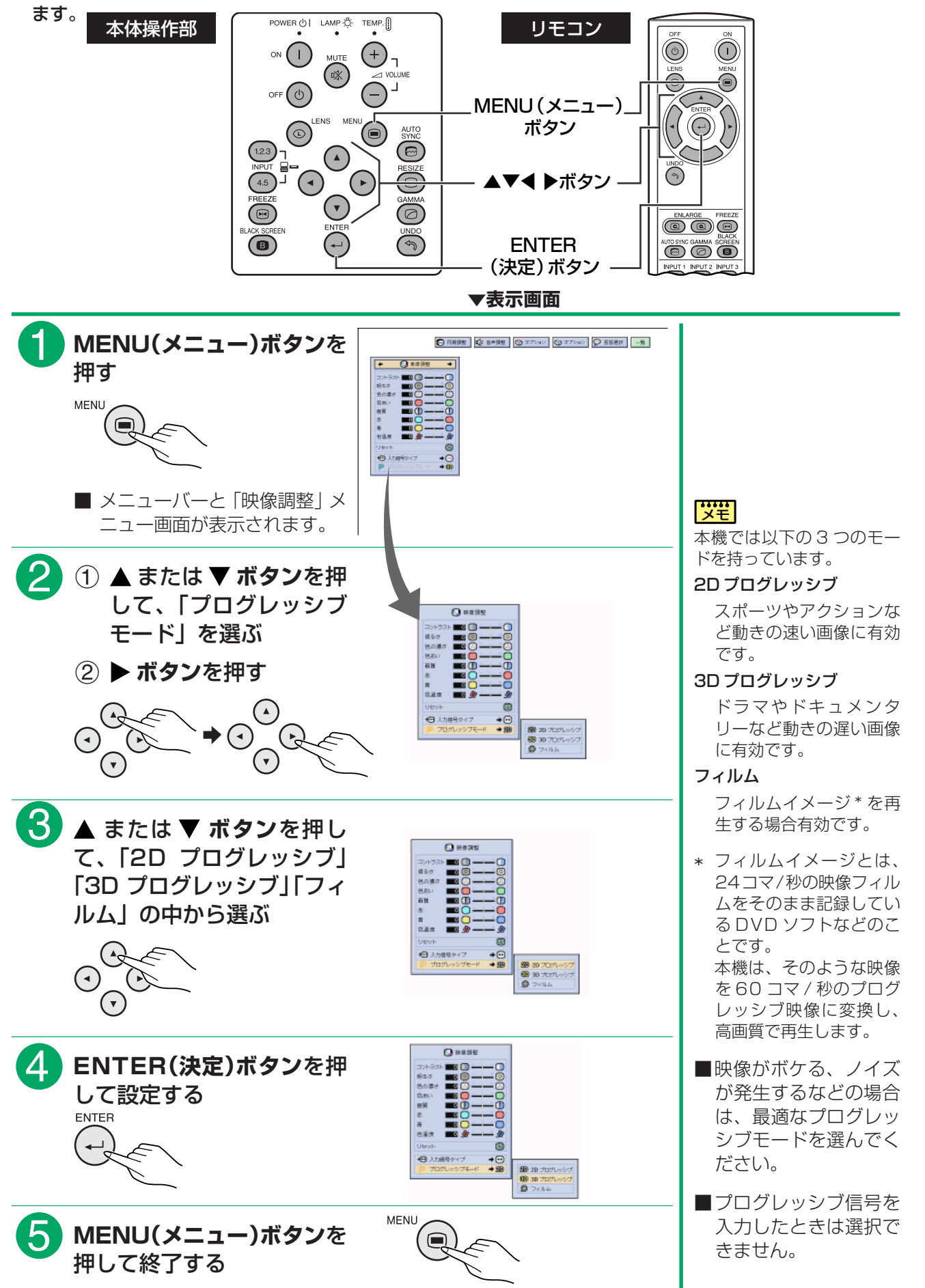

る

<span id="page-47-0"></span>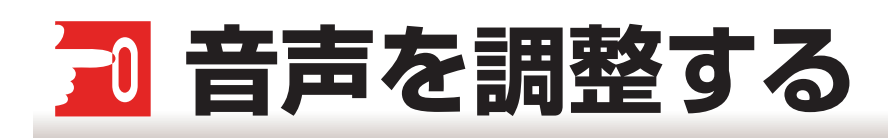

■このプロジェクターの音声は工場出荷時に標準設定されていますが、「音声調整」メニューを使って、お好み の音声に調整することができます。

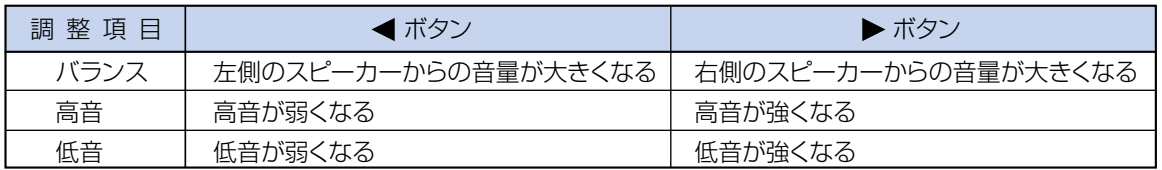

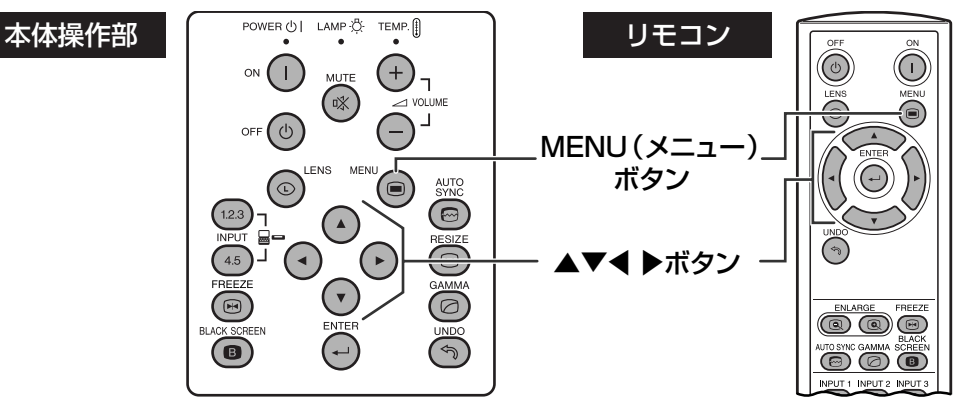

基 本 操 作  $\overline{\phantom{0}}$ 音 声 を 調 整 す る

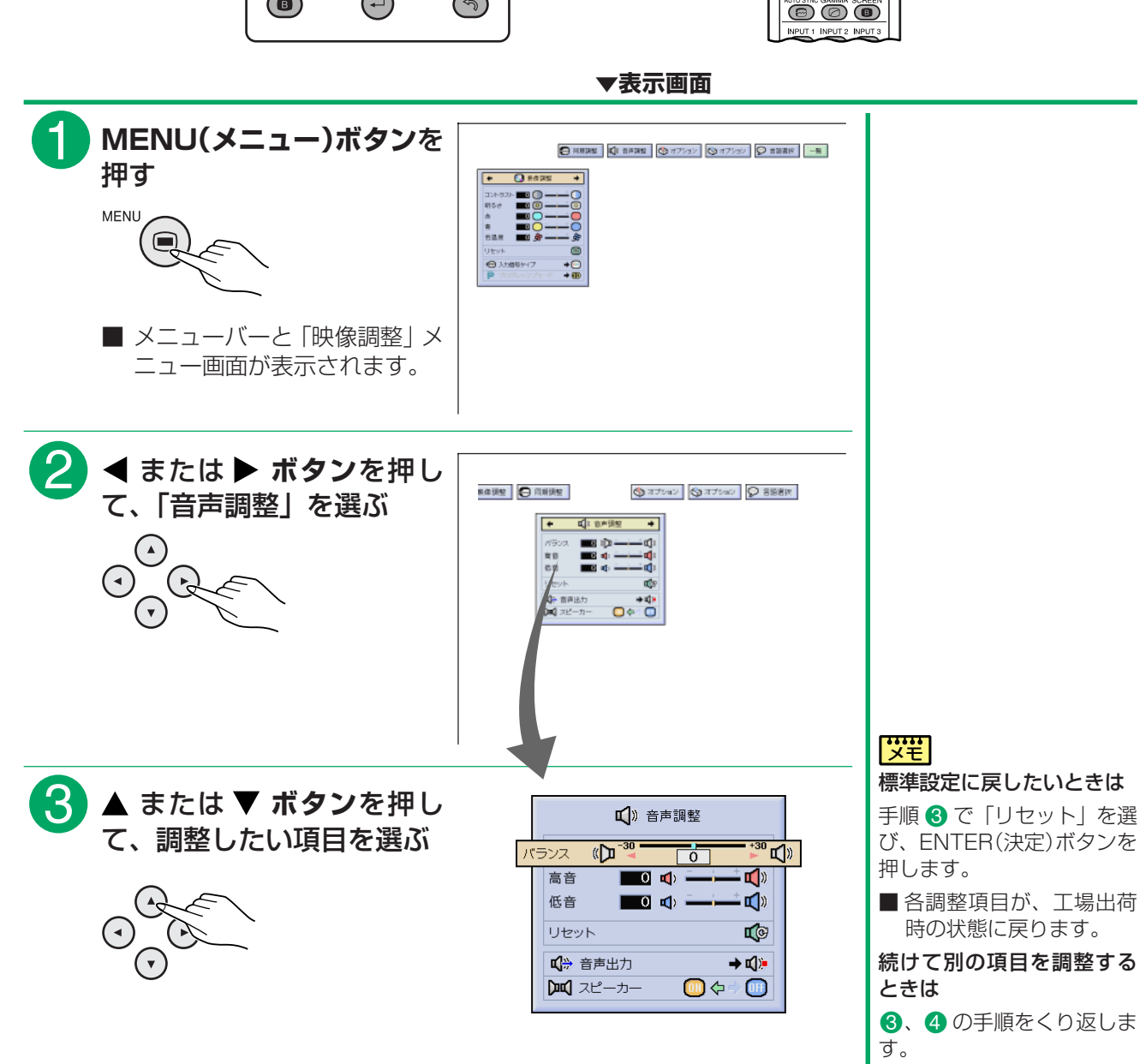

<span id="page-48-0"></span>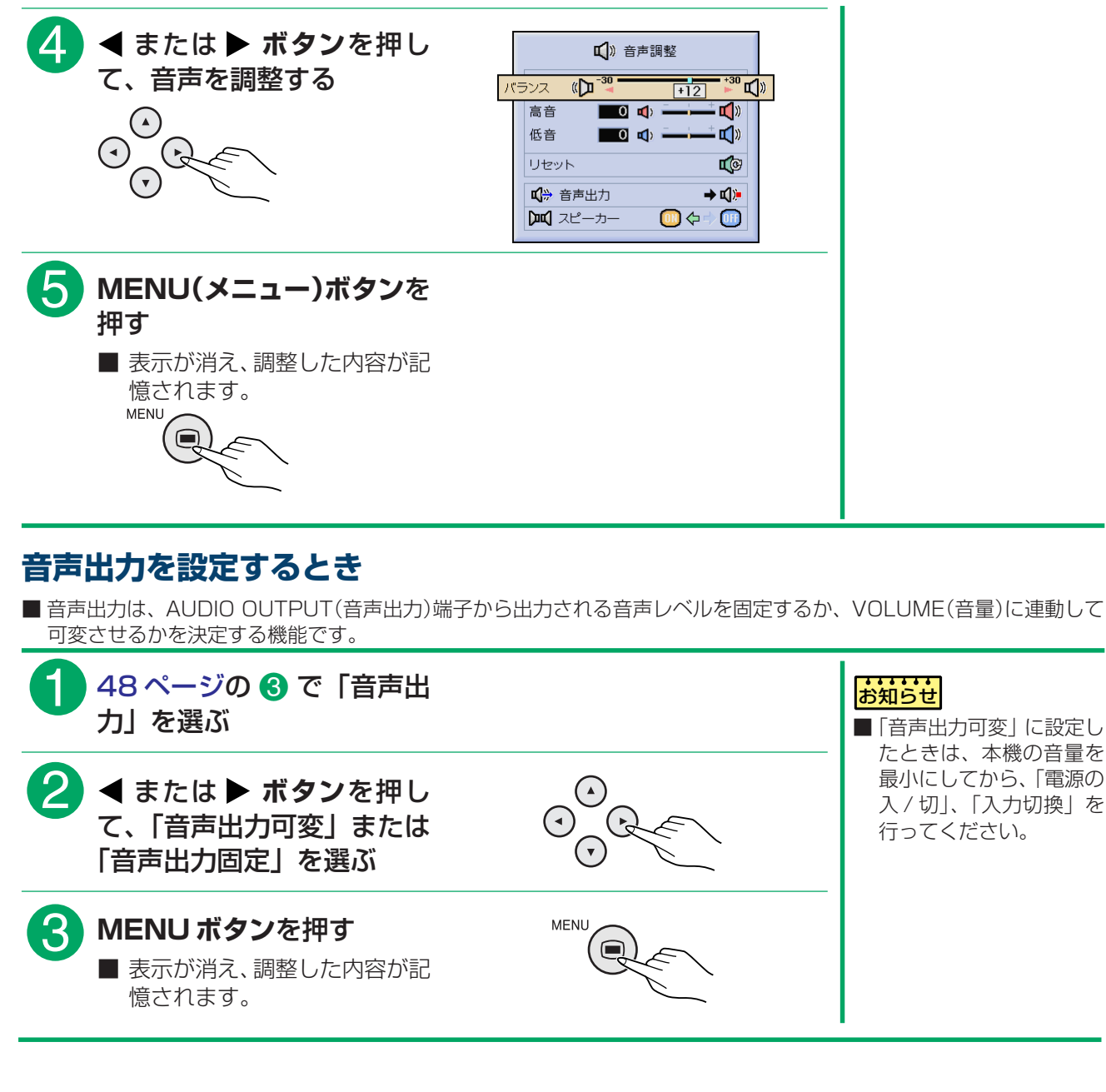

る

### **スピーカーのON/OFFを設定する**

■ プロジェクター本体のスピーカーから音声を出すか、消すかを設定します。

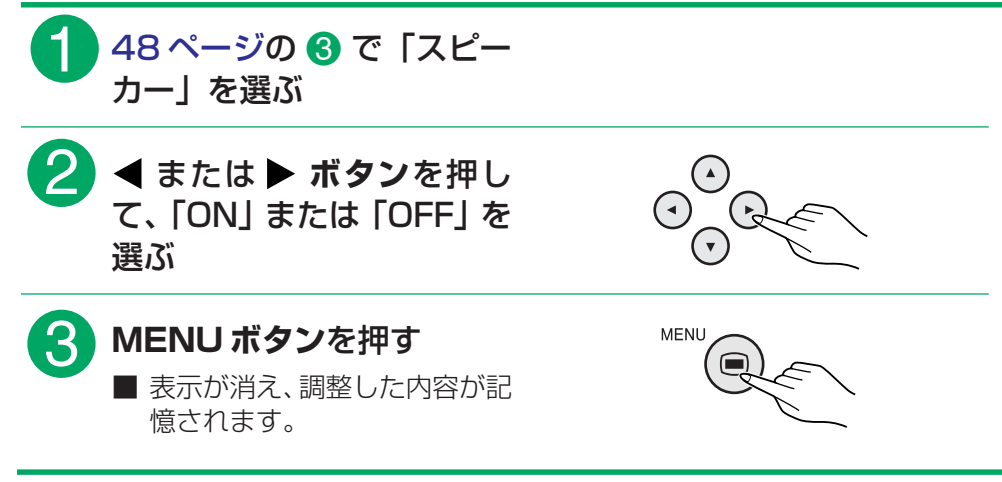

# **2つの画像を表示する(P in P)**

■[ピクチャーインピクチャーは](#page-129-0)同一の画面の中に2つの画像を表示する機能です。

入力1, 2, 3から入力された画像(RGB信号)の中に、入力4または5から入力された画像(コンポジット信 号)を子画面表示します。

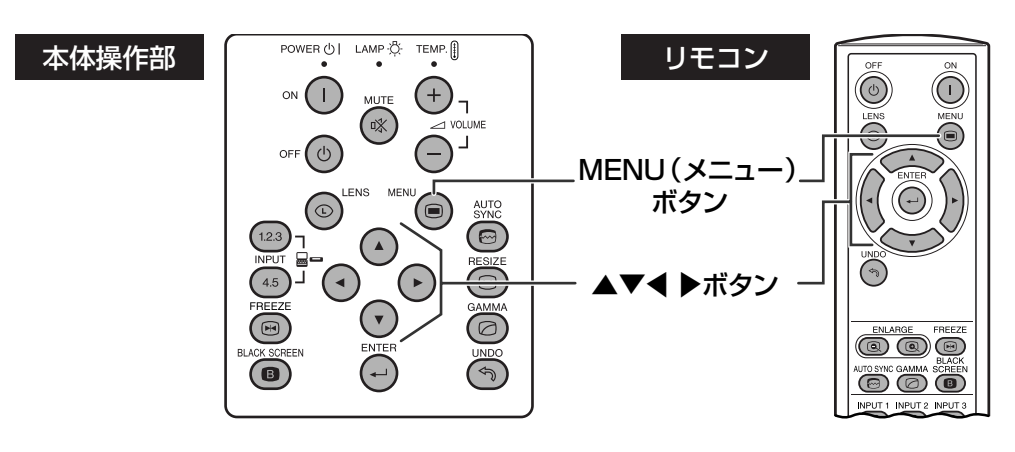

(RGB メニュー以外では設定できません。)

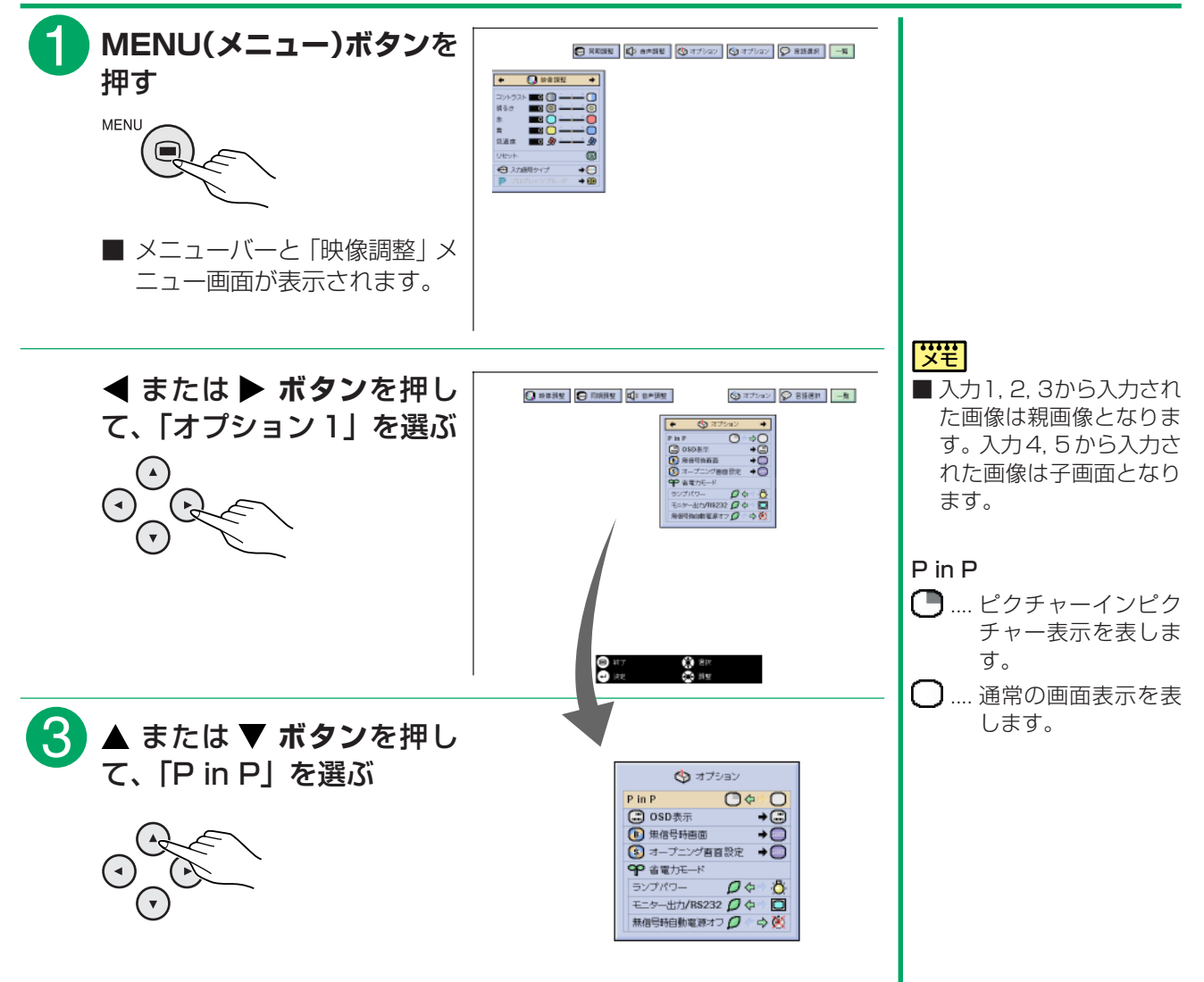

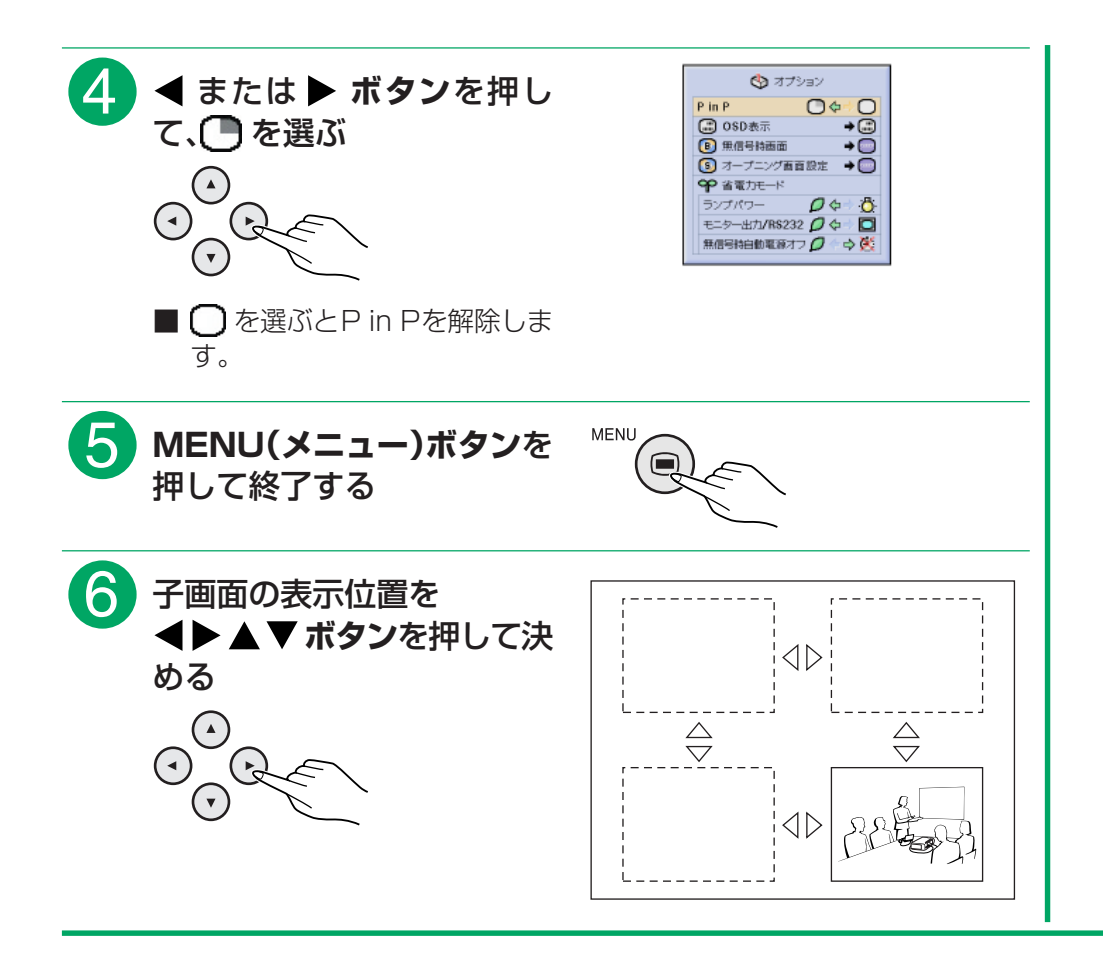

#### |**";;;;** |

- 子画面用の信号は、NTSC/PAL/SECAMのコンポジット信号のみです。
- 子画面の音声はプロジェクターのスピーカーから出力されます。
- ■ピクチャーインピクチャー機能が働いている間は、静止画機能以外の機能は 使用できません。なお、静止画機能は子画面に対してのみ使用できます。
- ■親画面に入力されている信号が次のような場合、ピクチャーインピクチャー 機能は働きません。
	- ・ 入力信号が UXGA、SXGA +の場合
	- ・ 入力信号が 525I、525P、750P、1125I の場合
	- ・ 入力信号が RGB 信号で、インターレースのモードになっている場合
	- ・ 画像表示モードがドットバイドットの場合
	- ・ INPUT(入力 1)の信号が無信号になったときや、解像度、リフレッシュ レート(垂直周波数)が変更された場合

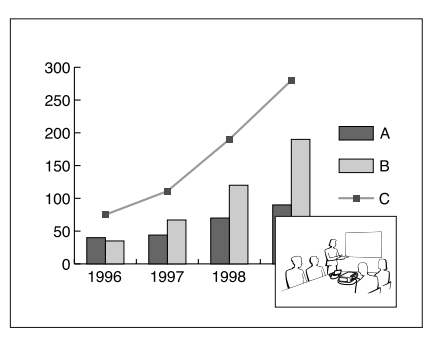

# **ノイズを軽減する(DNR)**

■デジタルノイズリダクション(DNR)を使うことで、微細なドットのチラツキやクロスカラーノイズを軽減で きます。

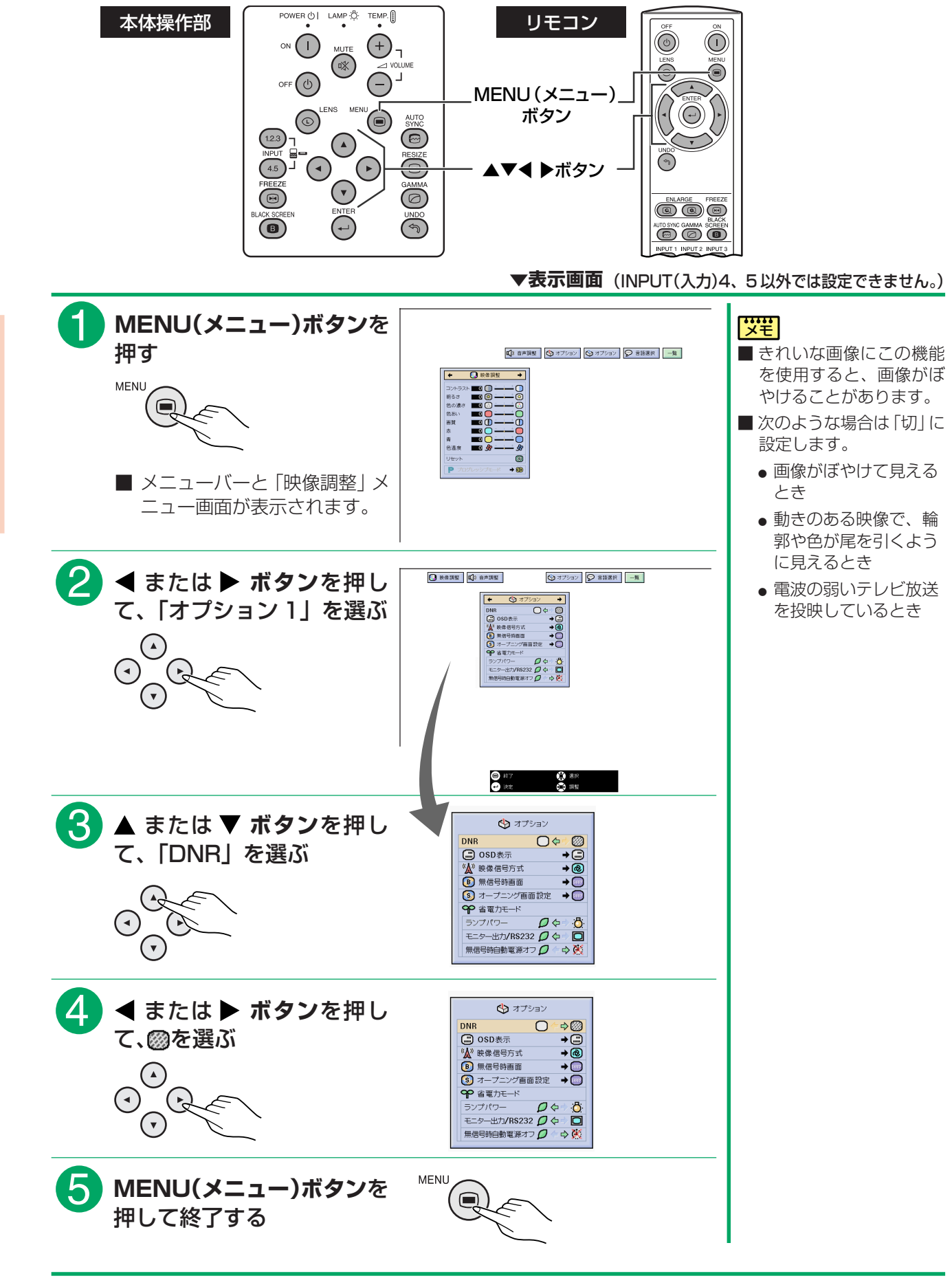

<span id="page-52-0"></span>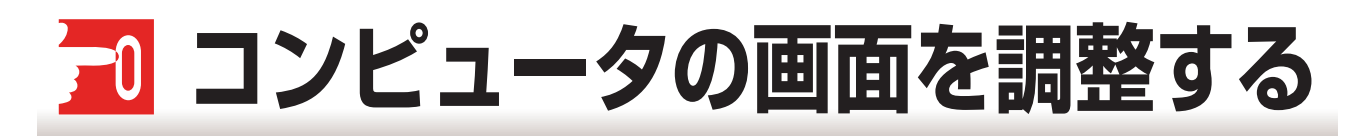

### **自動同期調整がOFFのとき(良好な画面が得られないとき)**

■[自動同期調整が](#page-129-0)OFFのときにタイルパターン・縦縞模様などを投映すると、チラツキ・縦縞が出たりコント ラストがつかないなど、映り具合が悪くなることがあります。その場合は、[「クロック」「水平位相」「水平位](#page-129-0) [置」](#page-129-0)「垂直位置」の項目を選び、画面を調整してください。

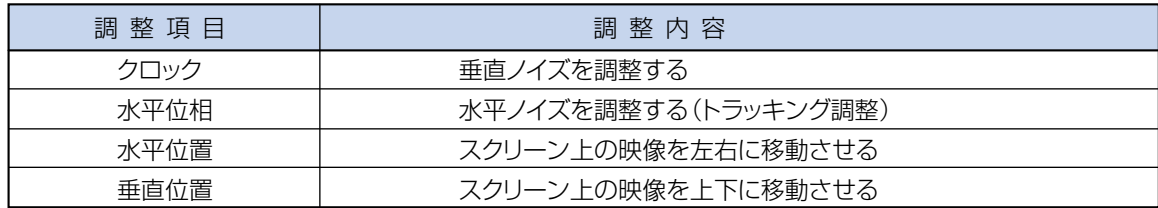

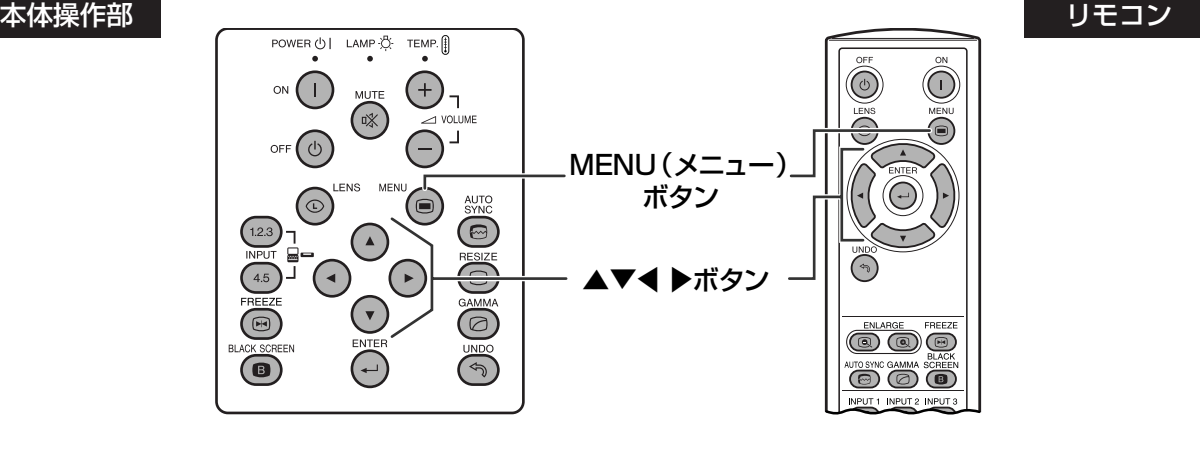

**▼表示画面**

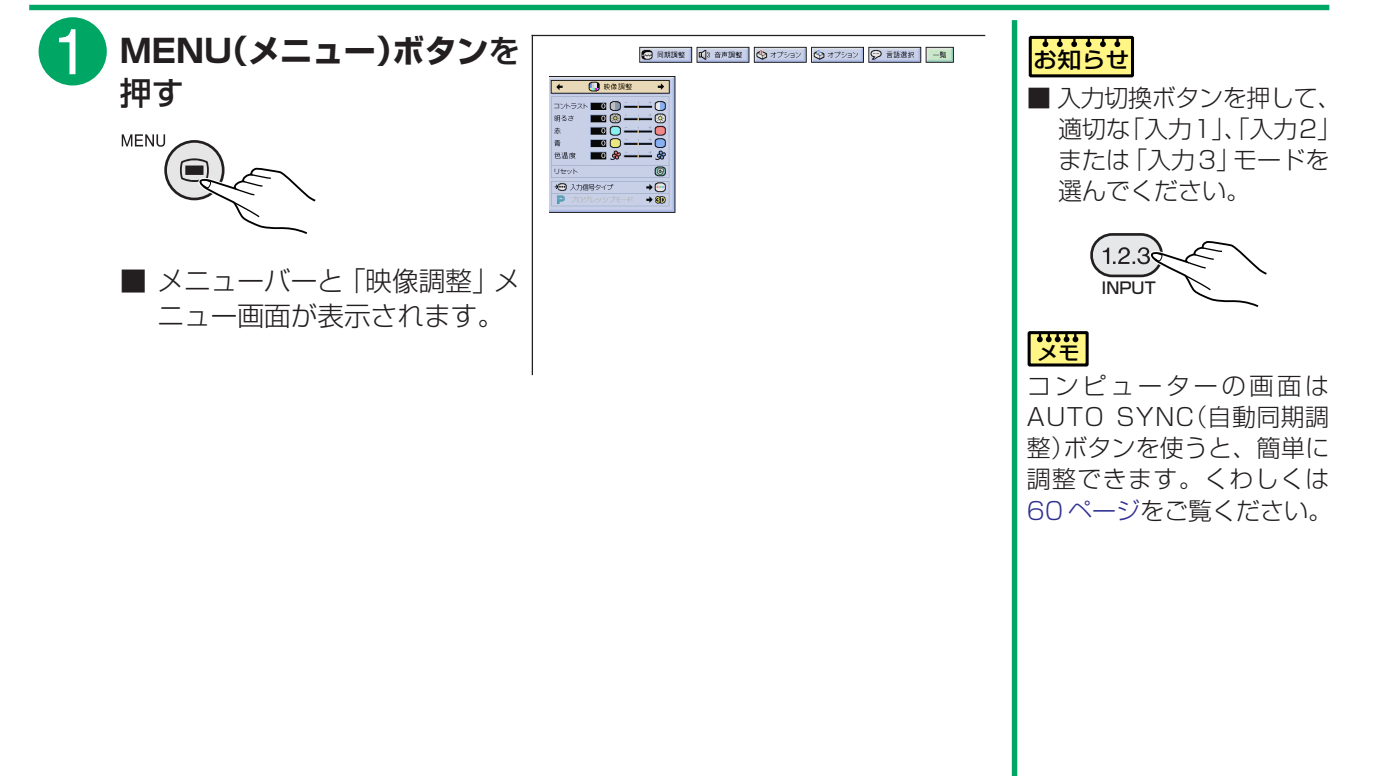

基 本 操 作  $\overline{F0}$ コ ン ピ ュ ー タ の 画 面 を 調 整 す る

<span id="page-53-0"></span>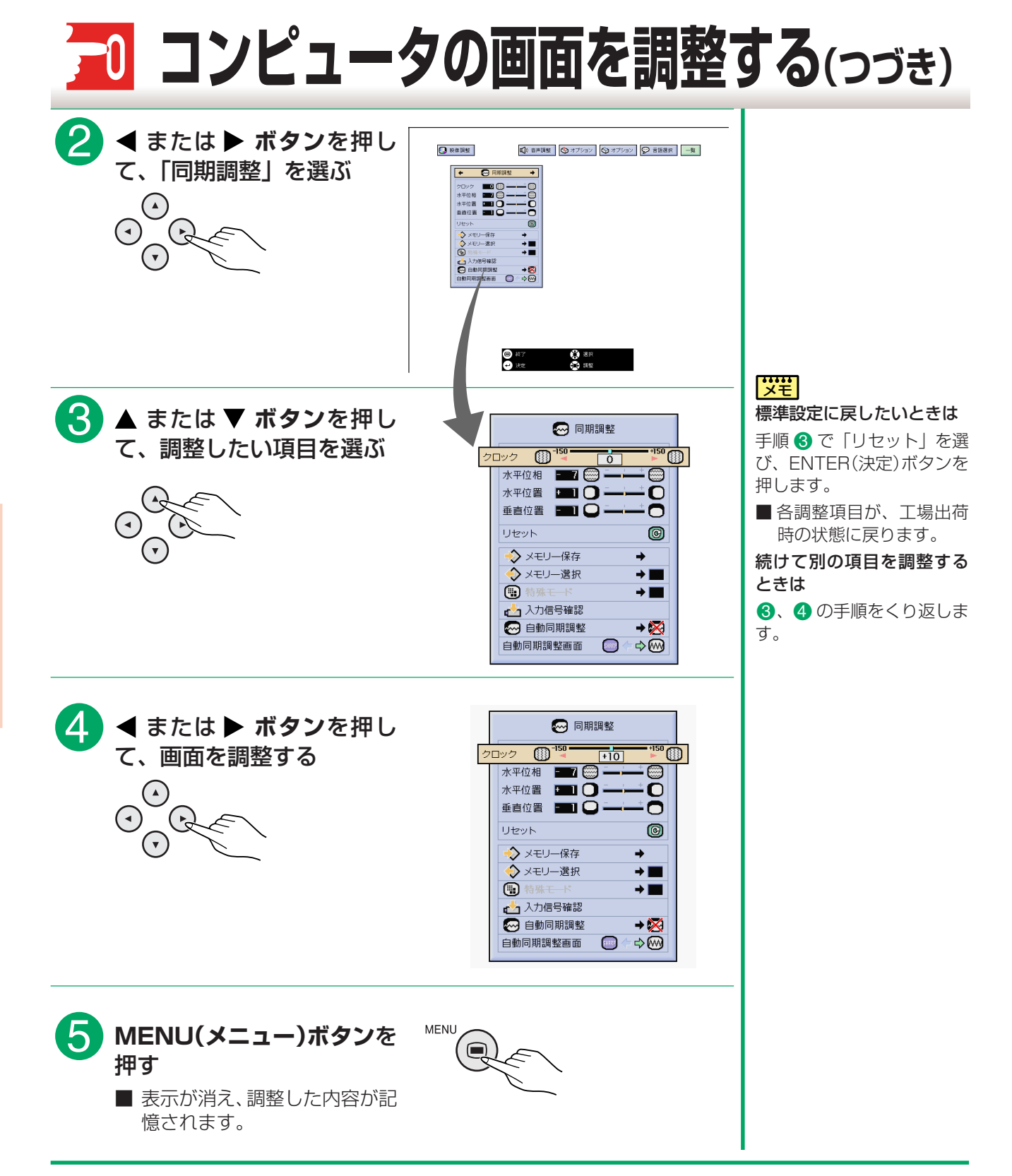

き

### <span id="page-54-0"></span>**画面調整の内容をメモリー登録する/呼び出す**

■コンピュータごとの解像度が異なっても最適な映像が投映できるように、調整内容を 7 種類まで登録できま す。いったん調整内容をメモリー登録すれは、プロジェクターにコンピュータを接続したとき、簡単にその コンピュータ用に登録した調整内容を呼び出すことができます。

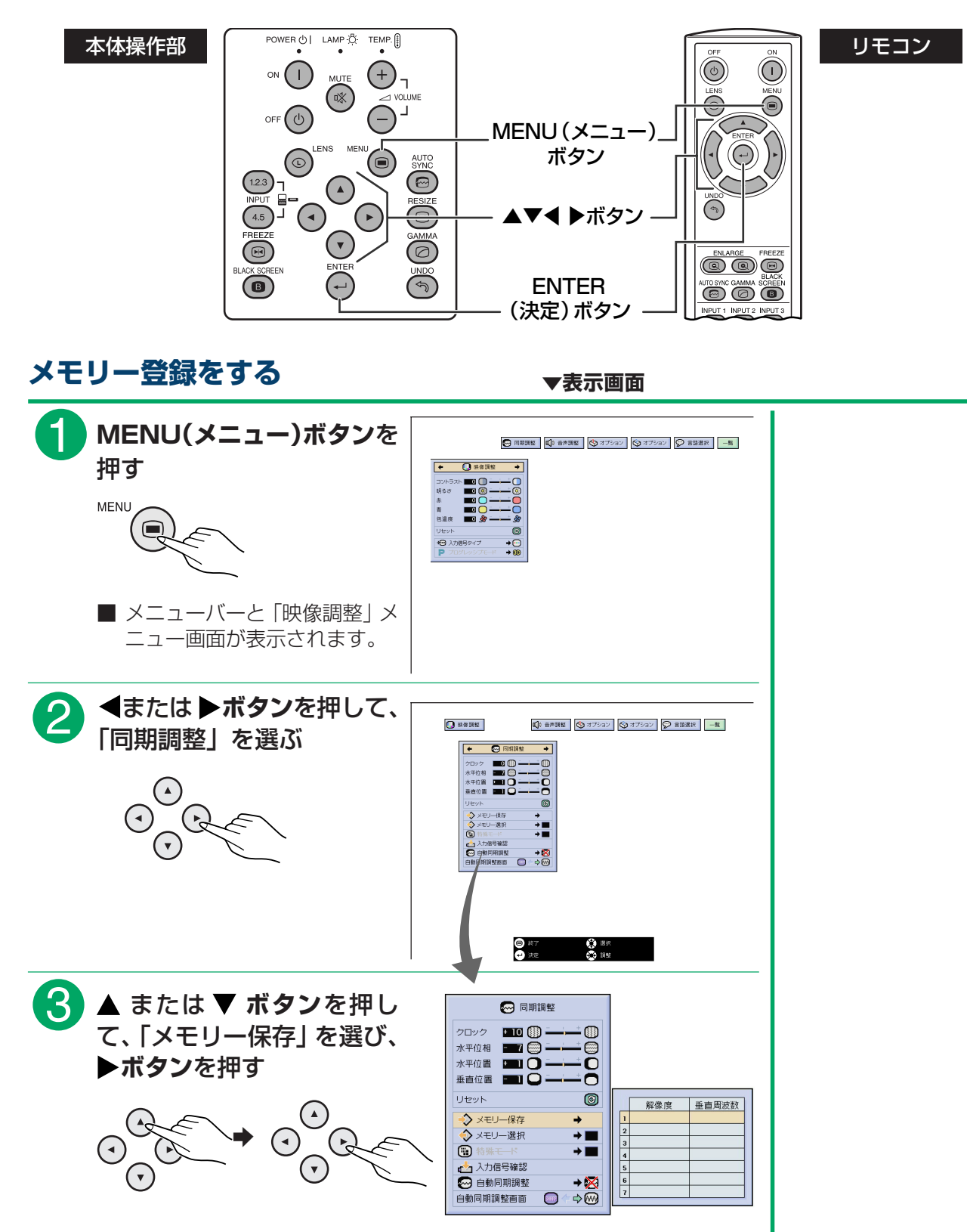

**55**

#### <span id="page-55-0"></span>**コンピュータの画面を調整する(つづき)**  $\overline{4}$ **▲ または ▼ ボタンを押し**  $\Theta$  Finner て、調整内容を登録するメモ クロック 国国 ③ =  $\circ$ :၉<br>-C リー番号を選ぶ 垂直位置 ŏ  $\blacksquare$ Utesk  $\circledcirc$ 规修度 垂直周波数 > メモリー保存<br>◆ メモリー選択  $\Phi$  $\rightarrow \blacksquare$  $(\cdot)$ → 入力信号確認<br>◎ 白動同期調整  $\begin{picture}(180,10) \put(0,0){\line(1,0){10}} \put(10,0){\line(1,0){10}} \put(10,0){\line(1,0){10}} \put(10,0){\line(1,0){10}} \put(10,0){\line(1,0){10}} \put(10,0){\line(1,0){10}} \put(10,0){\line(1,0){10}} \put(10,0){\line(1,0){10}} \put(10,0){\line(1,0){10}} \put(10,0){\line(1,0){10}} \put(10,0){\line(1,0){10}} \put(10,0){\line($  $\frac{6}{7}$ 白動同期調整画面 %**ENTER(決定)ボタン**を押 ◎ 同期調整 クロック  $\blacksquare$ して、調整内容をメモリー登 ന 水平位相  $\blacksquare$ ·o 録する 水平位置 图10  $\overline{\mathbf{O}}$ 垂直位置 图 〇 C Uteok  $\circledcirc$ ENTER 解像度 **垂直周波数** ><br>◇ メモリー保存<br>◇ メモリー選択  $\overline{a}$  $800 \times 600$ 60 Hz Ŧ  $\Phi$ → 入力信号確認<br>→ 入力信号確認  $\rightarrow \times$  $\begin{array}{|c|c|}\hline \mathbf{B} \\ \hline \mathbf{7} \end{array}$  $\Box \rightarrow \overline{m}$ 白動同期調整再直  $\boxed{6}$ **メニューボタン**を押す **MENU**  $\bigcap$ ■ 表示が消え、調整した内容が記 憶されます。

### **登録済みの調整内容を呼び出す**

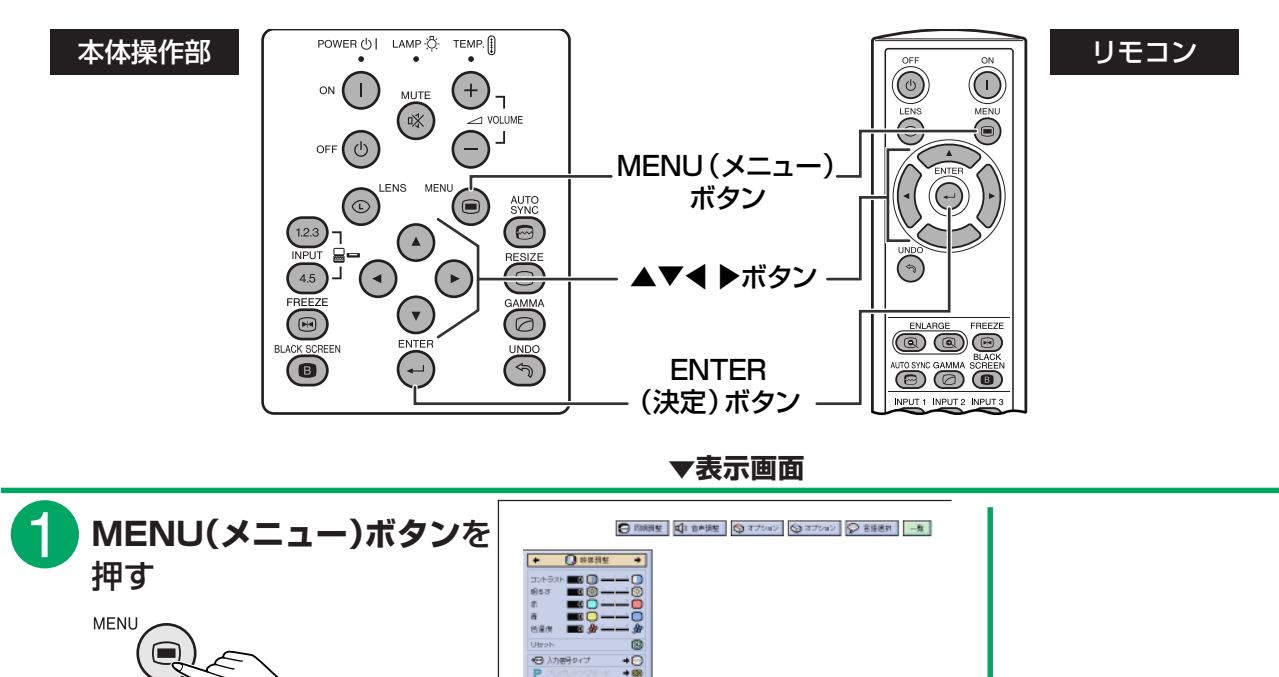

■ メニューバーと「映像調整| メ ニュー画面が表示されます。

基

<span id="page-56-0"></span>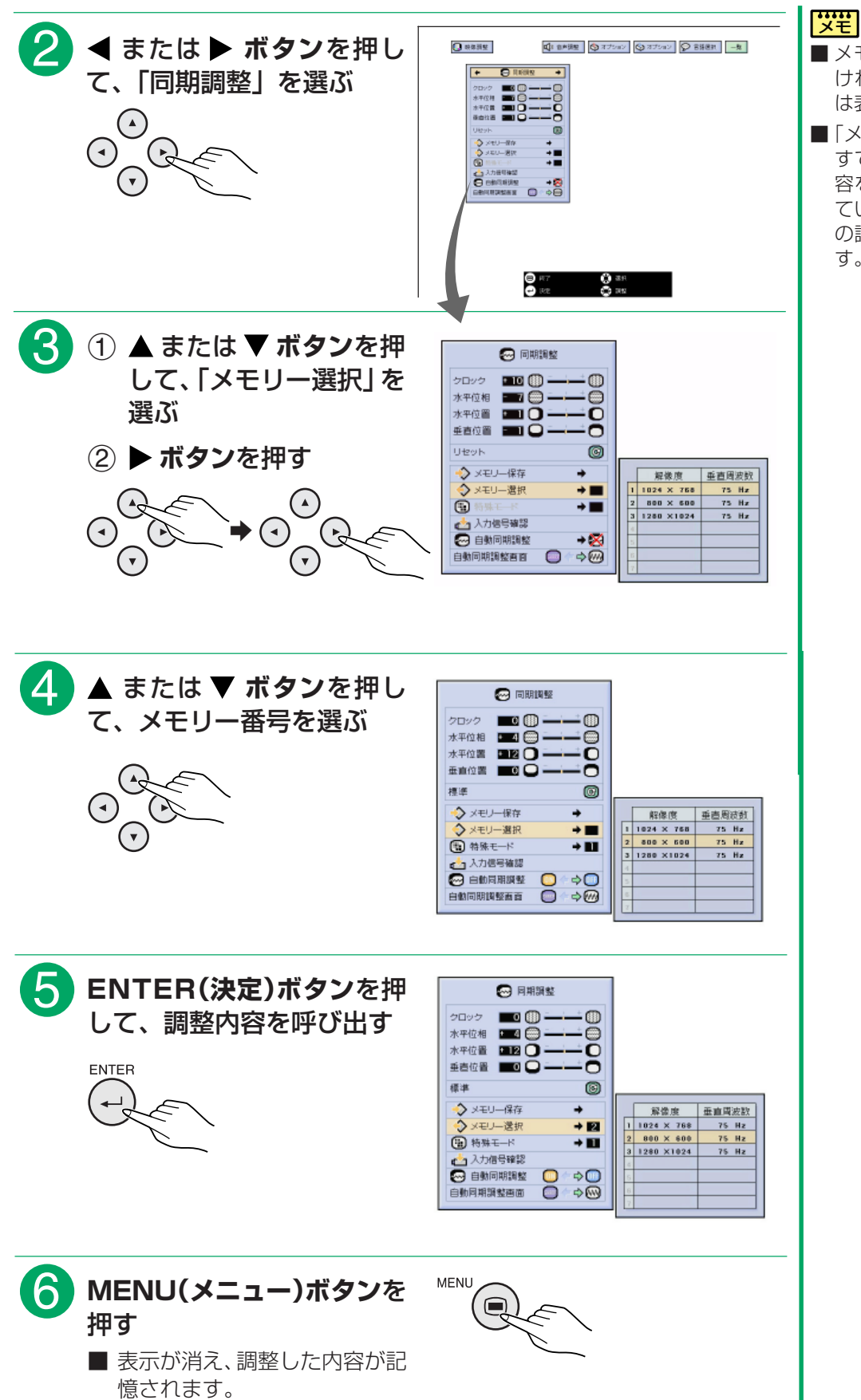

- メモリー番号を設定しな ければ、解像度と周波数 は表示されません。
- ■「メモリー選択」項目で、 すでに登録済みの調整内 容を呼び出すと、接続し ているコンピュータをそ の調整内容に設定できま す。

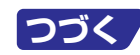

<span id="page-57-0"></span>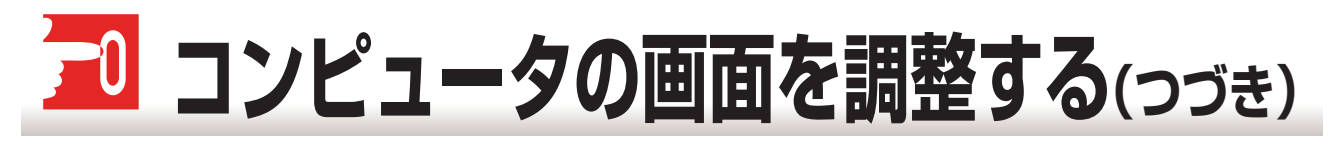

### **特殊モード調整**

■通常、入力信号の種類が判別されると、自動的に正しい解像度モードが選択されますが、信号の種類によっ ては、「同期調整」メニュー画面で「特殊モード」を選び、コンピュータの表示モードに合わせる設定を行う 必要があります。

例えば Macintosh 16インチモード(832 × 624)入力時に、入力表示が 800× 600のモード表示とな り入力信号と一致しないときなどに、特殊モードで 832 × 624 を選択します。

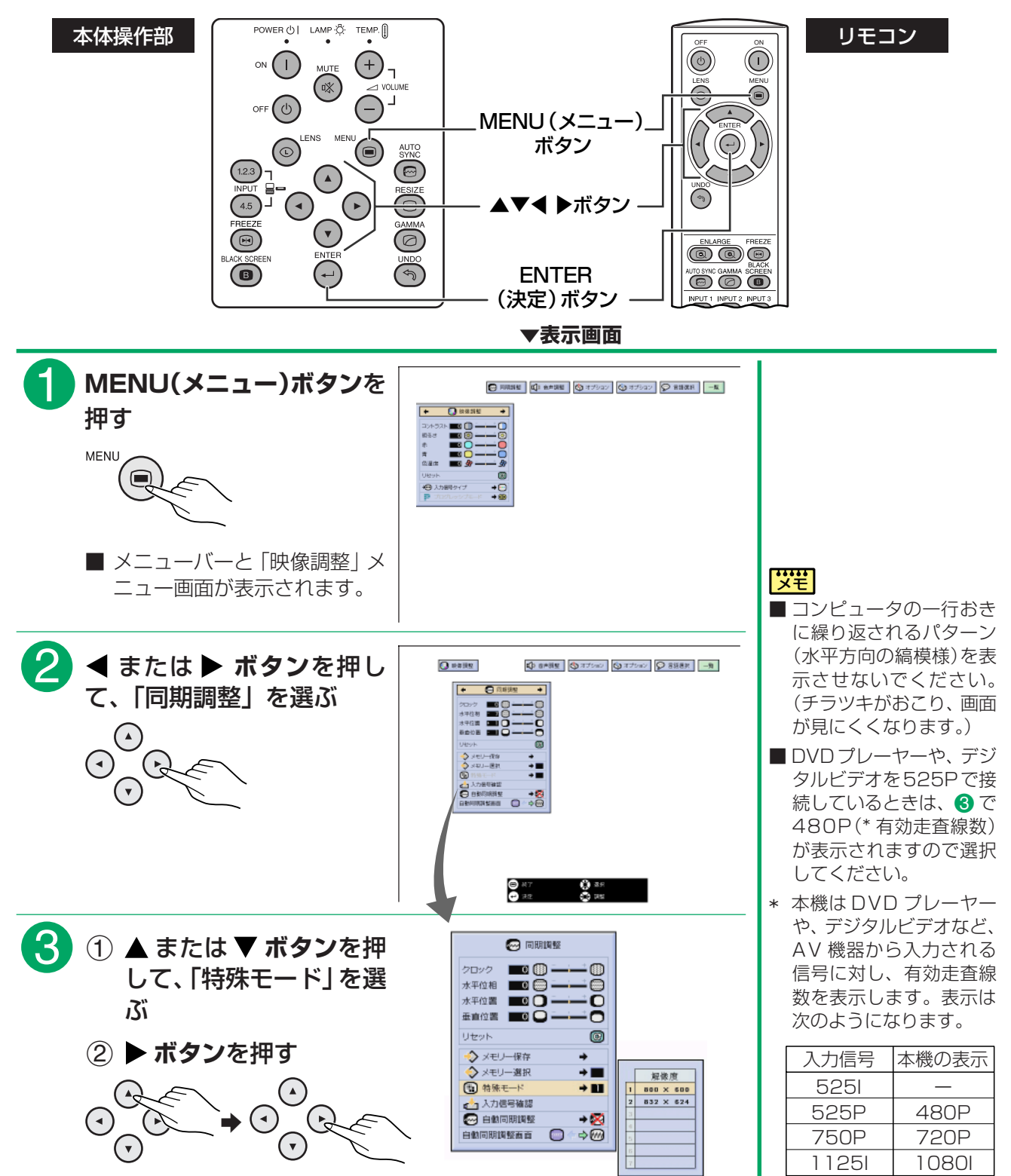

き

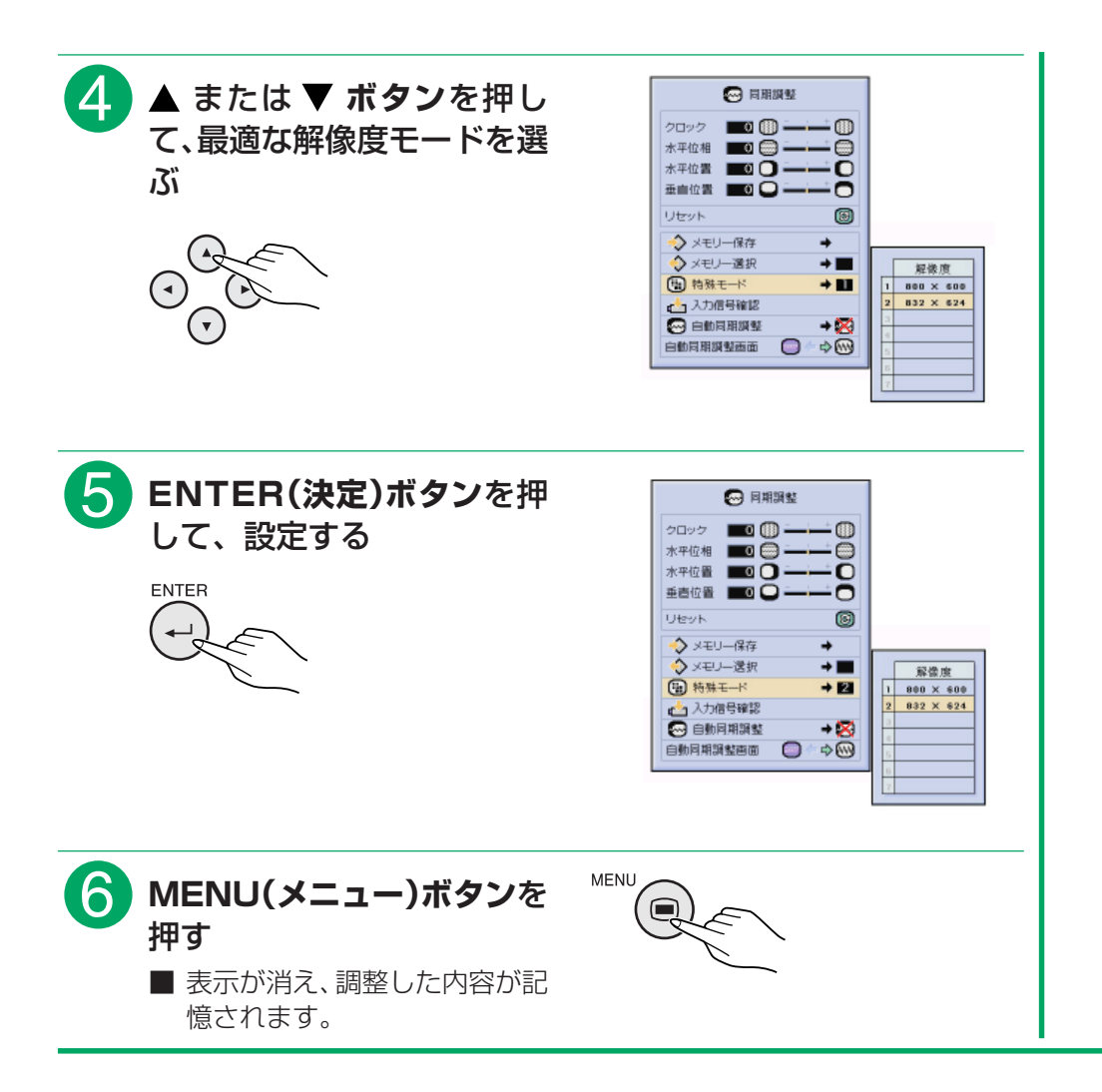

#### |<del>""</del>|

■現在選択されている入力信号の情報を確認する場合は[、66ページの](#page-65-0)「入力信号 を確認する」をご覧ください。

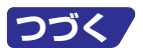

<span id="page-59-0"></span>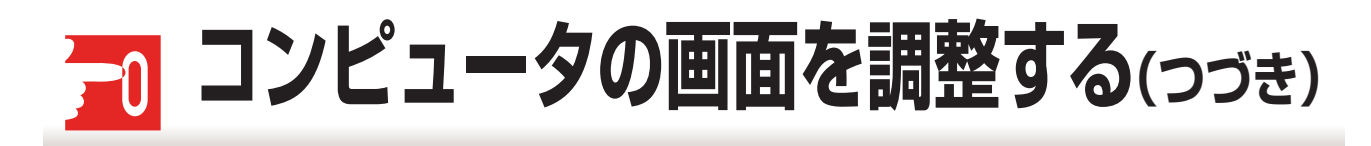

**自動同期調整**

■コンピュータの画面を自動調整します。

■自動同期調整を手動で行う場合は、AUTO SYNC(自動同期)ボタンを押します。自動調整する場合は、プ ロジェクターのメニューで「同期調整」項目の「自動同期調整」を「標準」または「高速」に設定します。

### **「標準」または「高速」に設定すると**

■プロジェクターがコンピュータに接続されている状態で、プロジェクターの電源を入れたときや、入力を切 り換えたときに、自動的に同期調整を行います。

■前回設定された自動同期調整内容は、新たな自動同期調整により変更されます。

### **「標準」と「高速」の差について**

■「標準」は「高速」の場合に比べて、正確に同期調整を行います。このため、同期調整処理の時間が若干長く かかります。

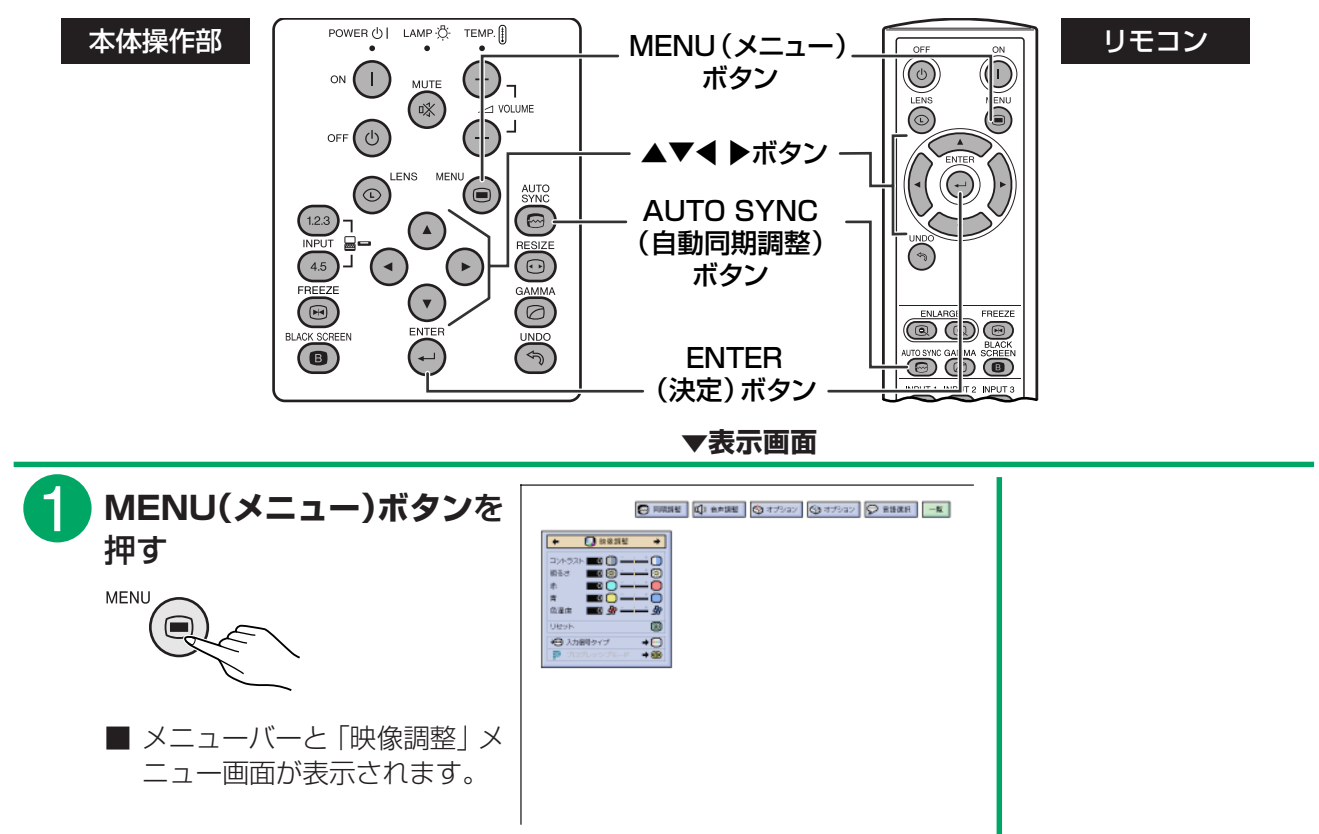

き

<span id="page-60-0"></span>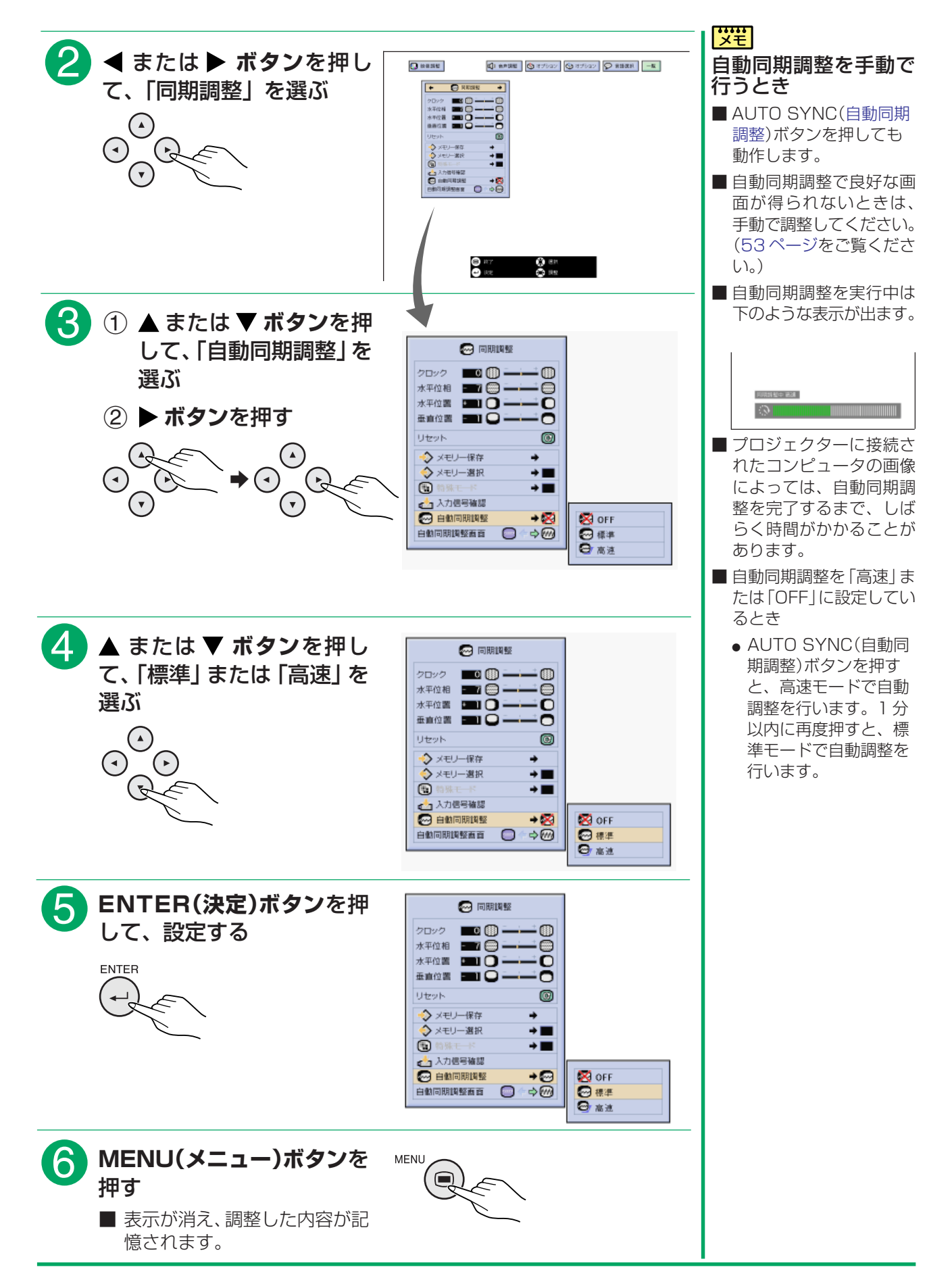

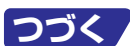

<span id="page-61-0"></span>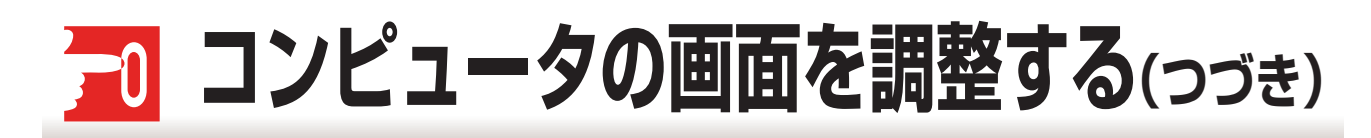

### **自動同期調整時の画面表示機能**

■通常、コンピュータの画面は自動同期調整中にはスクリーンに投映されませんが、「オプション」 項目の無信 号時画面で設定した画面を投映することができます。[\(78 ページ参](#page-77-0)照)

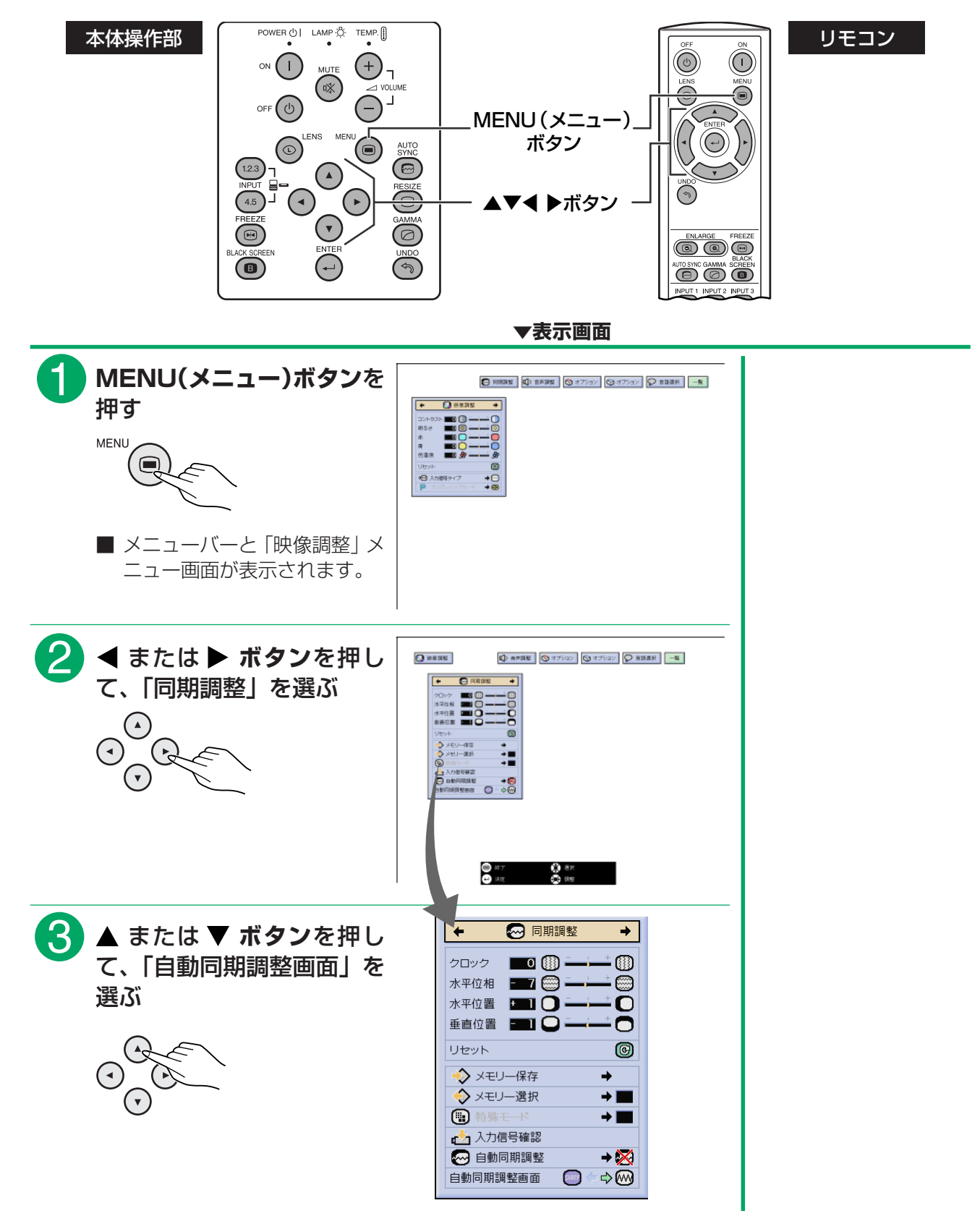

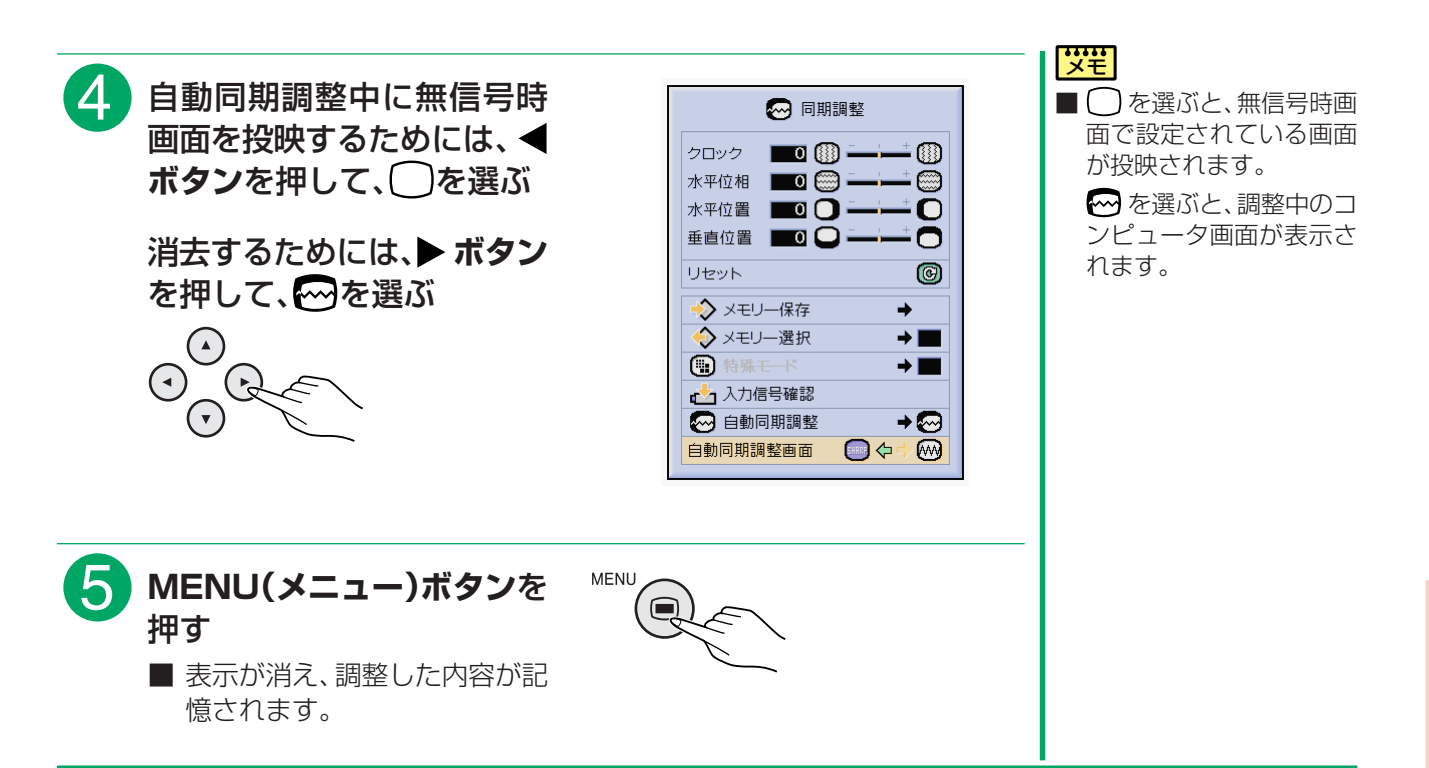

## <span id="page-63-0"></span>**再生する機器に合わせた映像信号方式を設定する**

■映像信号方式は工場出荷時、「自動」に設定されています。自動的に選択された映像信号方式で、接続した AV 機器の映像が再生できなかった場合は、映像信号方式を切り換えてください。

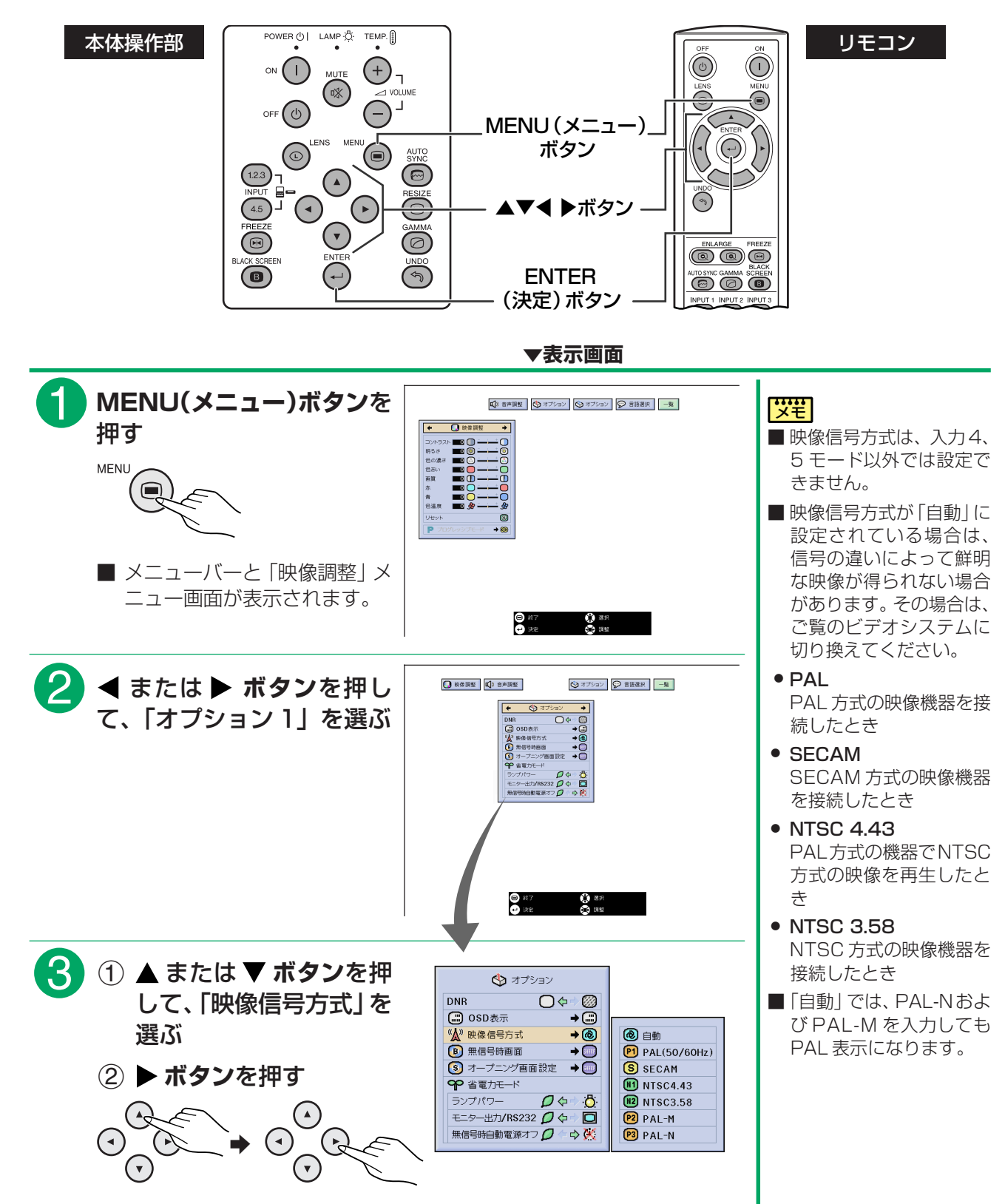

る

<span id="page-64-0"></span>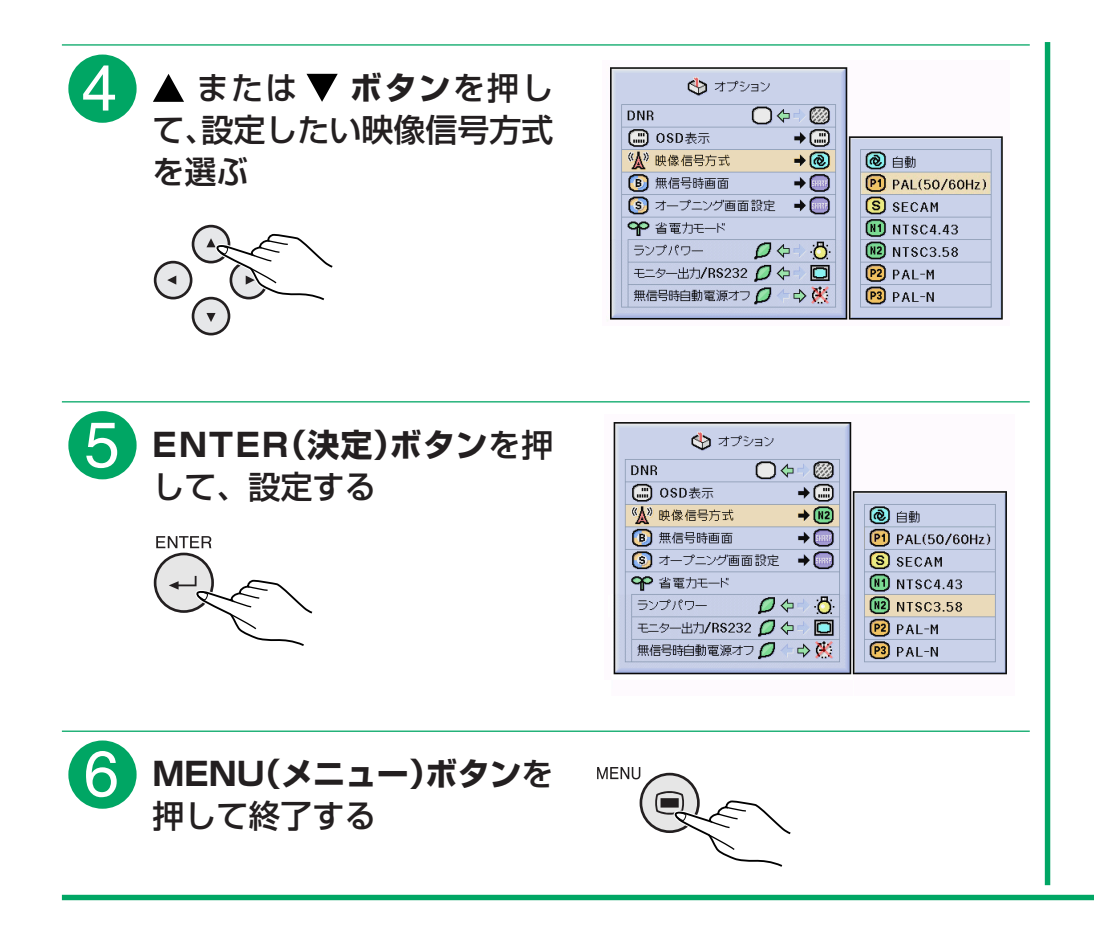

## <span id="page-65-0"></span>**入力信号を確認する**

■この機能を使って、現在選択されている入力信号の情報を確認できます。

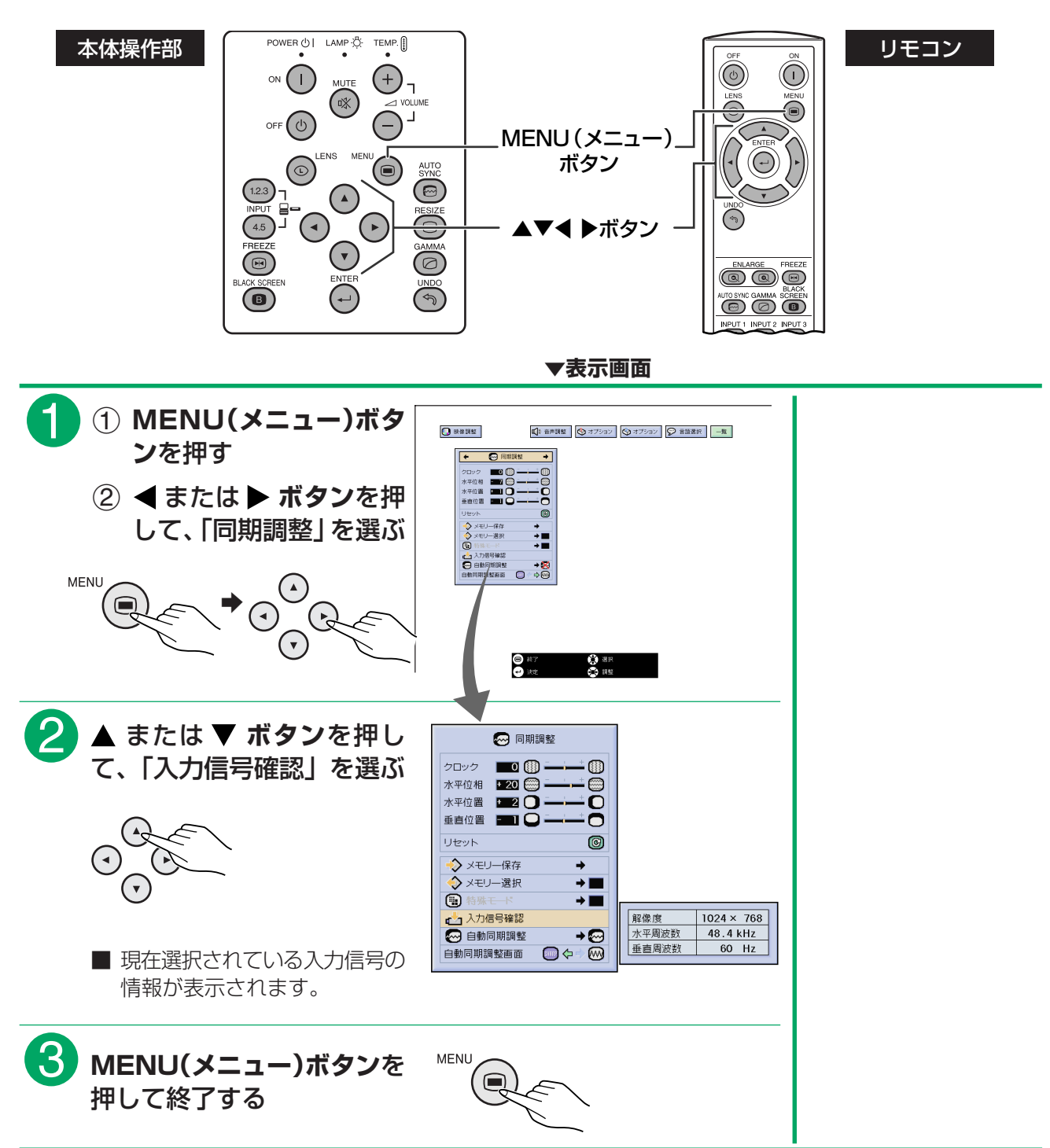

る

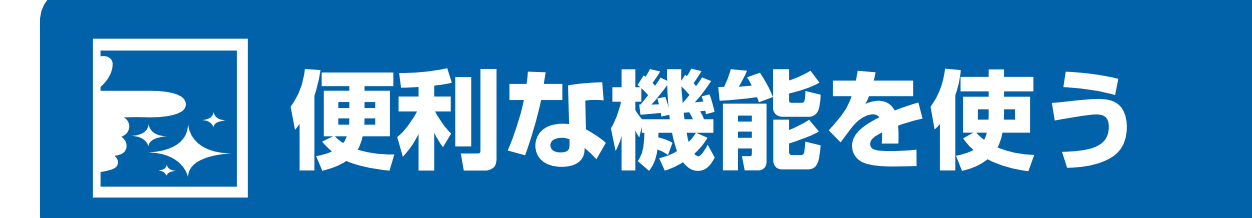

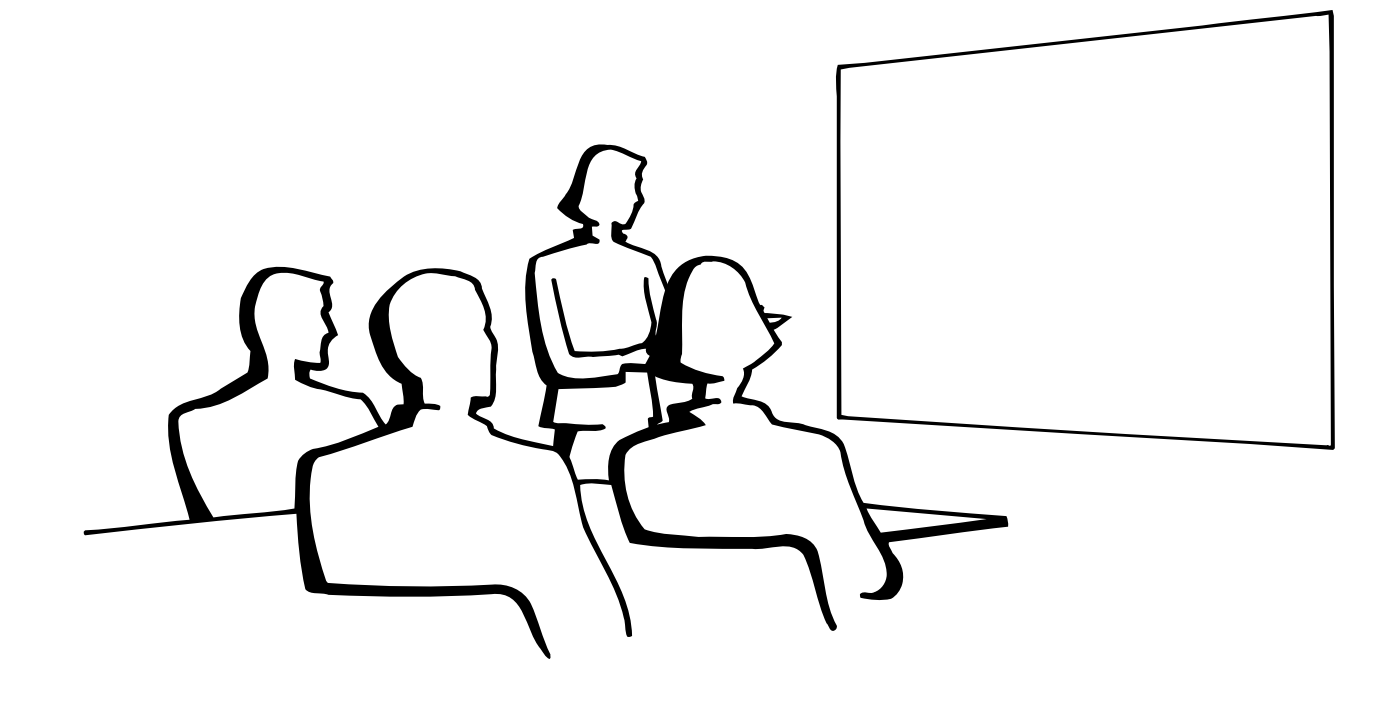

- **映像をデジタル拡大する** 灵士
- ■この機能を使うと、投映された映像の一部を拡大することができます。 映像の一部の詳細を表示したいとき に便利です。

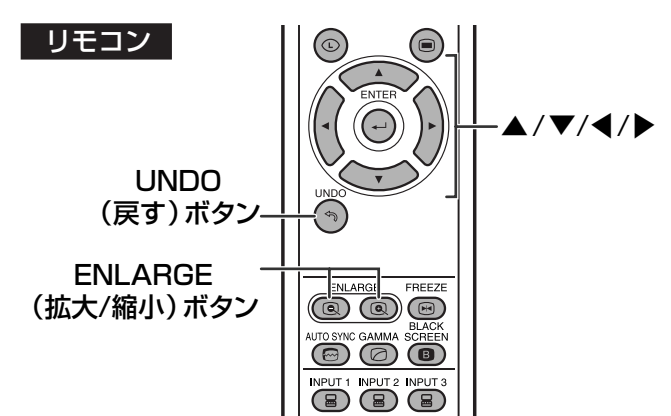

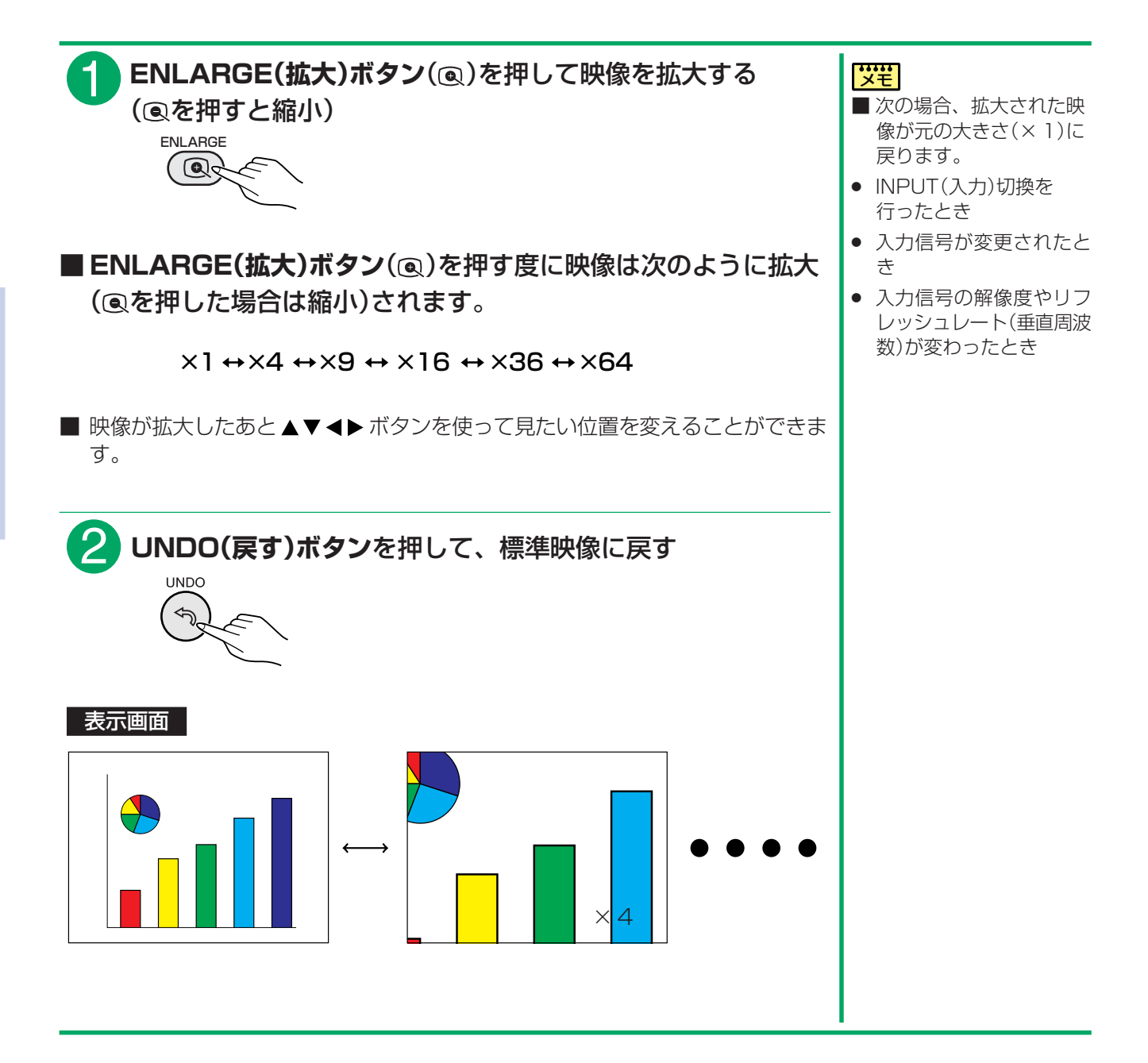

映 像 を デ ジ タ ル 拡 大 す る

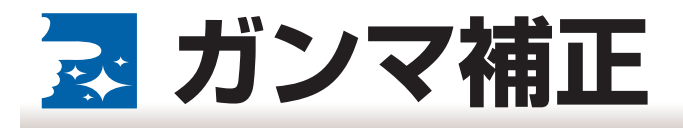

- ■映像の違いや、部屋の明るさの違いにより映像が見にくい場合は、ガンマ補正機能を使って見やすくするこ とができます。
- ■映画やコンサートなど暗いシーンの多い映像を見たり、明るい部屋で映像を見たりする場合は、この機能を 使うと、暗いシーンが明るくなるなど、より見やすい映像が楽しめます。

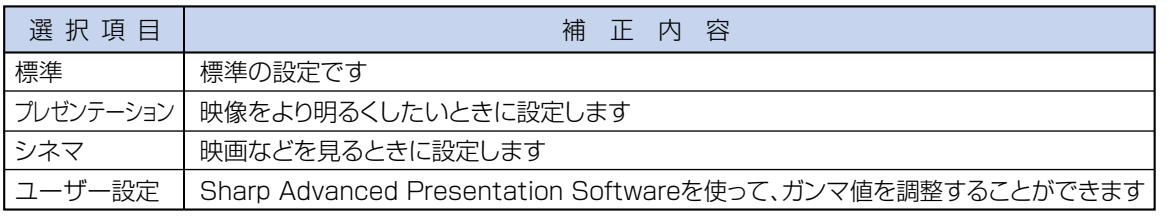

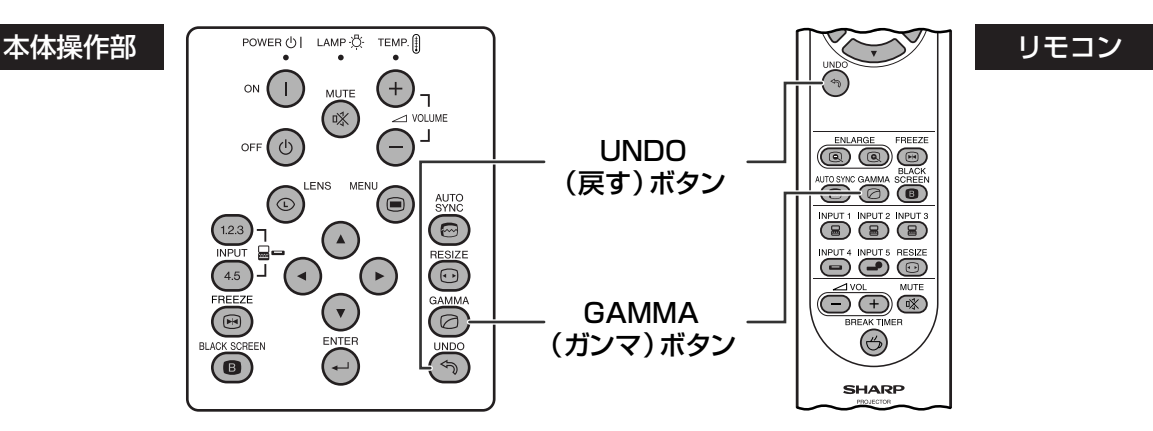

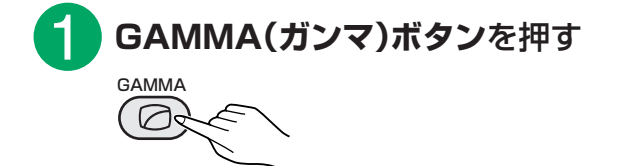

■ GAMMA(ガンマ)を押す度にガンマレベルが下画面のように変わります。

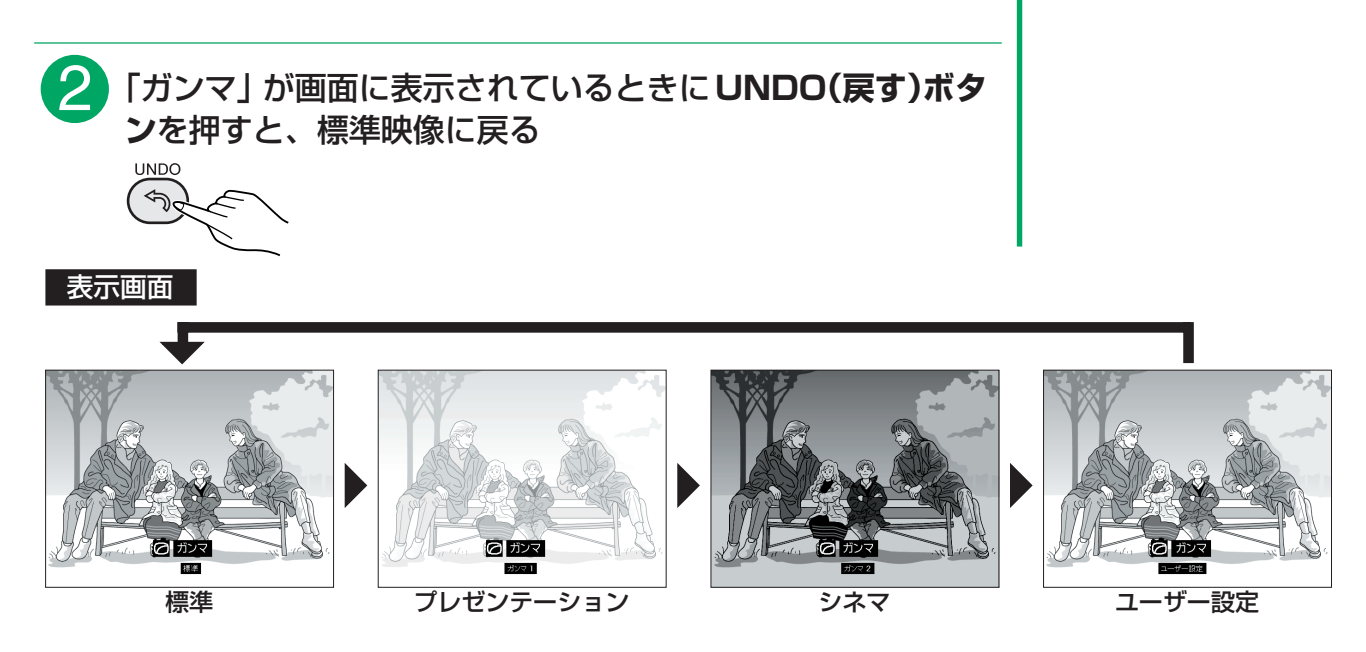

<span id="page-69-0"></span>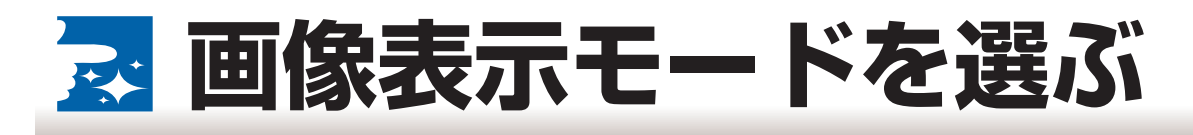

■入力された映像の画質をよくするために、画像表示モードを選択したり、カスタマイズすることができます。 入力信号の種類によって、[「標準」](#page-129-0)・「フル」・「[ドットバイドット](#page-129-0)」・「ズーム」・「[スクイーズ\(フル\)」](#page-129-0)・ [「ワイド」](#page-129-0)を選んでください。

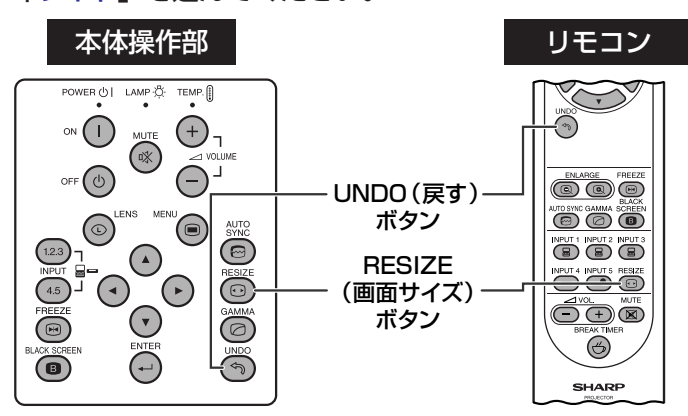

#### |お知らせ|

■「ドットバイドット」モードでは映像を元の解像度 で表示し、液晶パネル解像度に合わせるため拡大さ れません。

#### 画<br>像 RESIZE(画面サイズ)ボタンを押す RESIZE  $\bullet$

■ RESIZE(画面サイズ)ボタンを押す度に、画像表示モードは下記のように変わります。 ■ 初期の状態に戻すときは、「画面サイズ」が画面に表示されているあいだに、UNDO(戻す)ボタンを 押してください。

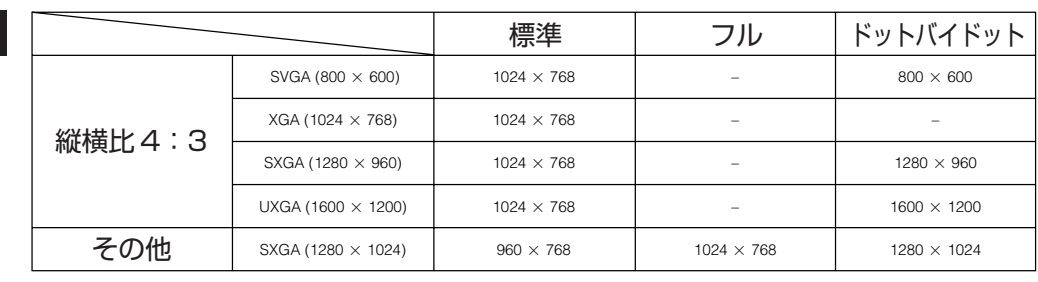

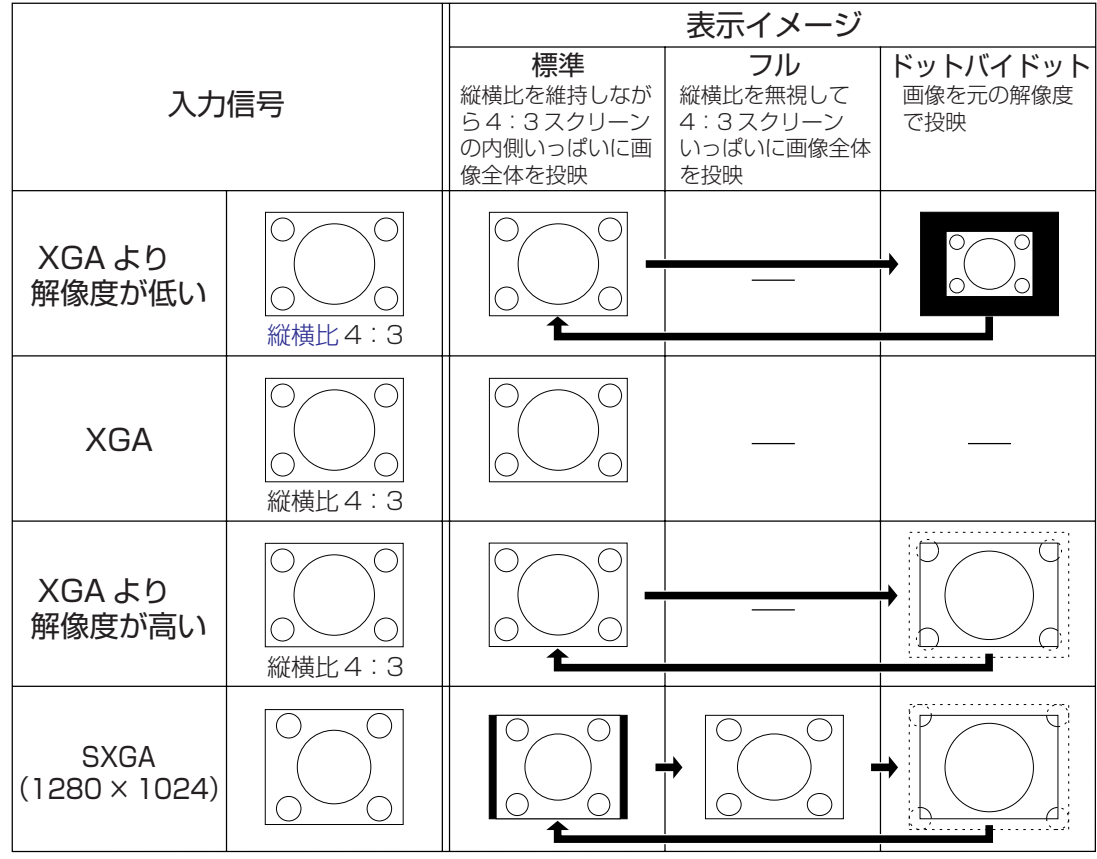

■XGA 信号を入力したときは、標準に固定されます。

コンピュータ

表 示 モ

#### <span id="page-70-0"></span>DVD/ デジタルビデオ

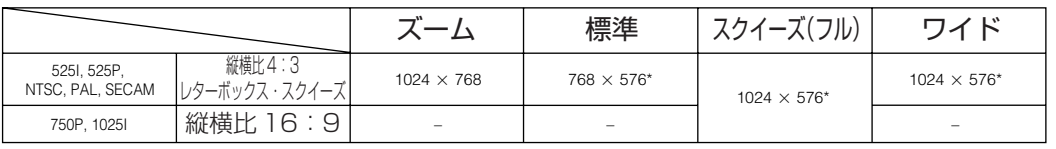

※ これらの画像でデジタルシフト機能を使用できます。

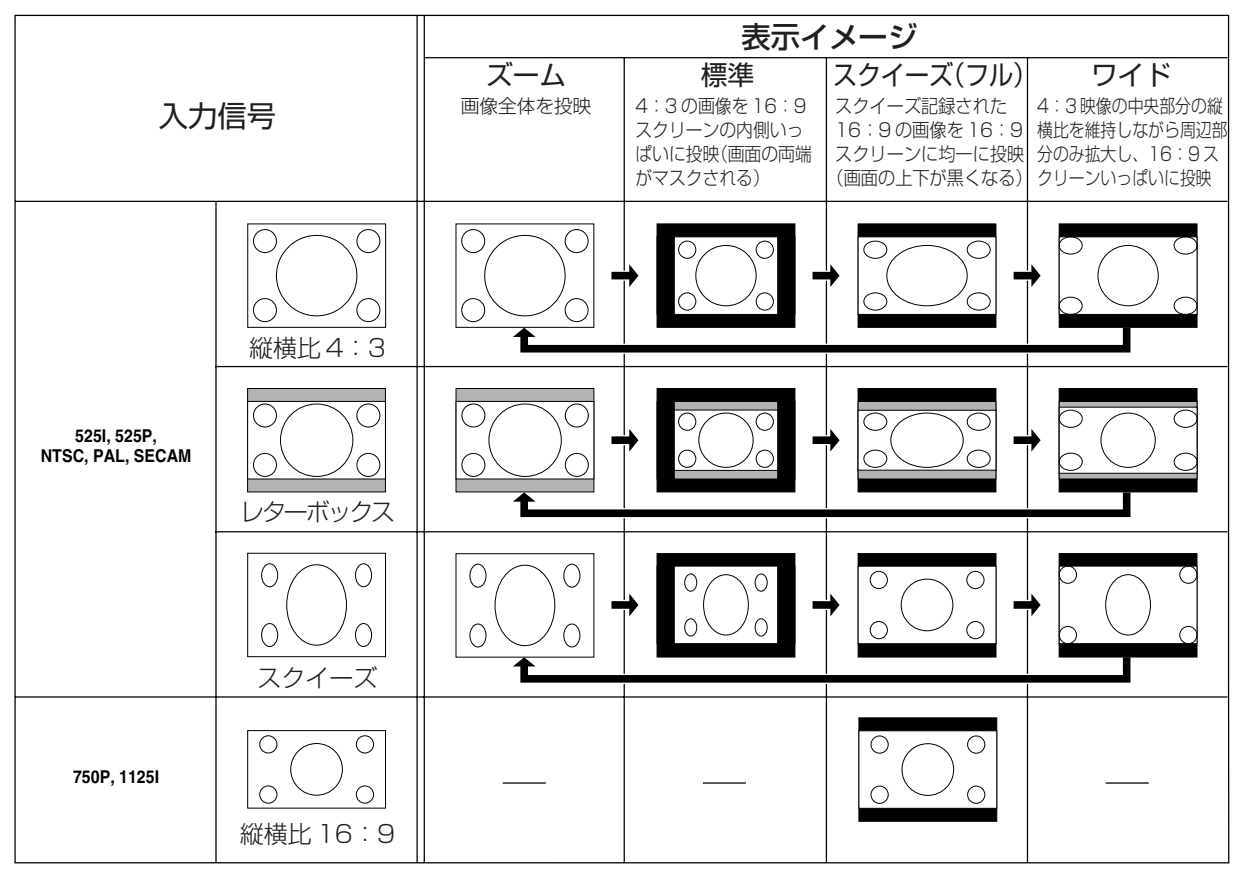

■750P や 1125I の映像信号を入力したときは、スクイーズ(フル)に固定されます。

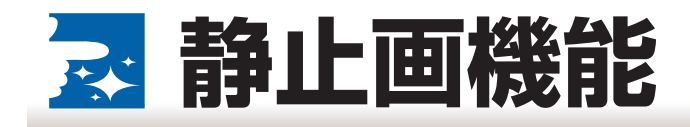

■静止画機能を使うと瞬時に動画を[静止画に](#page-129-0)することができます。

この機能を使うと、静止画を表示しながらより詳しく説明を加えたり、次の画面を準備するまで静止画を表 示しておくことができます。

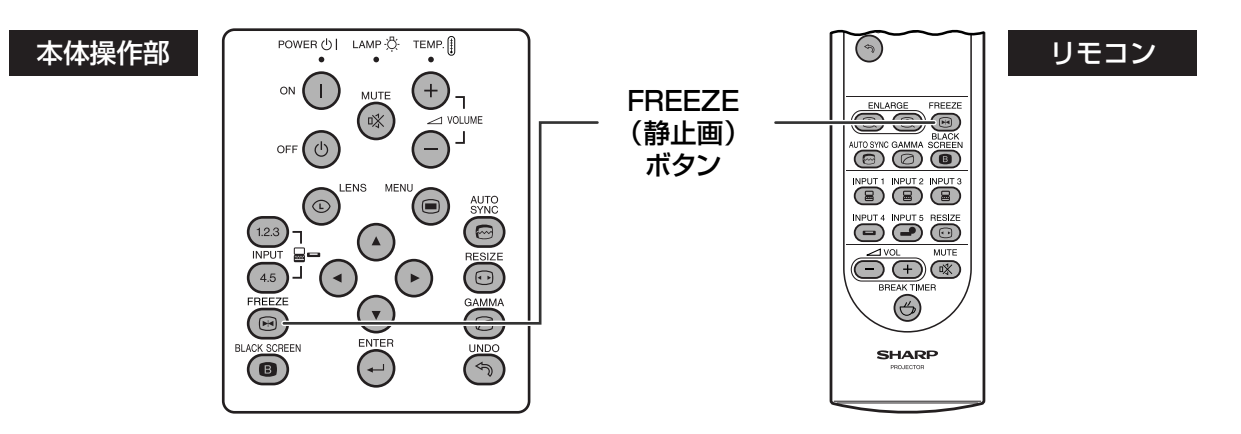

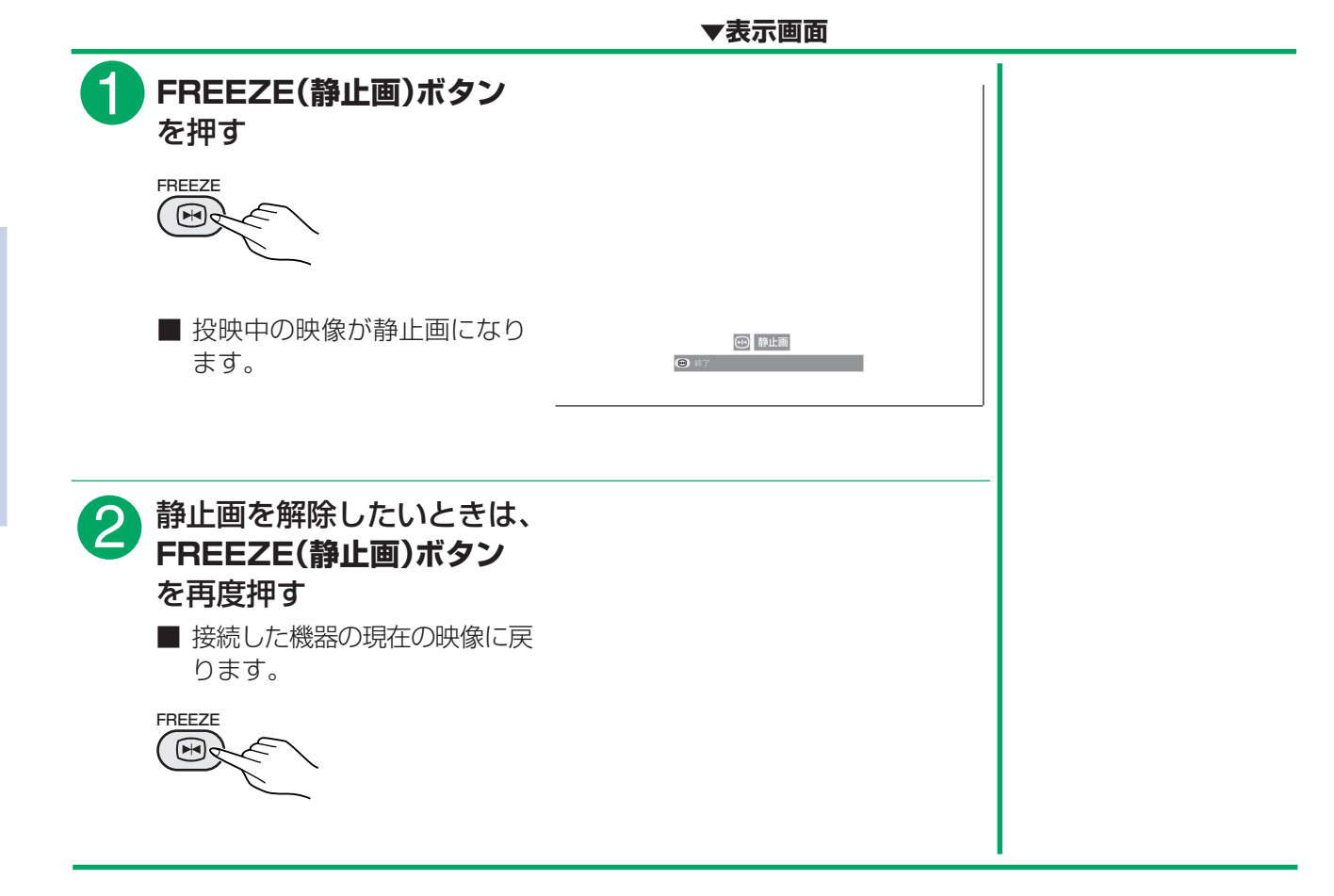
**ブラックスクリーン機能**

■この機能は投映された画像を一時的に消したいときに使います。

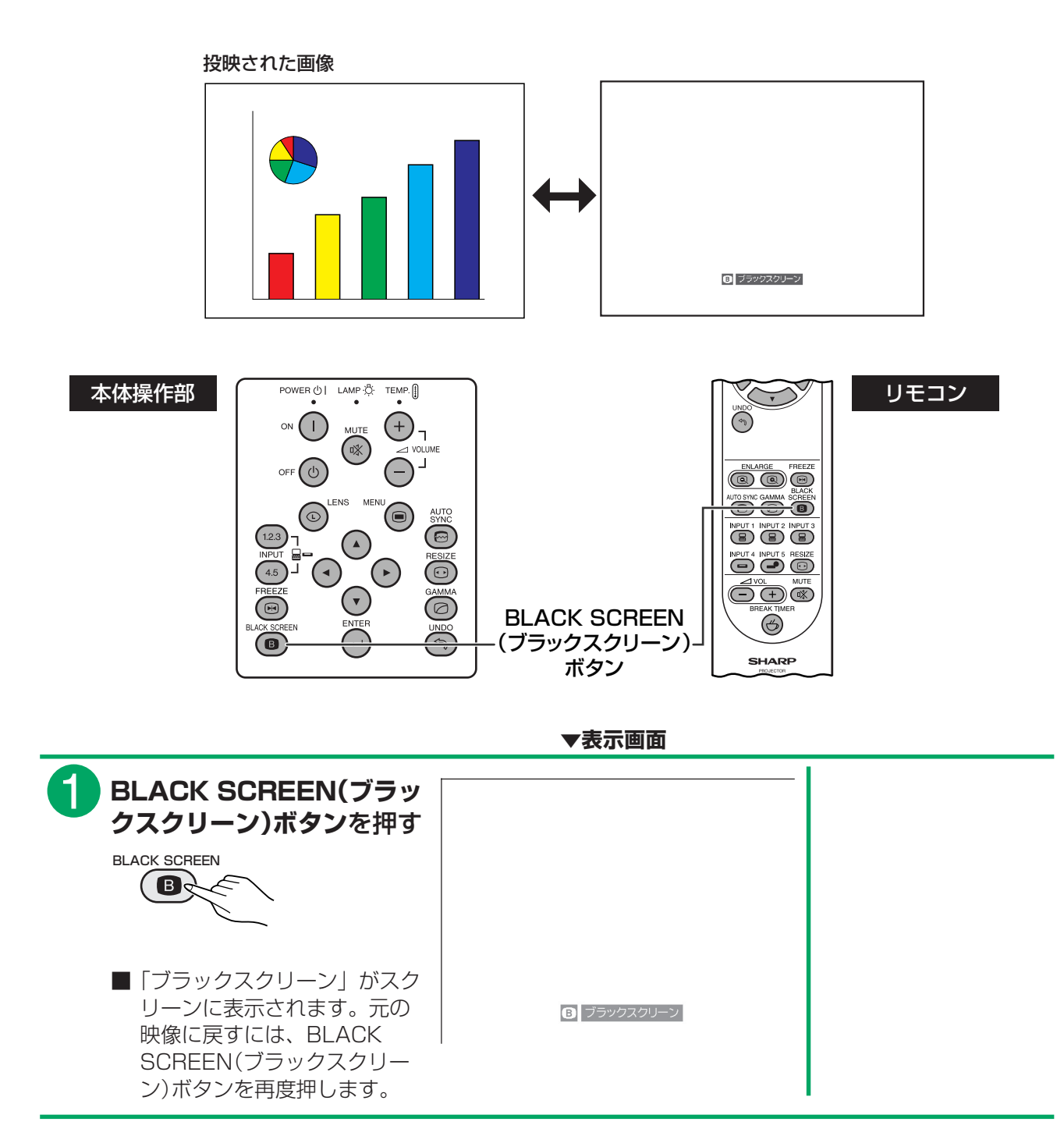

機 能

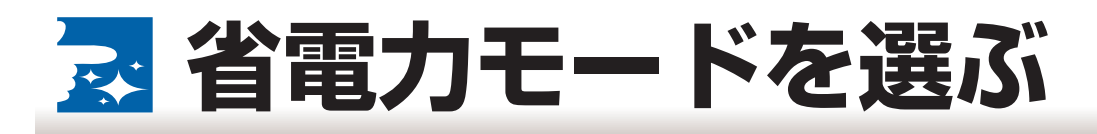

#### ■省電力モードは、通常動作時や電源スタンバイ時に、プロジェクターの消費電力を減らすための設定です。

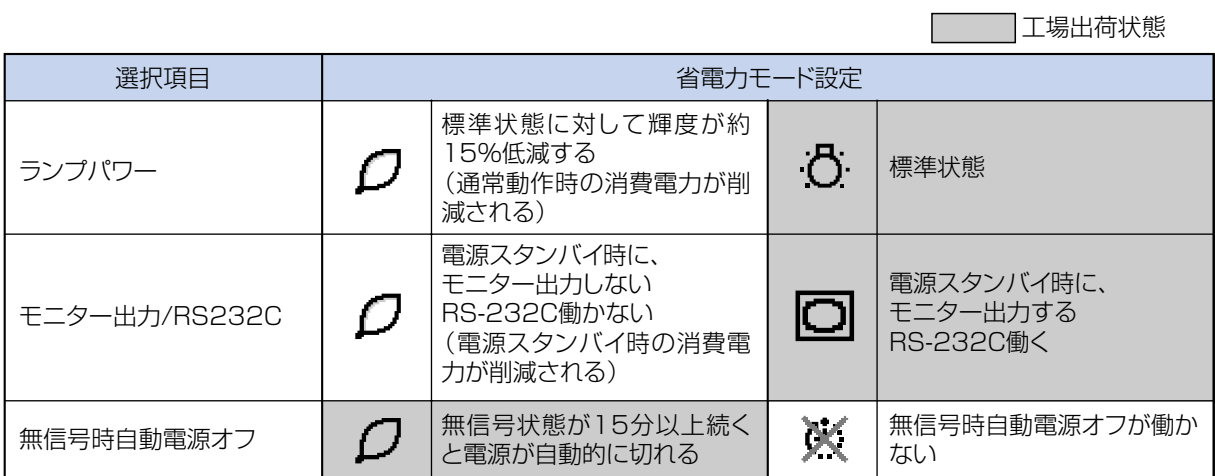

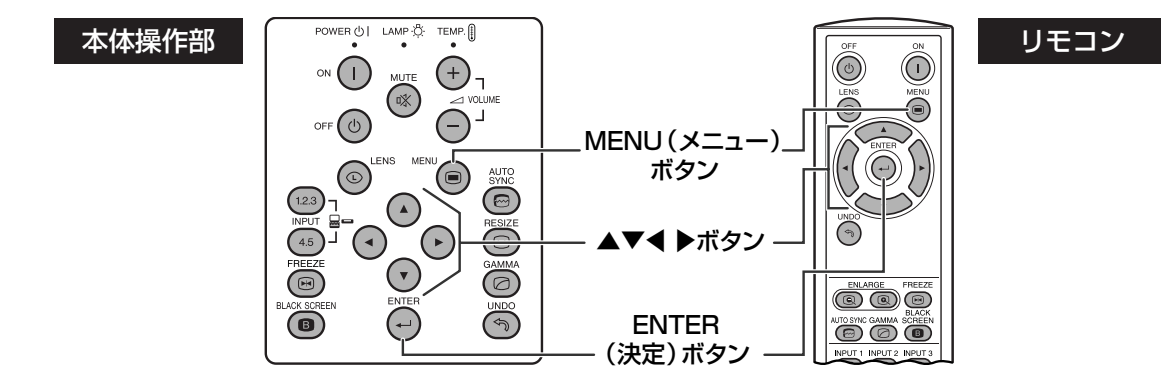

**▼表示画面**

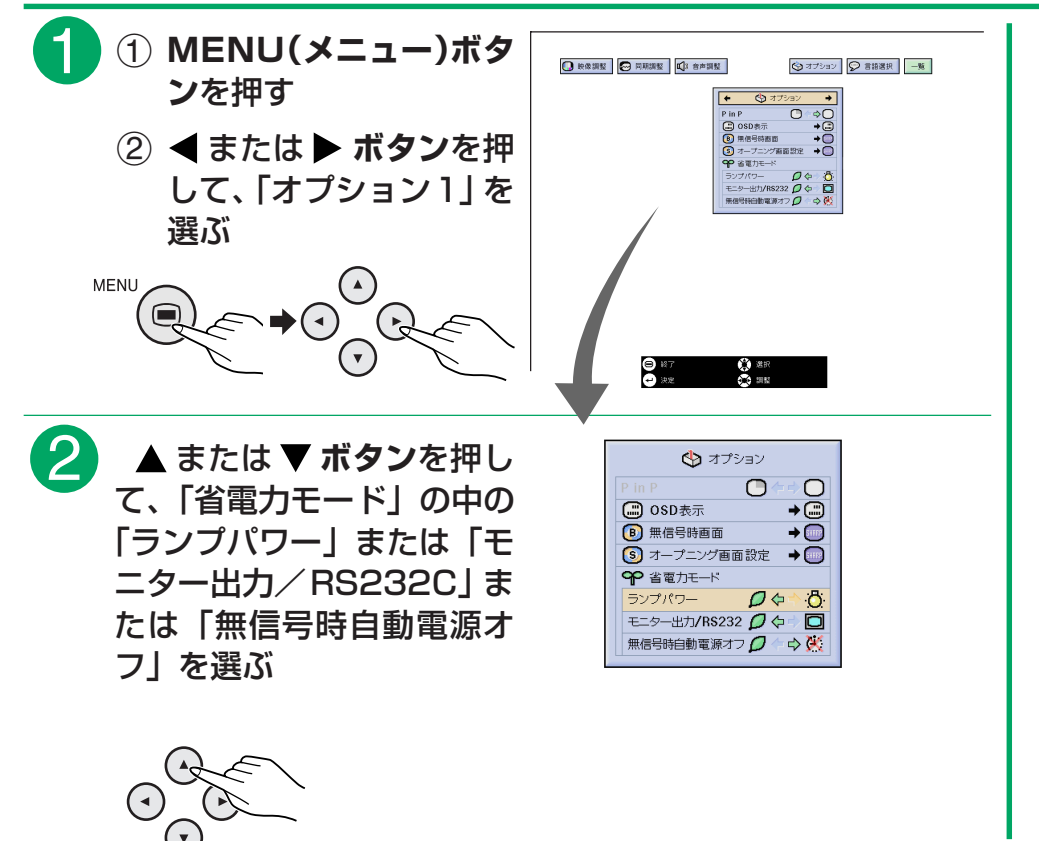

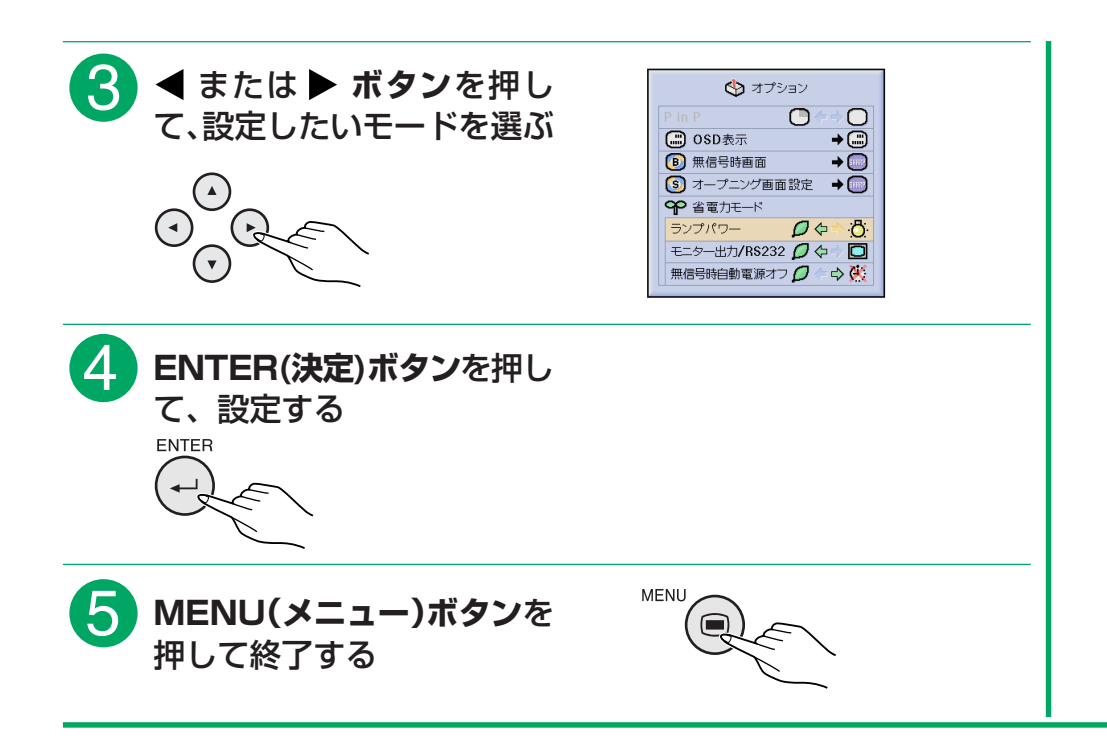

## **お知らせ**

■ Sharp Advanced Presentation Software(付属品)を使用される場合は、「モニター出力 /RS232C」を「□□」に 設定してください。

# **無信号時電源オフ機能**

- ■無信号時電源オフ機能は、本機に約15分以上無操作で、更に信号が入力されない(入力信号が検出できない) ときに自動的に電源が切れる機能です。
- ■無信号時電源オフ機能が「◯(自動電源オフする)」に設定されているときは、電源が切れる5分前になると 1 分毎に「○分後に電源オフ」の表示が出ます。

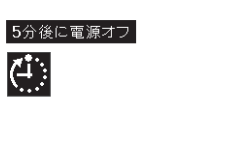

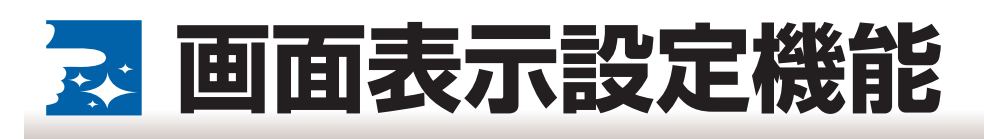

■この機能を使うと、画面の表示を消すことができます。メニューで「OSD 表示」を " (^) " に設定すると、 入力切換ボタンを押しても、「入力 1」などの画面表示が表れません。

#### OSD 表示の内容

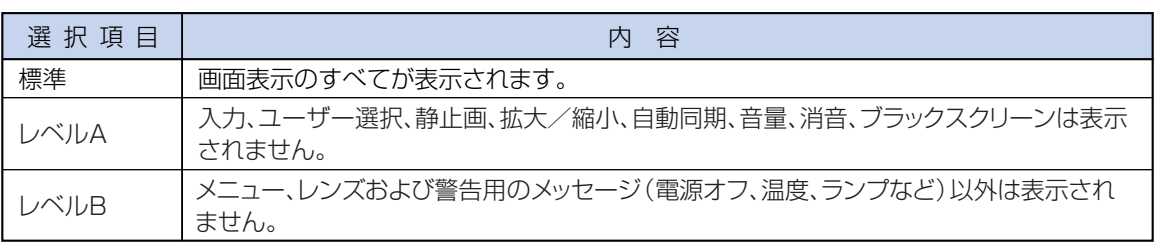

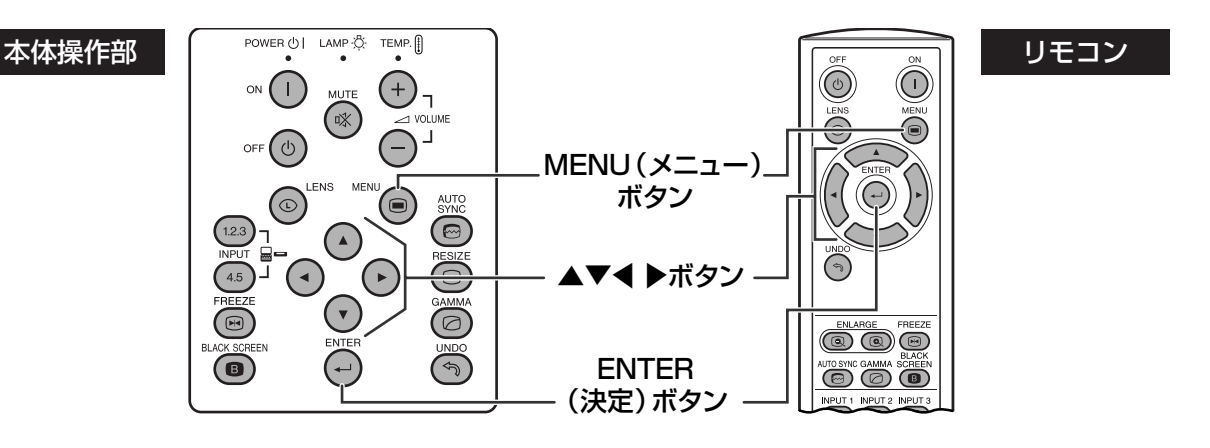

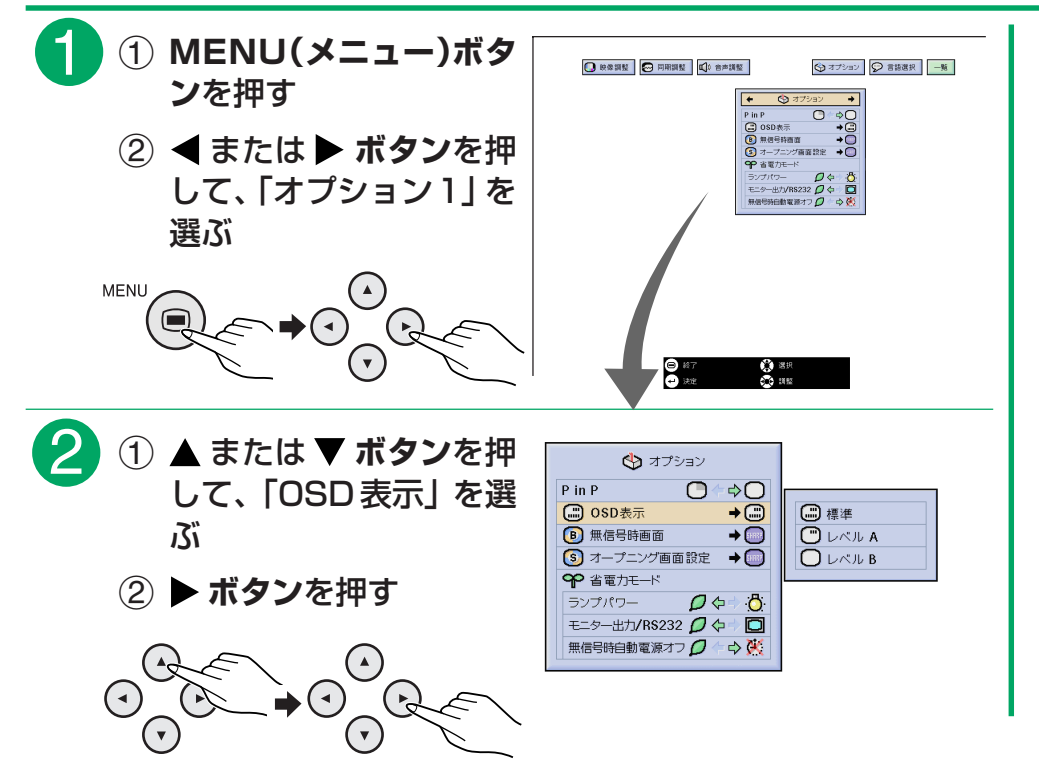

**▼表示画面**

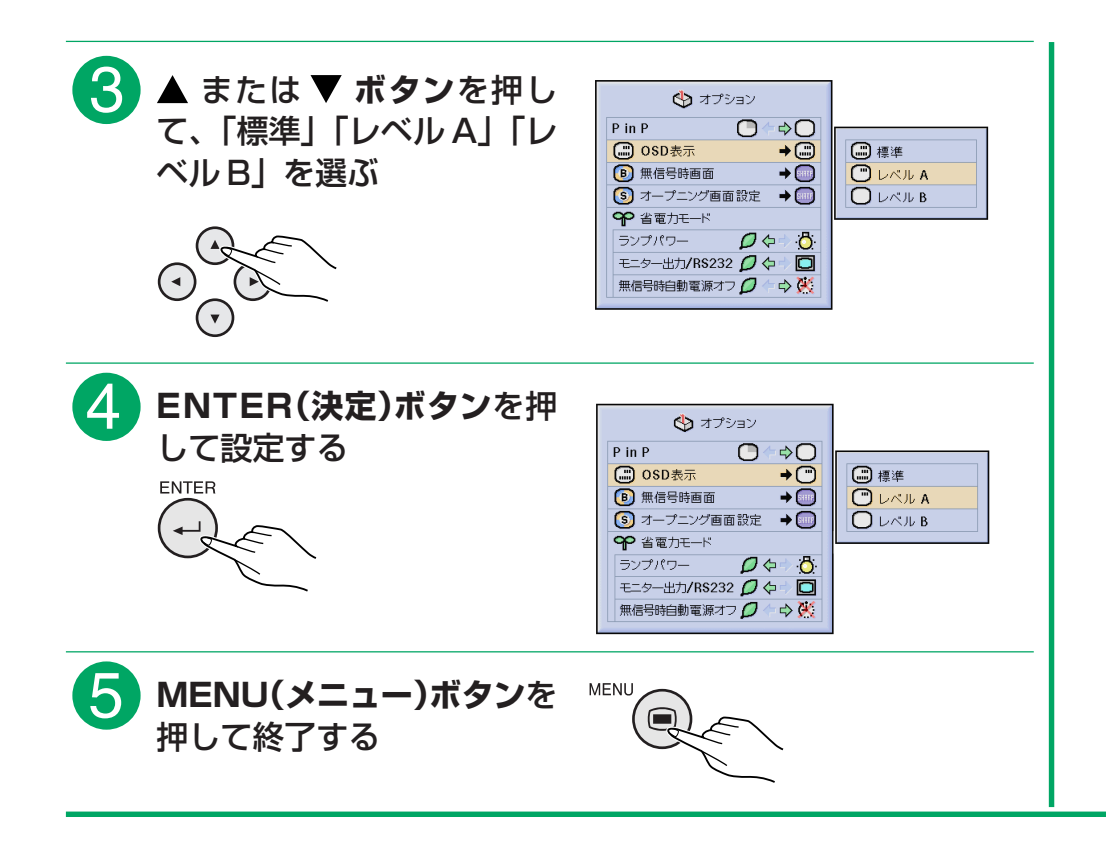

# **無信号時に表示する画面を設定する**

■この機能を使って、プロジェクターに信号が送られていないときに表示する画面を選ぶことができます。 ■ユーザー設定画面(会社のロゴなど)は、RS-232Cケーブルを介して、プロジェクターに伝送することがで きます。詳細は、付属のCD-ROMに収録されているSharp Advanced Presentation Software (SAPS) 取扱説明書をご覧ください。

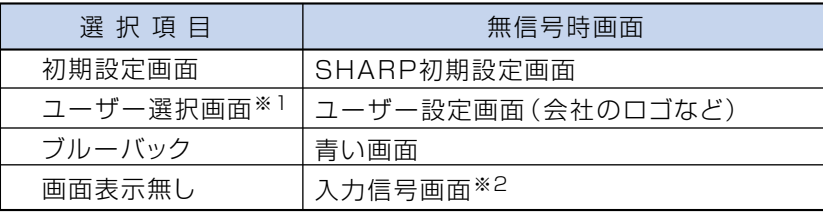

※ 2 入力信号がスノーノイズのときは、そのままスノーノイズの画面になります。

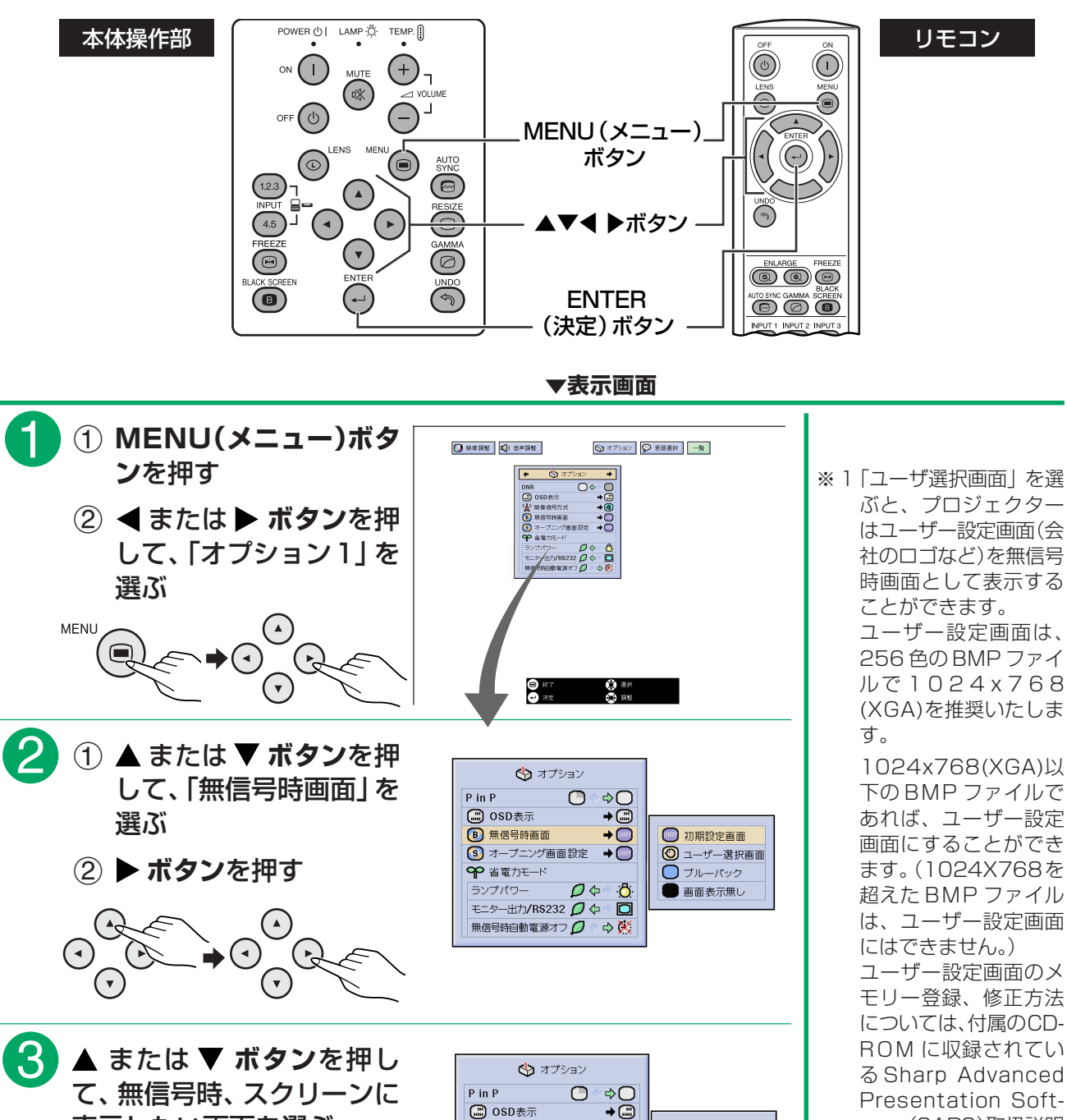

**B** 無信号時画面

OP 省雷力モード

ランプパワ-

9 オープニング画面設定

モニター出力/RS232 Q 々

無信号時自動電源オフ ノキウ (

 $\rightarrow \sqrt{\frac{1}{2}}$ 

 $\rightarrow$ 

ō

 $Q \phi$  $\ddot{\circ}$  1 初期設定画面

□ ブルーパック

■画表示無し

◎ ユーザー選択画面

ware(SAPS)取扱説明 書をご参照ください。 ■ 工場出荷時のユーザー選 択画面は、黒い画面に

なっています。

表示したい画面を選ぶ

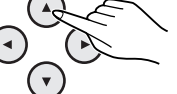

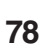

無

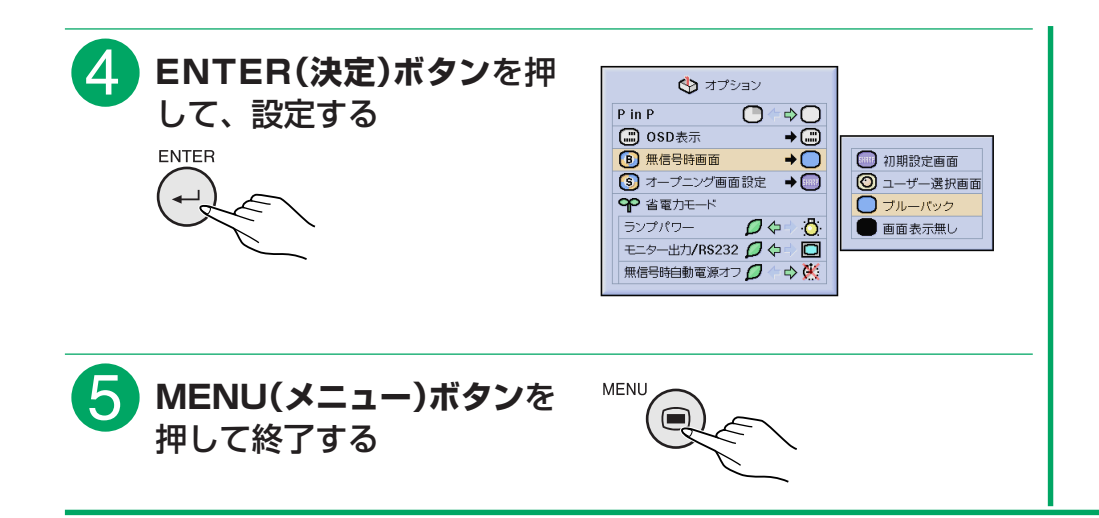

# <span id="page-79-0"></span>**オープニング画面を選ぶ**

■この機能を使って、プロジェクターを起動させたときに表示される映像を指定することができます。 ■ユーザー設定画面(会社のロゴなど)は、RS-232Cケーブルを介して、プロジェクターに伝送することがで きます。詳細は、付属のCD-ROMに収録されているSharp Advanced Presentation Software(SAPS) 取扱説明書をご参照ください。

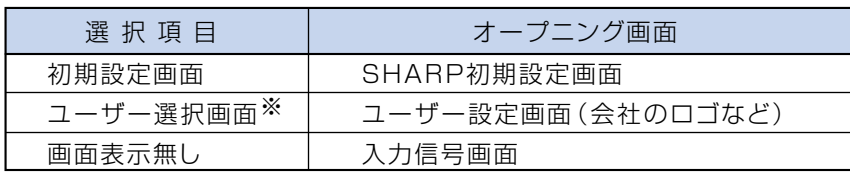

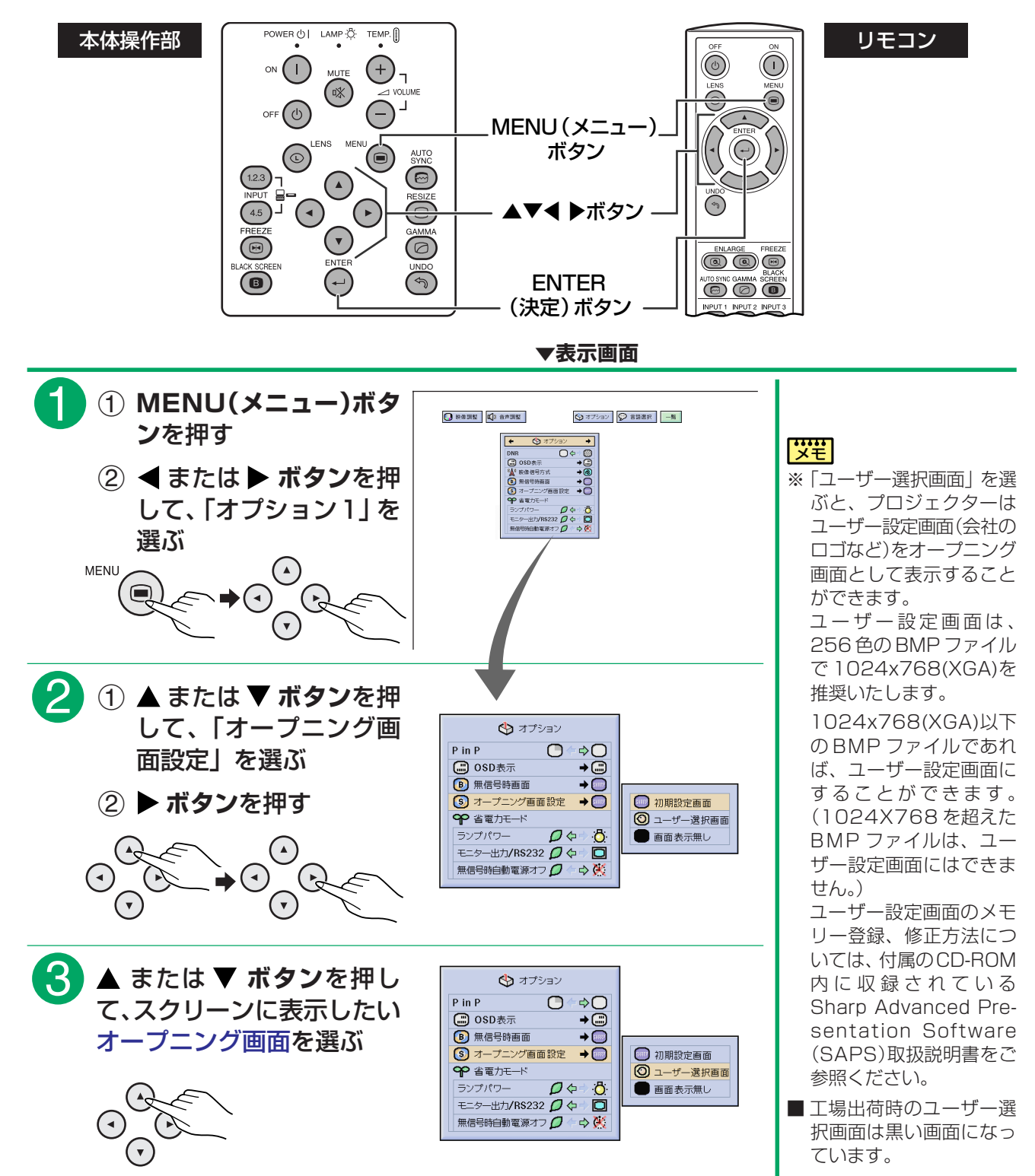

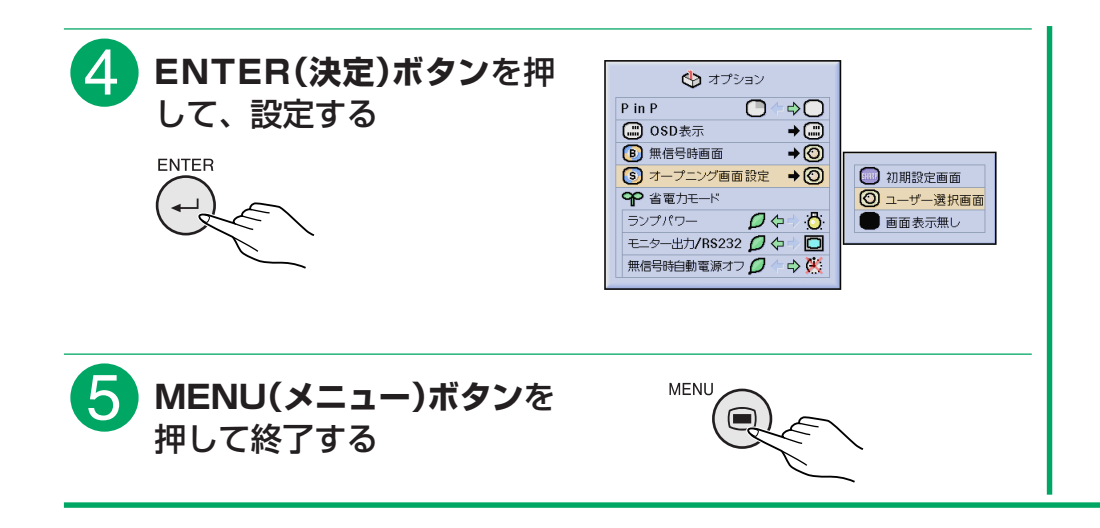

# ス パスワードを設定する

■[パスワード](#page-129-0)を設定することにより、オプション2メニューの設定内容を変更できないようにすることができ ます。キーロックレベル([86 ページ](#page-85-0))と併せて使用するとより効果的です。

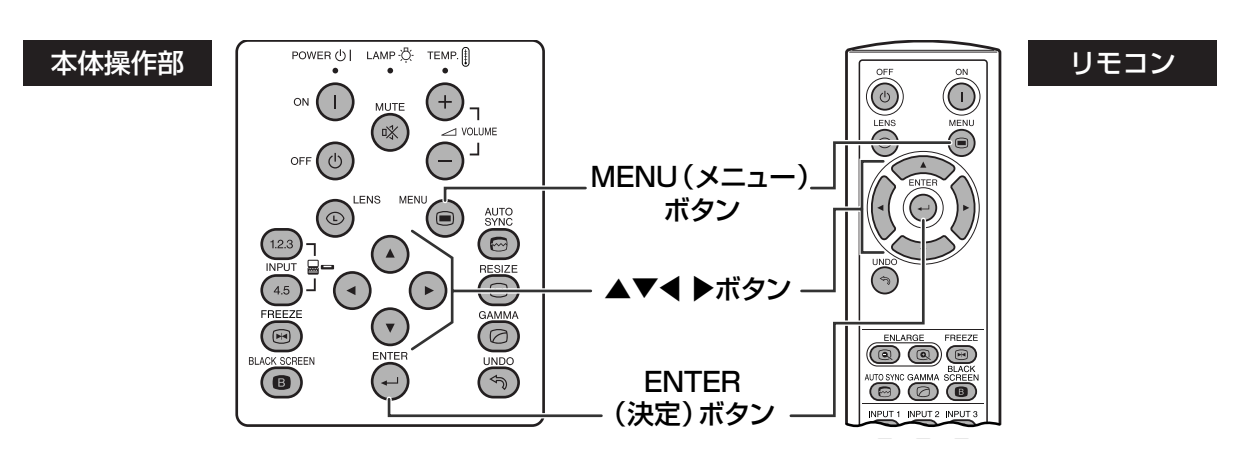

パ ス ワ ー ド を 設 定 す る

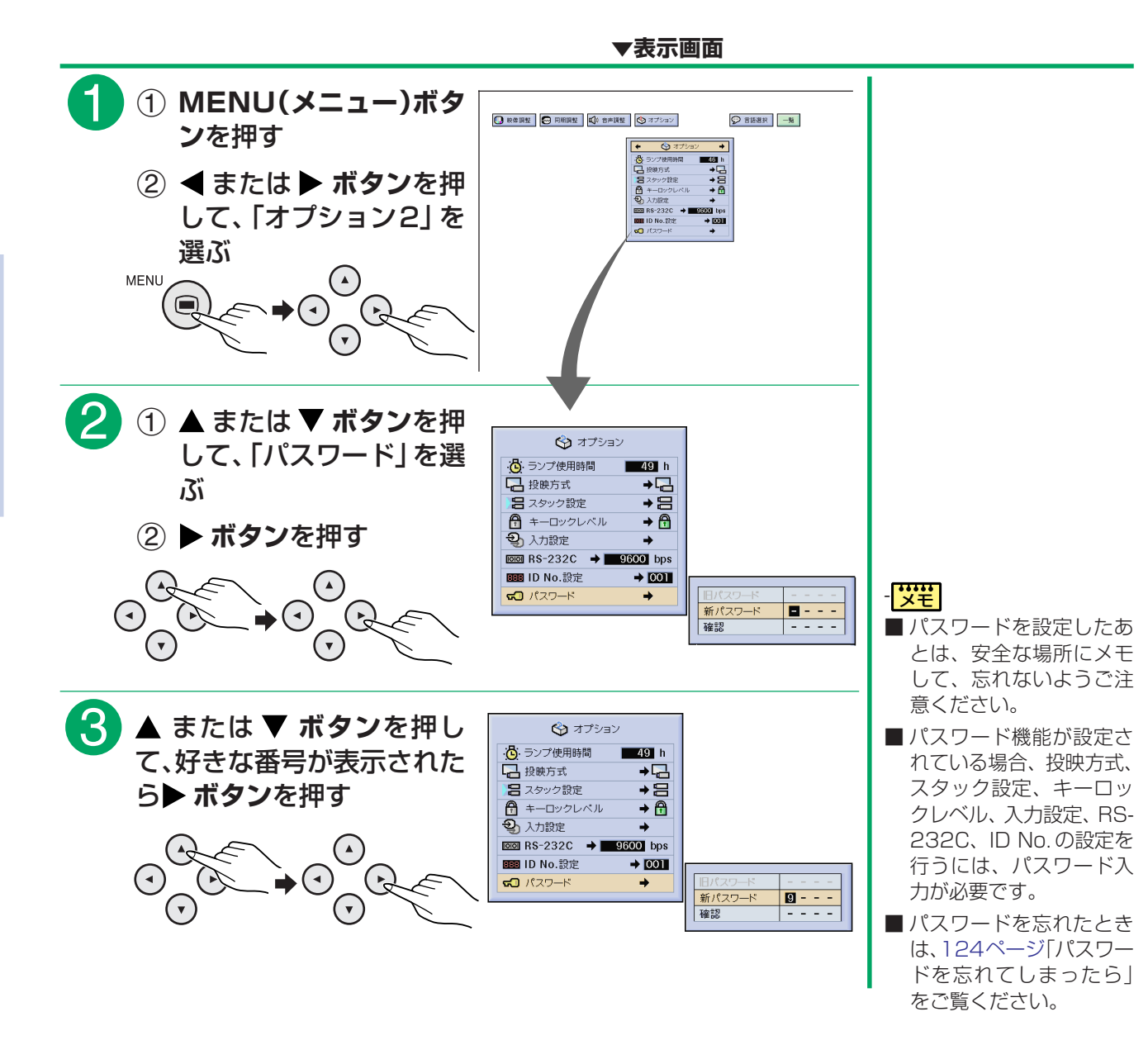

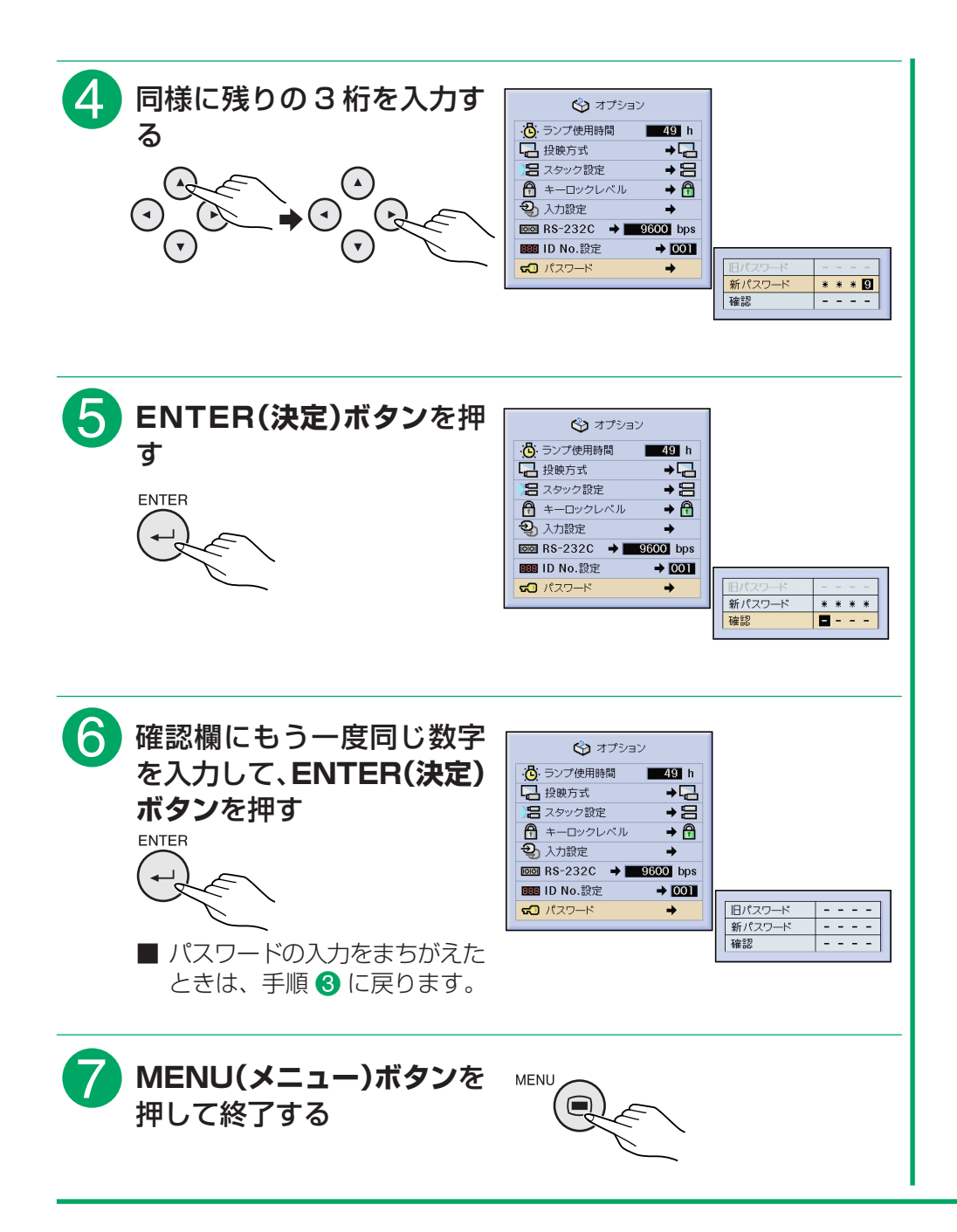

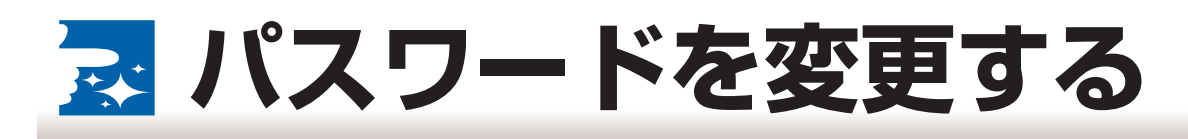

■パスワードはいつでも変更することができます。

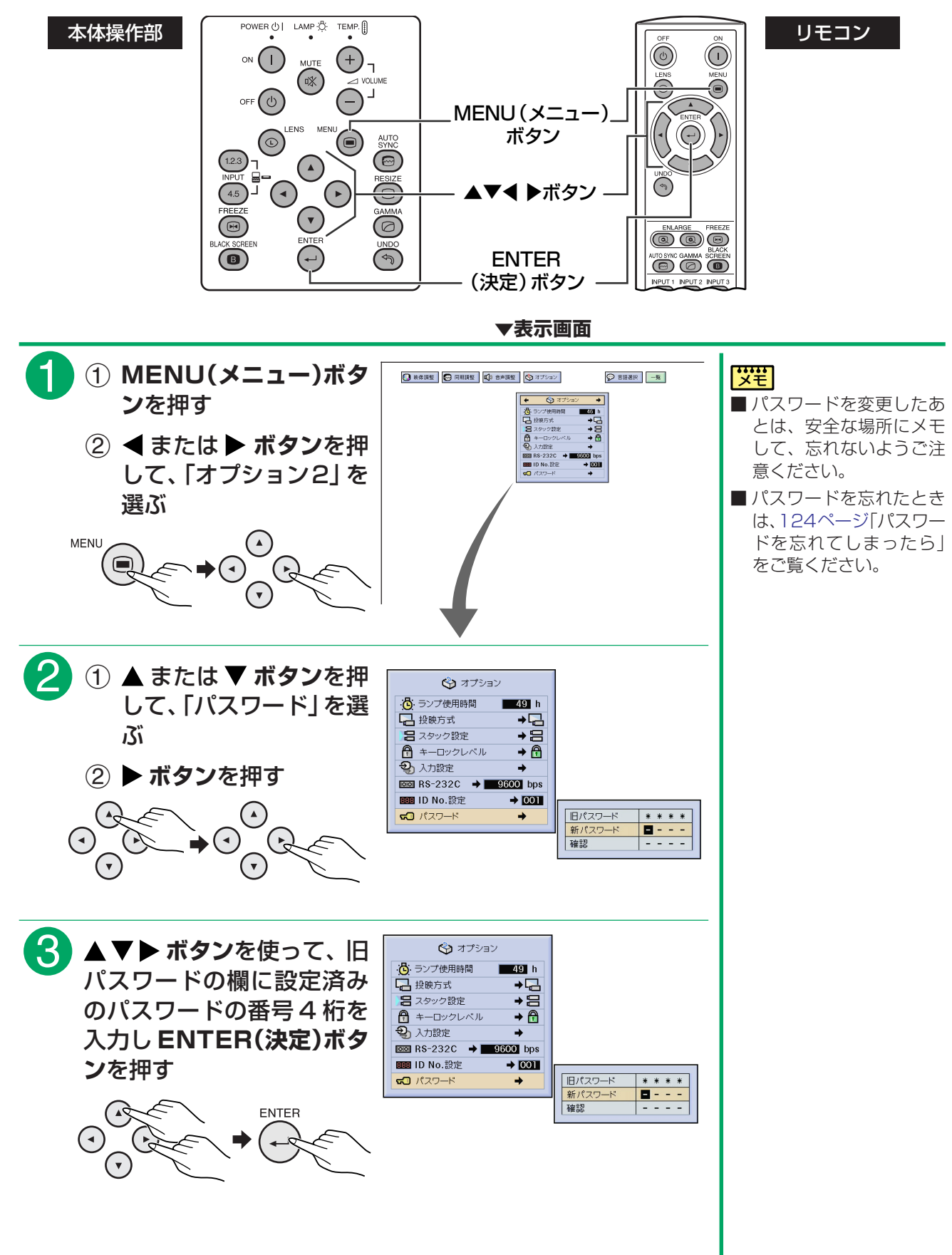

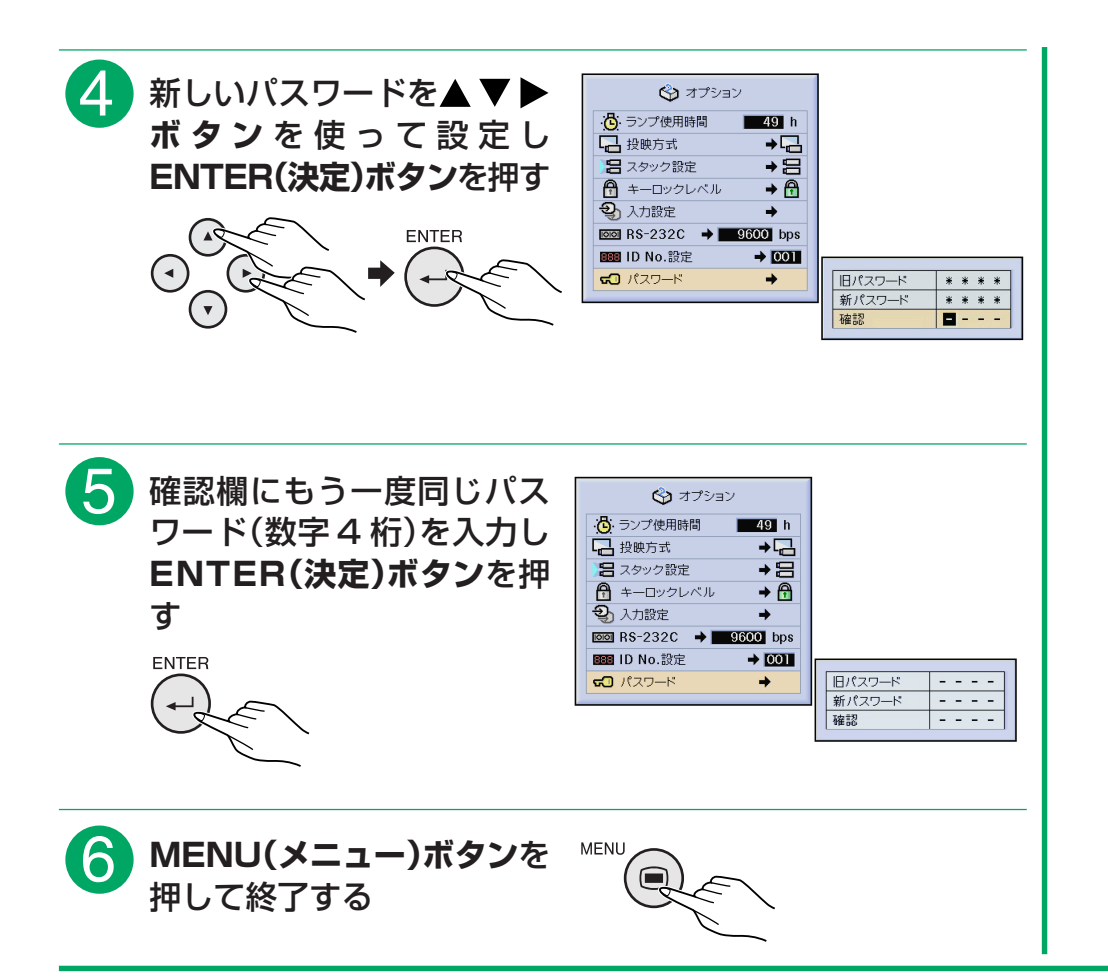

# **パスワードを設定したあとに、パスワードを未設定状態にするとき**

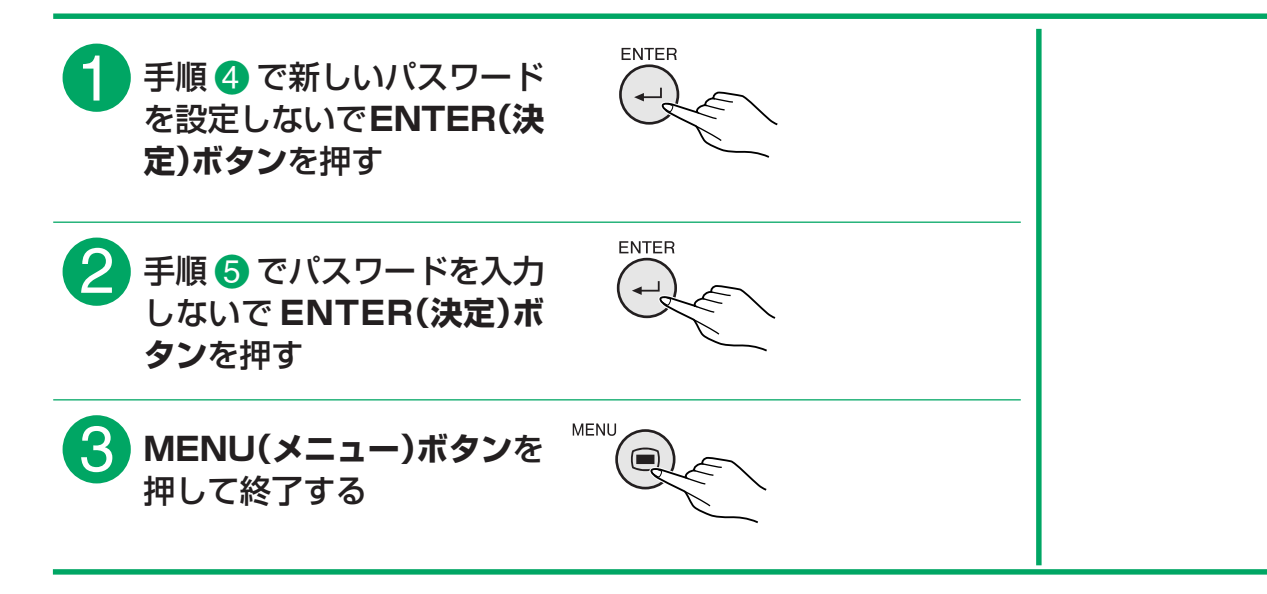

<span id="page-85-0"></span>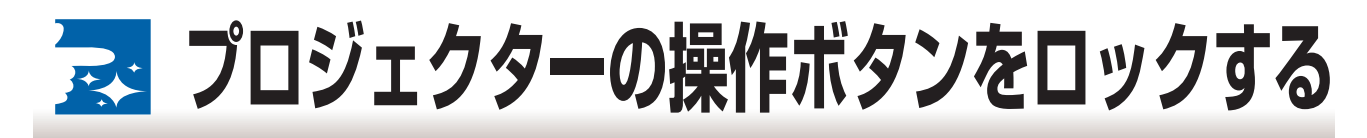

### ■この機能は、プロジェクター本体上面のボタンをロックするのに使用します。リモコンのボタンはロックさ れません。ロックのレベルは以下の 3 段階です。

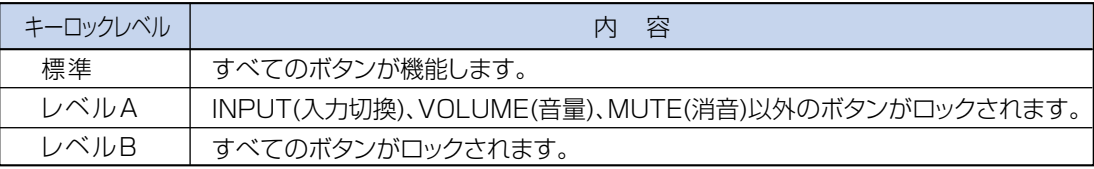

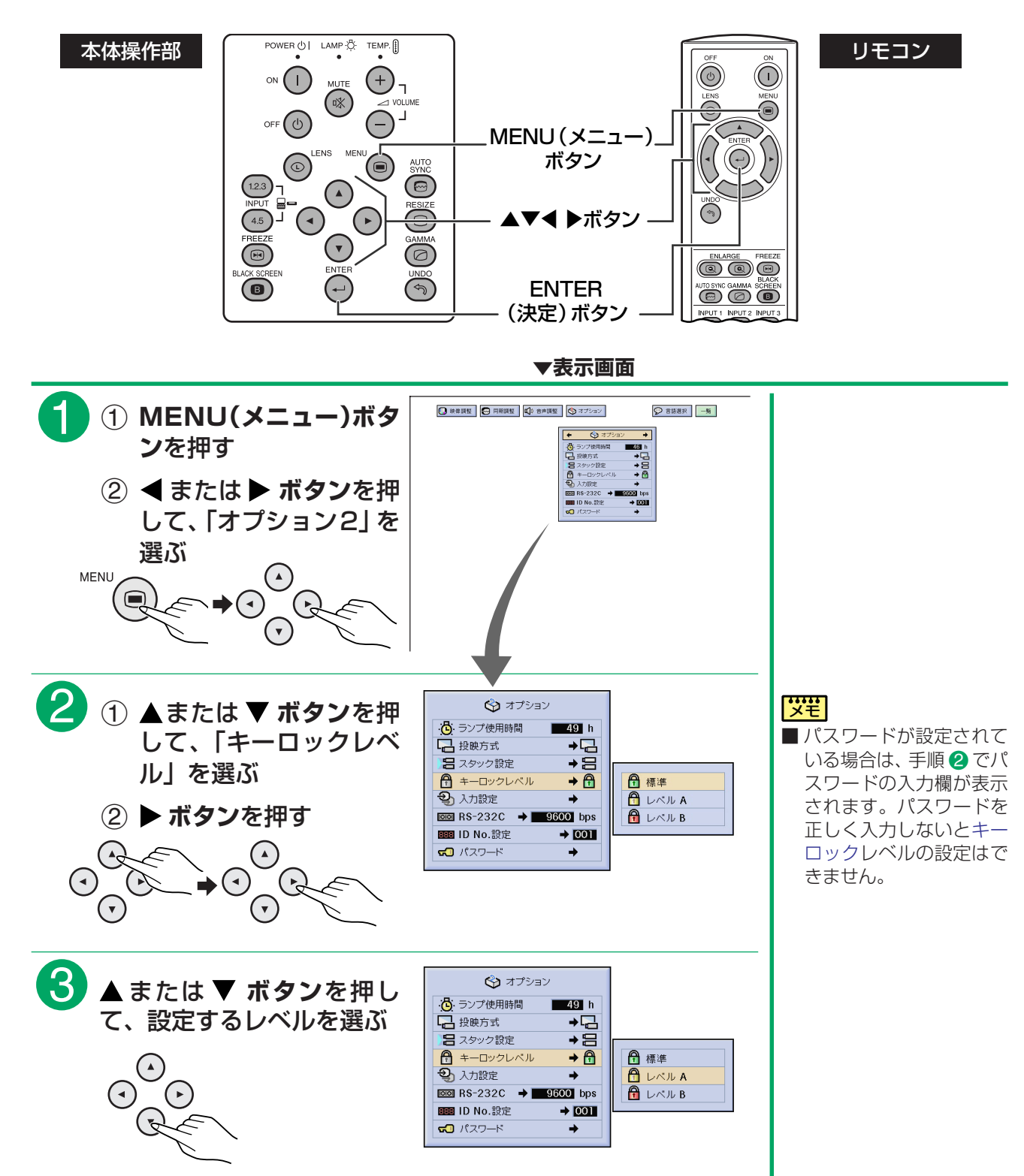

便 利 な 機 能 を 使 う

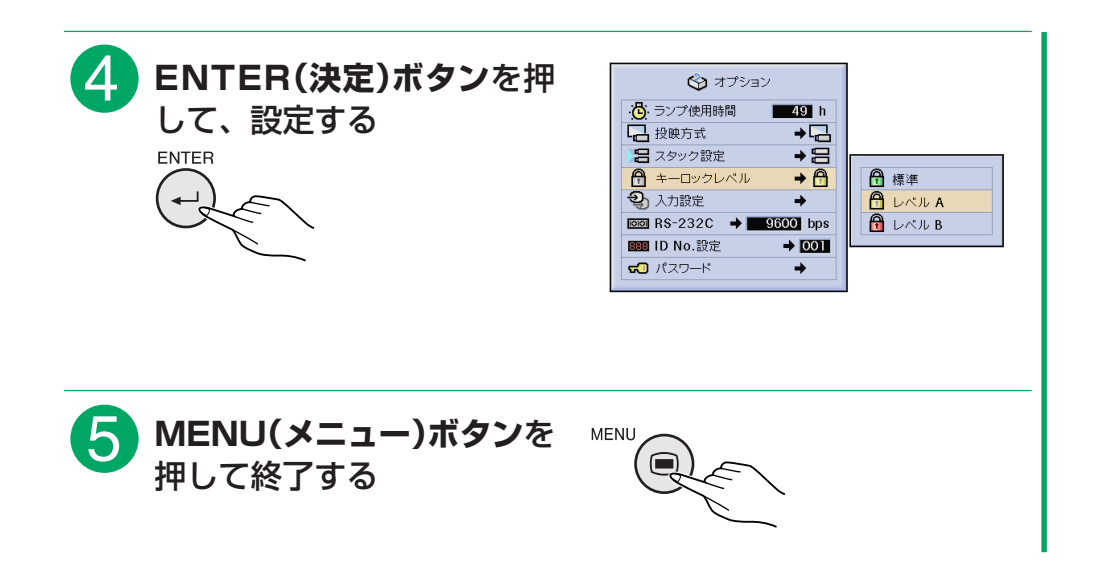

# **キーロックの解除のしかた**

- ■キーロックを解除するには上記設定の手順を、リモコンで行います。キーロックレベルを「標準」に設定す ると、すべてのボタンが機能します。
- ■キーロック、パスワードがともに設定されている場合は、キーロックレベルを解除(および変更)するまえに パスワードが必要になります。

パスワードが設定されている場合

**▼表示画面**  $\bullet$ 前ページの手順 2 のあとパ →オプション ∴<mark>①</mark>: ランプ使用時間<br>■ 投映方式  $-49h$ スワード入力用の画面が表  $\rightarrow$ 示されるのでパスワードを 日スタック設定 →旨 <del>面</del> キーロックレベル<br>**も**入力設定 パスワード  $1 - - \rightarrow \bigoplus$ 入力する  $\overline{}}$  RS-232C  $\rightarrow$  9600 bps BB ID No.設定  $\rightarrow$  001  $\overline{50}$   $/37-F$  $\rightarrow$ 2 パスワードが正しく入力されれば、画面は前ページの手順 8<br>のレベル入力設定に変わるので、レベルを「標準」に設定する #**MENU(メニュー)ボタン**<sup>を</sup> MENU  $\Box$ 押して終了する

<span id="page-87-0"></span>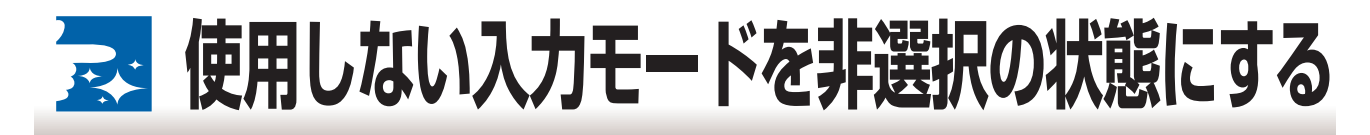

■本体の「INPUT 1.2.3」または「INPUT 4.5」を押したとき使用しない入力モードを非選択(スキップ)の 状態にできます。(一時的に選択できない状態にする)

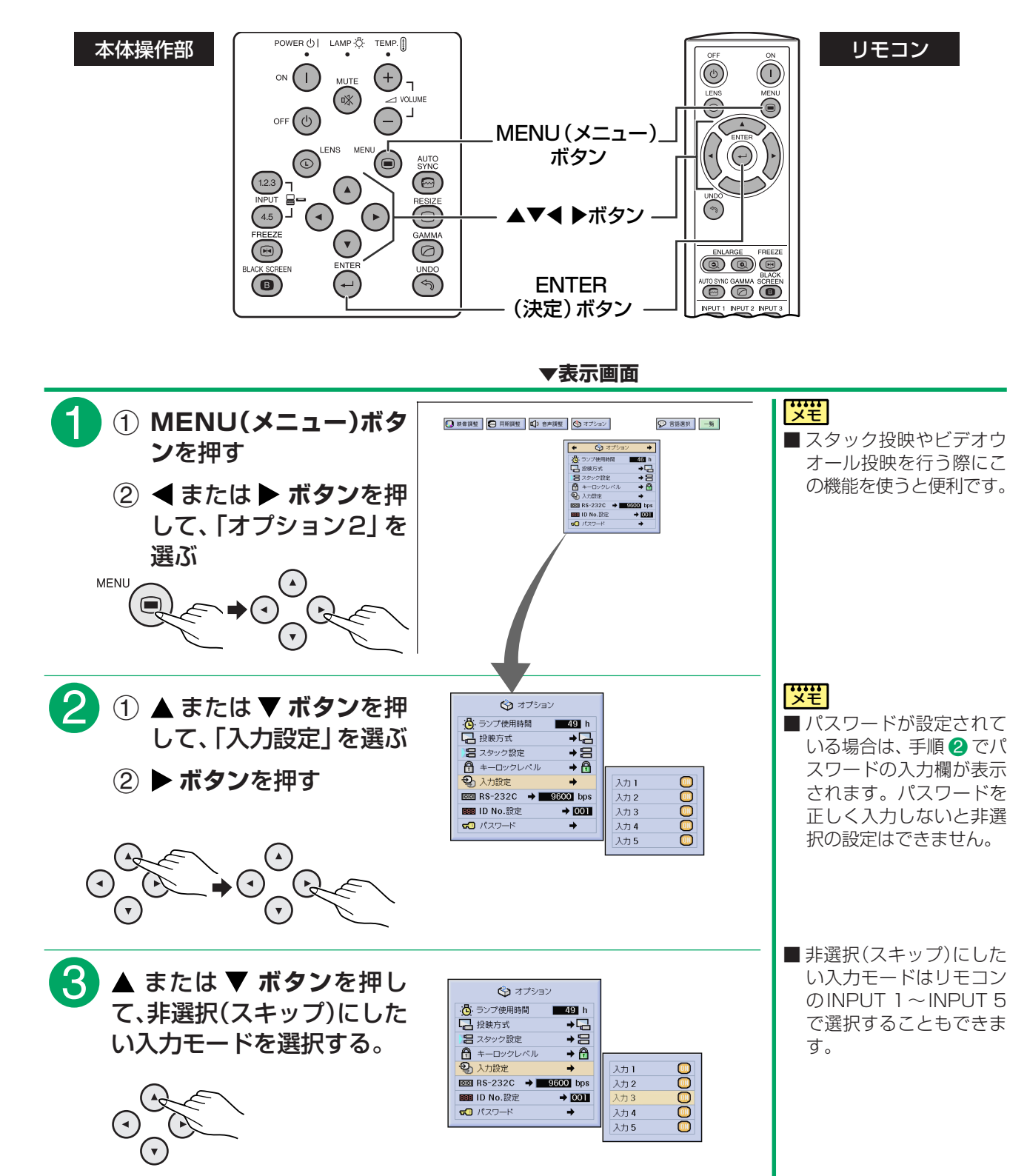

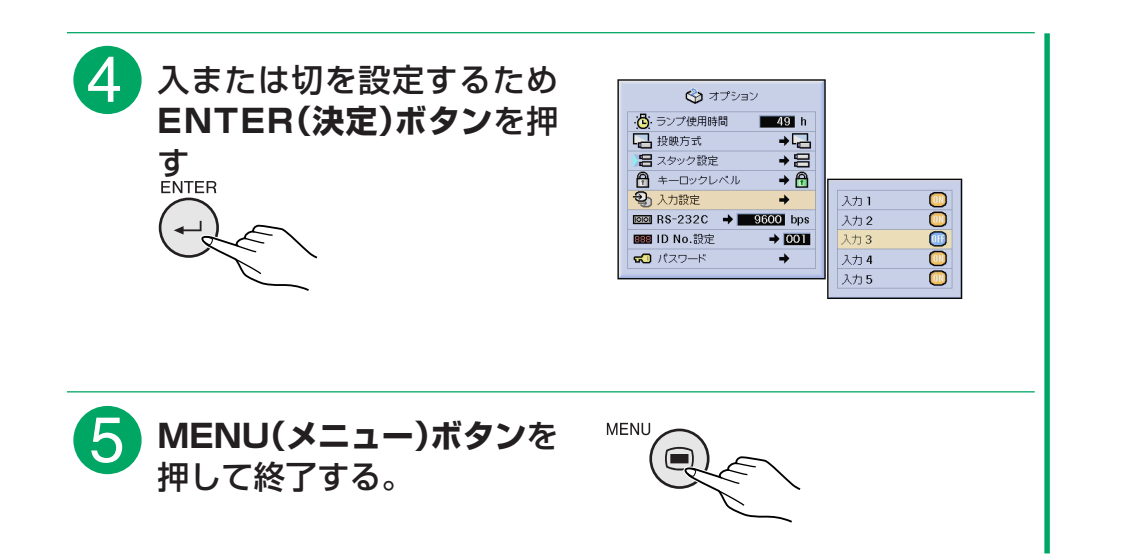

<span id="page-89-0"></span>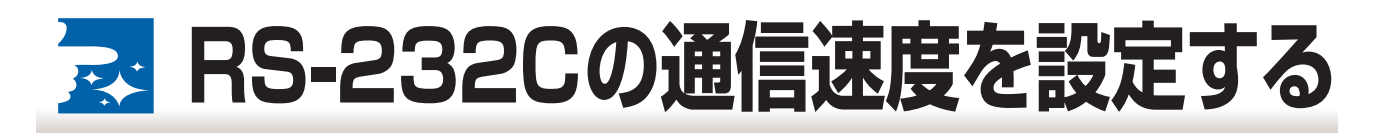

■ RS-232C の通信速度を選択できます。

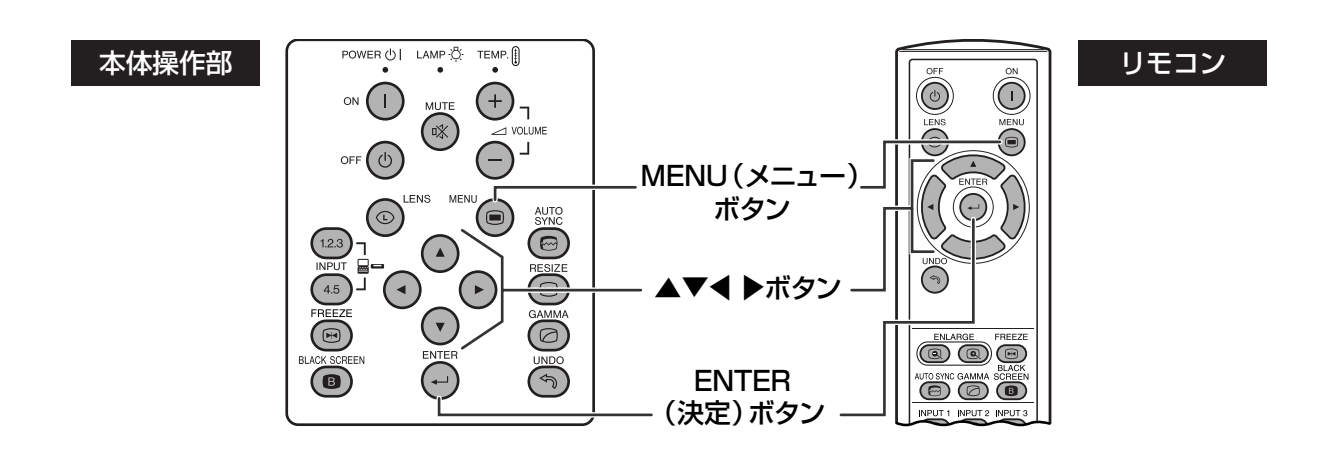

**▼表示画面**

 $\bullet$ 1 **MENU(メニュー)ボタ**  $\boxed{\mathcal{P} = \mathbb{R}^{n \times n}}$ O RANE | O HANE | O BANE | O 373-12 **ン**を押す ூறி  $\frac{1}{10}$ **2 < または▶ ボタンを押 BB** RS-23<br>**BB** ID No.<br>**CO** / (22) して、「オプション2」を 選ぶ **MENU**  $\widehat{=}$  $(\mathbf{v})$ 2 ① ▲ または ▼ ボタンを押 <sub>③ ォナション</sub> <mark>(笑き)</mark> ■ コンピュータとプロジェ して、「RS-232C」を選  $\div \Xi$ クターの両方の通信速度 ぶ □ <>>> 6<br>6 キーロック<br>→ 入力設定 を合わせてください。コ キーロックレベル  $\rightarrow \overline{\bigoplus}$ ンピュータの通信速度の  $\overline{300}$  RS-232C  $\rightarrow$  9600 bps 9600 bps **(2) ▶ ボタンを押す** 設定のしかたは、コン BB ID No.設定  $\rightarrow$  001 38400 bps  $\overline{50}$   $\sqrt{27 - 5}$ 115200 bps  $\rightarrow$ ピュータの取扱説明書を  $(\cdot)$ ご覧ください。  $\bigodot$ ■パスワードが設定されて  $\bigodot$  $\left( \mathbf{r}\right)$ いる場合は、手順@でパ スワードの入力欄が表示 されます。パスワードを <mark>3 ▲</mark> または ▼ ボタンを押し<br>て、通信速度を選ぶ 正しく入力しないと通信  $Q$ オプション ∴<mark>①</mark> ランプ使用時間<br>■ 投映方式 速度の設定はできません。  $-49$  + → <del>Q</del><br>→ B •□ 1×1×7)1×<br>■ スタック設定<br>●<mark>①</mark> キーロックレベル<br>●<mark>③</mark> 入力設定  $\rightarrow \overline{\bigoplus}$ 

 $\overline{p}$  and RS-232C  $\rightarrow$  and  $\overline{p}$  and  $\overline{p}$  bos

 $+ 001$ 

 $\rightarrow$ 

BB ID No.設定

 $\overline{50}$   $(22 - 8)$ 

9600 bps

38400 bps

115200 bps

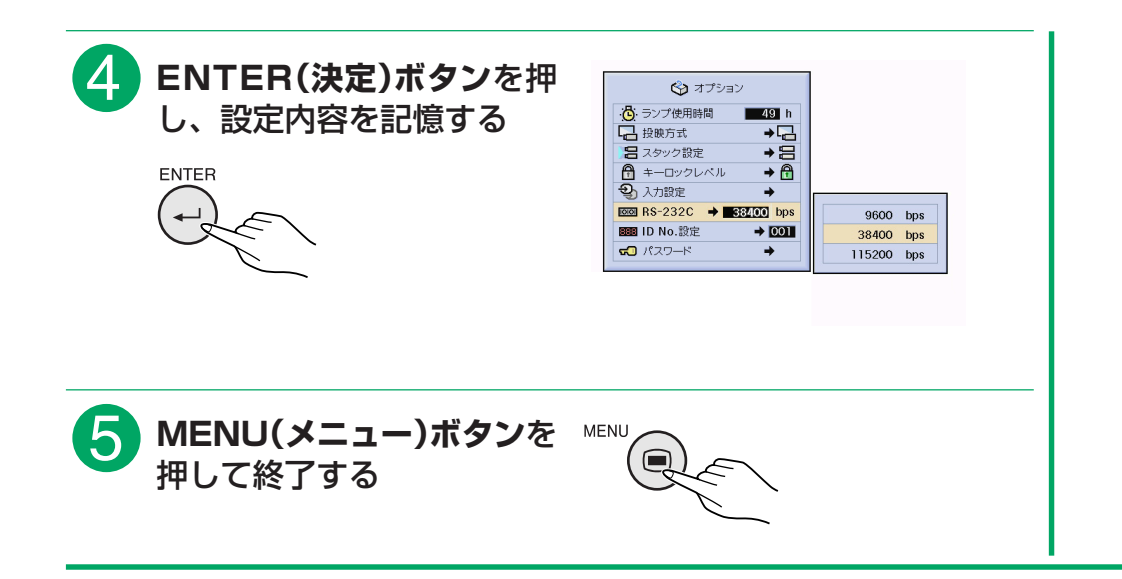

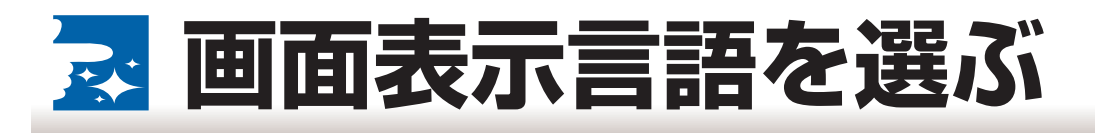

■表示画面の言語として、工場出荷時、日本語が設定されています。英語・ドイツ語・スペイン語・オランダ 語・フランス語・イタリア語・スウェーデン語・ポルトガル語・中国語・韓国語・日本語に切り換えること ができます。

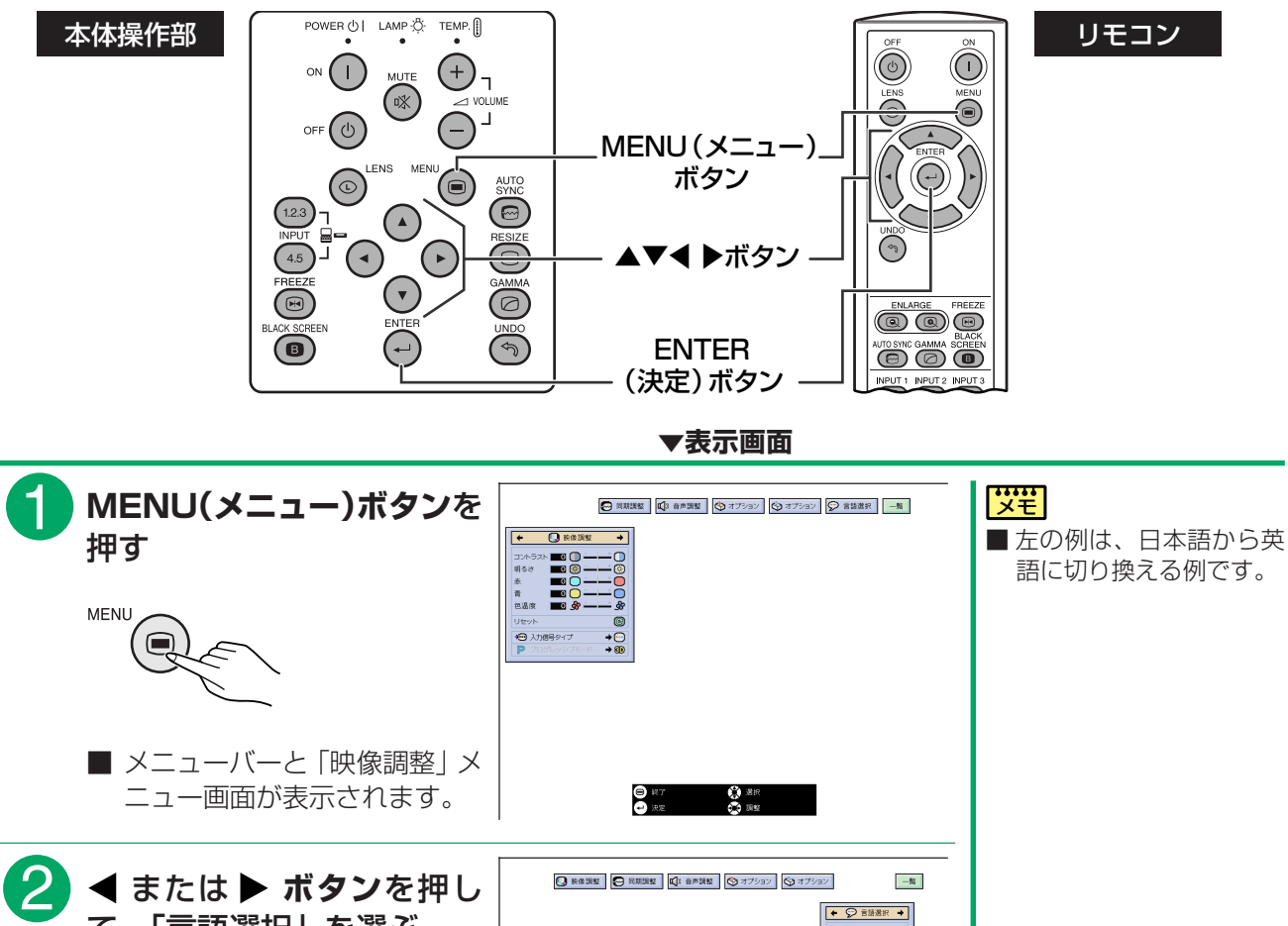

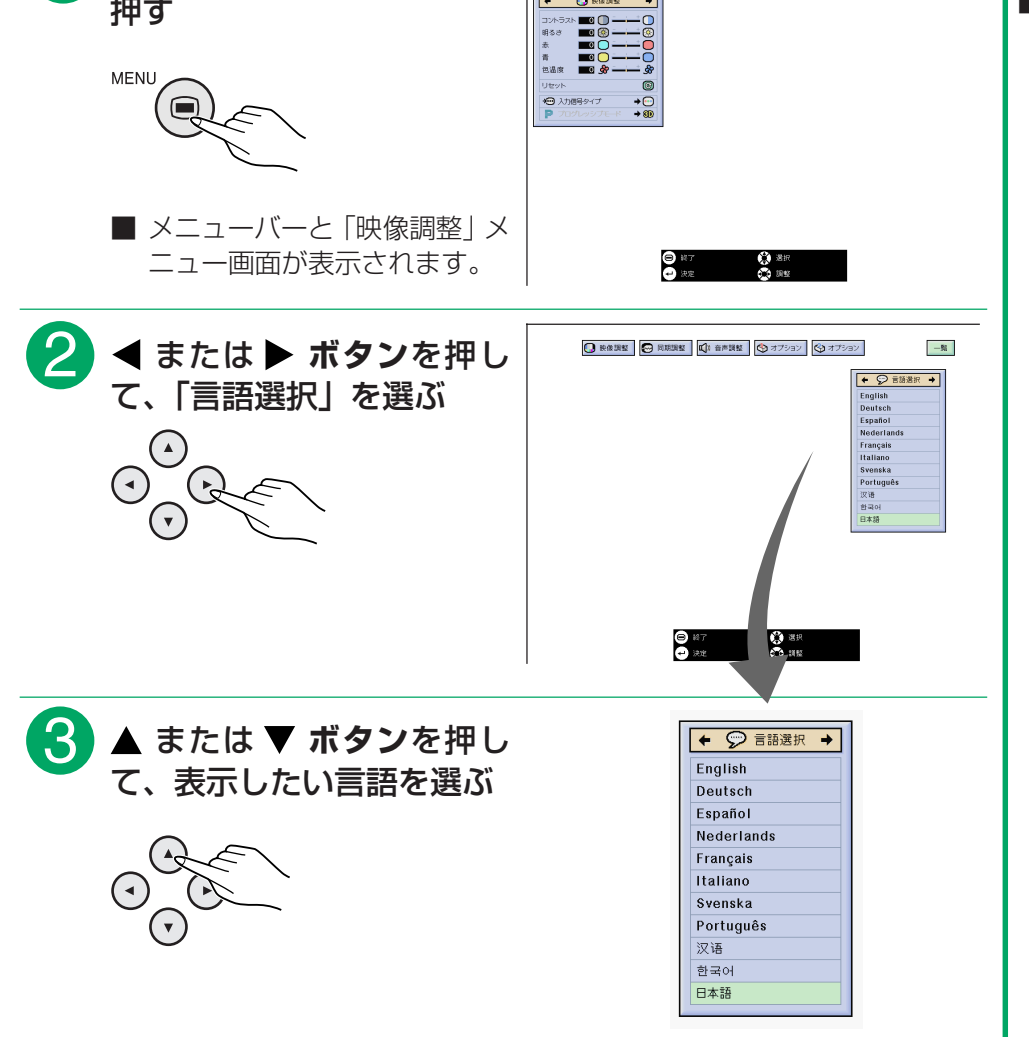

**92**

便 利 な 機 能 を 使 う

画 面 表 示 言 語 を 選 ぶ

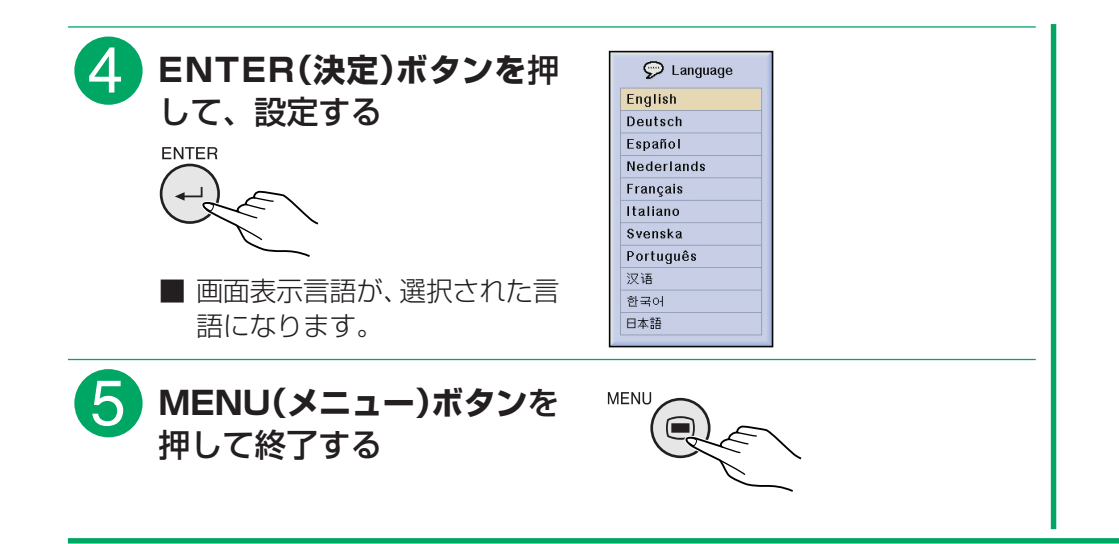

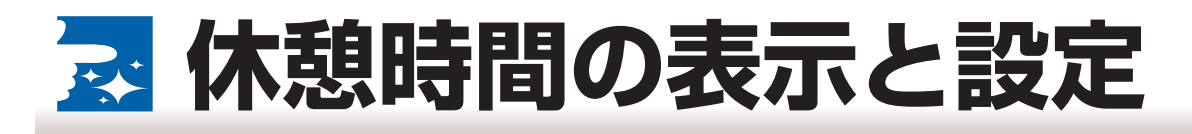

■会議中などに休憩の残り時間を表示することができます。

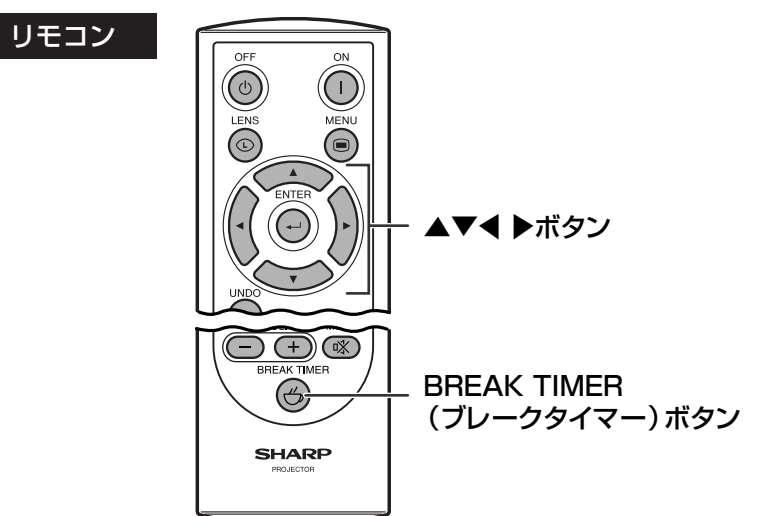

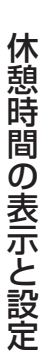

#### 便 利 な 機 能 を 使 う

# **休憩時間表示を設定する**

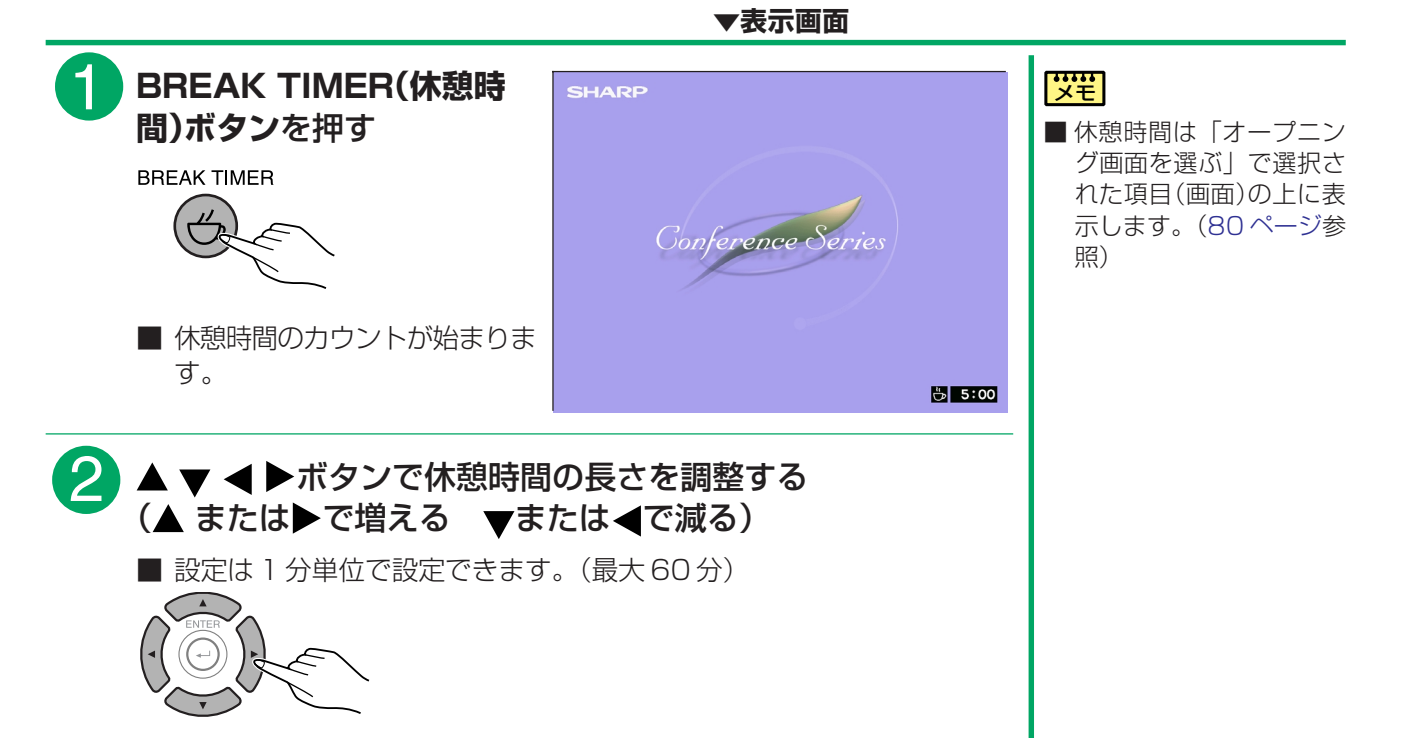

# **休憩時間表示を解除したいとき**

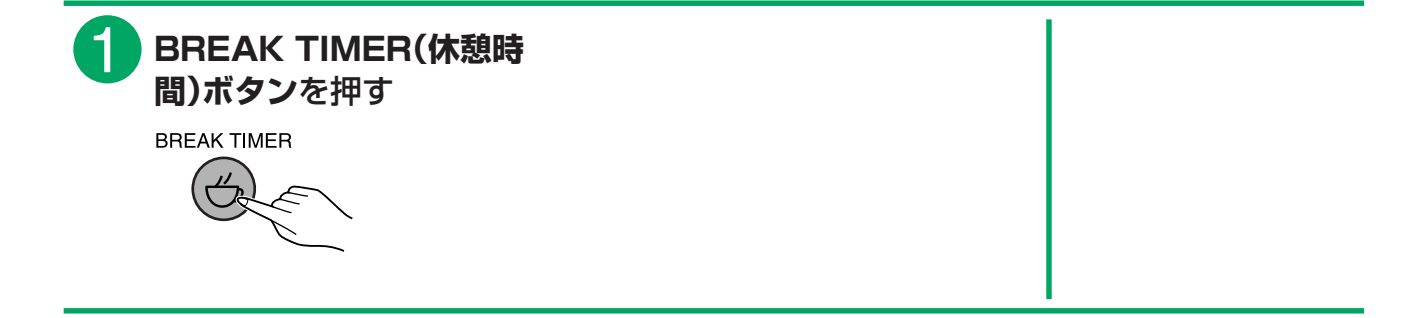

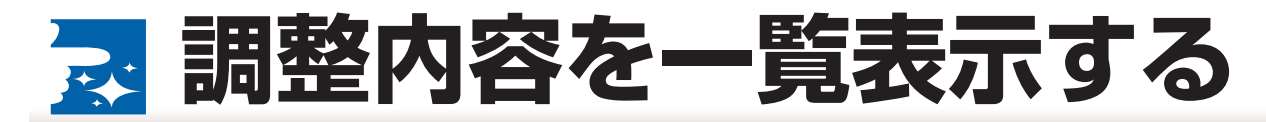

■この機能を使うと、調整したすべての設定内容をスクリーンに一度に表示することができます。

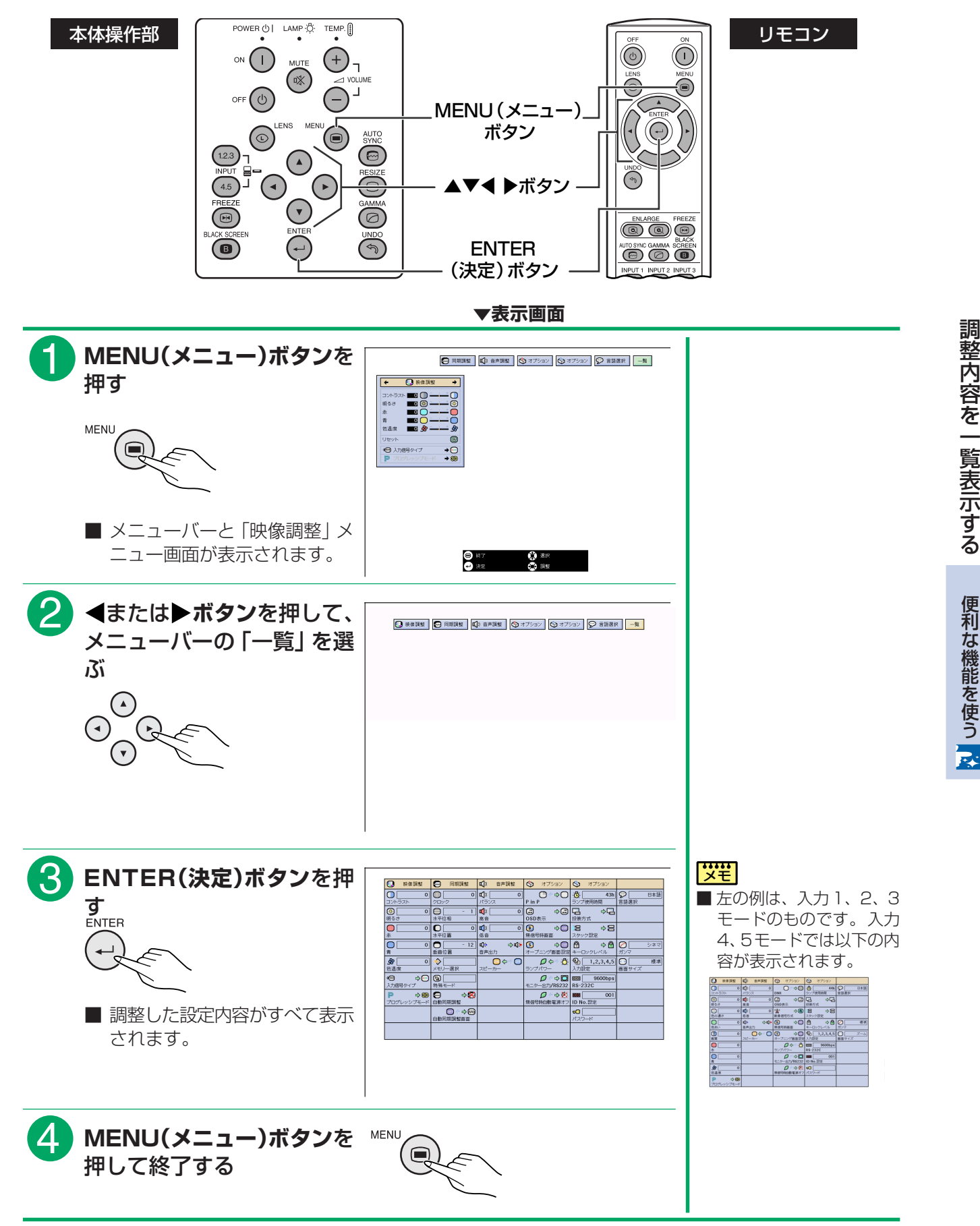

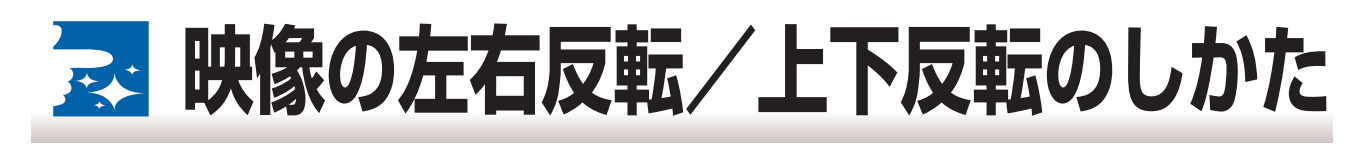

■このプロジェクターは投映する環境に合わせて映像を左右反転・上下反転する機能を備えておりますので、い ろいろな対応が可能です。

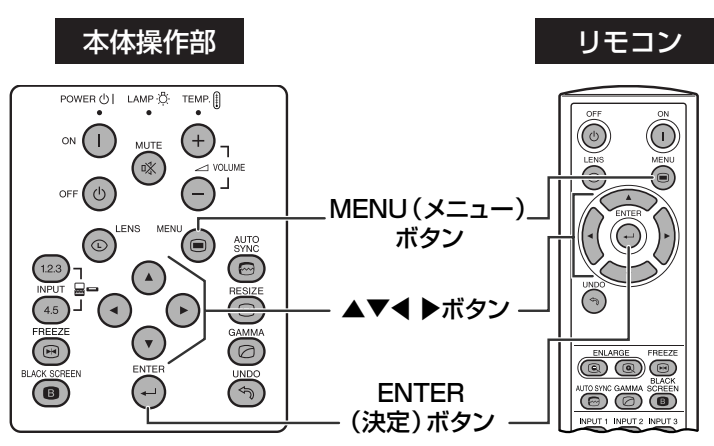

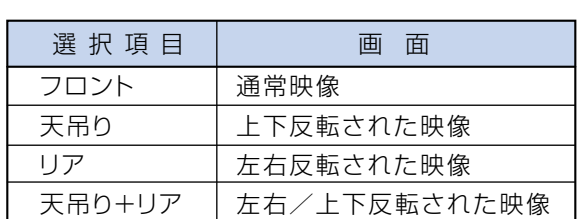

**▼表示画面**

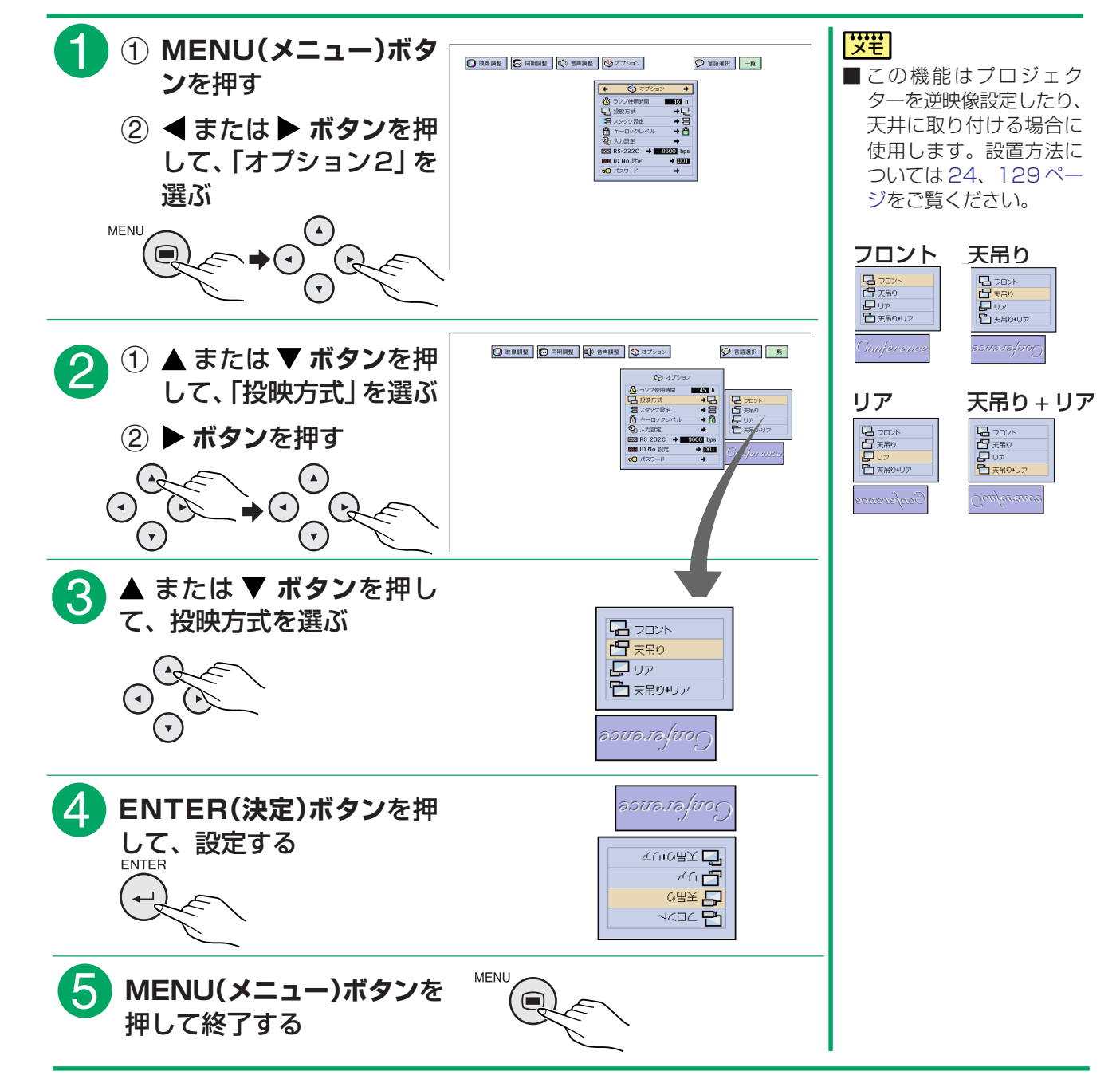

<span id="page-96-0"></span>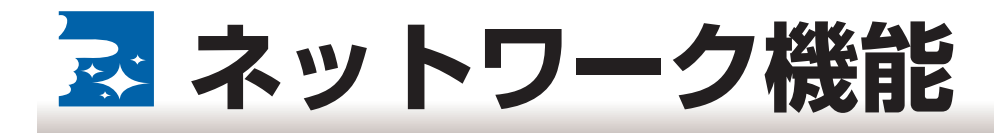

# **IDナンバーを使って、複数のプロジェクターを管理する**

■このプロジェクターは 250台までのネットワークを構築することができます。それぞれのプロジェクター を個別に制御するため、ID ナンバーを付けることができます。

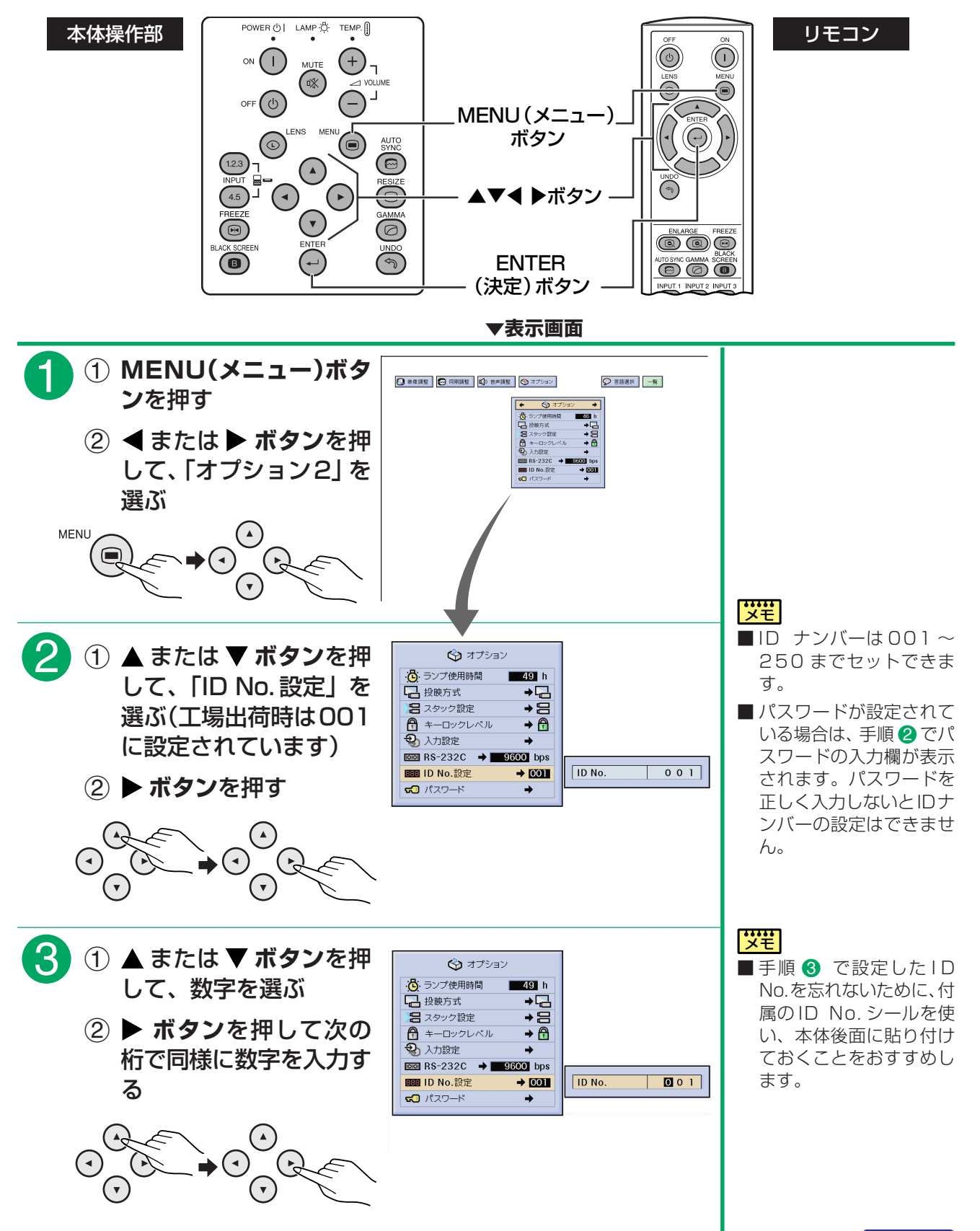

ネ ッ ト ワ ー ク 機 能

**[つづく�](#page-97-0)**

<span id="page-97-0"></span>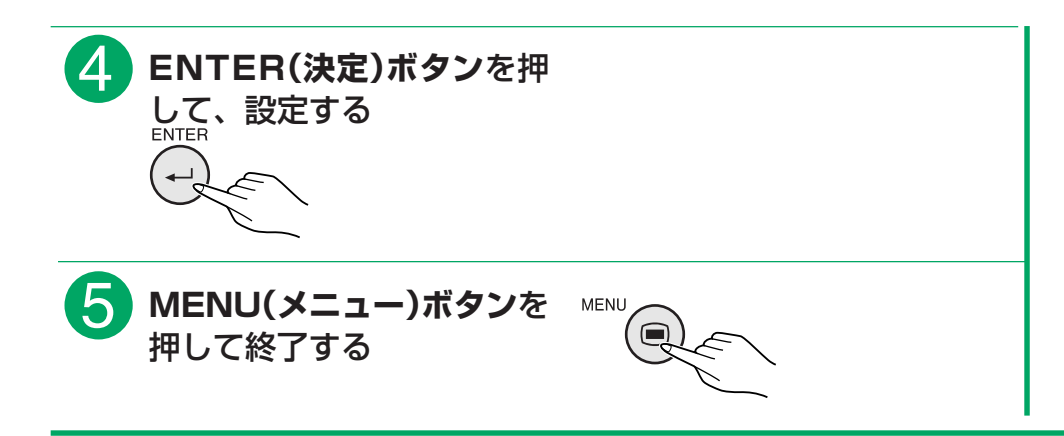

# **[スタック設定を](#page-129-0)使用する**

■2つのプロジェクターを組み合わせ、同じ画像を同時に投映することで2倍の明るさを得ることができます。 ■スタック投映を行うには、2台のプロジェクター間をRS-232Cケーブルで接続し、1台をマスター(親機)、 もう1台をスレーブ(子機)として割り当てます。

## |<del>災</del>程

- ■マスターに設定したプロジェクターをリモコンで操作すると、スレーブに設定したプロジェクターへ操作信 号がRS-232Cを経由して送信されます。そのため、1つのリモコンで2台のプロジェクターを一括コント ロールすることができます。
- ■リモコンでコントロールできる機能については[、99、](#page-98-0)103ページをご覧ください。

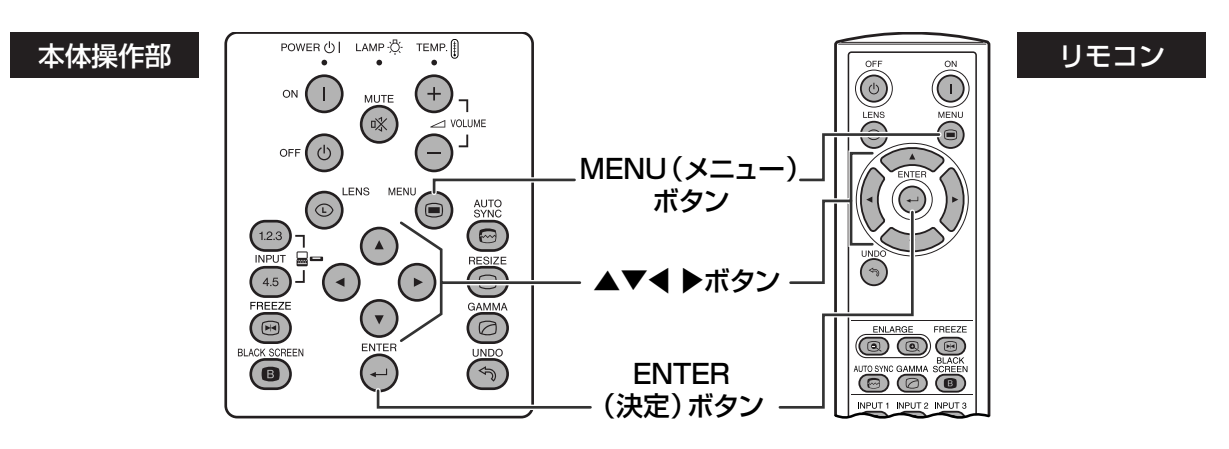

**▼表示画面**

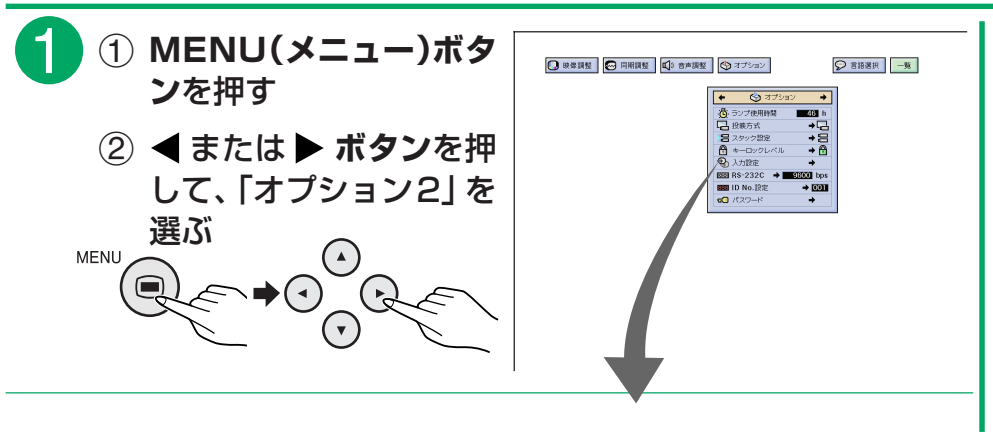

便 利 な 機 能 を 使 う

<span id="page-98-0"></span>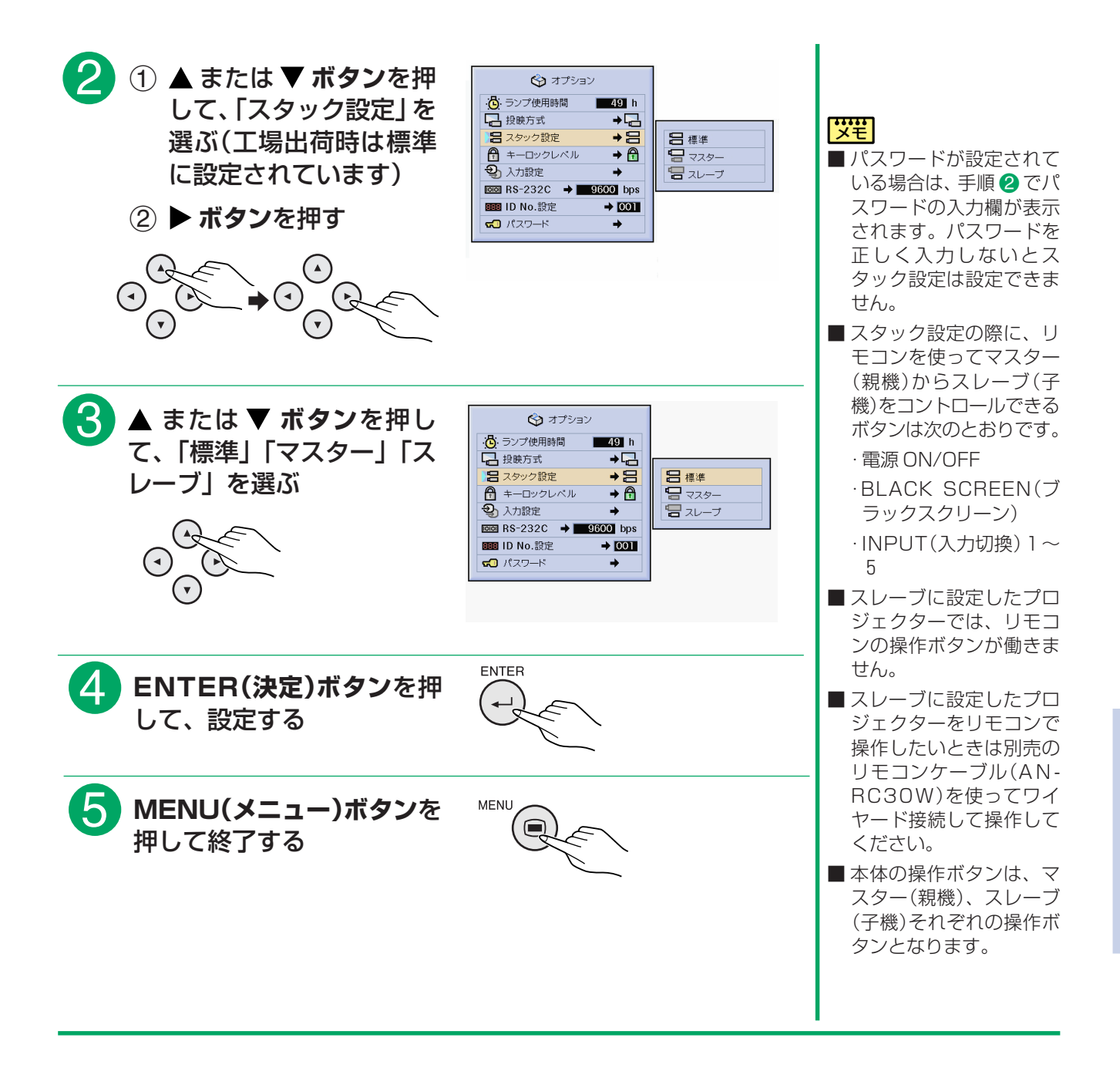

ネ

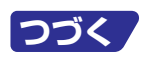

# <span id="page-99-0"></span>**ランプ使用時間を確認する**

■ランプの使用時間が表示されます。

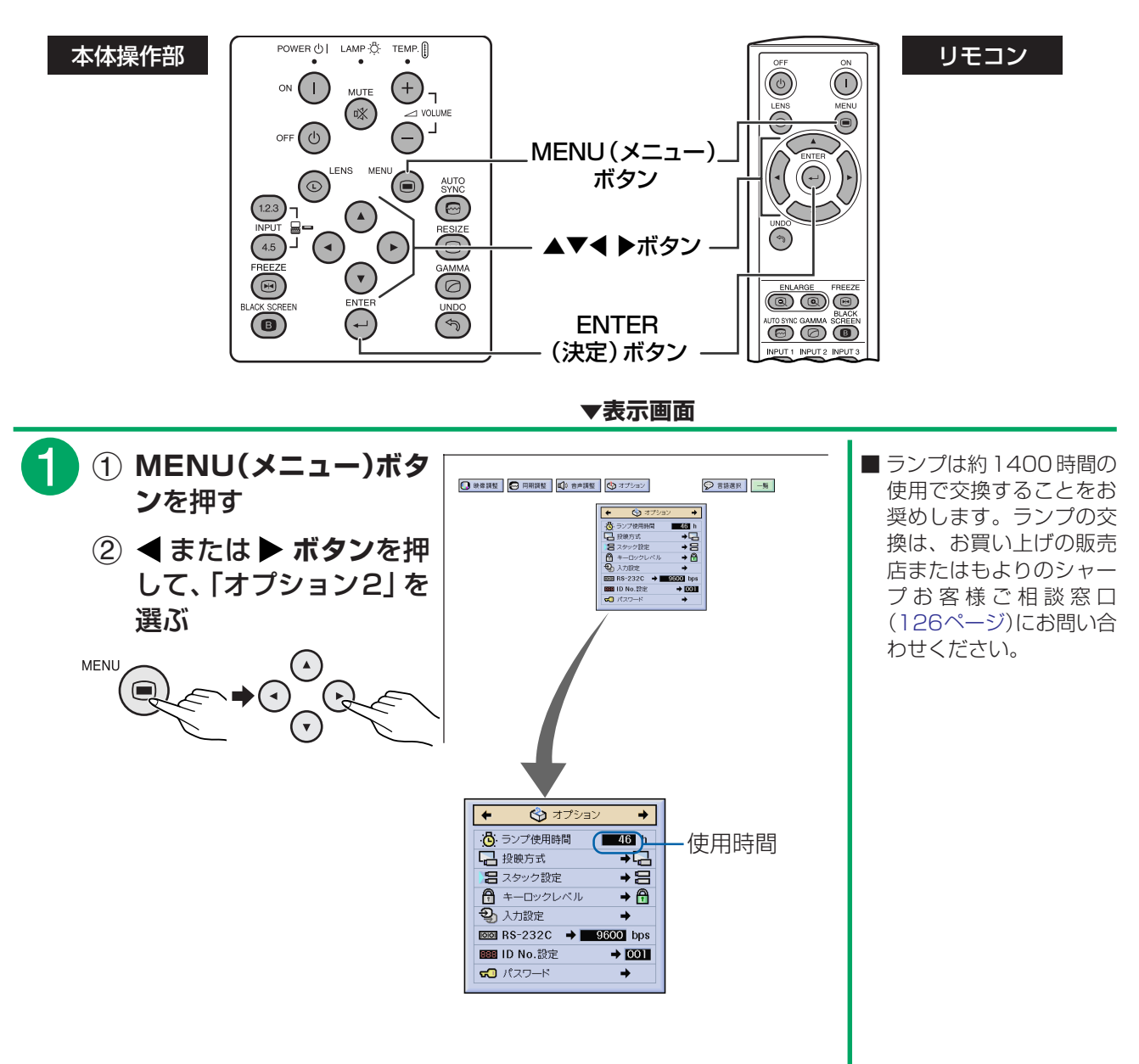

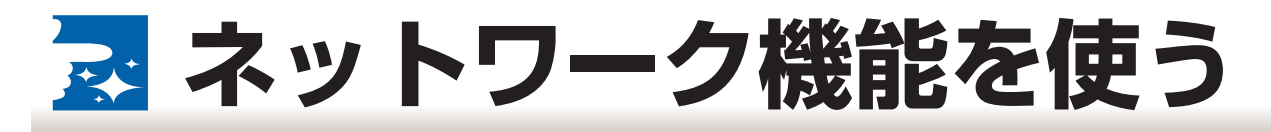

- ■このプロジェクターには次のような優れたネットワーク機能があります。
- » 自己診断/定期診断機能と E-mail 発信機能
- 複数台コントロール/グループコントロール機能
- ビデオウォール機能やスタック機能
- **1 ランプ切れや、温度異常などの自己診断や定期的な状態確認ができるので、 メンテナンスなどに有効活用できます。また、診断結果をE-mailで発信する こともできます。**

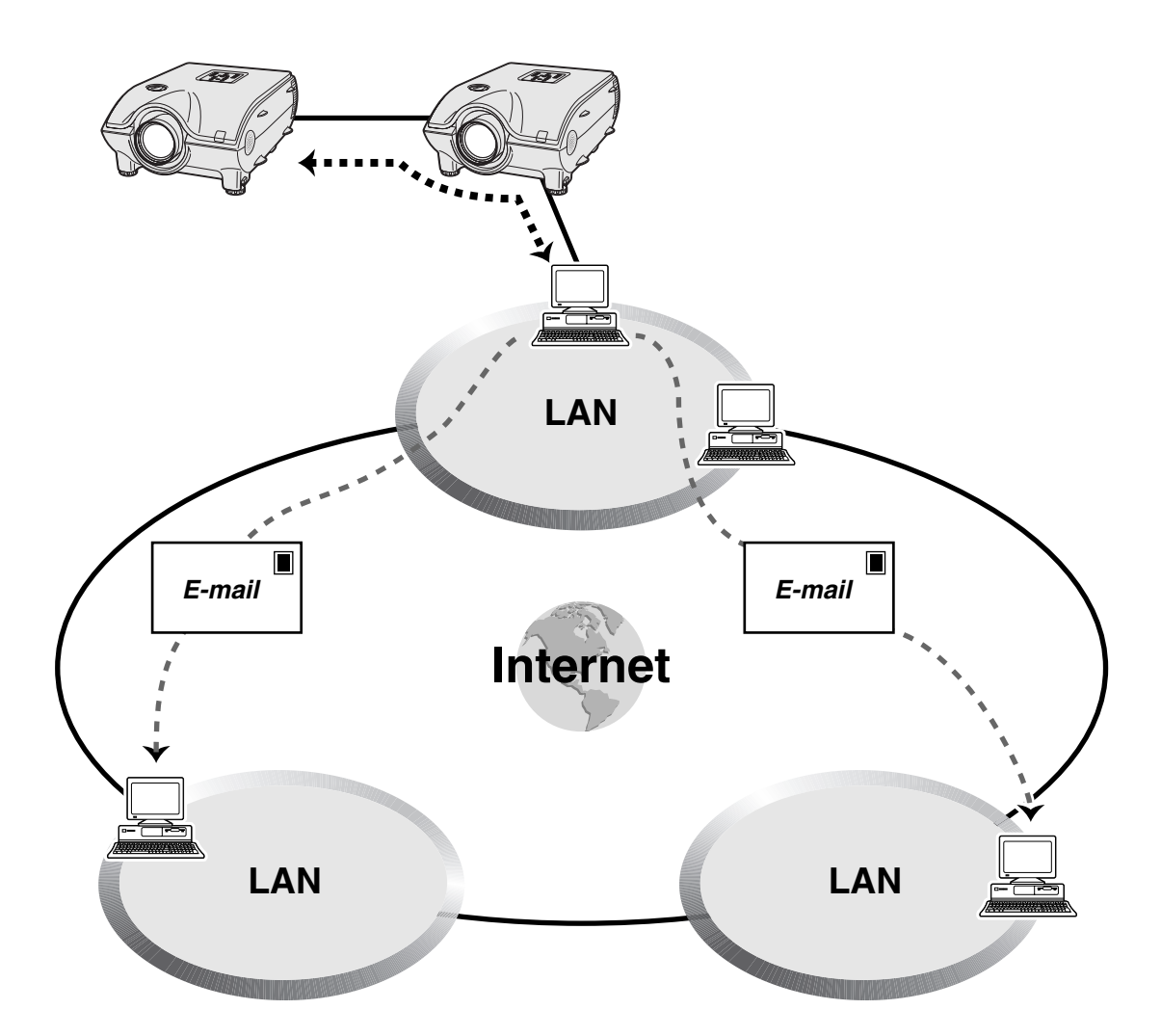

このプロジェクターは1台のパソコンで、Sharp Advanced Presentation Software(SAPS)"Professional Edition"を使用して、最大 250 台までを RS-232C 接続でコントロールすることができます。 デイジーチェーン(連鎖)接続用の RS-232C 出力端子をもっているため情報の受け渡しが可能です。

## |<del>"</del>

■ これらの機能について、くわしくは付属のCD-ROM に収録されている、Sharp Advanced Presentation Software (SAPS)の取扱説明書をご覧ください。

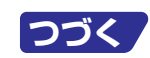

<span id="page-101-0"></span>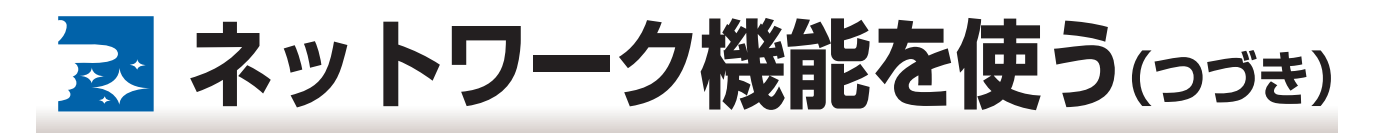

# **2 コンピュータによる複数台コントロール/グループコントロール**

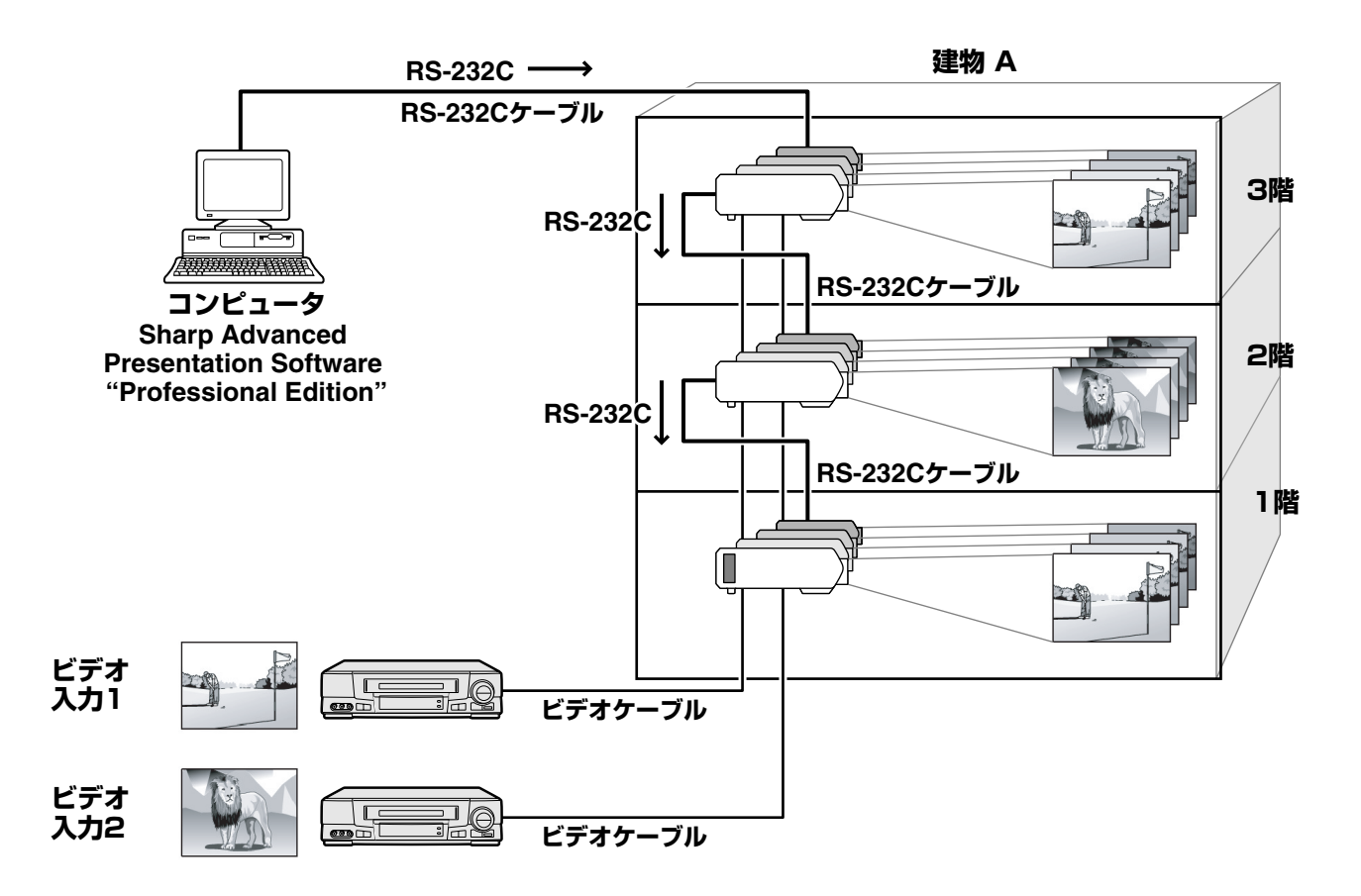

このプロジェクターは 1 台のパソコンで、Sharp Advanced Presentation Software(SAPS) "Professional Edition"を使用して、次のような使いかたができます。たとえば、

- ●同じ会社の1階と3階でビデオ会議を行っているときに、2階でパソコンを使ったプレゼンテーションがで きます。
- ●複数のプロジェクターの中で異なった時間に電源を切る(たとえば、1階と2階にあるプロジェクターの電源 を 1 時間後に切り、3 階にあるプロジェクターの電源を 2 時間後に切る)ことができます。

### **「兴芒】**

■ これらの機能について、くわしくは付属のCD-ROMに収録されている、Sharp Advanced Presentation Software (SAPS)の取扱説明書をご覧ください。

# <span id="page-102-0"></span>**3 スタック機能やビデオウォール機能など、複数のプロジェクターを同時に 操作します**

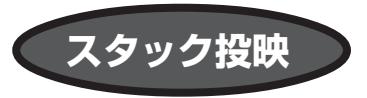

■ 2つのプロジェクターを組み合わせて同じ画像を投映することで、投映画像の明るさが2倍になります。 ■スタック投映を行うときは、2台のプロジェクター間を RS-232C ケーブルで接続し、1台をマスター(親 機)、もう1台をスレーブ(子機)として割り当てます。

■スタック投映の設置手順は [104 ページ](#page-103-0)をご覧ください。

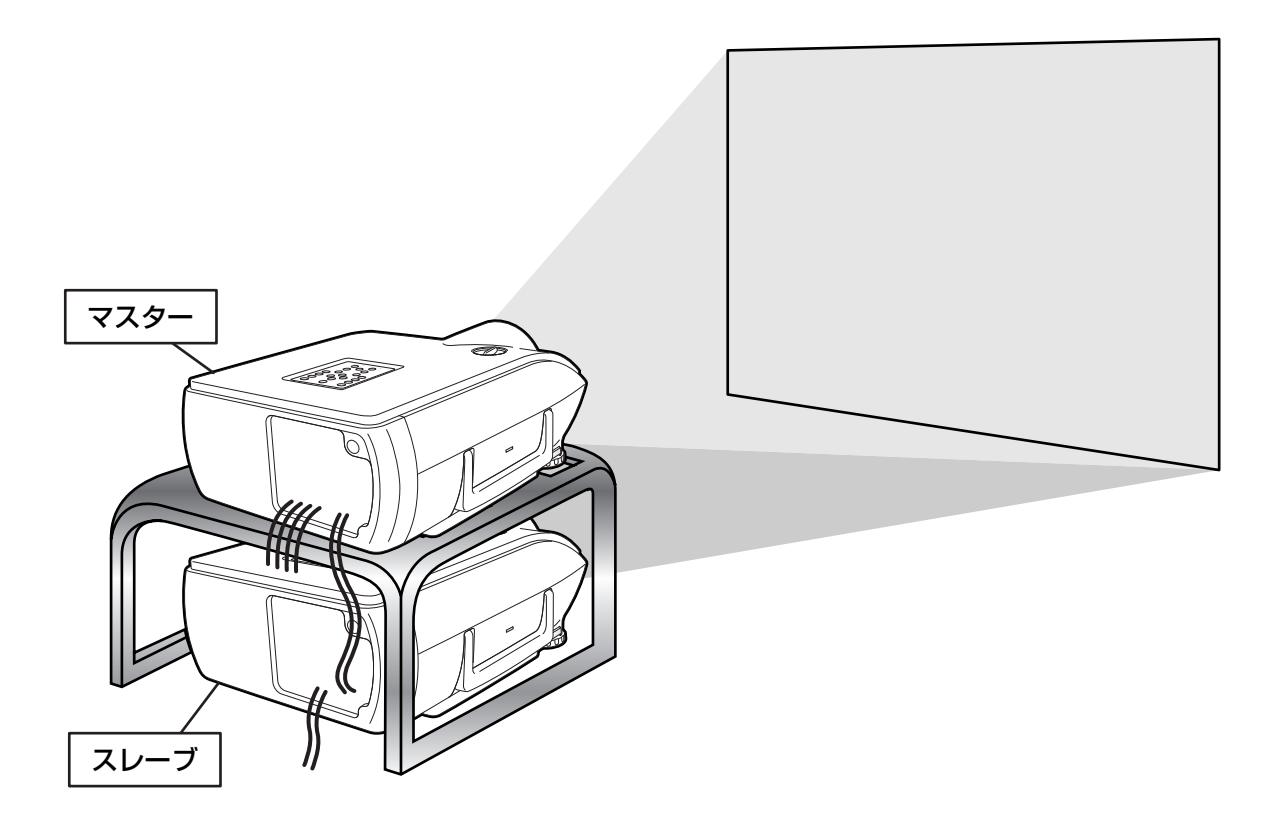

#### |お知らせ|

- マスターに設定したプロジェクターをリモコンで操作すると、スレーブに設定したプロジェクターへ操作信 号がRS-232C経由で送信されますので、1つのリモコンで2台のプロジェクターを一括コントロールする ことができます。
- 一括コントロールできるリモコンの操作ボタンは次のボタンです。
	- ・電源 ON
	- ・電源 OFF
	- ・BLACK SCREEN(ブラックスクリーン)
	- $\cdot$ INPUT $(\lambda)$  1-5
	- これ以外のボタンは、マスター(親機)に設定されたプロジェクターの操作ボタンを使用します。
- スレーブ(子機)に設定したプロジェクターは、リモコンで操作が行えません。 スレーブ(子機)に設定したプロジェクターをリモコンで操作したいときは、別売のリモコンケーブル(AN-RC30W)を使ってワイヤード接続してください。
- 本体の操作ボタンは、マスター(親機)、スレーブ(子機)それぞれの操作ボタンとして働きます。

便 利

づ き

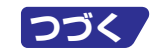

# <span id="page-103-0"></span>**ス ネットワーク機能を使う(っづき)**

# **スタック投映の設置手順**

**基本編**

**コンピュータの画像を2台のプロジェクターを使用してスタック投映する場合の設置手順例です。**

- RS-232Cケーブル(クロスタイプ 市販または別売)で、マスタープロジェクターのRS-232C出力端子と、スレーブ プロジェクターの RS-232C 入力端子をつなぎます。
- RS-232C ケーブルの推奨結線図は [116 ページを](#page-115-0)ご覧ください。

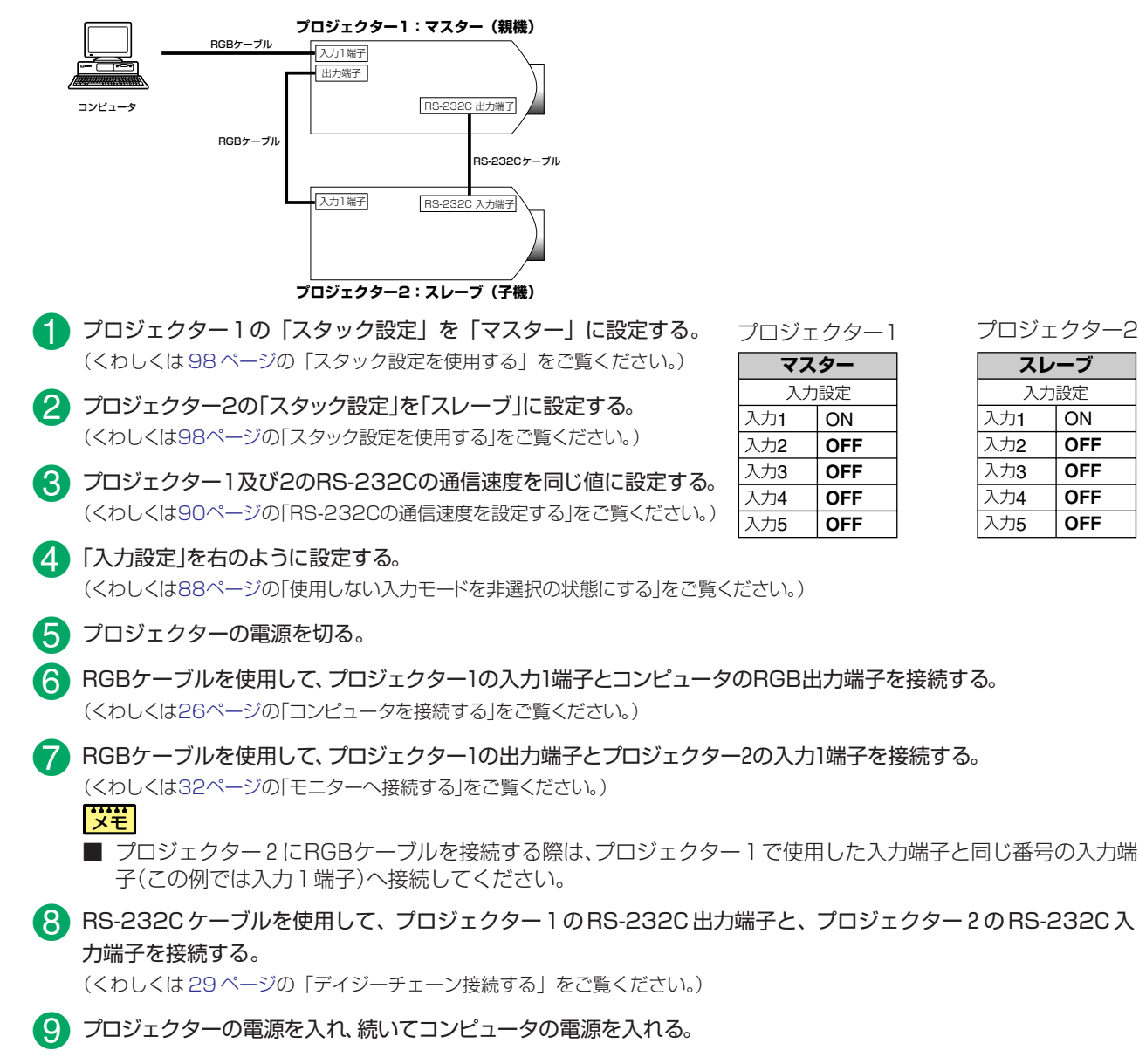

## **複数の映像ソースを入力する際は、下記例を参考に入力設定を行ってください。**

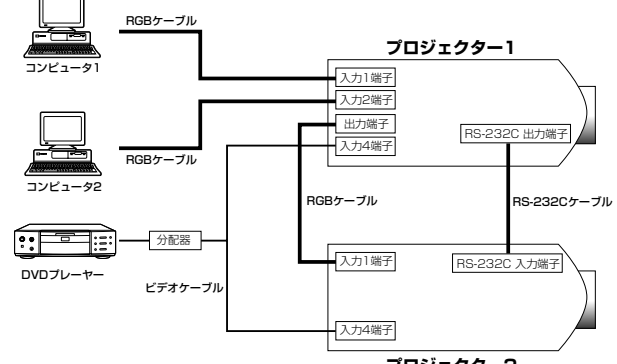

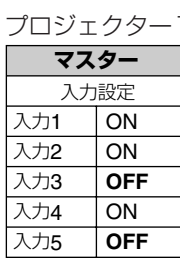

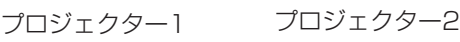

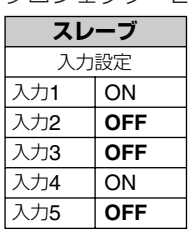

ネ

**応用編**

**プロジェクター2**

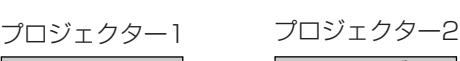

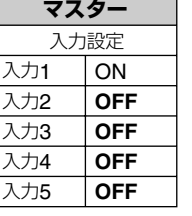

—<br>入 **)** —<br>入 —<br>入

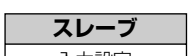

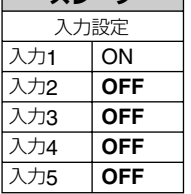

**ビデオウォール投映**

■従来[、ビデオウォール](#page-129-0)を構築するためには、高価な専用画像処理装置が必要でした。 本機は、簡易ビデオウォール機能を搭載しており、高価な装置を追加購入することなしにビデオウォールを 構築できます。

■RS-232C出力端子を使うことで簡単にデイジーチェーン(連鎖)接続ができ、ビデオウォール機能の設定が できます。コントロールするパソコンに直接接続されているプロジェクターをマスターに設定して、その他 のプロジェクターをスレーブに設定すると、より効果的に操作することができます。

■ビデオウォール投映の設置手順は [106 ページ](#page-105-0)をご覧ください。

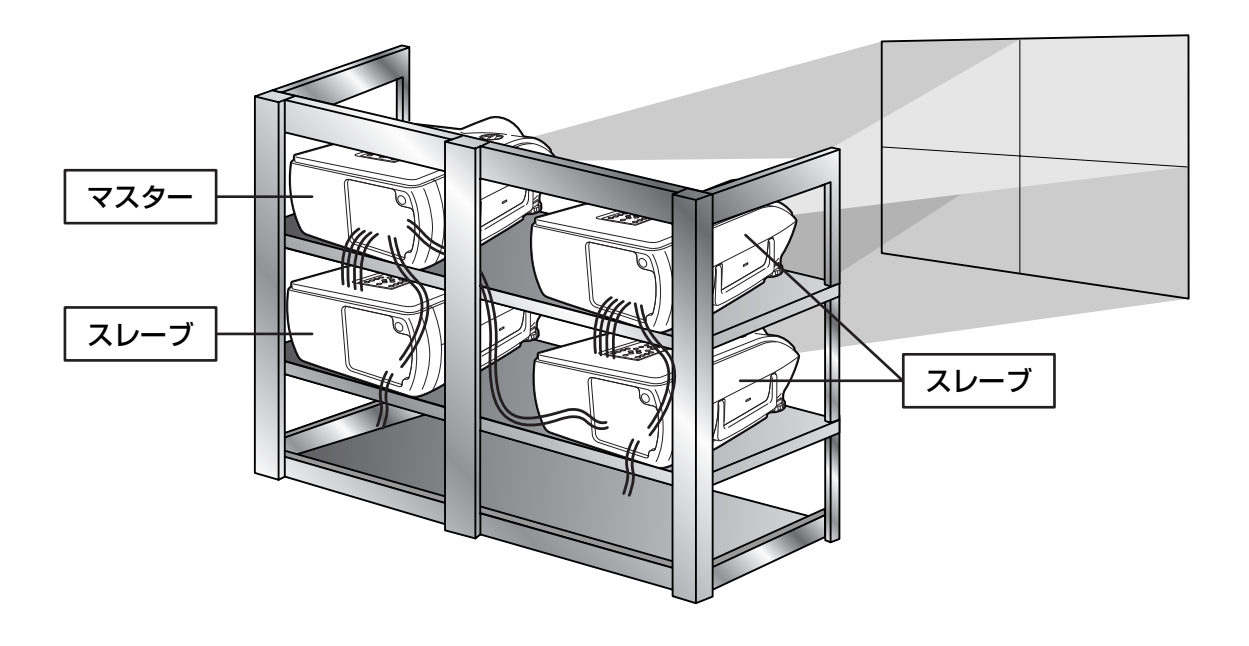

|お知ら<del>せ</del>

■設定にあたり、同梱のソフトウェア Sharp Advanced Presentation Software を使用します。あらか じめコンピュータへインストールを行ってください。

インストール方法の詳細は Sharp Advanced Presentation Software の取扱説明書をご覧ください。

■ビデオウォール投映が可能な解像度は、SXGA までです。

■この機能を使用する場合は、別売のビデオウォール用スタンドをご使用ください。

■映像信号をRGBケーブルやRCAケーブルでデイジーチェーン(連鎖)接続された複数のプロジェクターを経 由して入力すると、画質が劣化する可能性があります。

### |<del>"!!!</del><br>|⊀ቺ

■ これらの機能について、くわしくは付属のCD-ROM に収録されている、Sharp Advanced Presentation Software (SAPS)の取扱説明書をご覧ください。

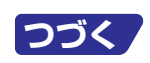

# <span id="page-105-0"></span>**ス ネットワーク機能を使う(つづき)**

# **ビデオウォール投映の設置手順**

**基本編**

**4台のプロジェクターを使用した2×2のビデオウォールを構築する際の設置手順例です。**

- RS-232Cケーブル(メス−メス、クロスタイプ、市販または別売)でパソコンのRS-232C出力端子とマスター(親機) に設定するプロジェクターの RS-232C 入力端子を接続します。その後、マスタープロジェクターの RS-232C 出力 端子と、スレーブプロジェクターの RS-232C 入力端子を接続します。残りのスレーブプロジェクターを同様にデイ ジーチェーン(連鎖)接続します。
- RS-232C ケーブルの推奨結線図は [116 ページを](#page-115-0)ご覧ください。

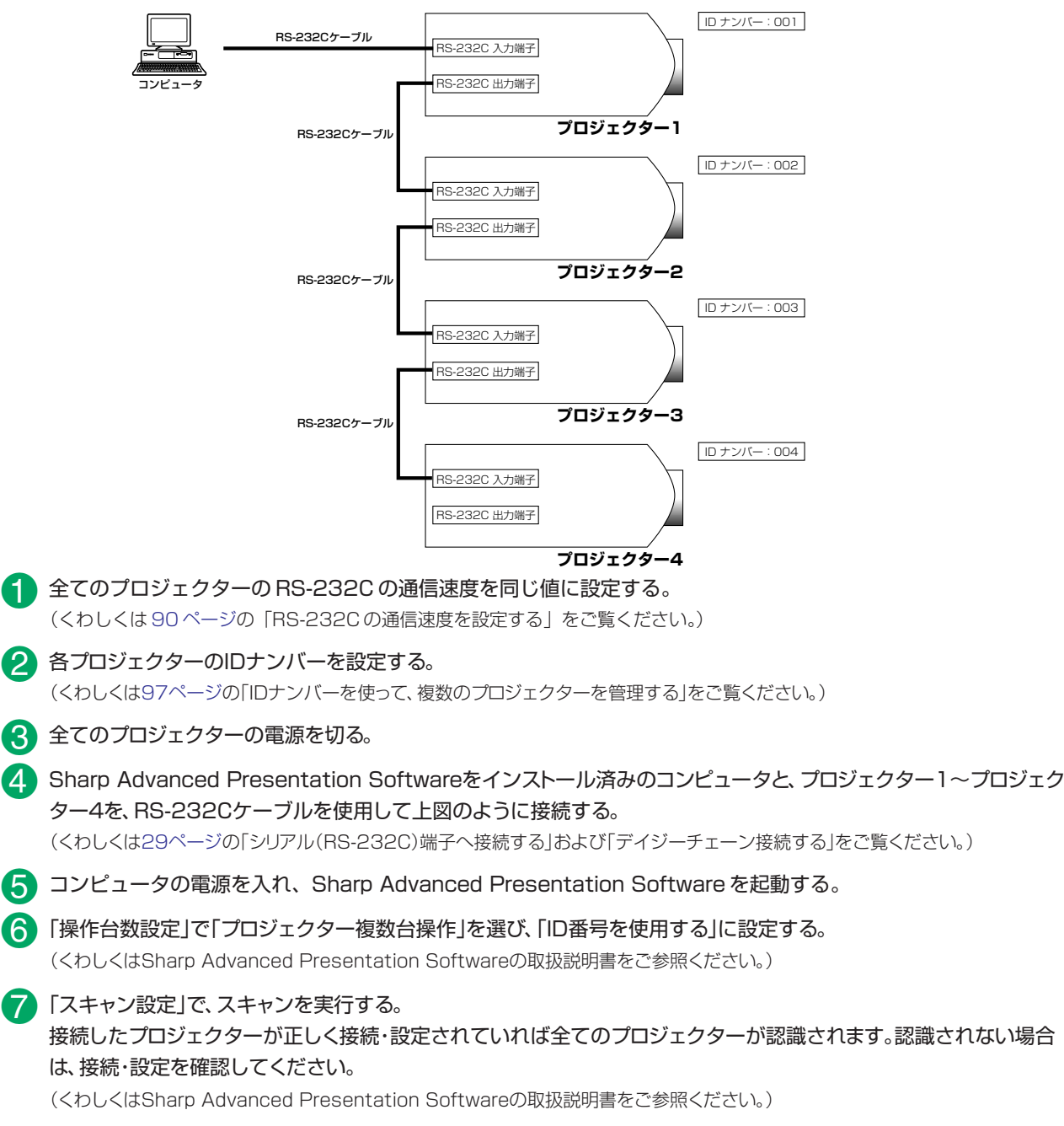

- ■3 「複数台コントロール」ウインドウにて、電源「入」をクリックする。 (くわしくはSharp Advanced Presentation Softwareの取扱説明書をご参照ください。)
- (「グループ設定」で、プロジェクターをグループ化する。
- )ビデオウォール設定」で、ビデオウォールの設定を行う。

(くわしくは Sharp Advanced Presentation Software の取扱説明書をご参照ください。) 以上の手順でビデオウォールの設定は完了です。 全てのプロジェクターへ同一の映像信号を入力すれば、ビデオウォール投映されます。

■ ビデオウォール投映する際、スタック設定機能や入力設定機能を併用することにより、1台のリモコンでビデオウォー ルを一括コントロールすることが可能です。

前述の基本編で構築したビデオウォールへ下図のように映像信号を入力する際の接続手順例を示します。

### **FWW**<br>| メモ

■ あらかじめ基本編の設定を行ってから下記接続手順を行ってください。

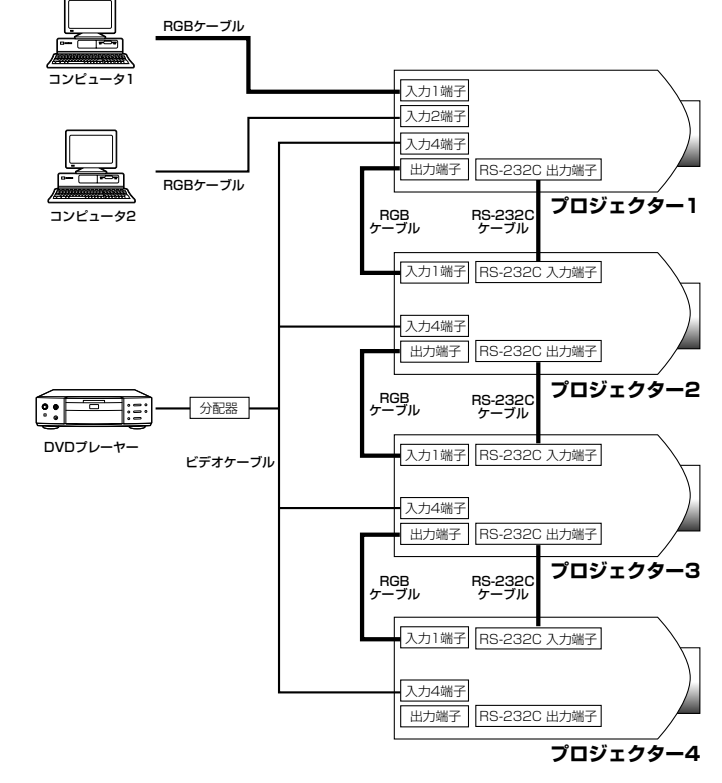

各プロジェクターの入力設定を、下記のように設定する。

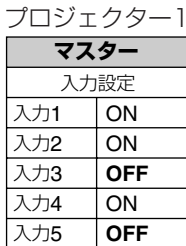

プロジェクター2 ゙ブ

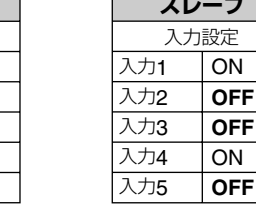

## 「災苦」

■ 使用する入力端子はON に設定し、使用しない入力端子は OFFに設定してください。 (くわしくは88ページの「使用しない入力モードを非選択

の状態にする| をご覧ください。)

2 各プロジェクターのスタック設定を下記のように設定する。 (くわしくは98ページの「スタック設定を使用する」をご覧ください。) プロジェクター2 プロジェクター1 スタック

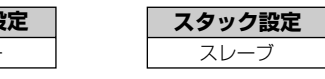

8 プロジェクターの電源を切る。

マスター

- 上図に従って、各機器を接続する。 Δ.
- G) プロジェクターの電源を入れ、続いて各映像機器の電源を入れる。

### **【\*\*\*\*】**

■ デイジーチェーン(連鎖)接続を行う際、映像信号が複数のプロジェクターに入力されるため、映像が劣化する場合があ ります。

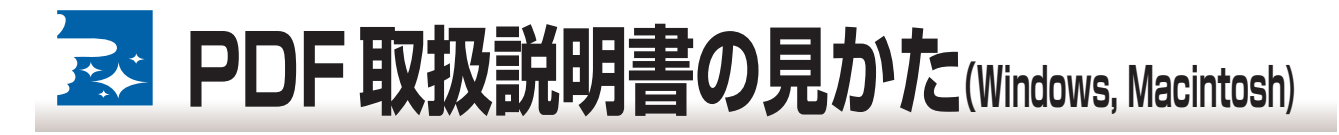

- ■本機に付属の CD-ROM には、プロジェクターコントロールソフトウェア「Sharp Advanced Presentation Software(SAPS)」及び取扱説明書が収録されています。
- ■この [PDF](#page-129-0) 取扱説明書を見るためには、Adobe 社の Acrobat Reader4.0 以降が必要です。お持ちのコン ピュータに Acrobat Reader4.0J以降がインストールされていない場合は、付属のCD-ROMからインス トールすることができます。

# **Acrobat Readerを付属のCD-ROMからインストールする**

#### Windows コンピュータの場合

- ! CD-ROM を CD-ROM ドライブに入れる。
- マイコンピュータ"アイコンをダブルクリックする。
- **3** "CD-ROM" ドライブをダブルクリックする。
- 4 "ACROBAT" フォルダをダブルクリックする。
- **5** "JAPANESE" フォルダをダブルクリックする。
- インストールプログラムをダブルクリックし、画面の指示に従ってインストールする。

#### その他のオペレーティングシステムをご使用の場合

インターネット(http://www.adobe.co.jp)から、最新の Acrobat Reader をダウンロードしてください。

# **PDF取扱説明書にアクセスする**

### Windows コンピュータの場合

- **← CD-ROM を CD-ROM ドライブに入れる。**
- マイコンピュータ"アイコンをダブルクリックする。
- 8 "CD-ROM" ドライブをダブルクリックする。
- 4 "MANUALS" フォルダをダブルクリックする。
- **5** "JAPANESE" フォルダをダブルクリックする。
- **6 "SAPS\_J.pdf**" ファイルをダブルクリックする

### | <del>お知らせ</del>

- マウスを使ってダブルクリックしても PDF ファイルを開くことができない場合は、Acrobat Reader をまず起動さ せてから、" ファイル "" 開く " メニューを使って PDF ファイルを開いてください。
- CD-ROMに保存されている README.txt ファイルには、この取扱説明書に含まれていない重要な情報がありますの で、必ずお読みください。
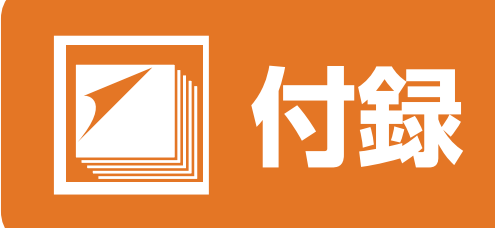

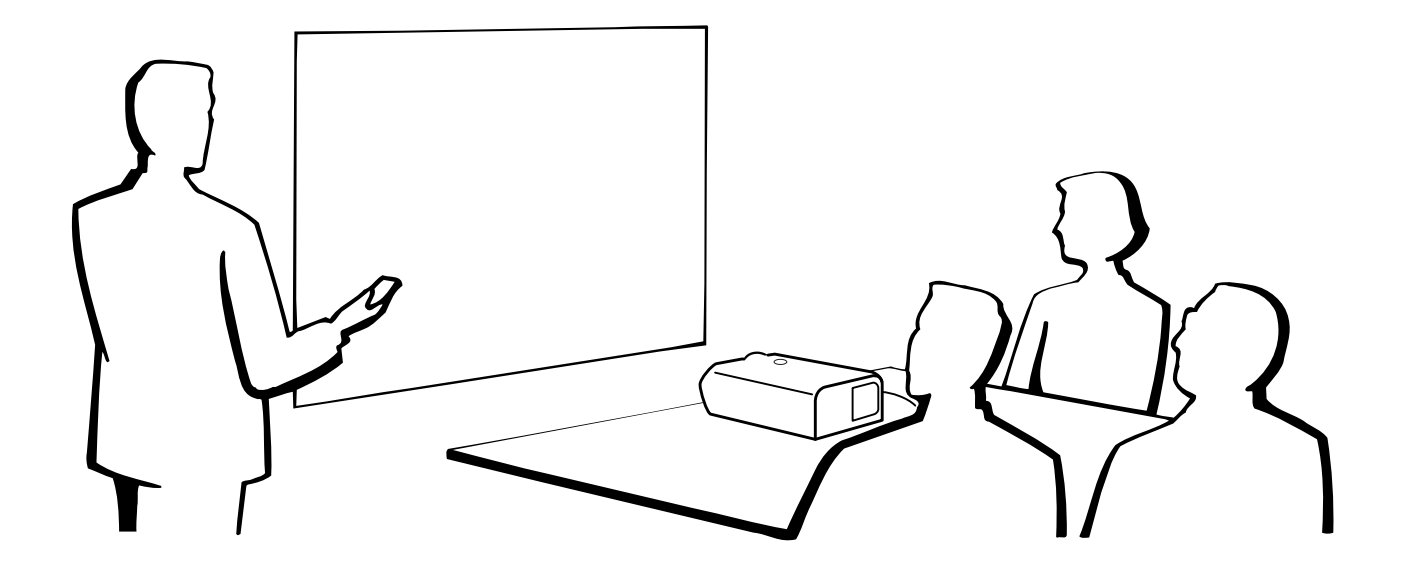

## <span id="page-109-0"></span>**4 お手入れのしかた**

#### キャビネットの手入れのしかた

■ キャビネットを手入れするときは、必ず電源コードを抜 いて行ってください。

■ キャビネットや操作パネル部分にはプラスチックが多く 使われています。ベンジン、シンナーなどでふいたりし ますと変質したり、塗料がはげることがありますので避 けてください。

■ 殺虫剤など、揮発性のものをかけないでください。 また、ゴムやビニール製品などを長時間接触させたまま にしないでください。

プラスチックのなかに含まれる可塑剤の作用により変質 したり、塗料がはげるなどの原因となります。

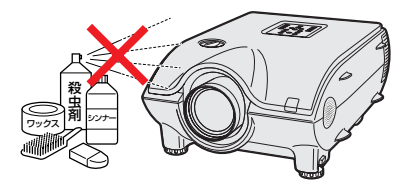

■ 汚れはネルなど柔らかい布で軽くふきとってください。 ■ 汚れがひどいときは、水でうすめた中性洗剤にひたした 布をよく絞ってふき取り、乾いた布で仕上げてください。 強力な洗剤を使用した場合、変色、変質、塗料がはげる 場合があります。目立たない場所で試してから、お手入 れすることをおすすめします。

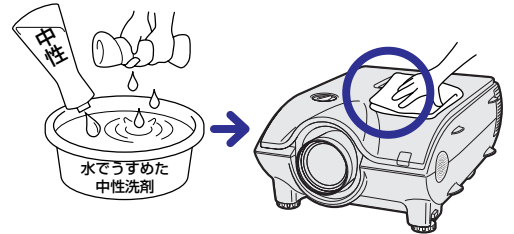

#### **持ち運ぶときは**

■ プロジェクターを持ち運ぶときは、側面についているキャリングハンドルを持って運んでください。

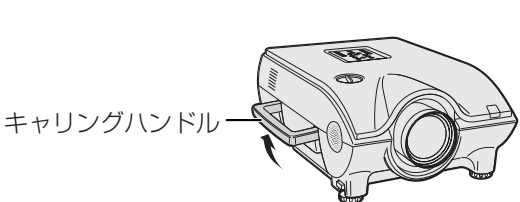

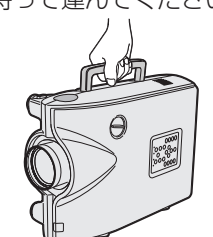

#### お知らせ�

- プロジェクターを持ち運ぶときは、レンズを保護するため、必ずレンズキャップを付けてください。
- レンズやレンズキャップを持ってプロジェクター持ち上げたり、持ち運んだりしないでください。レンズが破損する恐 れがあります。

#### **盗難防止用コネクターについて**

市販の盗難防止用ケーブル(Kensington社製)などを接続する ことができます。

# (a 22 m

盗難防止用コネクター Kensington Security<br>Standard connector

#### |<del>";"|</del><br>| <del>ズ</del>

■ 盗難防止用コネクターは、Kensington 社製のマイクロセーバーセキュリティシステムに対応しています。日本国内総 販売代理店の連絡先は、以下のとおりです。

日本ポラロイド株式会社 電子映像グループ

〒105-8456 東京都港区虎ノ門3丁目2番2号 第30森ビル Tel:03-3438-8879 Fax:03-5473-1630

#### レンズの手入れのしかた

- レンズの清掃は、市販のブロワーやレンズクリーニング ペーパー(メガネやカメラなどの清掃に使用)で行ってく ださい。この際、液状のクリーニング剤は使用しないで ください。表面のコーティング膜がはがれる原因となり ます。
- 表面は傷つきやすいのでこすったり、たたいたりしない でください。

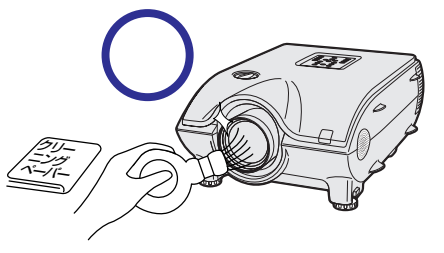

- フィルター部(固定)の手入れのしかた
- フィルター部(固定)の清掃は、掃除機でゴミ、ホコリを 吸い取ってください。

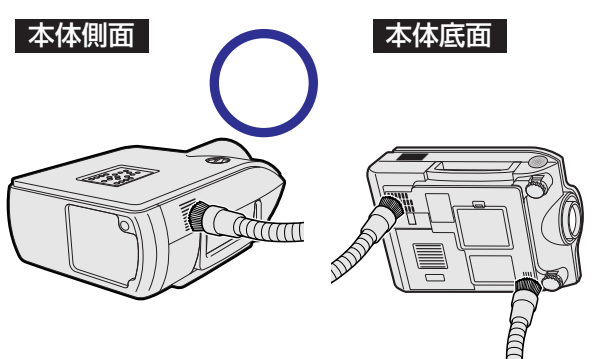

付

お 手 入 れ の し か た

録

### <span id="page-110-0"></span>**エアーフィルターのお手入れ**

- ■エアーフィルターは、約100時間使用毎を目安に掃除を行ってください。特にほこりやタバコの煙の多い ところでは、こまめに掃除を行うようにしてください。
- ■エアーフィルターのほこりが落ちなくなりましたら、フィルターの交換時期です。付属のエアーフィルター と交換してください。

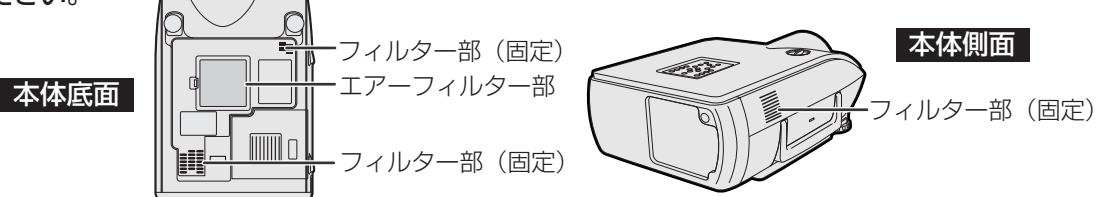

#### **底面エアーフィルターの掃除または交換**

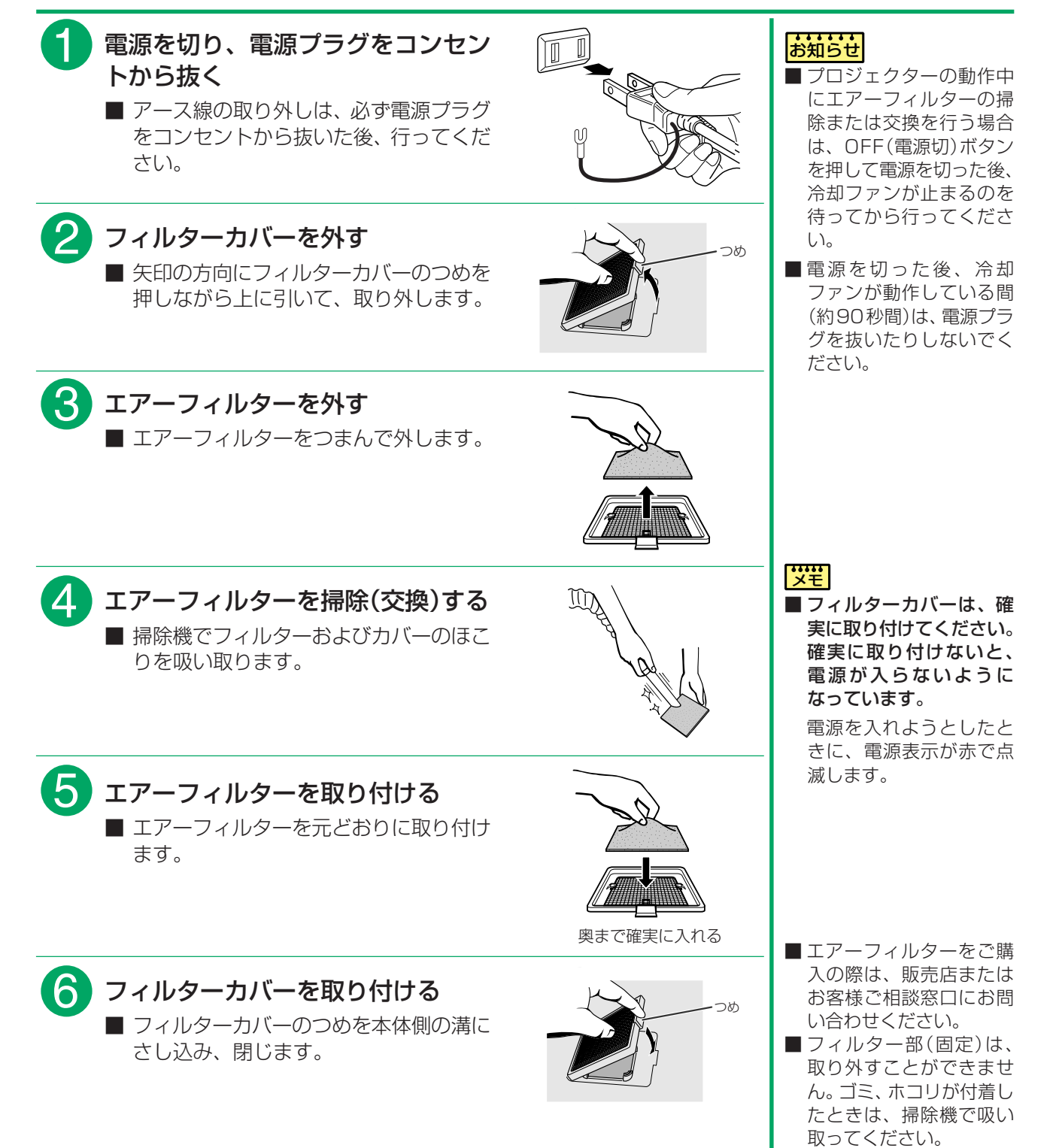

付

録

7

**111**

### <span id="page-111-0"></span>▌お知らせ表示について

■本機では、内部の異常をお知らせ表示が点灯してお知らせします。

■お知らせ表示には温度モニターお知らせ表示とランプ交換お知らせ表示があります。

■内部に異常が生じると、その異常の現象によって、温度表示もしくはランプ交換お知らせ表示が赤色に点灯 し電源が切れます。以下の処置を行ってください。

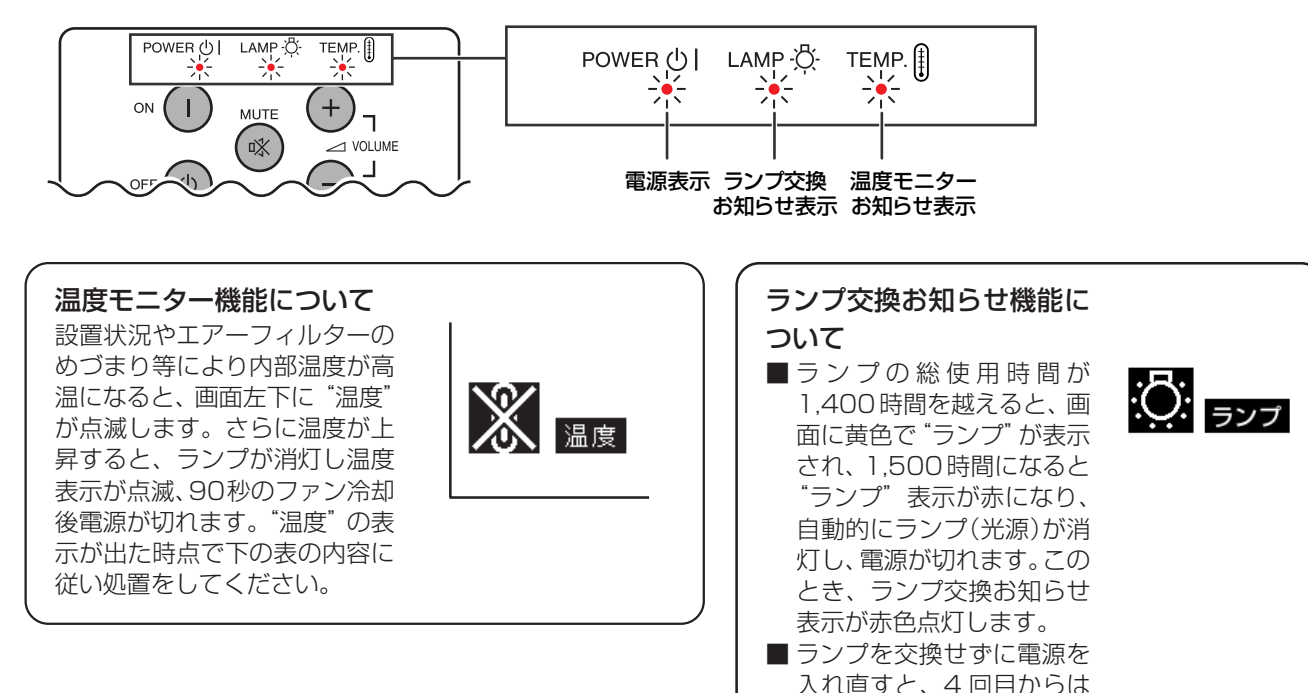

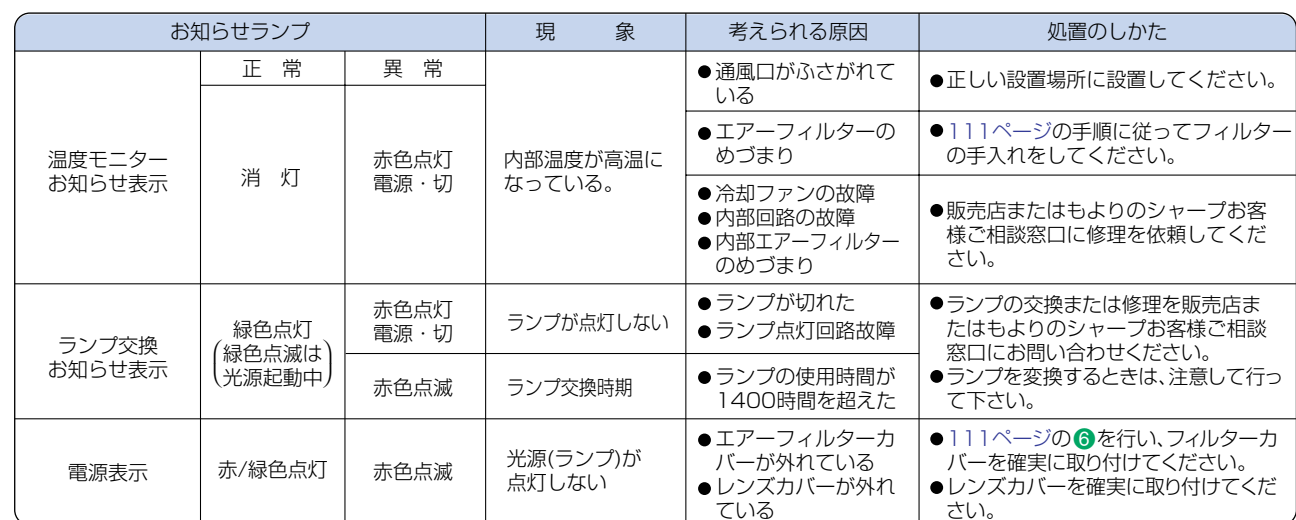

電源が入らなくなりますの

でご注意ください。

#### お知らせ

- 温度モニターお知らせ表示が点灯し、電源が切れ、上記の処置を行った後、再度電源を入れる場合は、内部温度が十分に下 がるまで待ち、電源プラグをいったんコンセントから抜いて電源を入れ直してください。(約5分以上)
- ■一般の停電などで、電源が切れた直後に電源が入った場合、ランプ交換お知らせ表示が赤色点灯し電源が入らなくなる ことがあります。このときは、電源プラグをいったんコンセントから抜いて、電源を入れ直してください。
- プロジェクターの動作中にエアーフィルターの掃除または交換を行う場合は、OFF(電源切)ボタンを押して電源を切っ た後、冷却ファンが止まるのを待ってから行ってください。
- 電源を切った後、冷却ファンが動作している間(約90秒間)は、電源プラグを抜いたりしないでください。

## <span id="page-112-0"></span>**ランプについて**

#### **ランプについて**

- ■光源として使われているランプは消耗品です。ランプの平均寿命は約 1,500 時間(のべ使用時間)です。 1,400時間を超えたら、なるべく早めに新しいランプ(別売)と交換してください。1,400時間を超えなく ても使用中にランプが切れることがありますので、映像が暗くなったり、色あいが悪くなったりした場合は、 早めに新しいランプと交換してください。ランプの総使用時間は画面表示で確認できます。([100ページ参](#page-99-0) 照)
- ■ランプの保証期間は、6 ヶ月 1,000 時間以内です。6 ヶ月以内でも 1,000 時間を超えたり、1,000 時間 以内でも 6 ヶ月を過ぎたときは、保証の対象となりませんのでご注意ください。
- ■ランプ(別売)は、シャープエンジニアリング(株)の製品です。
- ■ランプの取り替えは、お買い上げの販売店、またはもよりのシャープお客様ご相談窓口[\(126ページ\)](#page-125-0)にお問 い合わせください。
- ■マロジェクターの使用環境によっては、ランプの寿命は 1,500 時間以下になることがあります。

**警告 ■**ランプの強い光は視力障害などの原因となります。プロジェクターが作動しているときは、 プロジェクターのレンズや強い光が出ているすき間をのぞきこまないでください。

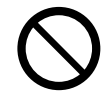

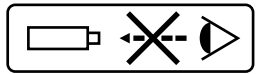

#### **ランプ使用上のご注意**

■プロジェクターの光源には、内部圧力の高い水銀ランプが使われています。当ランプは衝撃やキズ、使用時 間の経過による劣化などで、大きな音をともなって破裂したり、不点灯状態となって寿命が尽きたりする特 性があります。

また、当ランプは、個体差や使用条件によって破裂や不点灯にいたるまでの時間に大きな差があります。

- ■「ランプ交換お知らせ表示」が点灯した場合は、ランプが正常に点灯している状態でも、すみやかに新しいラ ンプと交換してください。
- ■当ランプが破裂したときは、プロジェクター内部にガラス片が散乱している可能性がありますので、サービ スマンまたは販売店にランプの交換と内部の点検を依頼してください。

#### **警告�**

■ 当ランプが破裂したとき、ランプハウスにガラスの破片が飛び散ったり、ランプ内部のガスがプロジェク ターの排気口から出たりすることがあります。当ランプ内部のガスには水銀が含まれていますので破裂し た場合は十分な換気をしてください。万一吸い込んだり、目や口に入った場合には、すみやかに医師にご 相談ください。

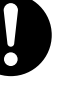

#### **ランプを交換する**

#### **警告�**

- ランプ交換ユニットは、操作直後にプロジェクターから取り外さないでください。 ランプが高温になって いることがあり、やけどの原因となります。
- ランプ交換ユニットを取り外すときは、電源コードを抜いて少なくとも1時間以上放置し、ランプ交換ユ ニットの表面が完全に冷めたことを確認してから行ってください。
- ■新しいランプ交換ユニットに交換後、ランプが点灯しない場合には、お近くの販売店にご連絡 ください。BQC-XGP25X//1に対応したランプ交換ユニットをお近くの販売店でご 購入ください。なおランプ交換は、お客様のご希望によりお近くの販売店で行うことも可能で す。

#### ■ 廃棄の方法について

このプロジェクターに使用している高輝度放電ランプ(HIDランプ)は、微量な水銀を含有しています。これ らの含有物は、環境考慮の観点から法的に規制されている場合があります。廃棄やリサイクルについては、関 連法規およびお住まいの地域の条例などに従って処理してください。

ラ ン プ に つ い て

付

録

 $\blacktriangledown$ 

### <span id="page-113-0"></span>**ランプ交換ユニットの取り外しと取り付け**

■取っ手をつかんで、ランプ交換ユニットを取り外してください。ランプ交換ユニットのガラス表面やプロジェ クター本体の内部には触れないでください。

部品コード�

BQC-XGP25X//1

- ■けがやランプの破損を防ぐため、下記の手順にそって作業を行ってください。
- ■ランプ交換ユニットカバー以外のネジは絶対に外さないでください。

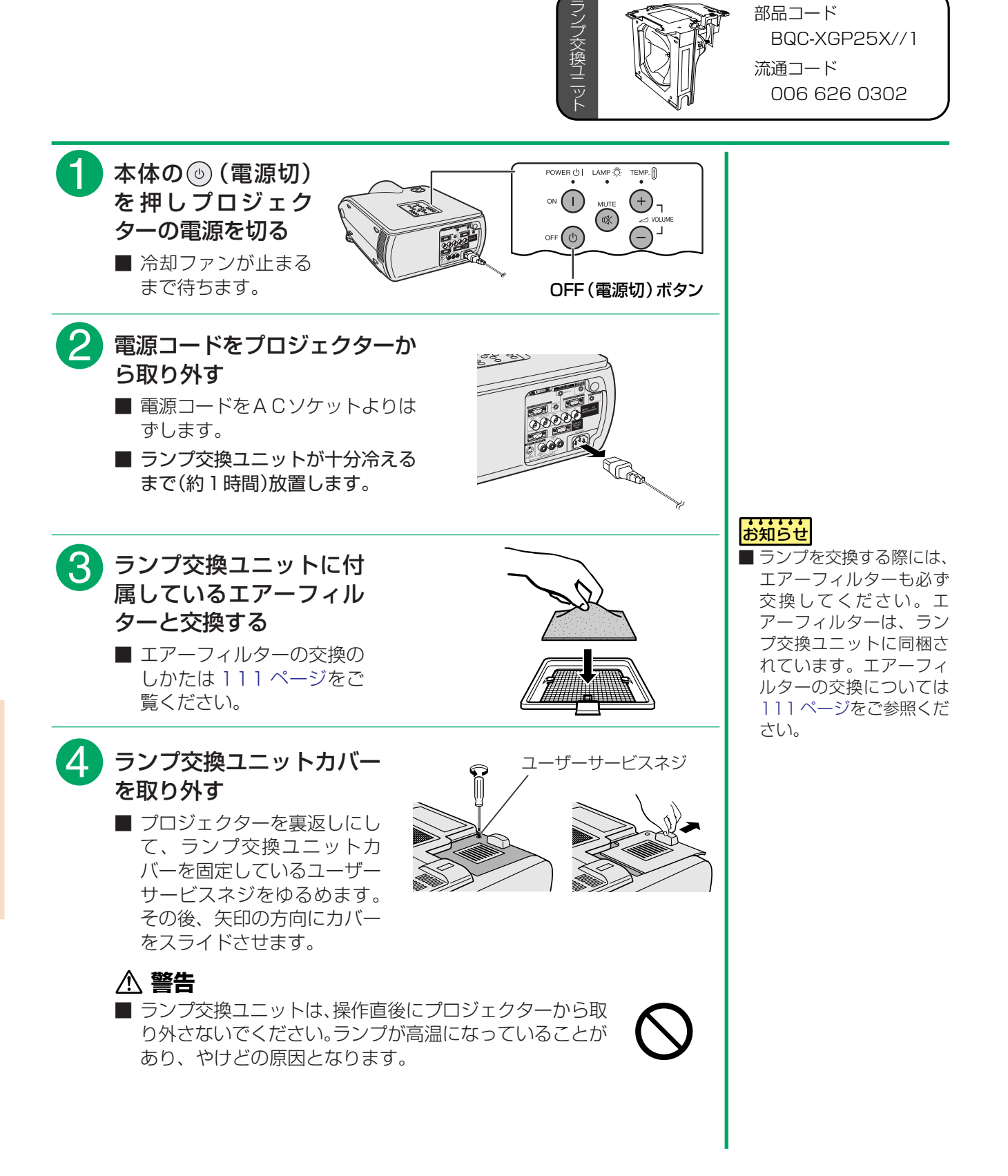

付

録

 $\blacktriangledown$ 

<span id="page-114-0"></span>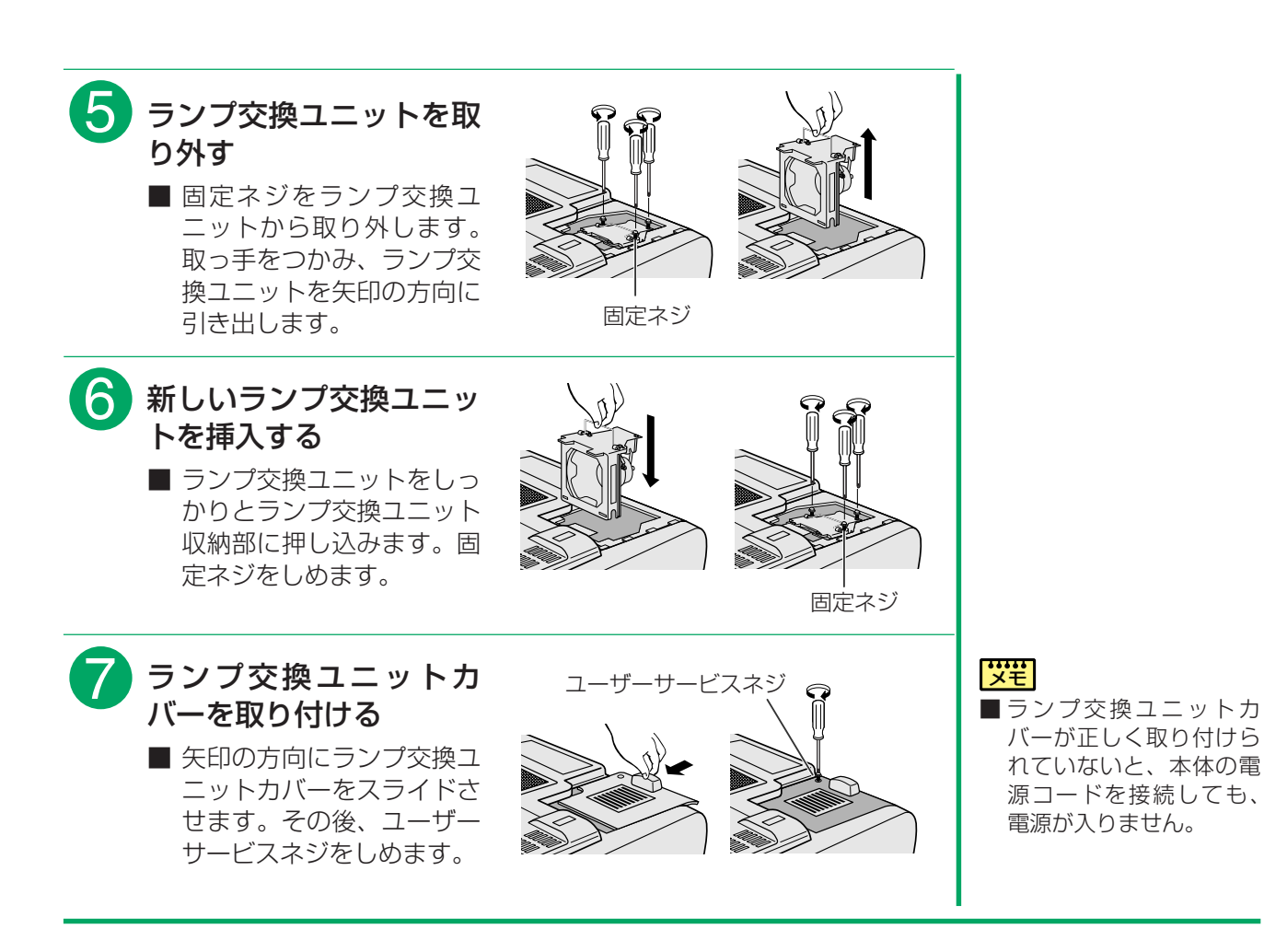

#### **ランプ使用時間(タイマー)をリセットする**

■ランプ交換を行ったときは、必ずランプ使用時間(タイマー)をリセットしてください。

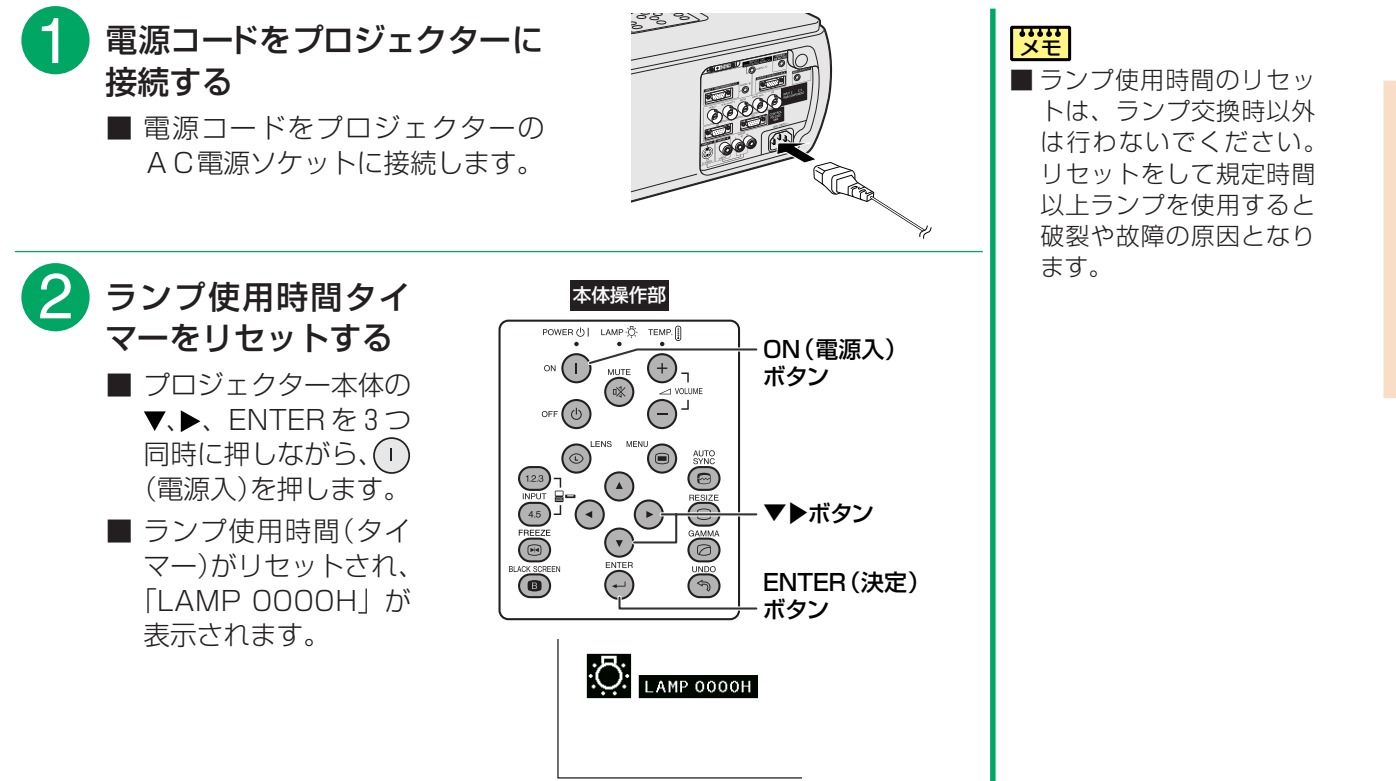

本のコネクタのピン画

#### <span id="page-115-0"></span>コンピュータRGB入力端子(IN1)、コンピュータRGB出力端子(IN1, 2用) 15ピンミニD-subコネクタ (メス)

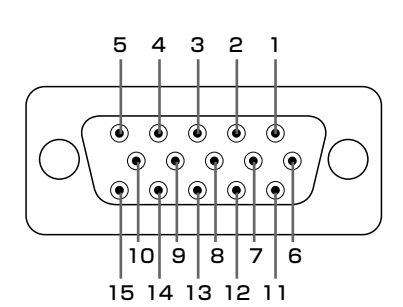

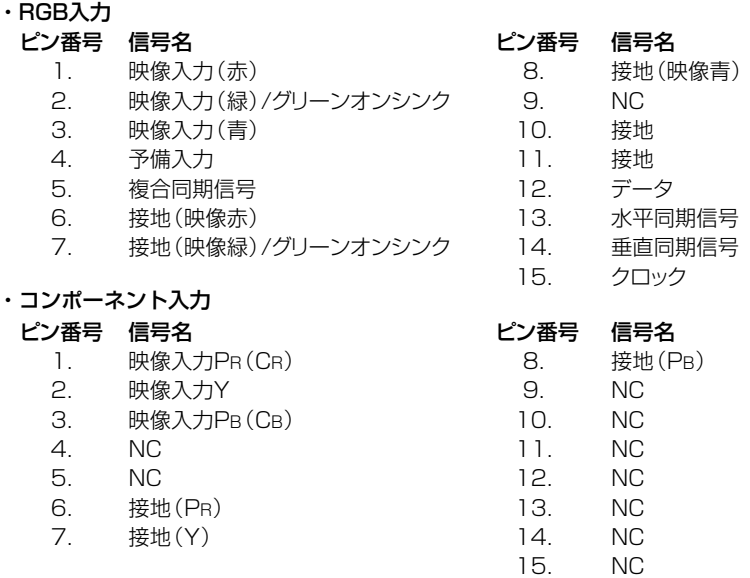

#### RS-232C入出力端子: 9ピンD-subコネクタ (オス) -

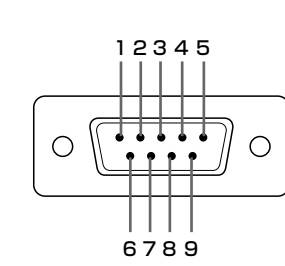

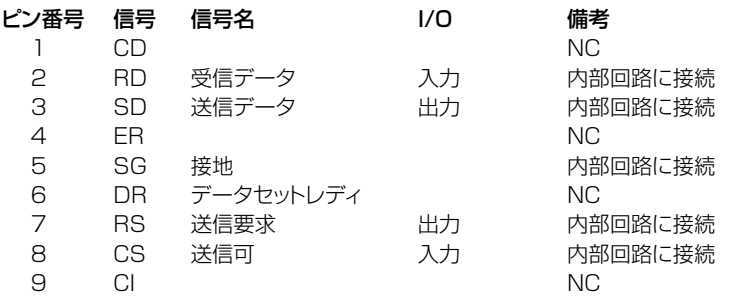

信号

 $CD$ 

**RD** 

 $SD$ 

ER

SG

**DR** 

**RS** 

CS

 $Cl$ 

#### RS-232Cケーブル推奨結線図: 9ピンD-subコネクタ (メス)

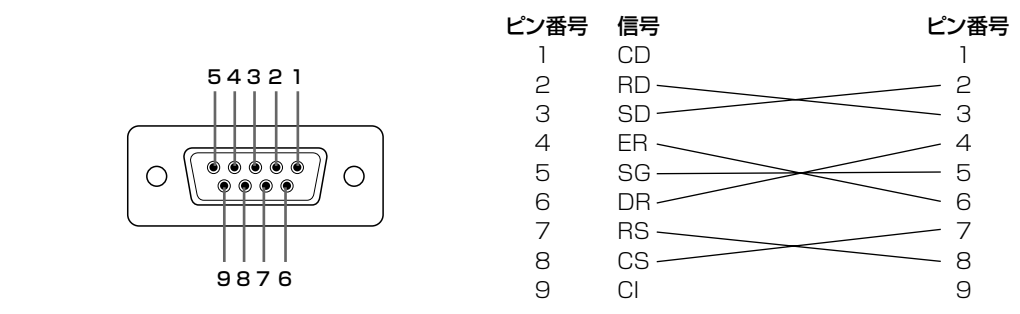

**FWM** 

■お客様のシステム構成(4ピンの入力を検知している場合)によっては、コントロール側(パソコンなど)の4ピンと6ピ ンを接続する必要があります。

> PC プロジェクター ピン番号 ピン番号  $\overline{4}$  $-4$ <br> $-5$ 5  $6\overline{6}$ - 6

#### DVIデジタル/アナログ入力端子 (IN3) –

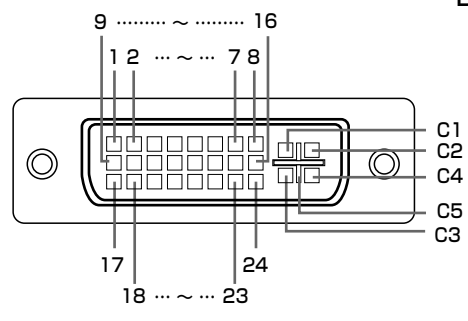

DVIデジタル入力

 $\mathbf{I}$ 

 $\overline{c}$ 

3

 $\overline{4}$ 

 $\overline{5}$ 

6

 $\overline{7}$ 

8

 $\overline{9}$ 

 $10$ 

 $11$ 

 $12$ 

 $13$ 

 $14$ 15 16

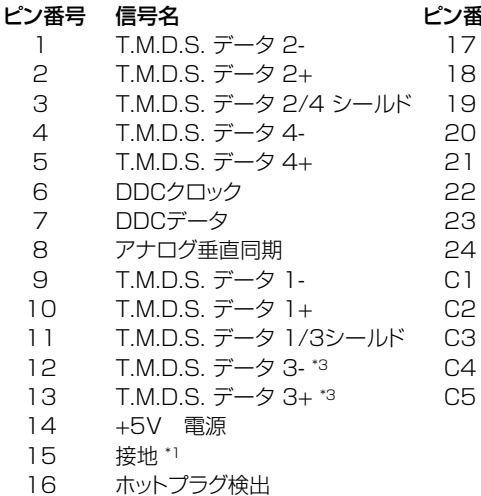

/番号 信号名

 $\overline{7}$ 

8

T.M.D.S. データ 0-T.M.D.S. データ 0+ T.M.D.S. データ 0/5シールド T.M.D.S. データ 5-\*3 T.M.D.S. データ 5+\*3 T.M.D.S. クロックシールド T.M.D.S. クロック+ T.M.D.S. クロック-アナログ(赤) アナログ(緑) アナログ(青) アナログ水平同期 アナログ接地 \*2

#### DVIアナログ (RGR スカ)

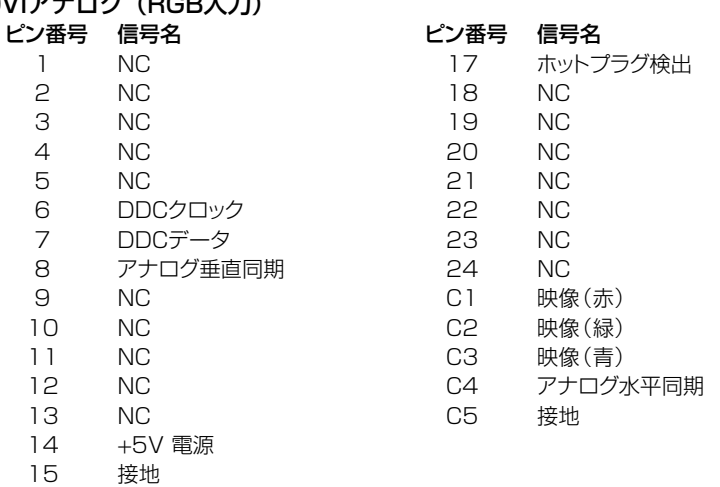

\* 1 +5V電源、垂直、水平同期用

\*2 アナログRGB(赤、緑、青)用

\*3 これらの番号のピンは本機では使用していません。

### <span id="page-117-0"></span>**RS-232C ポート仕様**

### **コンピュータによるプロジェクターの制御について**

この操作システムはコンピュータを使い慣れた方のご利用をお願いいたします。

- ■プログラムを組むとRS-232C コネクタを使って、 コンピュータで本機を制御することができます。 入力信 号(コンピュータ/ビデオ)の切り換えや音量調節のほか、各種調整や設定も制御できますので、プログラム による自動上映が可能です。
- ■接続には、市販の RS-232C ケーブル(クロスタイプ)をご用意ください。

■省電力モードは、「モニター出力/RS232C」項目を「□」に設定してください。 [\(74 ページ\)](#page-73-0)

#### **通信仕様**

- ●コンピュータ側の RS-232C 通信仕様を、本機の通信仕様に合わせてください。
- ●ボーレートは、メニューで選択します。
- ●本機の仕様は、以下のとおりです。

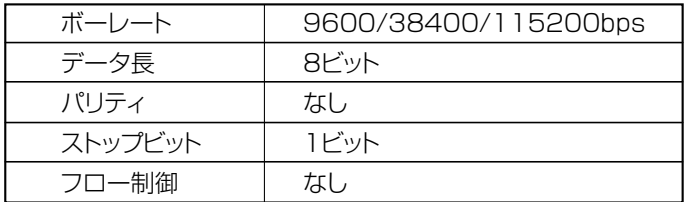

#### **通信手順**

- ●コンピュータから RS-232C コネクタを通じて、制御コマンドを送信します。本機は、送られたコマンドに応じて、動 作し、レスポンスメッセージをコンピュータ側に送ります。
- ●複数のコマンドを同時に送信しないでください。正常時のレスポンス(OK)を受け取ってから、次のコマンドを送信する ようにしてください。
- ●スタンバイ状態のときは制御コマンド送信の間隔を 1 分以上あけてください。

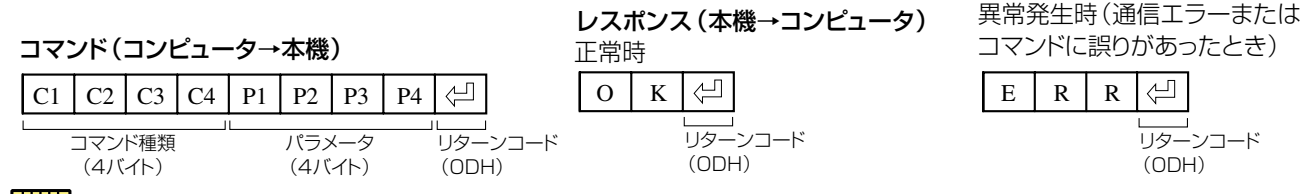

#### | \*\*\*\*<br>| メモ

■ コンピュータからプロジェクターを制御する場合、プロジェクターは制御コマンドを受け取ると、一部の機能はOSDの 表示をしないで実行されます。

#### 受送信の例

■「入力 1」モードの「映像調整」の「明るさ | を- 10 に設定する。

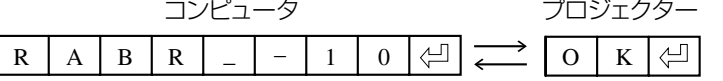

R

付

録

#### コマンド一覧

■"パラメータ"の中でアンダーバー(\_)で表記されている箇所はスペースを指定します。アスタリスク(\*)で表記されて いる箇所は「制御内容」の()内の中の範囲で数値を指定します。

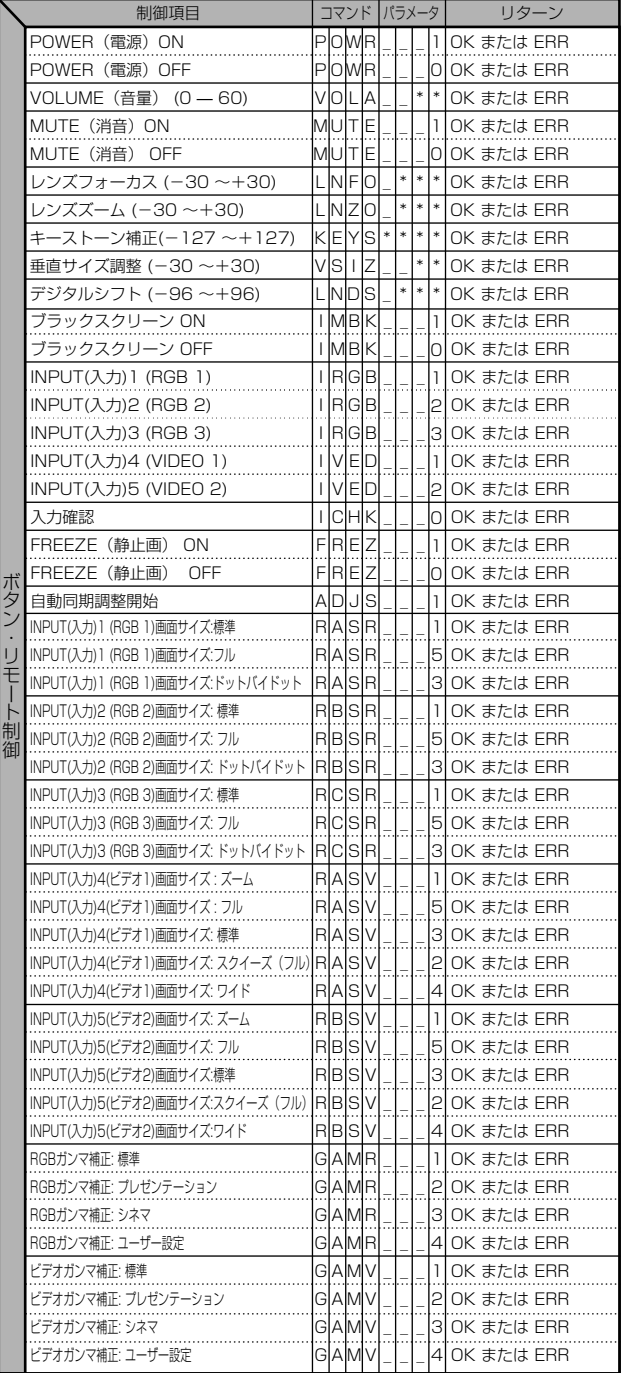

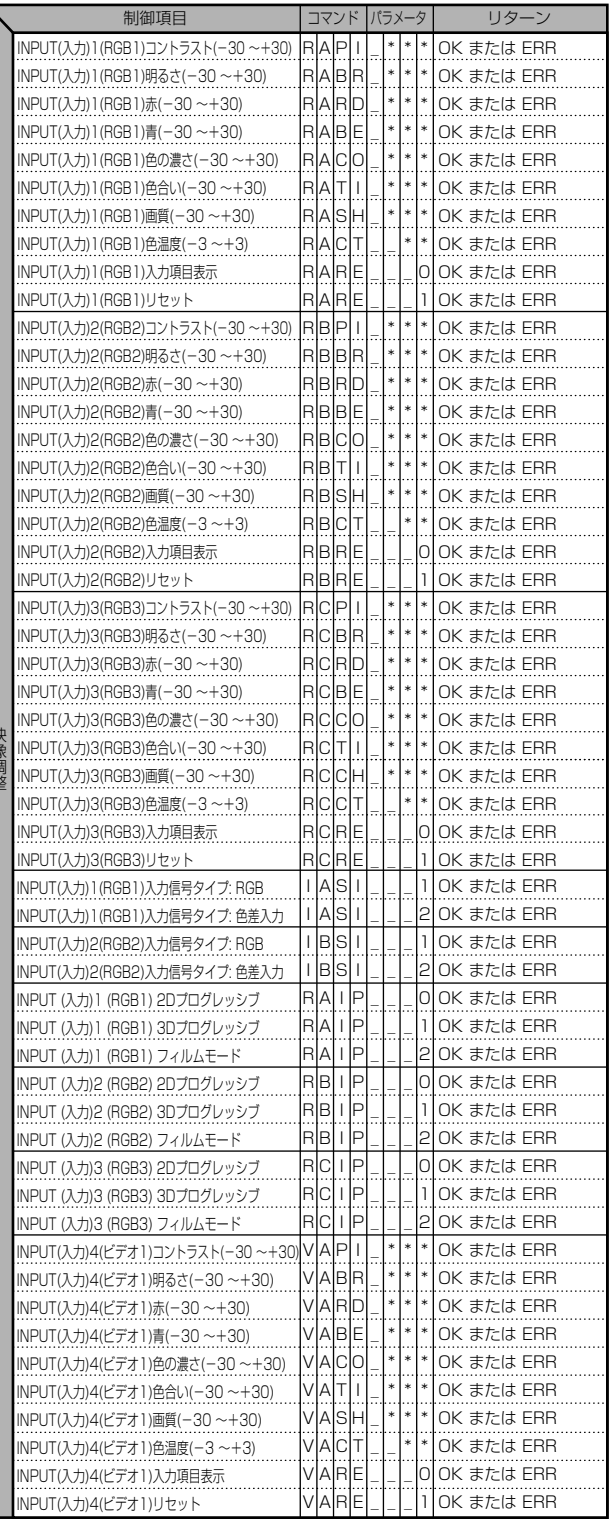

付

録口

### <span id="page-119-0"></span>**RS-232Cボート仕様った**)

ERR **ERR** ERR ERR ERR<sup>......</sup>  $ERR$ ERR<sup>.......</sup> FRR ERR<sup>.</sup>

ERR ERR ERR ERR ERR ERR ERR

ERR ERR

ERR ERR<sup>......</sup> ERR ERR ERR ERR ERR ERR ERR

ERR<sup>......</sup> ERR<sup>......</sup> ERR ..........<br>FRR ..........<br>FRR ERR<sup>......</sup> ERR ERR<sup></sup> ERR<sup>......</sup>

..........<br>ERR ..........<br>ERR

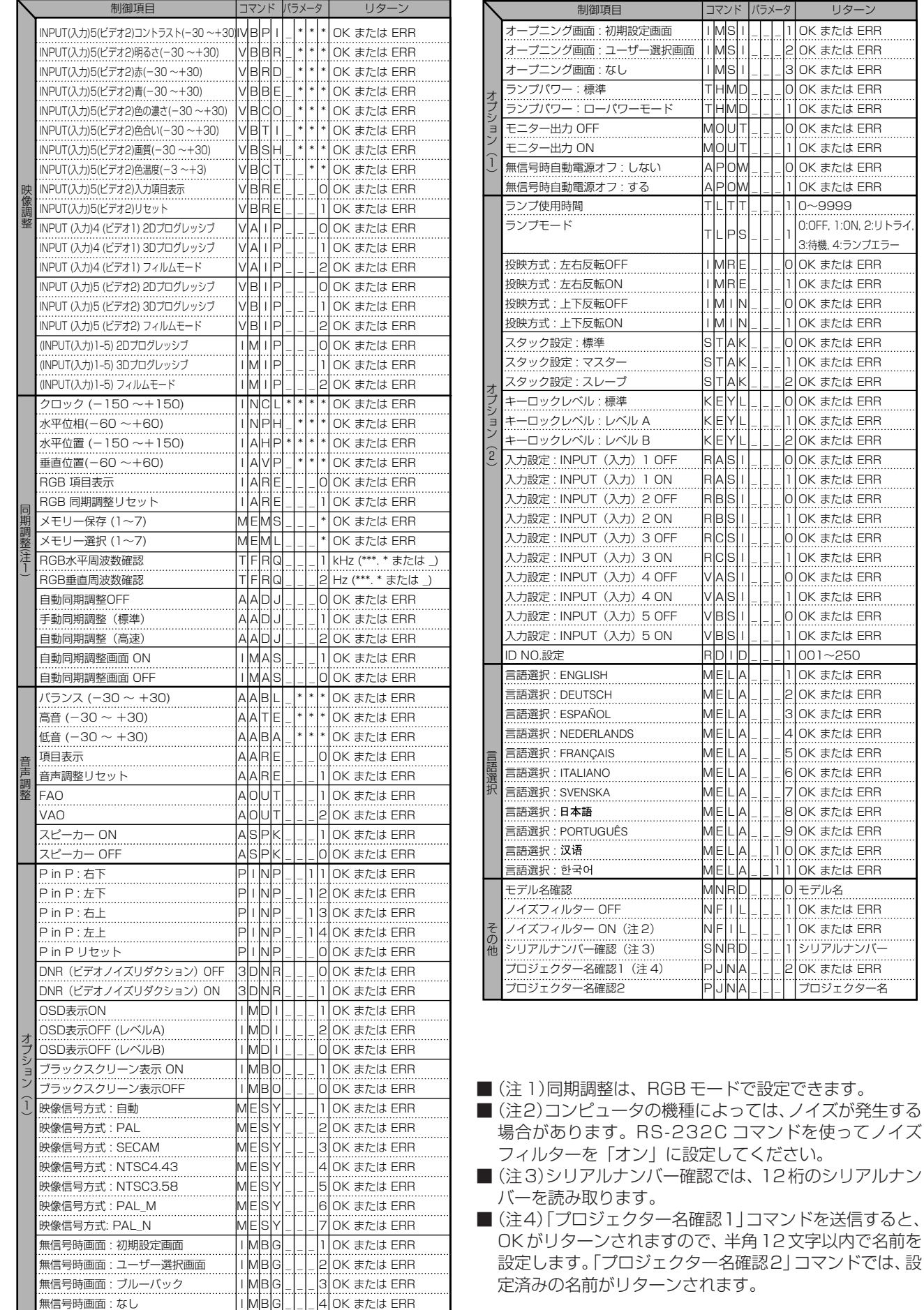

| 無信号時画面: なし

## ワイヤードリモコン端子仕様

### ワイヤードリモートコントロール入力仕様

- · ø3.5 ミニジャック
- · 外部: +5V (1A)
- · 内部: GND

#### 機能および伝送コード

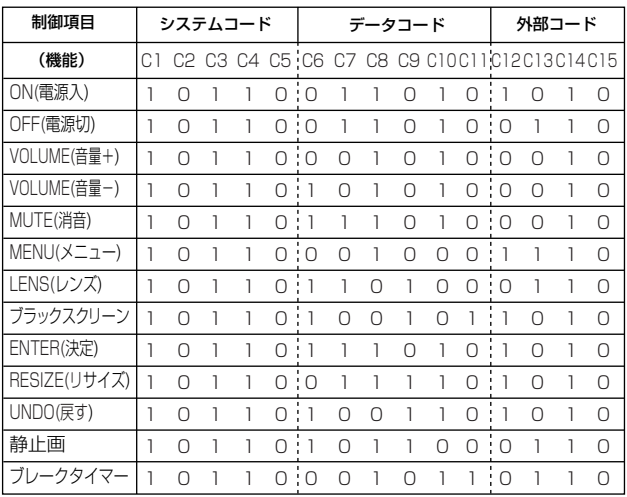

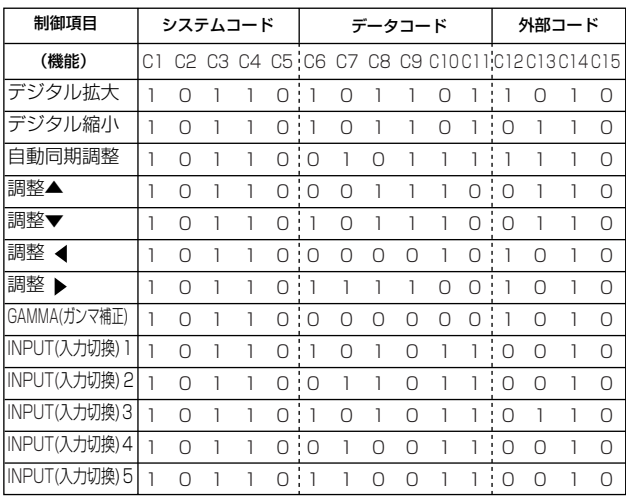

#### 『笑!

■ワイヤードリモコン端子からリモコン間をケーブルで接 続してください。

#### ワイヤードリモートコントロール機能用コード

**LSB MSB** • C11 C12 ← 外部 ■C1からC5までのシステムコードは"10110"固定で

す。

■C14とC15のコードはリバース確定ビットで、"10"は 「前」、"01" は「後」を示しています。

#### シャープリモートコントロール信号形式

伝送フォーマット:15ビット形式

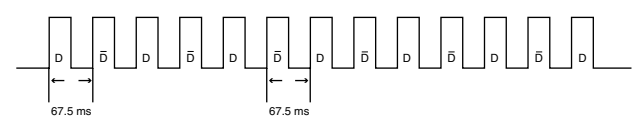

出力信号の波形:パルスポジションモジュレーションを使用した出力

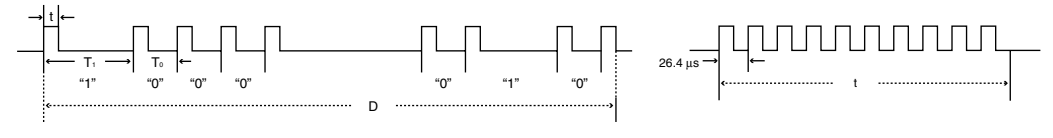

• パルスキャリア周波数=455/12kHz

- $t = 264 \text{ }\mu\text{s}$
- $To = 1.05$  ms • デューティレシオ= 1:1
- $T1 = 2.10$  ms

#### 伝送制御コード

#### 15ビット

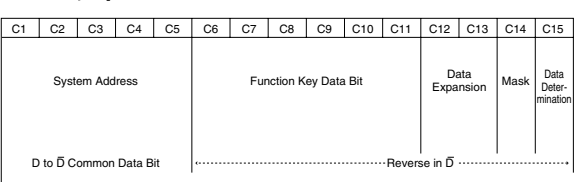

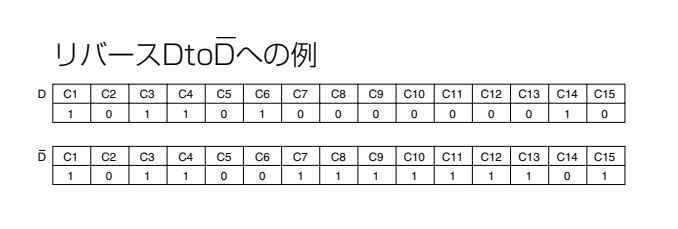

### **RGB入力信号(推奨信号)について**

#### コンピュータ

- ・幅広い信号に対応 水平周波数:15kHz ~ 126kHz 垂直周波数:43Hz ~ 200Hz ドットクロック:12MHz ~ 230MHz
- ・シンクオングリーン信号とコンポジットシンク信号に対応。(INPUT1 端子、INPUT2 端子に入力の場合)
- ・高品位圧縮表示により、UXGA、SXGA に対応。
- ・AICS リサイズ技術(高品位圧縮表示 / 拡大表示)採用。

下表は VESA 準拠モード一覧です。ただし本機は VESA 規準以外の信号にも対応しています。

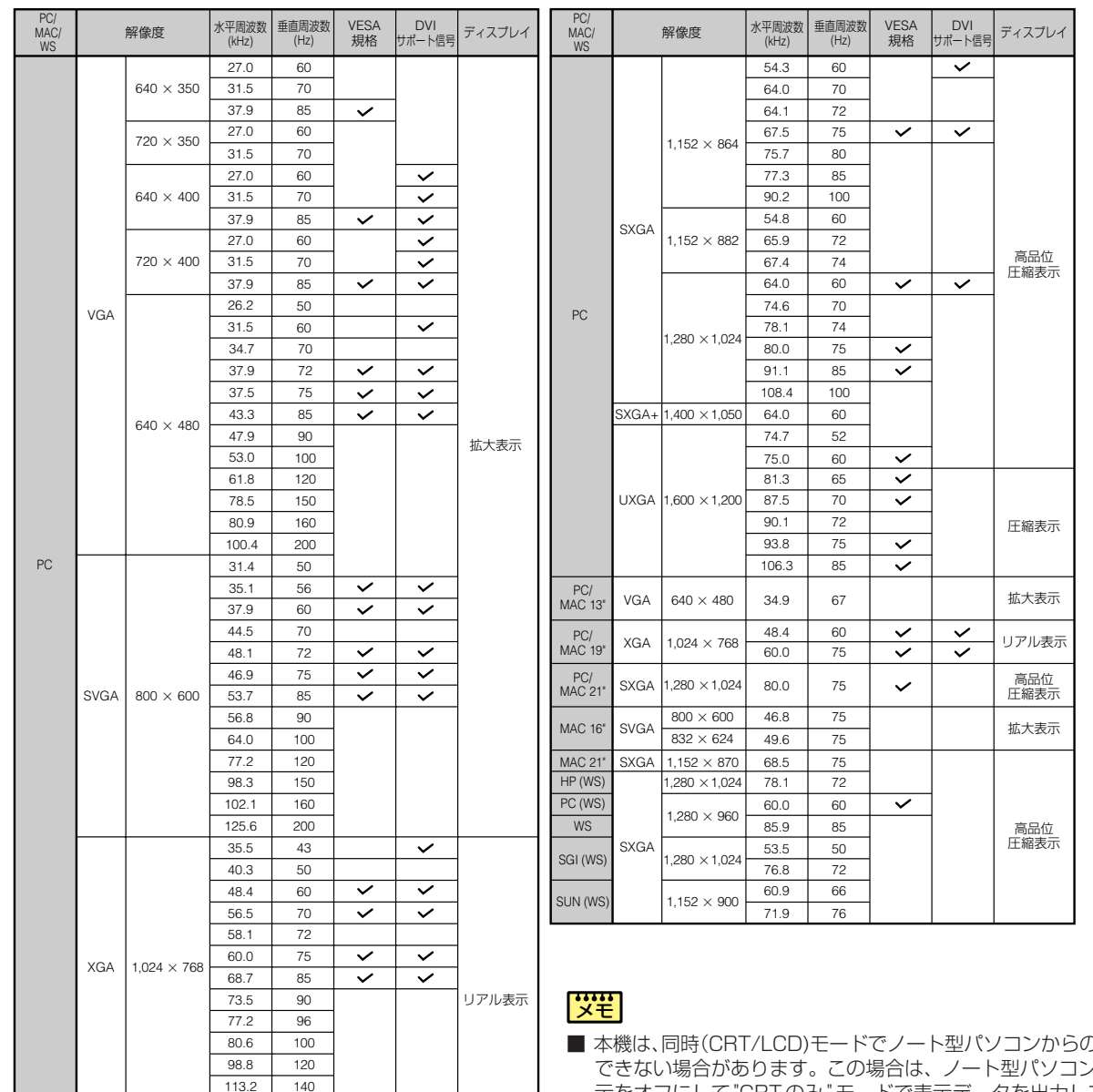

#### DTV

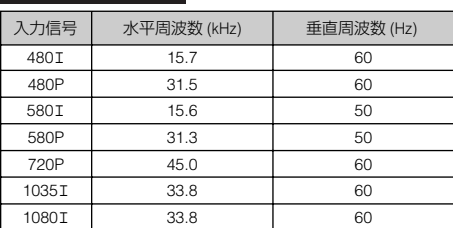

- 本機は、同時(CRT/LCD)モードでノート型パソコンからの映像を表示 できない場合があります。この場合は、ノート型パソコン側で液晶表 示をオフにして"CRTのみ"モードで表示データを出力してください。 表示モードを変更するための詳細はお持ちのノート型パソコンの操作 マニュアルに記載されています。
- 本機は 640 × 350 VESA 形式の VGA 信号を入力した場合、スク リーン上では "640 × 400" と表示されます。
- 1,600 × 1,200 VESA 形式 UXGA 信号を入力した場合は、 サンプ リングを行い、映像を1,024本の線で表示するため、映像の一部が欠 けることがあります。
- インターレース映像信号の動画を本機で投映するとき、RGB入力を使 用すると、映像信号によってはお客様が意図した映像にならない場合が あります。そのような場合は、コンポーネント入力、S映像入力、ビデ オ入力をご使用ください。

## **故障かな?と思ったら**

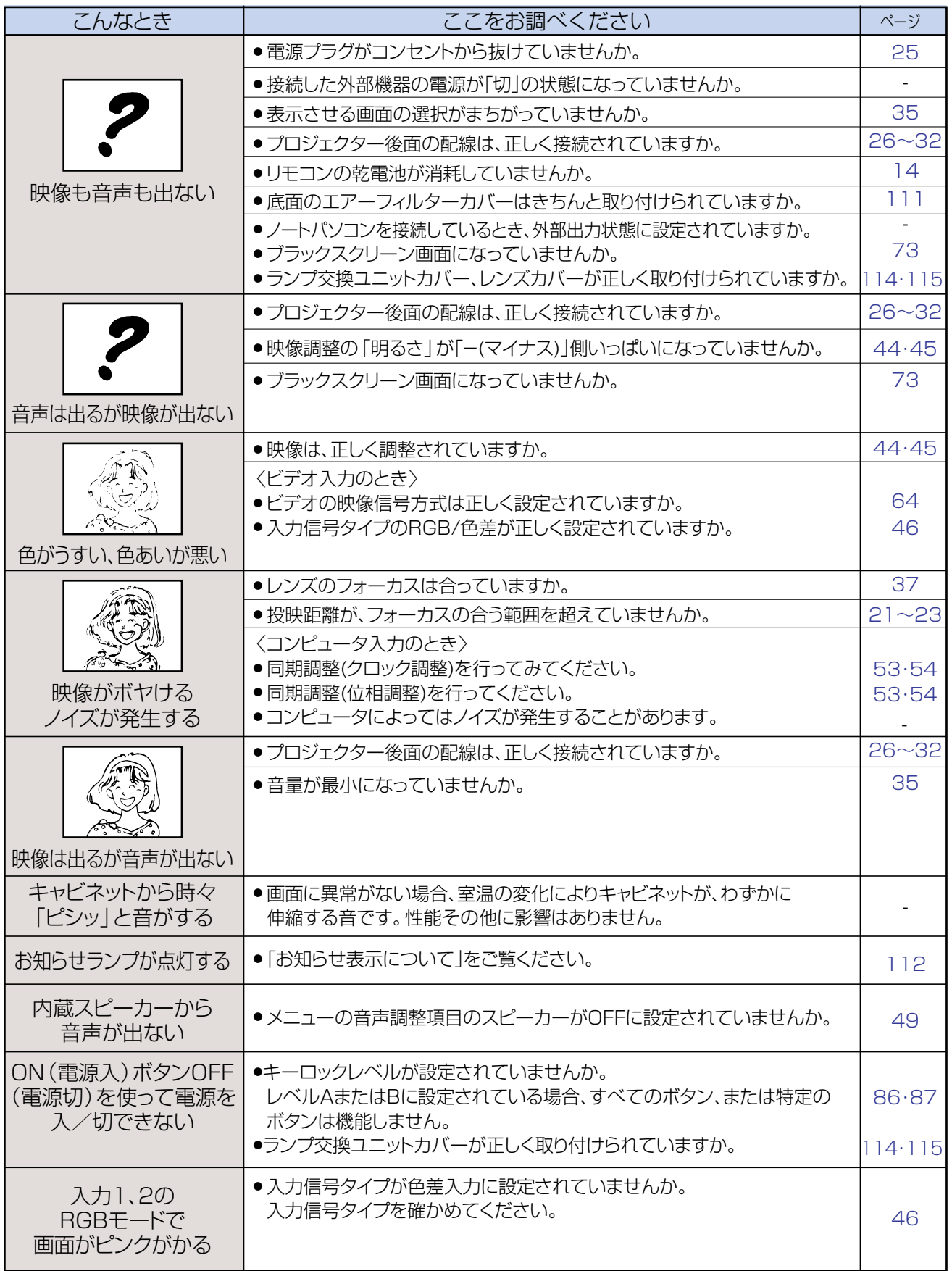

ら

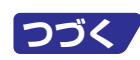

## <span id="page-123-0"></span>**故障かな?と思ったら(つづき)**

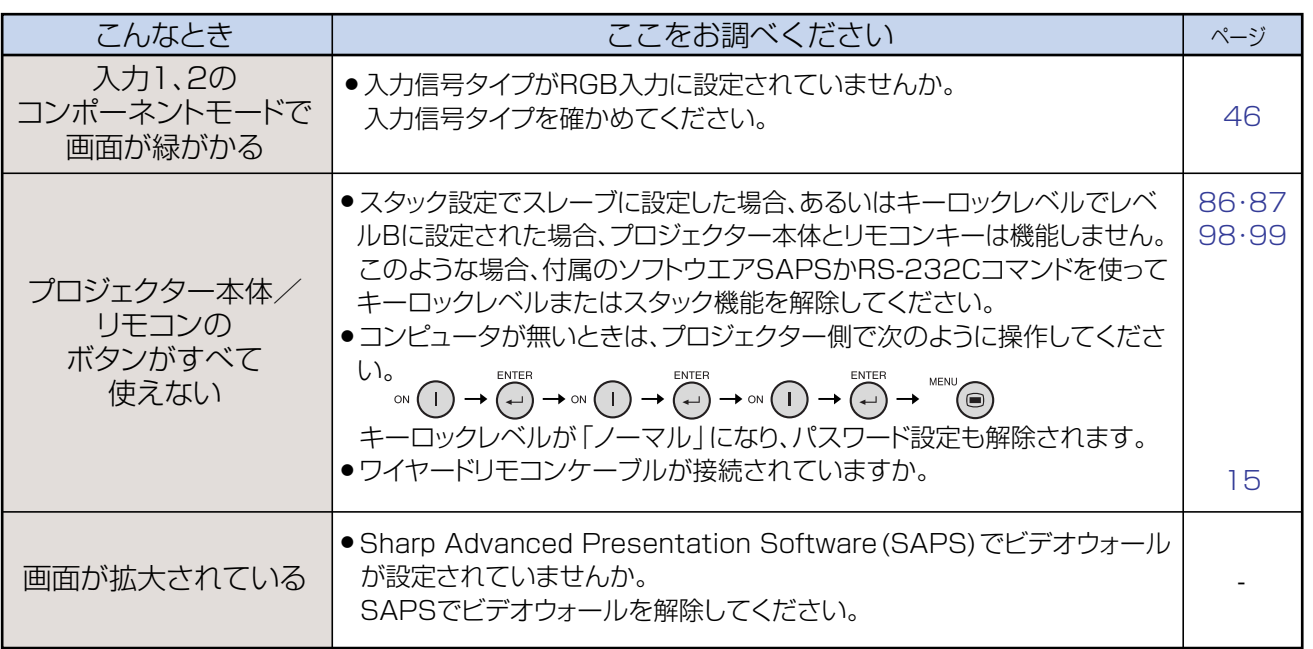

### **パスワードを忘れてしまったら**

■もしパスワードを忘れてしまったら、次の方法でパスワードを解除してください。パスワードを解除したあ と、改めてパスワードを設定してください。

・次の順番にボタンを押します。

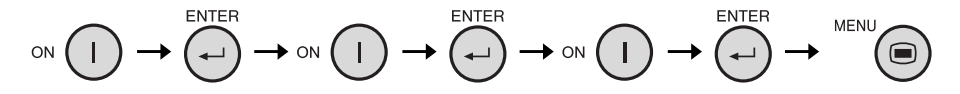

・パスワード設定が解除されると、キーロックレベルもノーマルになります。

## **アフターサービスについて**

#### 保証について

- 1) この液晶プロジェクターには、保証書がついています。 保証書は販売店にて所定事項を記入してお渡しいたしま すので、内容をよくお読みのうえ大切に保存してくださ  $\cup$
- 。<br>② 保証期間は、お買いあげの日から1年間です。ただし、光 源(ランプ)のみは6ヵ月となります。保証書の記載内容 によりお買いあげの販売店が修理いたします。 故障のときは、お申しつけにより「出張修理」いたしま す。くわしくは保証書をご覧ください。
- 3保証期間中は修理などアフターサービスについておわか りにならない場合は、お買いあげの販売店、またはもよ りのシャープお客様ご相談窓口にお問い合わせくださ い。
- (4) 保証期間経過後の修理については、販売店にご相談くだ さい。

修理によって機能が維持できる場合は、お客さまのご要 望により有料修理いたします。

#### 保証期間

- 光源(ランプ)以外の部品代および修理工料は、お買いあ げの日から1年間は無料です。
- 光源(ランプ)およびその修理工料は、お買いあげの日か ら6ヵ月は無料です。 (6ヶ月以内でも使用時間が1000時間を超えていると きは、保証の対象となりません。)

#### 補修用性能部品について

液晶プロジェクターの補修用性能部品の保有期間は、製 造打切り後8年です。 補修用性能部品とは、その製品の機能を維持するために 必要な部品です。

#### 修理を依頼されるときは

故障のときは使用をやめて、電源プラグをコンセントか ら抜き修理をお申しつけください。故障のままお使いに なったり、ご自分での修理は危険です。 ご転居、ご贈答品などで、お買いあげの販売店に修理を 依頼することができない場合は、もよりのシャープお客 様ご相談窓口にお問い合わせください。

● 修理依頼時につぎのことをお知らせください。

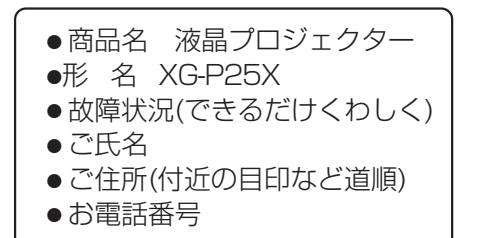

#### |お願い|

ランプは消耗品です。使用中にランプが切れることがありますので、あらかじめご承知おきください。映像が暗くなった り、色合いが悪くなるなどの症状がでたときは、早めにランプを交換してください。

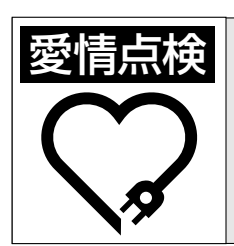

#### **愛情点検 - 長年ご使用の液晶プロジェクターの点検を/** こんな症状はありませんか?�

●電源コードやプラグが異常に熱い。●電源ボタンを入 れても映像や音が出ない、また出るまでに時間がかかる。 ●画面が映ったり、消えたりする。●映像が乱れたり、 色がきれいに出ない。●その他の異常や故障がある。�

以上のような症状のときは本体 の電源を切り、プラグをコンセ ントから抜き、使用を中止し、 故障や事故の防止のため必ず販 売店に点検をご依頼ください。 なお、点検・修理に要する費用 は販売店にご相談ください。�

### <span id="page-125-0"></span>お客様ご相談窓口のご案内

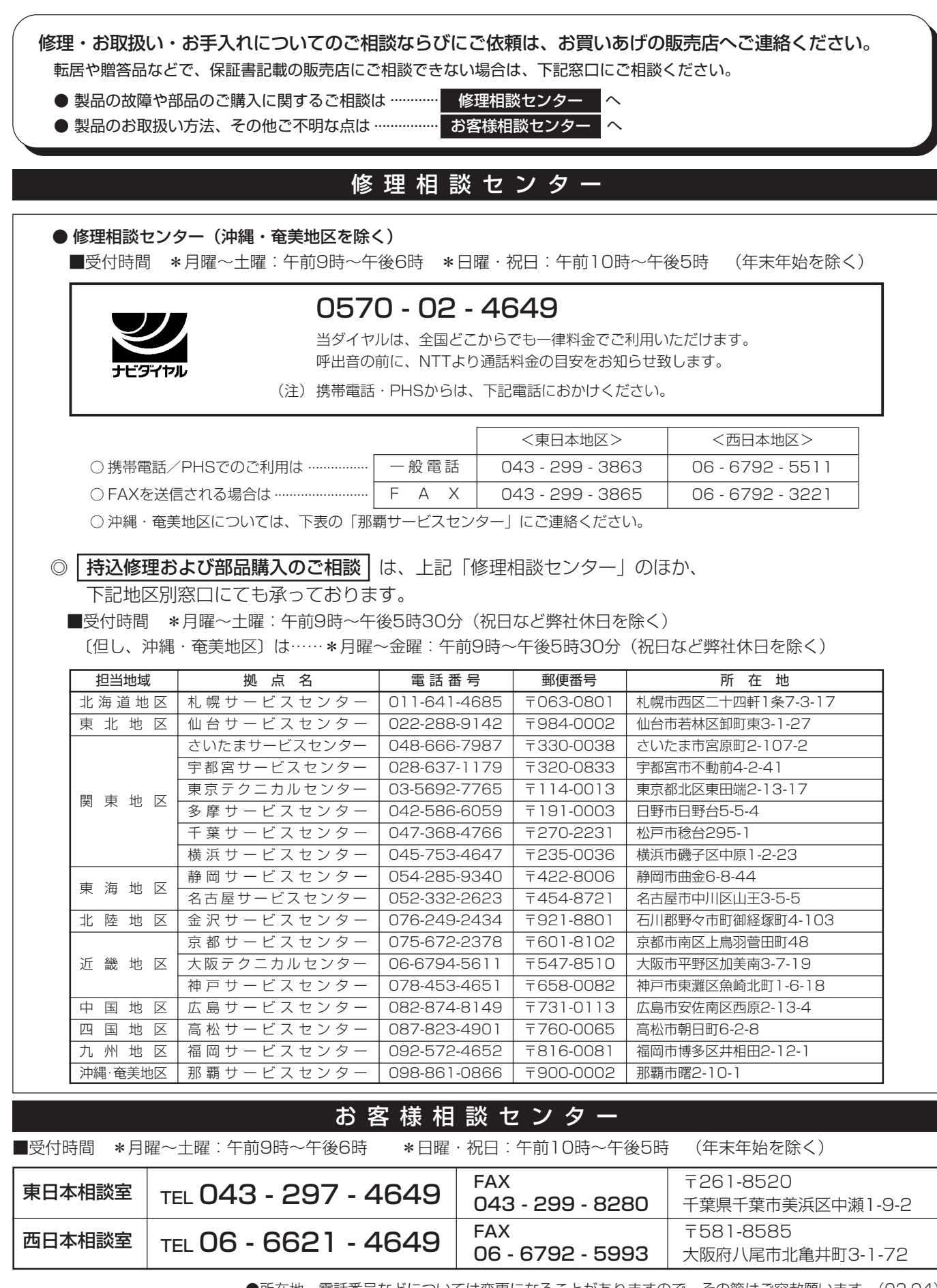

●所在地・電話番号などについては変更になることがありますので、その節はご容赦願います。(02.04)

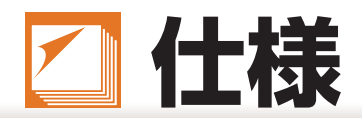

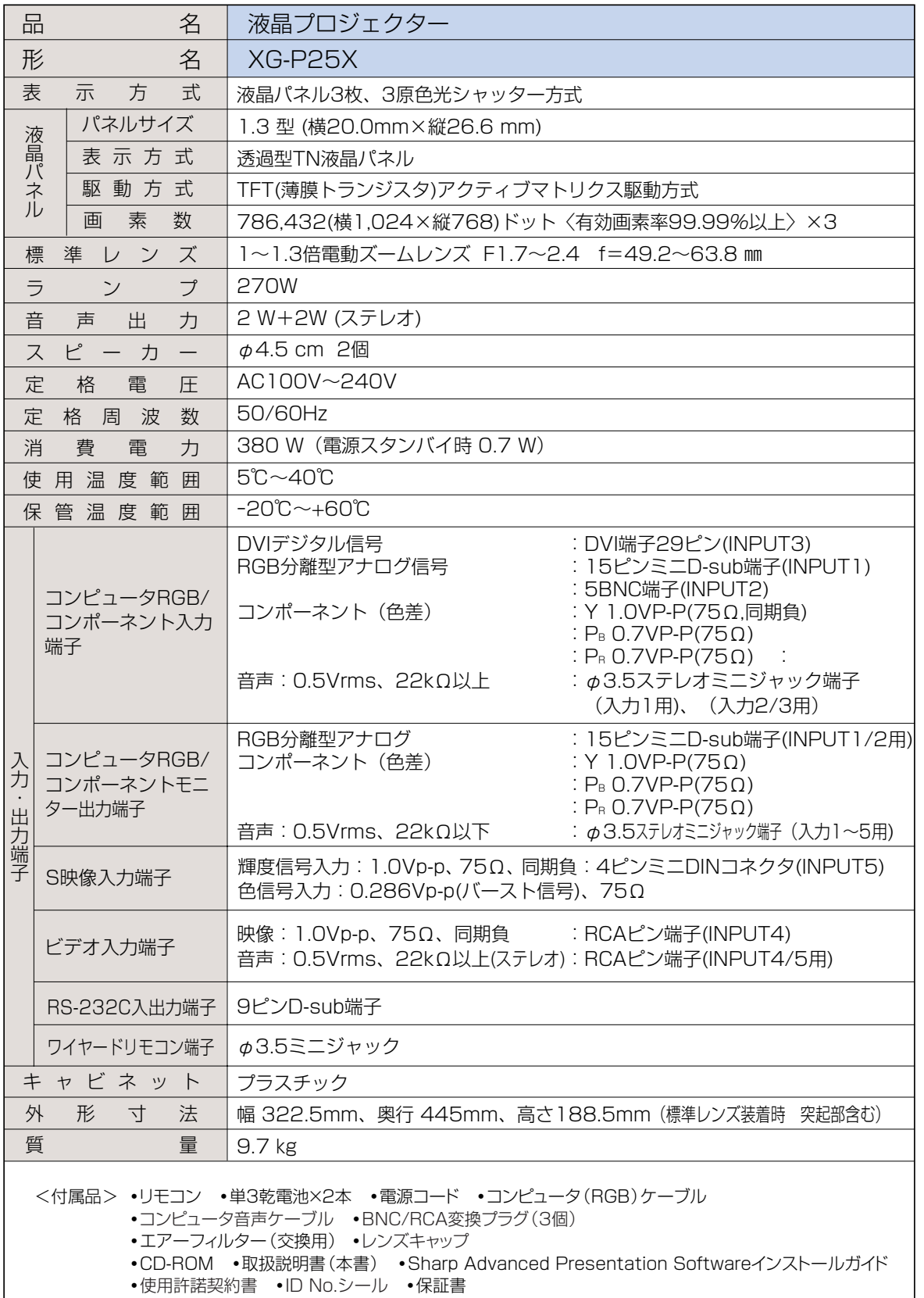

●液晶パネルは非常に精密度の高い技術でつくられており、99.99%以上の有効画素がありますが、 0.01%以下の画素欠けや常時点灯するものがあります。故障ではありません。

お願い

ランプは消耗品です。使用中にランプが切れることがありますので、あらかじめご承知おきください。映像が 暗くなったり、色合いが悪くなるなどの症状がでたときは、早めにランプを交換してください。

仕様

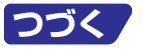

<span id="page-127-0"></span>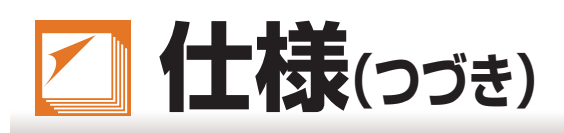

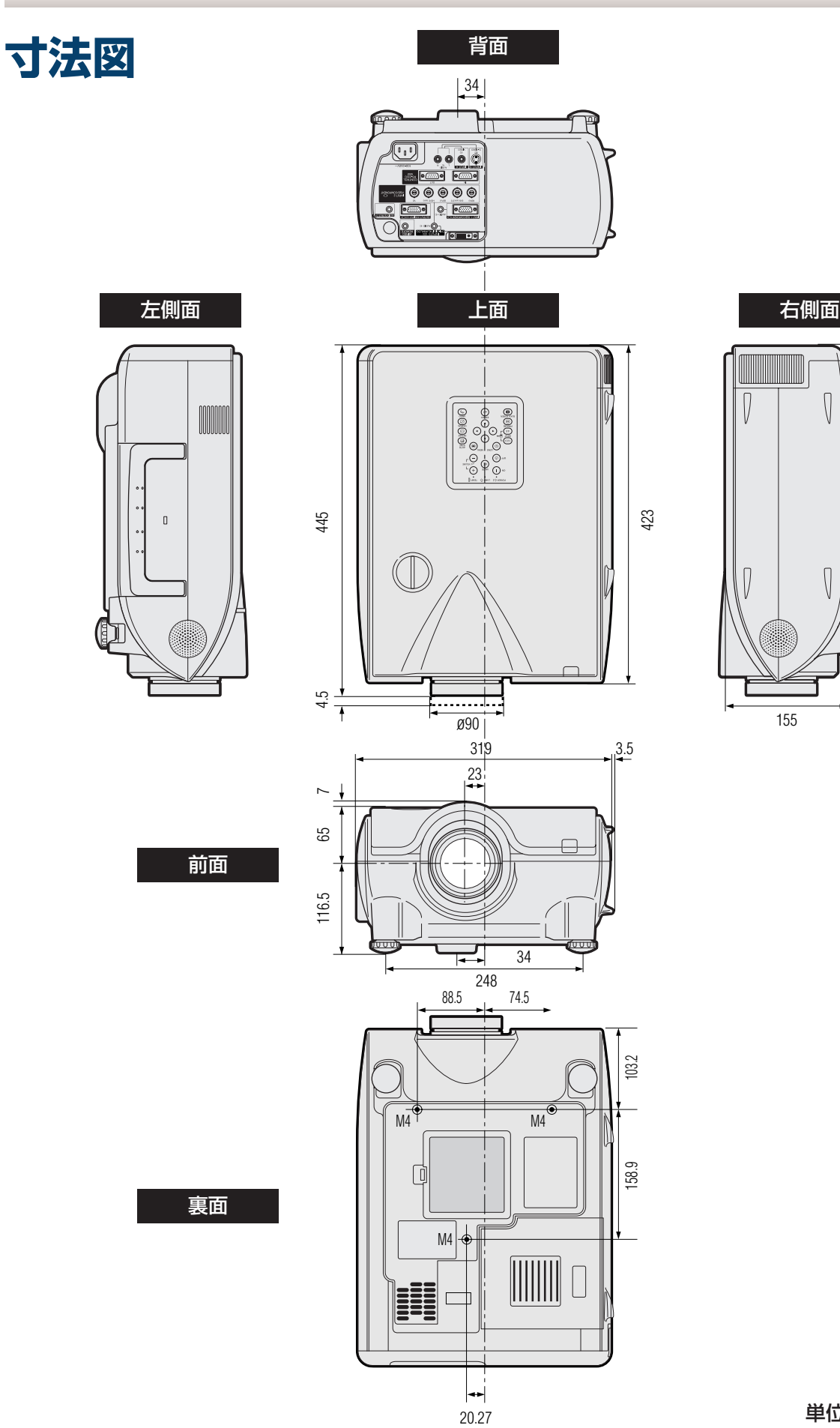

 $\bigcap$  $\sqrt{ }$ 155 26.5

 $\sqrt{ }$ 

 $\bigcap \limits$ 

282.5

79

付

仕 ( 様 つ づ き

録

 $\boxed{2}$ 

単位:mm

#### 天吊り

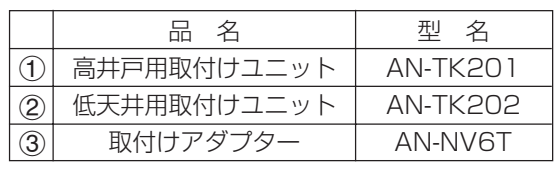

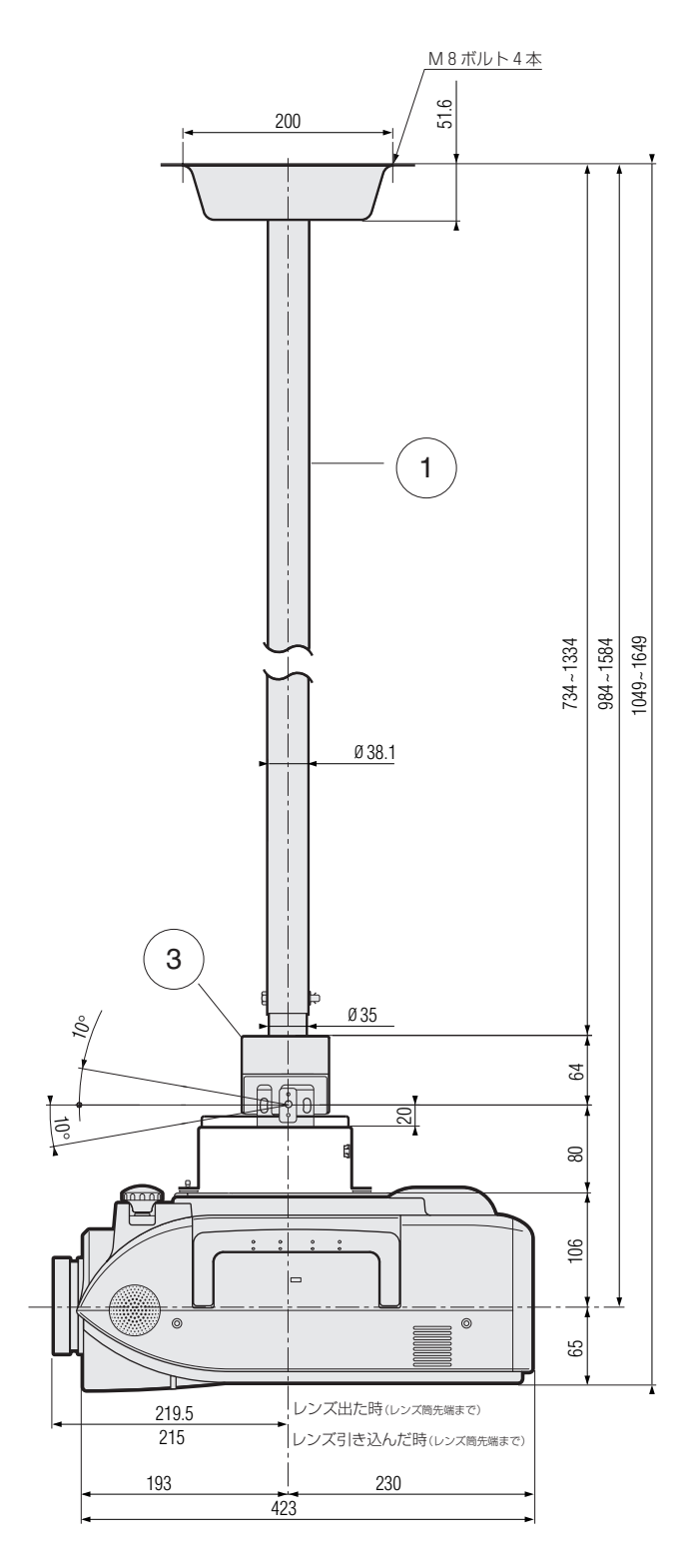

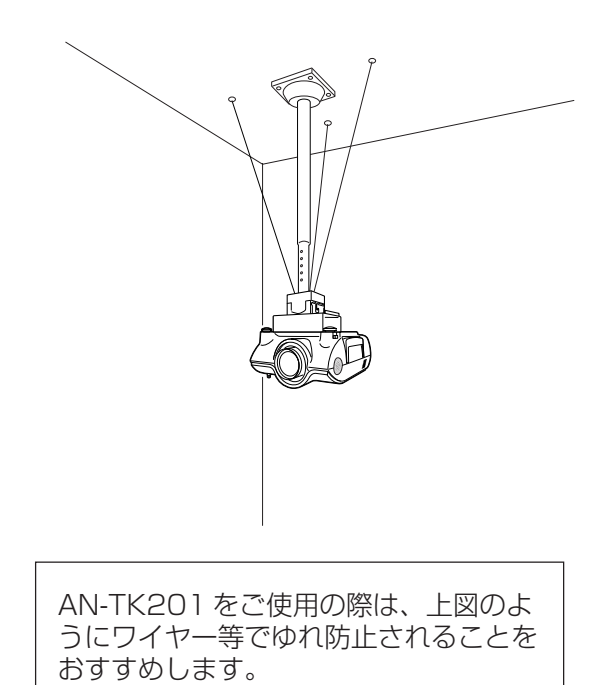

 $\left( \frac{1}{2} \right)$ 92 70  $\approx$ 10° 64 20 10° 80 នាន 106  $_{\tiny \odot}$ ര 65 レンズ出た時(レンズ筒先端まで)� 219.5 レンズ引き込んだ時(レンズ筒先端まで)� 215 193 230 423

付

録

#### **129**

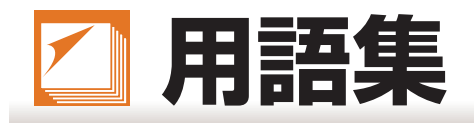

#### [DVI](#page-27-0)

Digital Visual Interface. アナログインターフェイス もサポートした、ディスプレイ用のデジタルインター フェイスです。

#### [PDF](#page-107-0)

ポータブルドキュメントフォーマット。CD-ROM から テキストや映像を伝送するために使用されるドキュメン テーションフォーマットです。

#### [RS-232C](#page-28-0)

コンピュータからプロジェクターを制御するときに使用 する端子です。

#### [位相調整](#page-52-0)

コンピュータ入力時、画面の横方向に出るノイズを低減 するための調整です。

#### [一覧表示](#page-94-0)

各調整項目の設定内容を表示します。

#### [オープニング画面](#page-79-0)

プロジェクターの電源が入ったときに表示される映像です。

#### [キーロック](#page-85-0)

いたずら防止のため、プロジェクター本体のボタン (キー)操作をロックできます。

#### [クロック調整](#page-52-0)

コンピュータ入力時、画面の縦方向に出る帯状のノイズ を低減するための調整です。

#### [自動同期調整](#page-52-0)

コンピュータの画像を最良な状態で投映する機能です。

#### [スクイーズ\(フル\)](#page-69-0)

4:3 の画面を均一に左右に引き伸ばして、ワイド画面 で表示するモードです。

#### [スタック設定](#page-97-0)

スタック投映の場合、調整、操作時の不具合を防止しま す。

2台のプロジェクターをそれぞれマスターとスレーブに 接続することで、スレーブに設定されたプロジェクター はマスターに設定されたプロジェクターのキー操作に従 います。

#### [静止画](#page-71-0)

動く映像を一時停止する機能です。

#### [縦横比](#page-69-0)

映像の横・縦の比率です。コンピュータやビデオにおけ る通常の縦横比は4:3です。縦横比が16:9/21:9とい う横幅の広いワイド映像もあります。アスペクト比と呼 ばれる場合もあります。

#### [デイジーチェーン接続](#page-28-0)

RS-232Cの入力端子と出力端子を使用して、複数台の 機器を一列につなげる接続方法です。

#### [キーストーン補正](#page-35-0)

プロジェクターの映像を投映したとき、台形に歪んだ映 像をデジタル修正するための機能です。

#### [デジタルシフト](#page-37-0)

16:9 ワイド画面やシネマなど上下が黒くなる横長の 画像を投映するときは、画像全体を上下させて見やすく することができます。

#### [ドットバイドット](#page-69-0)

映像を元の解像度で投映するモードです。

#### [入力モード非選択](#page-87-0)

入力切換を制限することができます。 例えば、入力 2 を OFF に設定すると、入力 2 をスキッ プして、入力1と入力3の切り換えをすることができま す。

#### [パスワード](#page-81-0)

オプション2メニューの設定内容を変更されたくないと きはパスワード(暗証番号)を設定します。

#### [ピクチャーインピクチャー](#page-49-0)

コンピュータ画面上に小画面でビデオを表示する方法で す。

#### [ビデオウォール](#page-104-0)

複数台のプロジェクターを2×2、3×3のように組み 合わせて、大画面を実現する方法です。

#### [標準](#page-69-0)

4:3 の画面をワイド画面(1024 × 576)に最大サイ ズ(768 × 576)で表示するモードです。

#### [プログレッシブモード](#page-46-0)

プログレッシブ変換のモードを選択できます。 2D プログレッシブ、3D プログレッシブ、フィルムか ら選択できます。

#### [無信号時画面](#page-77-0)

信号が入力されていないときに投映される初期設定映像 です。

#### [ワイド](#page-69-0)

4:3 の画面を、画面の中心部付近の縦横比を維持しな がら、画面の左右だけを引き伸ばして、ワイド画面で表 示するモードです。

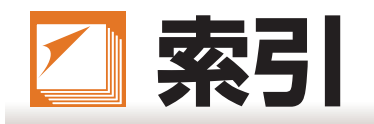

#### 記号英数

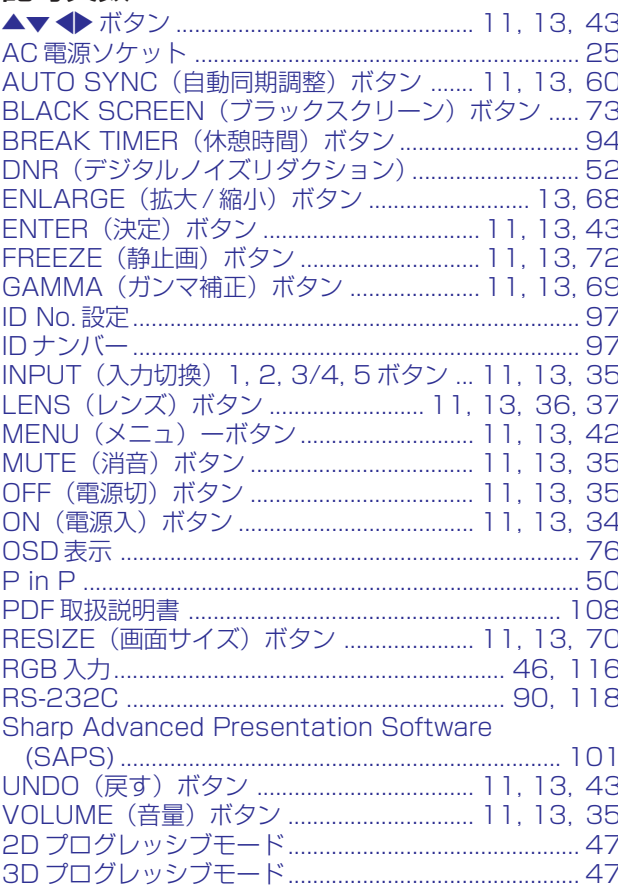

#### ア行

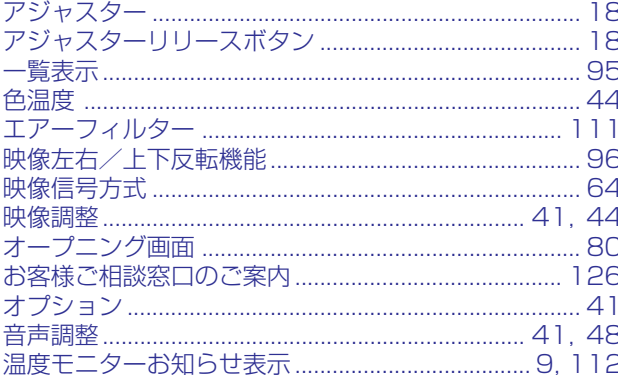

#### 力行

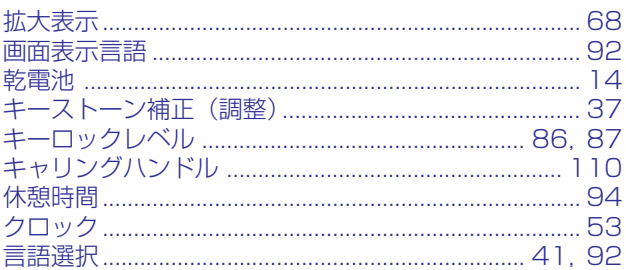

#### サ行

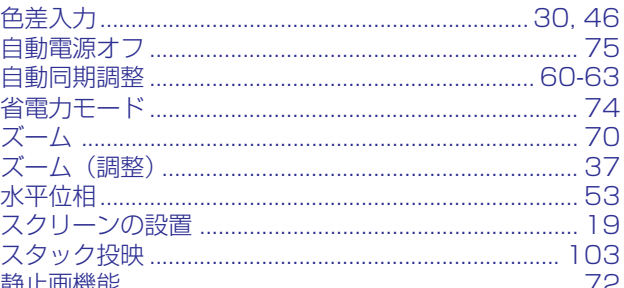

#### 夕行

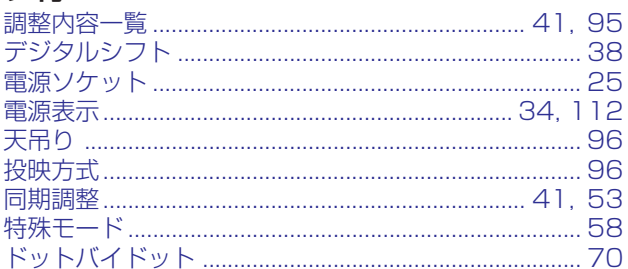

#### ナ行

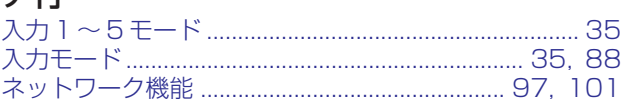

#### 八行

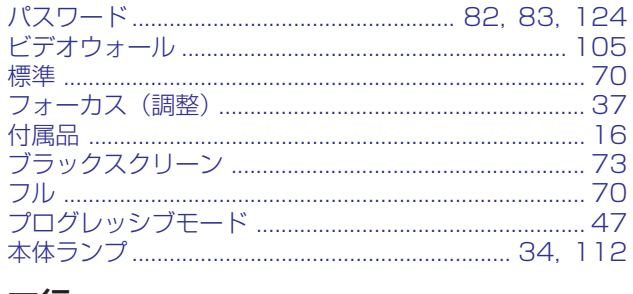

#### マ行

#### ラ行

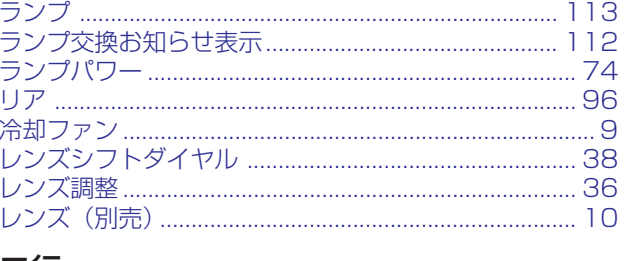

### ワ行<br>ワイド

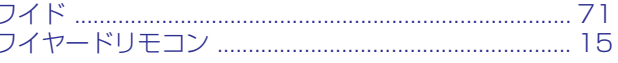

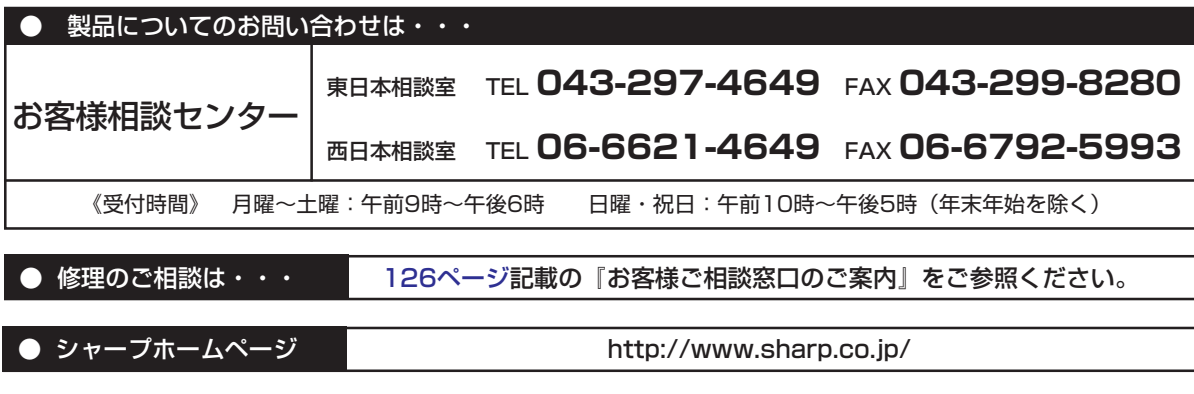

### ジ/ャープ6株式会社

社 〒545-8522 大阪市阿倍野区長池町 22 番 22 号 本 AVシステム事業本部 〒329-2193 栃木県矢板市早川町 174 番地